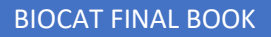

# Catalog System For Dr. Robert Jennings

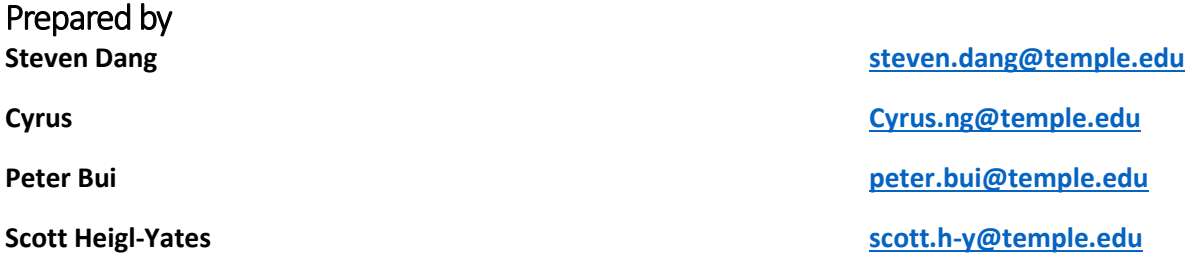

Client **Dr. Robert Jennings**

- I. Sprint Plans
- II. Preliminary Test Plans
- III. Executed Test Plans
- IV. User Manual

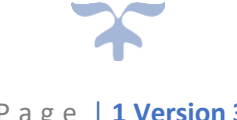

# Sprint Plans

#### BIOCAT CATALOGUE SYSTEM – SPRINT 1 PLAN

**Date:** February 06, 2023 – February 20, 2023

#### **Infrastructure Work**

- **1.** Design Database
	- **a.** Owner: Thinh
	- **b.** Deadline February 10, 2023
	- **c.** Details: Review the database tables ensuring correct relationships and enter in at least one set of data for each table.
- **2.** Stored Procedure
	- **a.** Owner Steven
	- **b.** Deadline February 15, 2023
	- **c.** Details: Stored procedures to save and load an application
- **3.** Test Data
	- a. Owner Scott
	- **b.** Deadline February 20, 2023
	- **c.** Details: Test data stored in database to use to populate fields
- **4.** Bootstrap to ASP.NET
	- **a.** Owner: Steven
	- **b.** Deadline: February 10, 2023
	- **c.** Details: Take Bootstrap design and convert to ASP.NET
- **5.** Add Web Services to our project.
	- a. Owner: Thinh
	- **b.** Deadline February 15, 2023
	- **c.** Details: Add the extra SOAP based web services to our project

- **1.** Create excel file conversion to database.
	- **a.** Owner: Peter
	- **b.** Deadline: February 20, 2023
	- **c.** Details: Allow for application to take in an excel file and fill into database
- **2.** Admin uploading excel file to database
	- **a.** Owner: Peter
	- **b.** Deadline: February 20, 2023
	- **c.** Details: Allow for admin using the application to upload a excel file to the database
- **3.** Create a form to add a new slide to database via file upload.
	- **a.** Owner Peter
	- **b.** Deadline: February 20, 2023

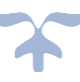

- **c.** Details: Allow for an application to upload excel file to upload slide to the database
- **4.** Create View of database/microscope slides
	- a. Owner: Cyrus
	- **b.** Deadline: February 20, 2023
	- **c.** Details: Allow for the application to view all the slides stored in database (admin view)
- **5.** Admin validation field
	- a. Owner: Scott
	- **b.** Deadline: February 20, 2023
	- c. Details: Allow for the admin to change mount type, category, subcategory, and manufacturer from active to inactive respectively
- **6.** Requestee to export list of selected slides
	- a. Owner: Scott
	- **b.** Deadline: February 20, 2023
	- c. Details: Lab coordinators and faculty members can export a list of slide they requested

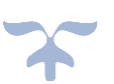

#### BIOCAT CATALOGUE SYSTEM – SPRINT 2 PLAN

**Date:** February 13, 2023 – February 27, 2023

#### **Infrastructure Work**

- **1.** Switching from Web Forms to MVC using Entity Framework
	- **a.** Owner: Steven
	- **b.** Deadline: February 15, 2023
	- **c.** Details: Take current project and convert MVC model
- **2.** Add Web Services to our project.
	- a. Owner: Scott
	- **b.** Deadline February 15, 2023
	- **c.** Details: Add the extra SOAP based web services to our project

- **1.** Implement excel file import from Web Forms to MVC Model.
	- **a.** Owner: Peter
	- **b.** Deadline: February 17, 2023
	- **c.** Details: Implement the current excel file import from our web form project into our new MVC model project.
- **2.** Create a view for import features.
	- **a.** Owner: Peter
	- **b.** Deadline: February 18, 2023
	- **c.** Details: Creating a view for the import feature where user can upload excel file to system and insert into database.
- **3.** Create a form for adding new slides.
	- **a.** Owner: Cyrus
	- **b.** Deadline: February 18, 2023
	- **c.** Details: Allows users to add new slides with a form containing, slide unique id, name, category, subcategory, mount type, manufacturer, and manufacturer code.
- **4.** Create View of database/microscope slides.
	- a. Owner: Cyrus
	- **b.** Deadline: February 18, 2023
	- **c.** Details: Allow for the application to view all the slides stored in database (admin view)
- **5.** Create Edit View.
	- **a.** Owner: Cyrus
	- **b.** Deadline: February 18, 2023
	- **c.** Details: Allow the application to edit any slide record in the database.
- **6.** Validate add slide form.
	- a. Owner: Thinh

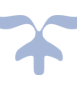

- **b.** Deadline: February 22, 2023
- c. Details: Validate User input and dropdowns on the add forms to have correct data types, and valid values for dropdowns
- **7.** Validate edit slide view/form.
	- a. Owner: Thinh
	- **b.** Deadline: February 22, 2023
	- c. Details: Validate User input and dropdowns on the edit forms to have correct data types, and valid values for dropdowns.
- **8.** Validate excel import view/form.
	- a. Owner: Scott
	- **b.** Deadline: February 22, 2023
	- c. Details: Validate the file upload to only be excel files, and dropdowns for category and subcategory are properly set to correct data.

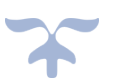

# BIOCAT CATALOGUE SYSTEM – SPRINT 3 PLAN

**Date:** February 27, 2023 – March 12, 2023

#### **Infrastructure Work**

- 1. Restructure the file directory to match with the SSO web services.
	- a. **Owner:** Steven
	- **b. Deadline:** February 27, 2023
	- **c. Details:** Restructure the file system so the URL request hits /secure/~content to match with web services for Temple SSO login
- **2.** Track Git Changes and updates
	- **a.** Owner: Steven
	- **b.** Deadline: March 12, 2023
	- **c.** Details: Make sure the repository is up to date at all times, and the branches are merge successfully to main. No file override and problems.

- 1. Create the validation table view/page
	- a. **Owner:** Cyrus Ng
	- **b. Deadline:** March 3, 2023
	- c. **Details:** Create the views for the validation tables, categories, subcategories, and manufacturers.
- 2. Create the validation table controller
	- a. **Owner**: Scott
	- b. **Deadline:** March 3, 2023
	- c. **Details**: Create the controller that correlates to the validation table views.
- 3. Make validation tables editable
	- a. **Owner**: Cyrus Ng
	- b. **Deadline:** March 8, 2023
	- c. **Details:** Make sure that the validation tables have add, delete, and edit functionality.
- 4. Create catalogue view
	- a. **Owner:** Peter
	- b. **Deadline:** March 10, 2023
	- c. **Details:** Create the view for the user side where they can view the collection/catalogue of slides within our system. Navigating from the highestlevel within the catalogue starting Categories > Subcategories > Slide Details.
- 5. Create the catalogue controller
	- a. **Owner:** Peter
	- b. **Deadline:** March 10, 2023
	- c. **Details:** Create the controller correlating to the catalogue views
- 6. Update the slide model to have an optional image URL
	- a. **Owner:** Thinh
	- b. **Deadline:** March 3, 2023
	- c. **Details:** Add to both the SQL table and slide model to contain a property/column for an image upload.
- 7. Create a DELETE ALL SLIDES function
	- a. **Owner:** Thinh
	- b. **Deadline:** March 1, 2023
	- c. **Details:** For development purposes only, create a function to completely delete all slides within the slides table in the SQL server.

# BIOCAT CATALOGUE SYSTEM – SPRINT 4 PLAN

**Date:** March 13, 2023 – March 26, 2023

#### **Infrastructure Work**

- **1.** Track Git Changes and updates
	- a. **Owner**: Steven
	- b. **Deadline**: March 25, 2023
	- c. **Details**: Make sure the repository is up to date at all times, and the branches are merge successfully to main. No file override and problems.
- **2.** Update Database to include a table for admin users
	- a. **Owner**: Thinh
	- b. **Deadline**: March 15, 2023
	- c. **Details**: Make a table with properties, UserID(pk), TuID, TUXXX, first name, last name, admin level (the access an admin account can have)
- **3.** Update Database to include a table for requests
	- a. **Owner:** Thinh
	- b. **Deadline:** March 20, 2023
	- c. **Details:** Create a new table that will handle tracking the request. The table will need to track the requestee name, email, request information, and etc. Will discuss more in depth as a group.

- 1. Create an admin table view/page
	- a. **Owner:** Cyrus
	- b. **Deadline:** March 18, 2023
	- c. **Details:** Create the view/html pages for the admin table, to track the users that have admin access.
- 2. Create admin controller
	- a. **Owner**: Cyrus
	- b. **Deadline:** March 18, 2023
	- c. **Details**: Create the controller that correlates to the admin table views.
- 3. Super Admins can add, delete, and update other administrative accounts
	- a. **Owner**: Peter
	- b. **Deadline:** March 18, 2023
	- c. **Details:** Make sure that the admin table has add, delete, and edit functionality.
- 4. Create Cart functionality.
	- a. **Owner:** Steven
	- b. **Deadline:** March 25, 2023
	- c. **Details:** When the user selects a slide from the catalogue it is added to the users cart and is tracked within the session.
- 5. Logout functionality
	- a. **Owner:** Peter
	- b. **Deadline:** March 16, 2023
	- c. **Details:** Create a logout button, where it will log the user out of the site, using SSO/Shiboleth.
- 6. Create the request form view
	- a. **Owner:** Scott
	- b. **Deadline:**
	- c. **Details:** Create the request page, where when the user hits request at the bottom of the cart, it will redirect to this page.
- 7. Styling the request form/cart/admin table
	- a. **Owner:** Scott
	- b. **Deadline:** March 25, 2023
	- c. **Details:** Create and edit the styling for the following content, request form page, cart section, and admin table page.

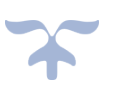

# BIOCAT CATALOGUE SYSTEM – SPRINT 5 PLAN

#### **Date:** March 27, 2023 – April 10, 2023

- 1. Create request controller.
	- a. **Owner:** Cyrus
	- b. **Deadline:** March 31, 2023
	- c. **Details:** Create the controller to handle the users request actions, and handle viewing their request history/record for both users and admin
- 2. Create request records pages/views.
	- a. **Owner:** Cyrus
	- b. **Deadline:** March 31, 2023
	- c. **Details:** Create the request records page to see past users request for both admin and user side.
- 3. Handle email interaction between each request.
	- a. **Owner:** Peter
	- b. **Deadline:** April 5, 2023
	- c. **Details:** When a user sends a request to the administrator for slides, it will automatically send an email with details about the request to the administrator's email address.
- 4. Handle email interaction on administrator side.
	- a. **Owner:** Peter
	- b. **Deadline:** April 5, 2023
	- c. **Details:** When administrator fulfills a request the user will be sent a automatic customized email from the administrator telling them the request is ready for pick up.
- 5. Create email template.
	- a. **Owner:** Peter/Scott
	- b. **Deadline:** April 3, 2023
	- c. **Details:** Admins should have the ability to change the template of the email that is sent such as the Subject and Body of the email.
- 6. Changing import function to map image path.
	- a. **Owner:** Steven
	- b. **Deadline:** March 31, 2023
	- c. **Details:** When an excel file is uploaded the import function should map to Uploaded/Photos/"uniqueID" to each slide object.
- 7. Change slide controller edit and add functions/actions.
	- a. **Owner:** Thinh
	- b. **Deadline:** March 31, 2023
- c. **Details:** Change the slide edit and add function to have a file upload for image and
- 8. Handle image mapping error.
	- a. **Owner:** Steven
	- b. **Deadline:** March 31, 2023
	- c. **Details:** If image does not exists with the uniqueID output this in the error log to let administrators know.
- 9. Styling changes to the project
	- a. **Owner:** Scott
	- b. **Deadline:** April 7, 2023
	- c. **Details:** Create and edit the styling for the following content, request form page, cart section, and admin table page.

#### BIOCAT CATALOGUE SYSTEM – SPRINT 6 PLAN

#### **Date:** April 10, 2023 – April 21, 2023

- 1. Handle email interaction between each request.
	- a. **Owner:** Peter
	- b. **Deadline:** April 5, 2023
	- c. **Details:** When a user sends a request to the administrator for slides, it will automatically send an email with details about the request to the administrator's email address.
- 2. Handle email interaction on administrator side.
	- a. **Owner:** Peter
	- b. **Deadline:** April 5, 2023
	- c. **Details:** When the administrator fulfills a request the user will be sent a automatic customized email from the administrator telling them the request is ready for pick up.
- 3. User can export their selected slides/cart into pdf.
	- a. **Owner:** Cyrus & Peter
	- b. **Deadline:** April 19, 2023
	- c. **Details:** Be able to convert request cart slides into pdf when user or admin wants to save a copy.
- 4. Handle Error Mapping
	- a. **Owner:** Steven
	- b. **Deadline:** April 21, 2023
	- c. **Details:** Handle any error messages with appropriate responses and map accordingly.
- 5. System Documentation & User Manual
	- a. **Owner:** Thinh & Scott
	- b. **Deadline:** April 24, 2023
	- c. **Details:** Start on user manual and system documentation

# Preliminary Test Plans

#### Preliminary Test Plan

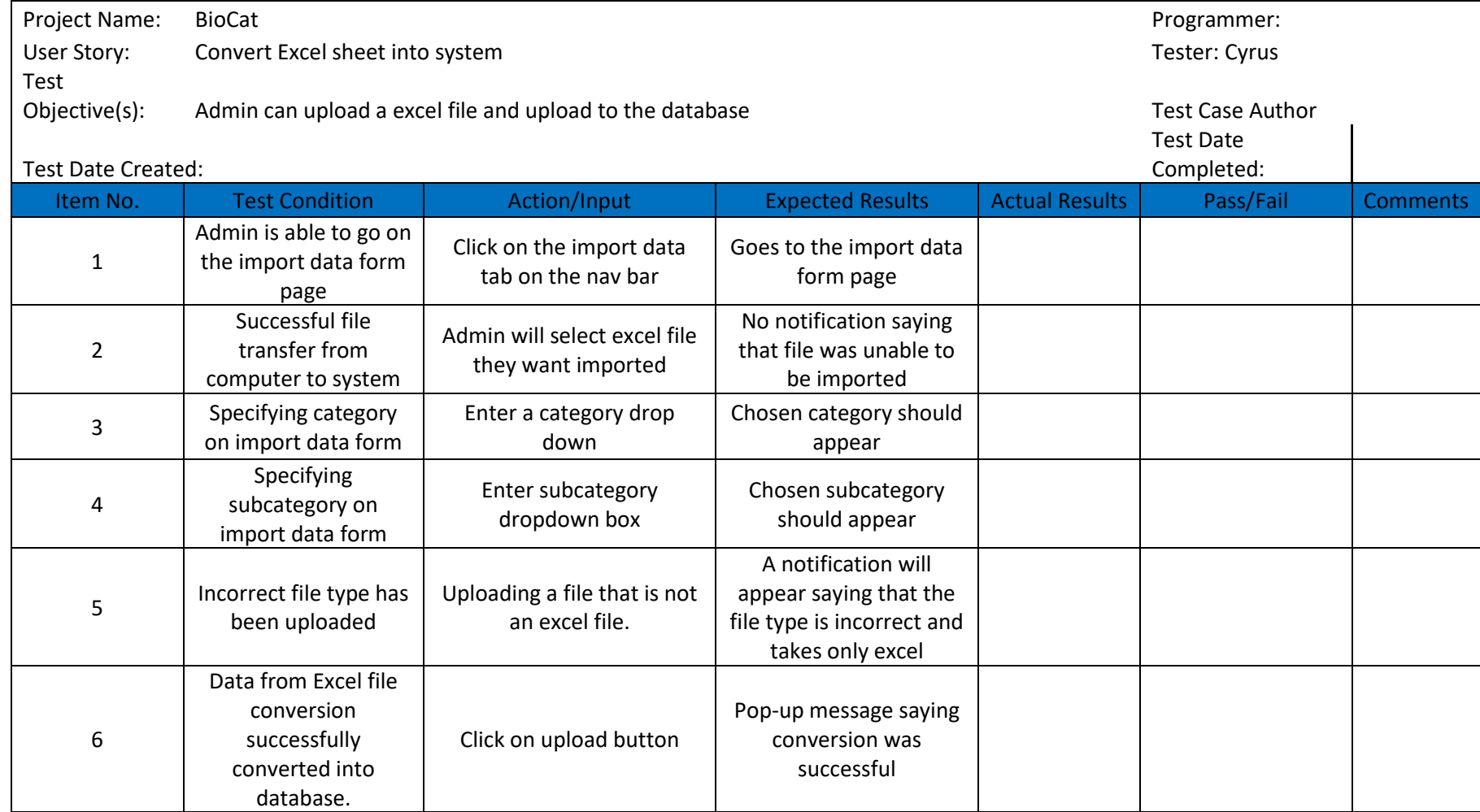

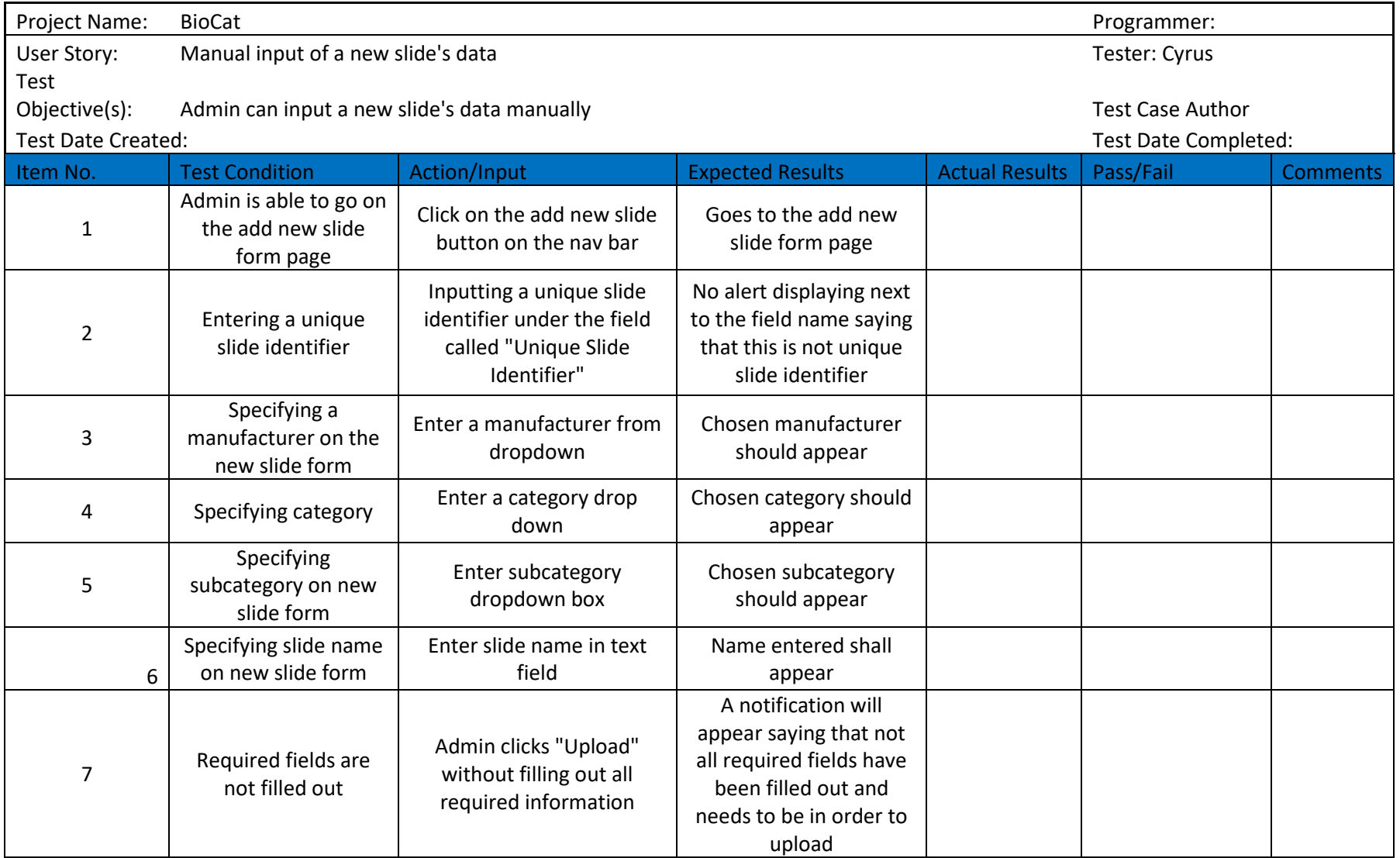

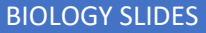

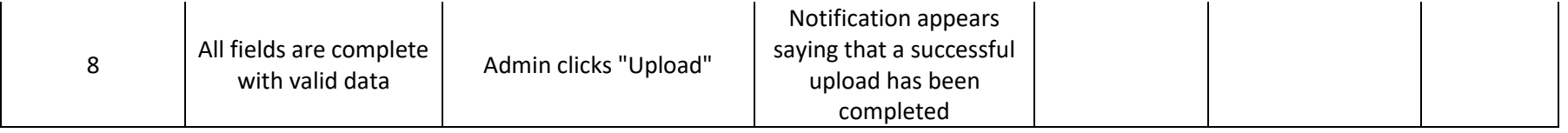

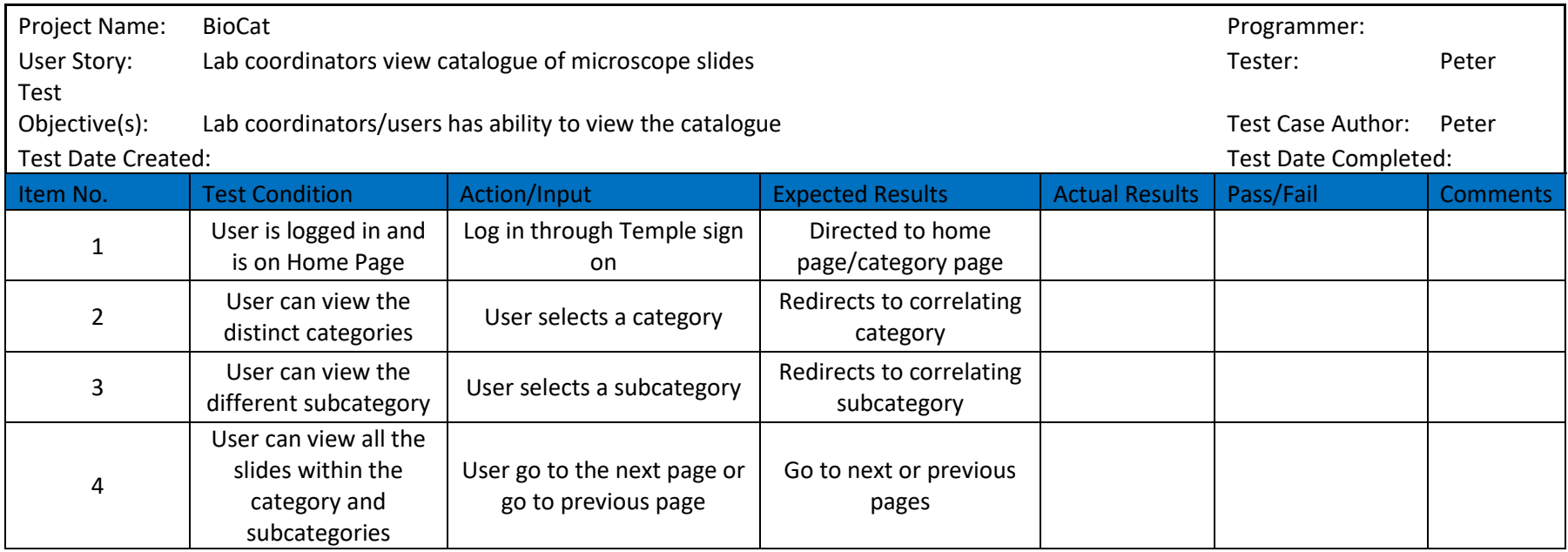

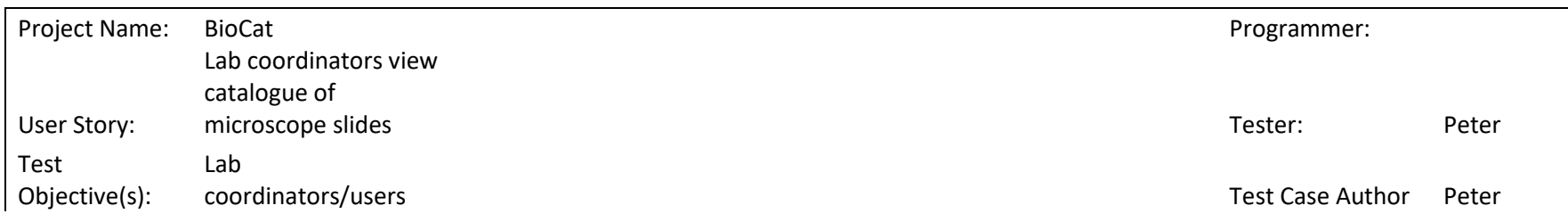

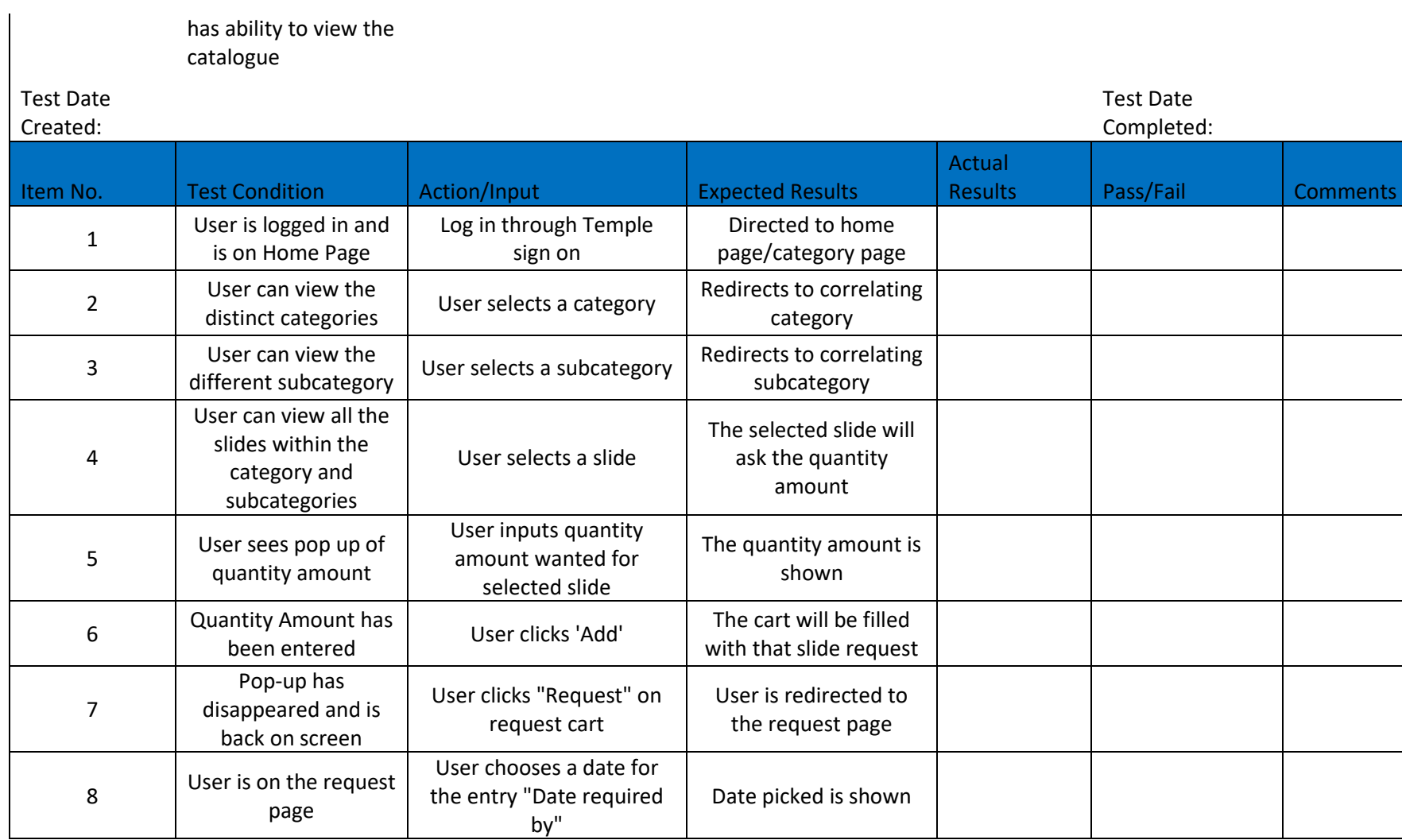

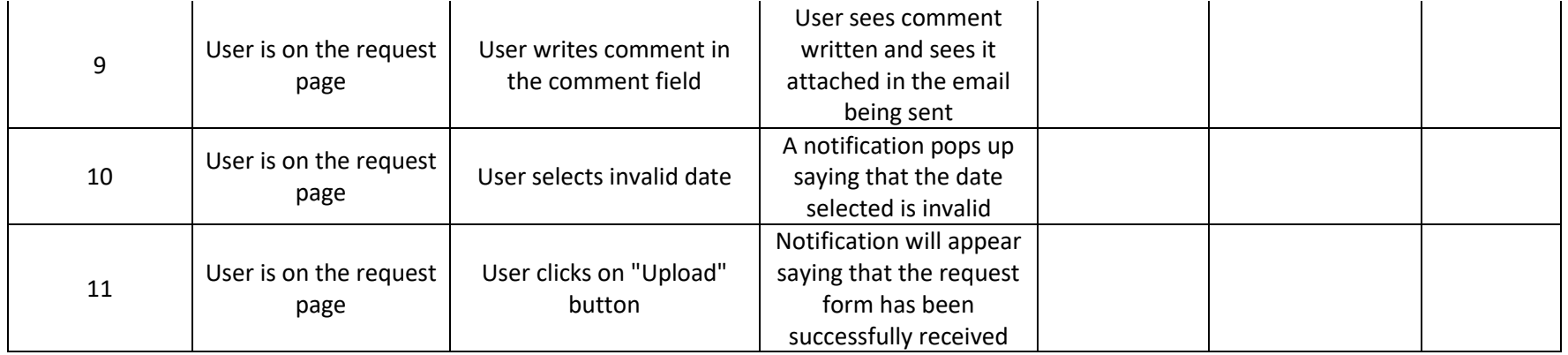

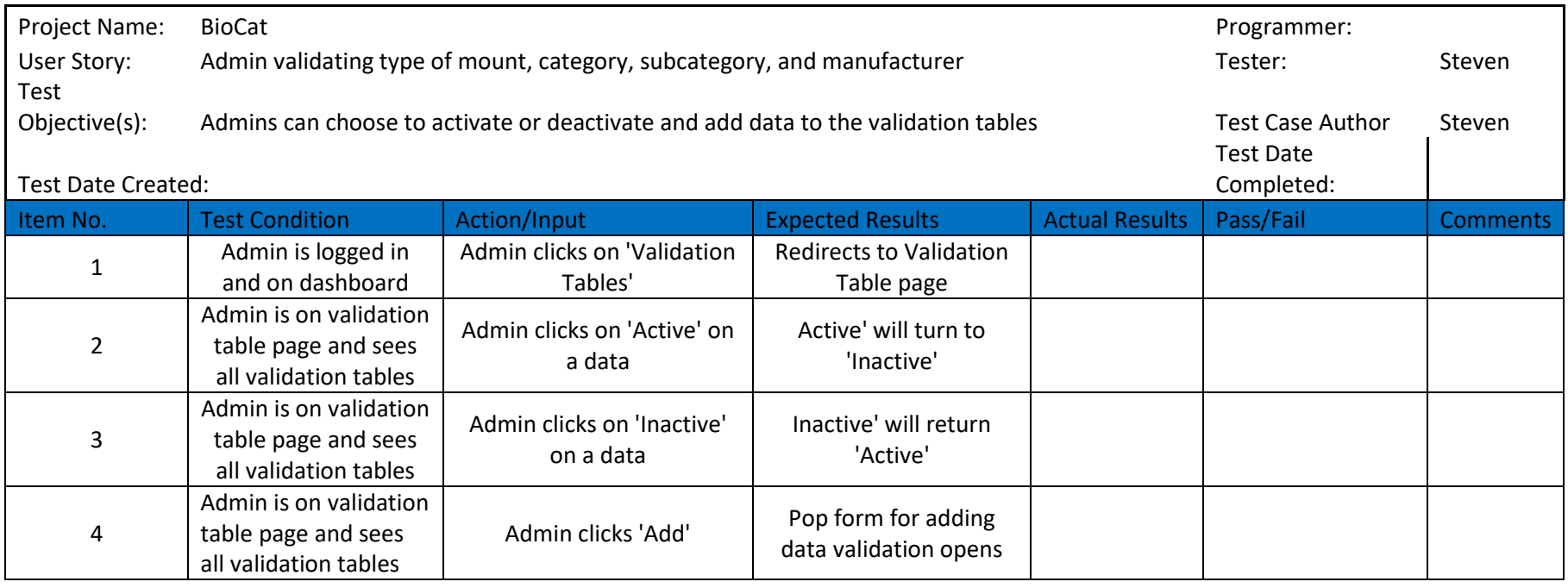

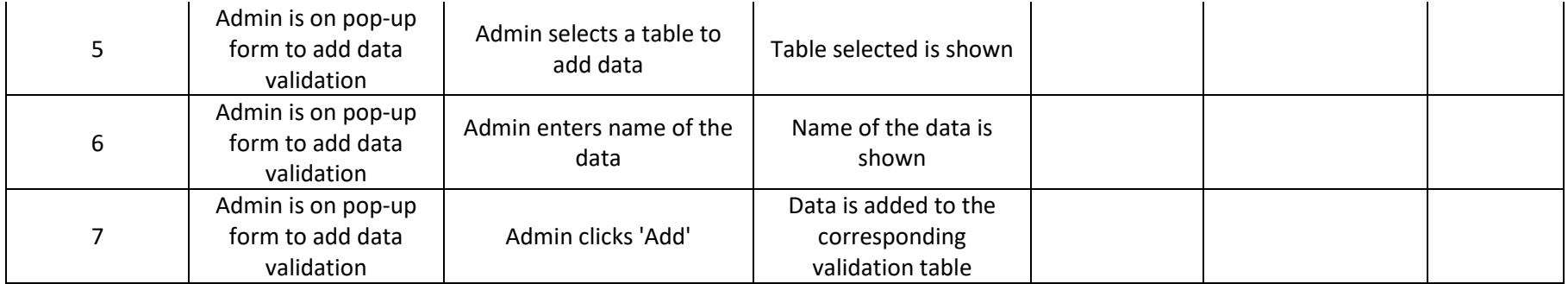

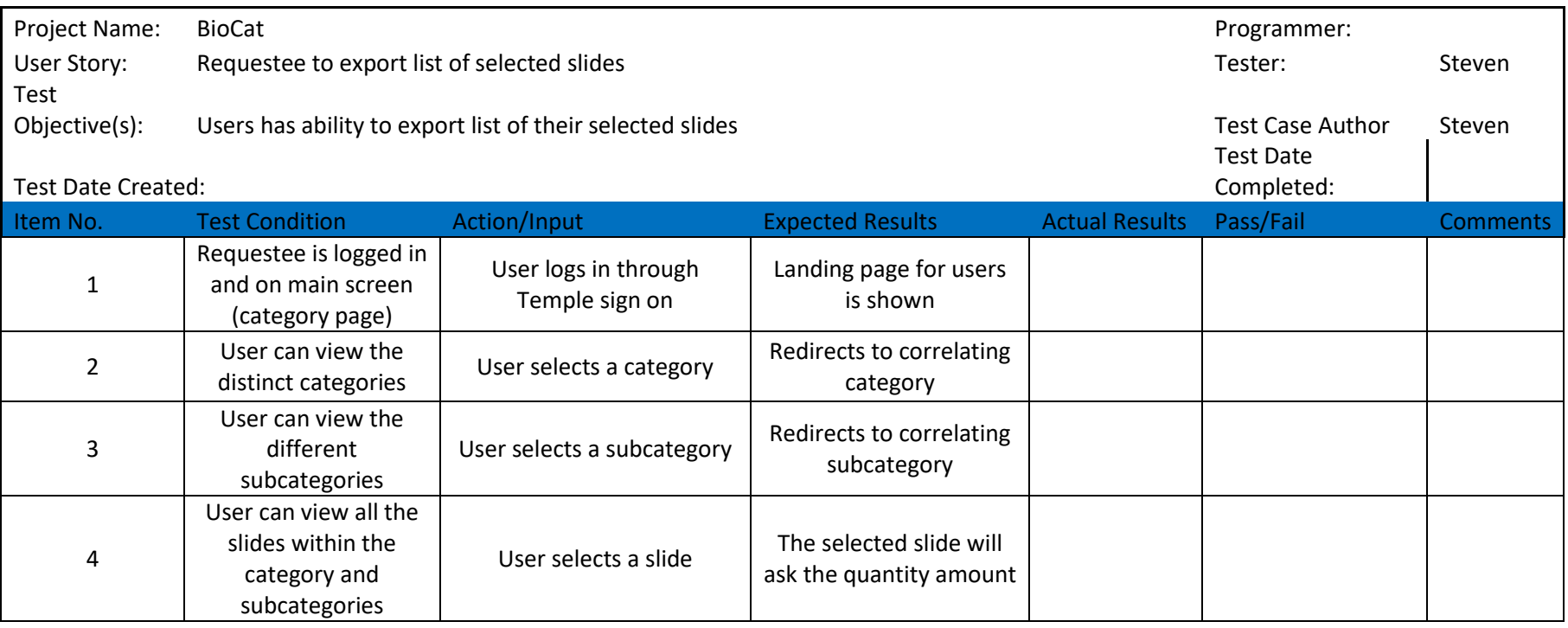

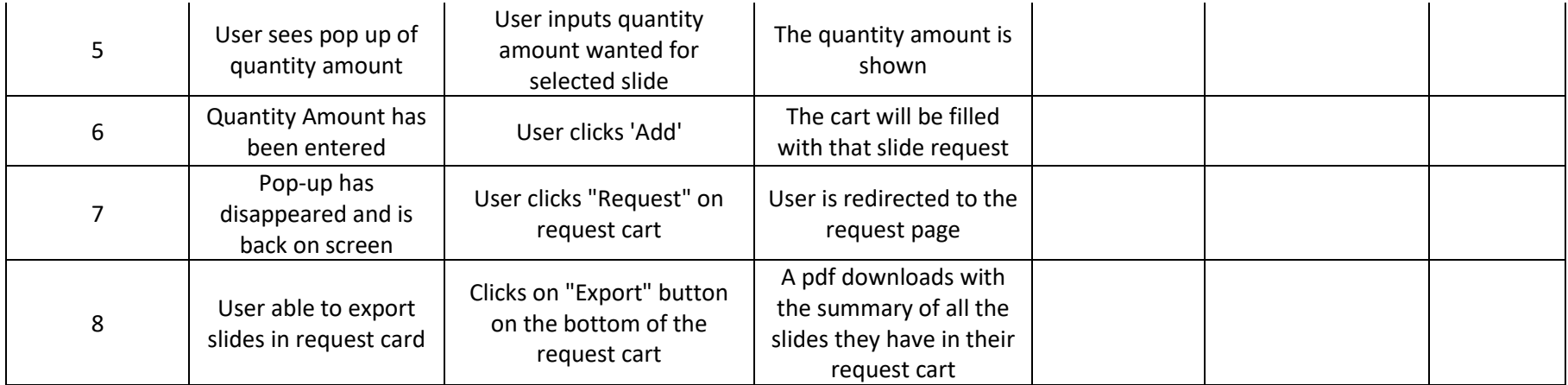

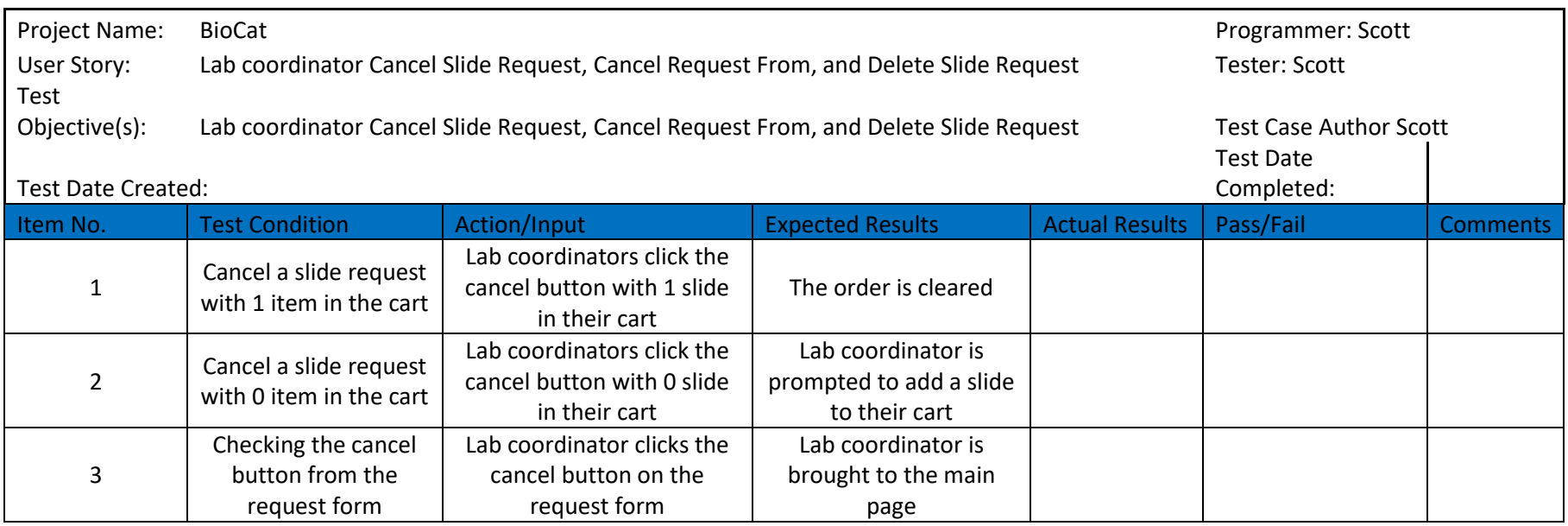

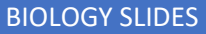

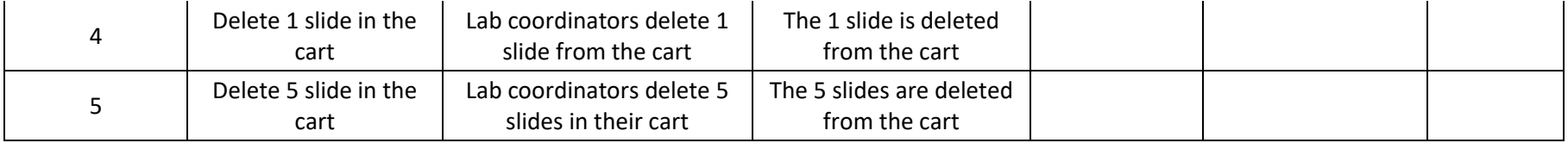

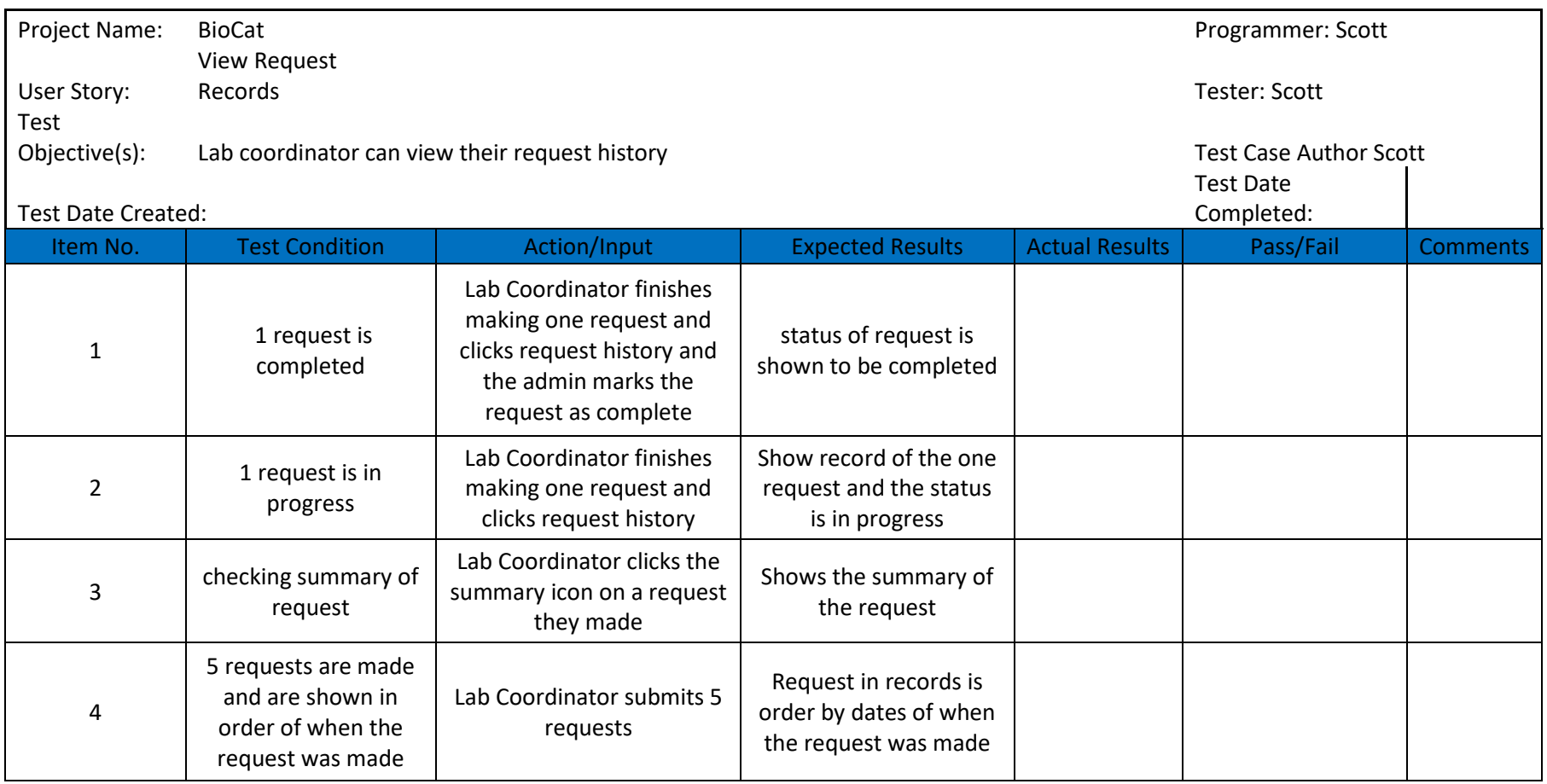

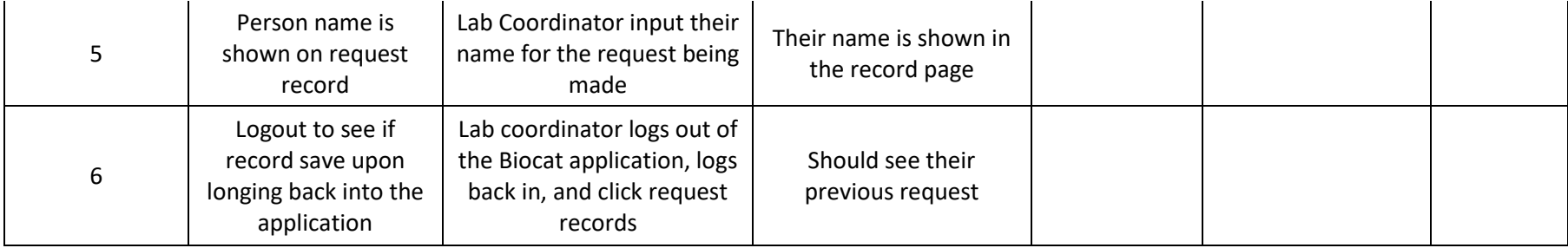

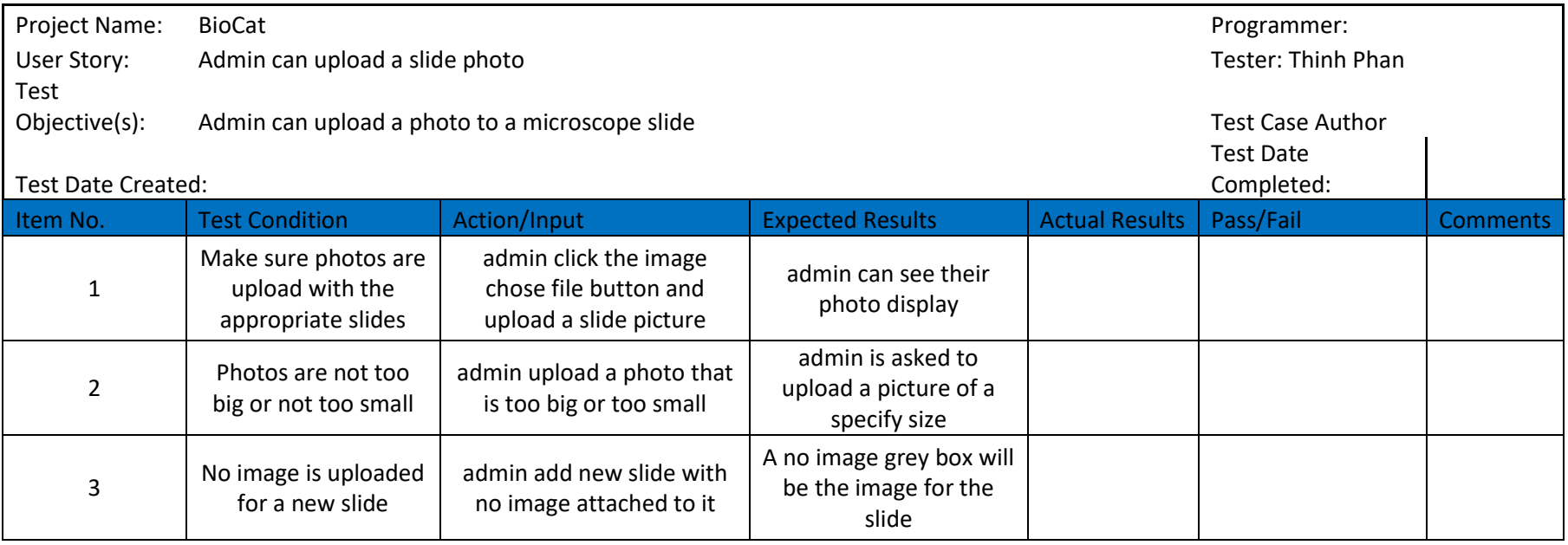

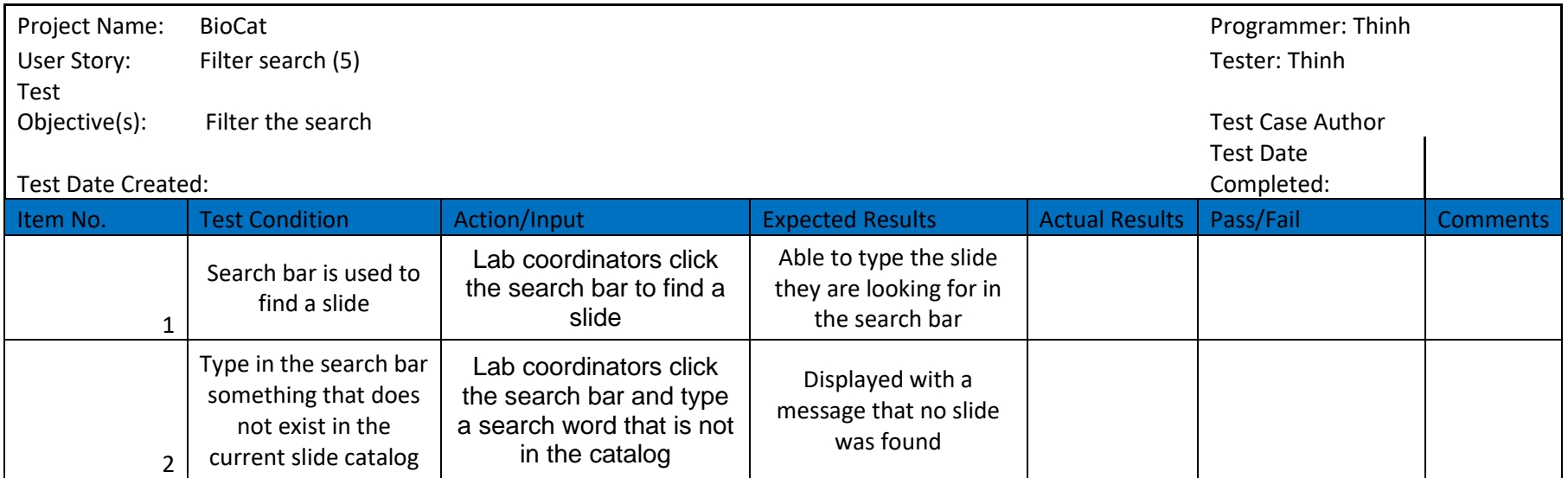

#### Preliminary Test Plan 2

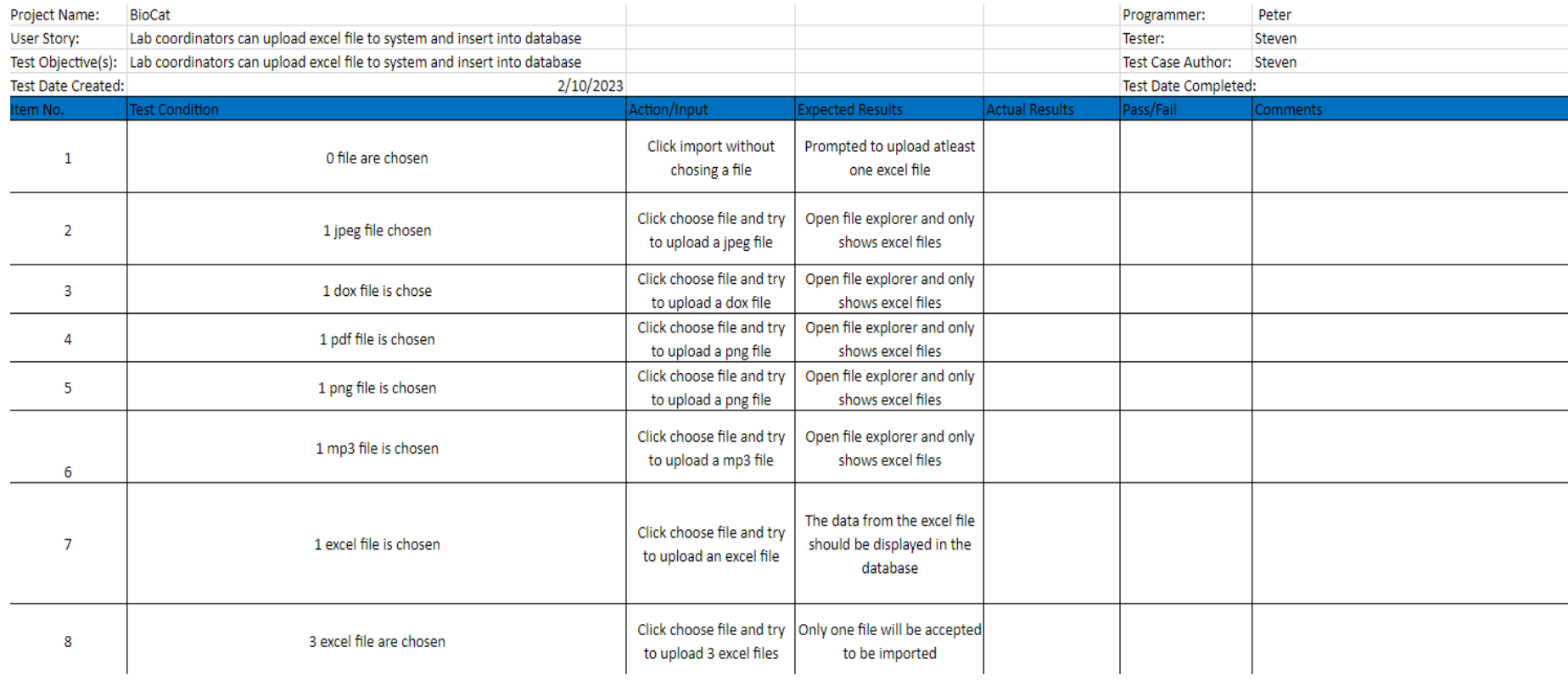

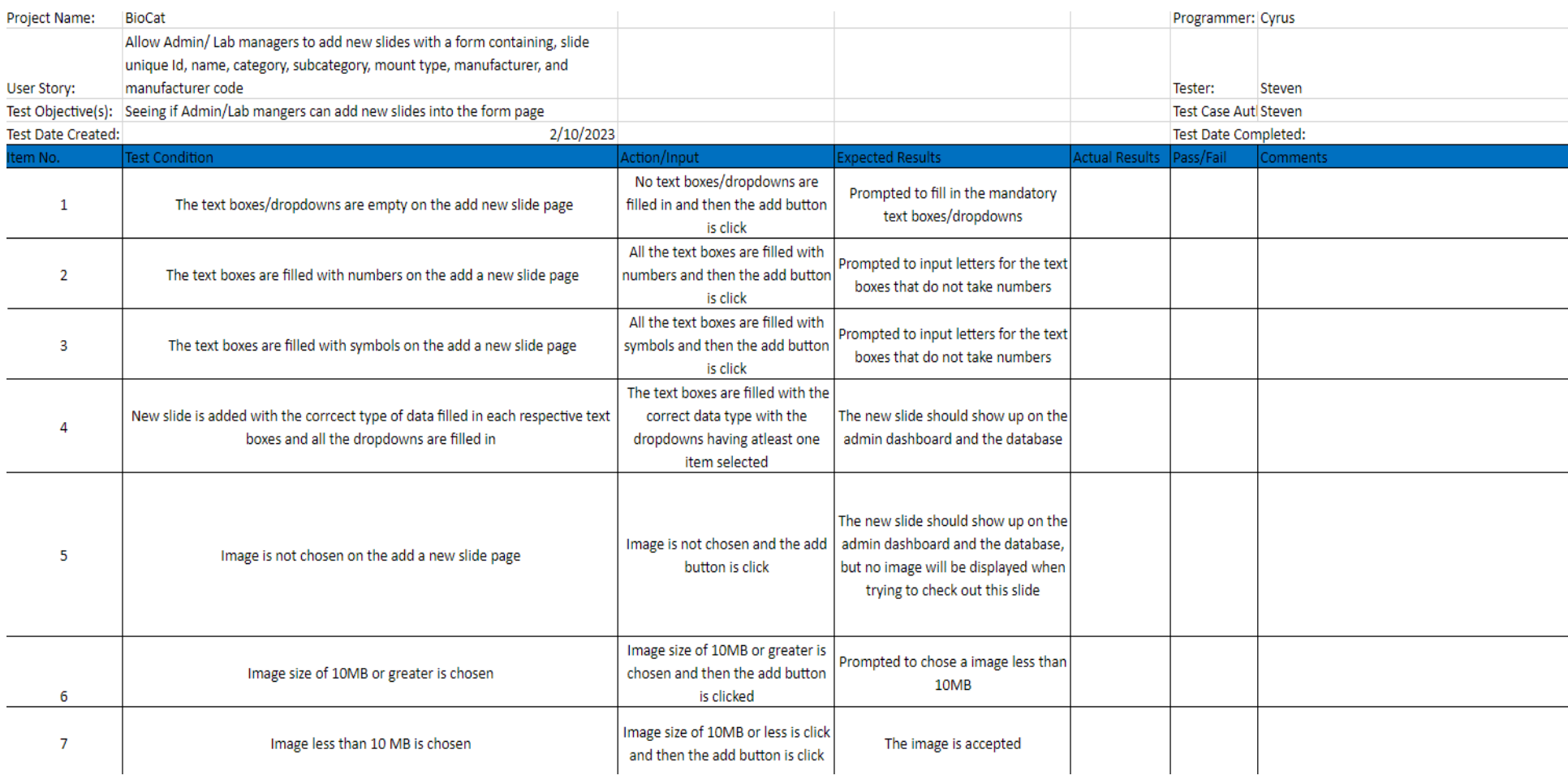

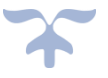

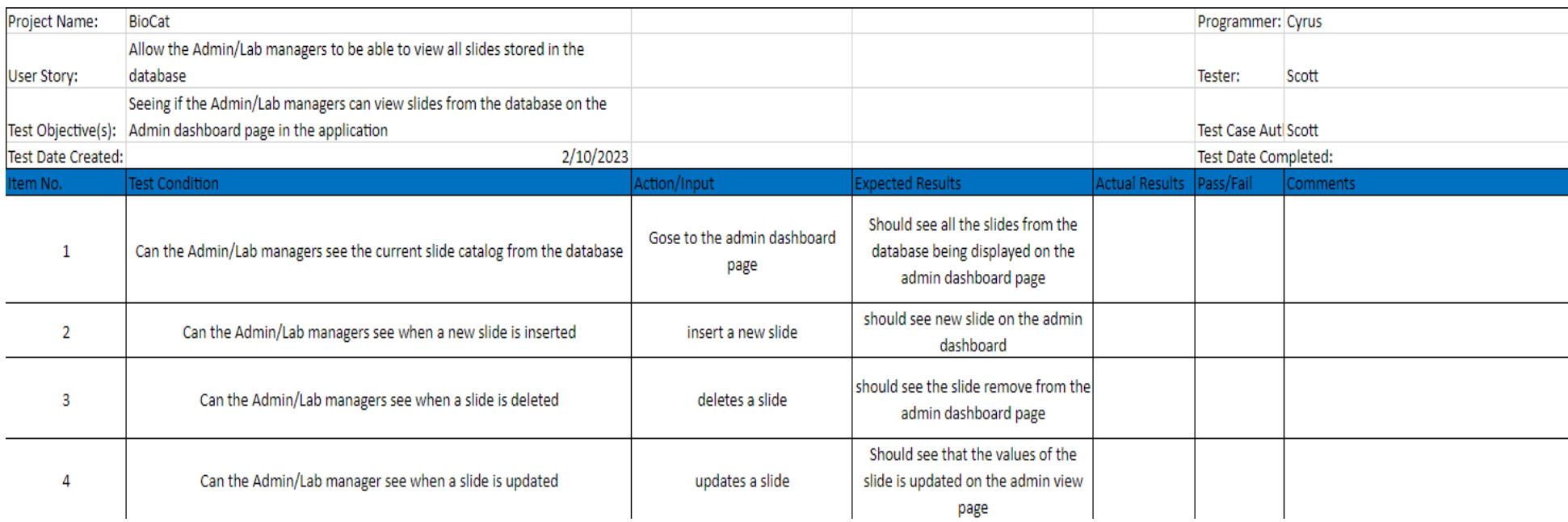

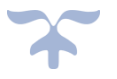

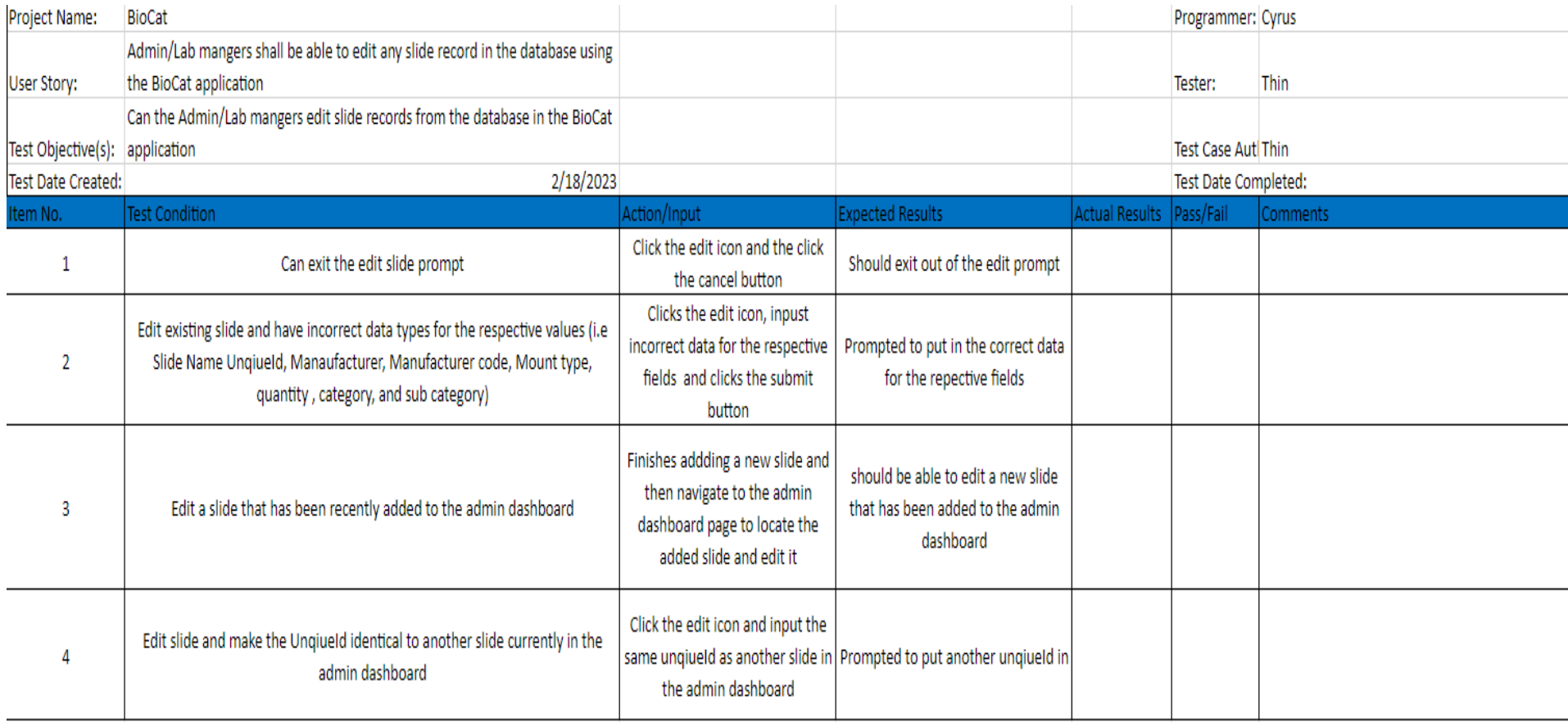

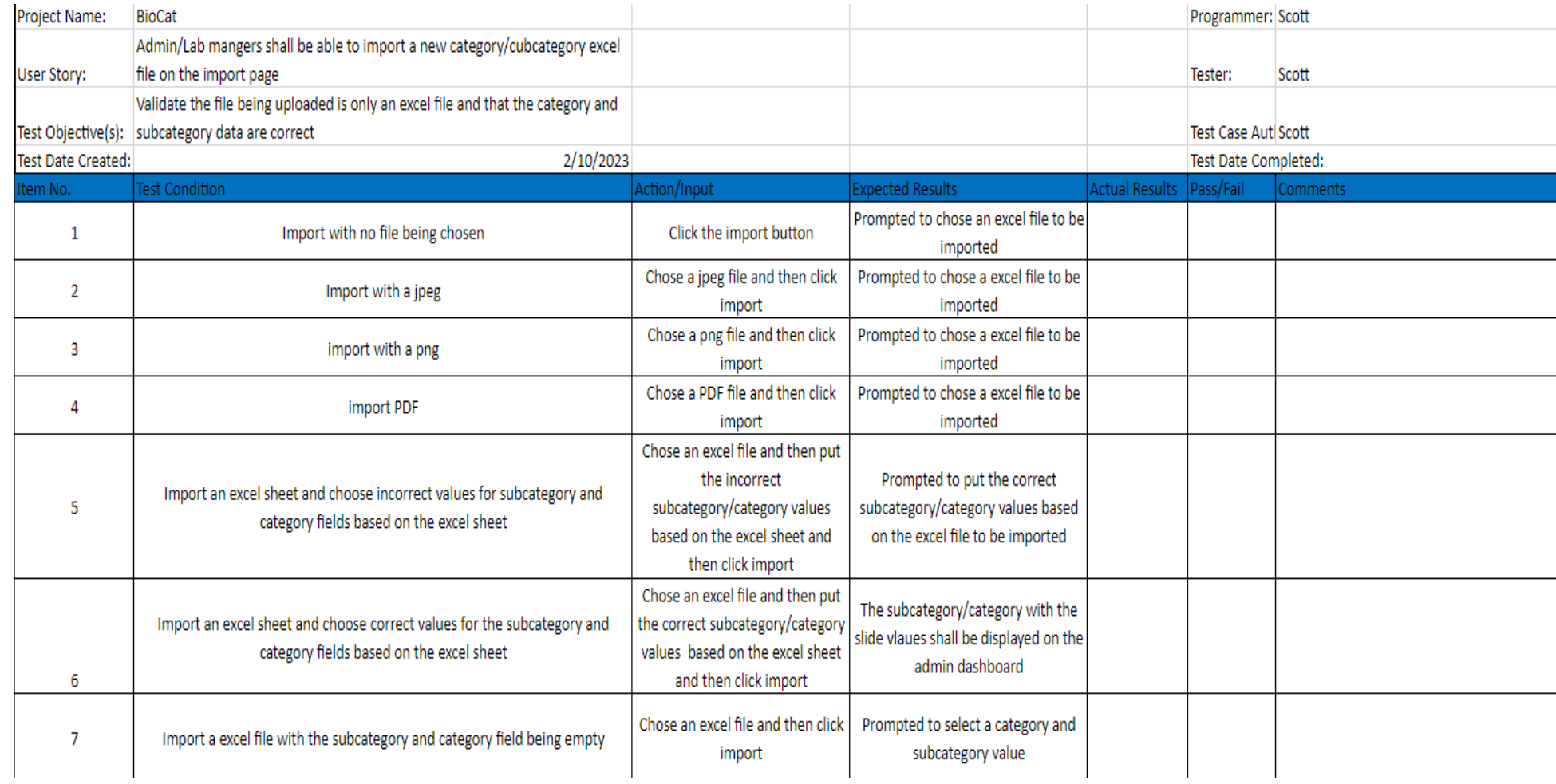

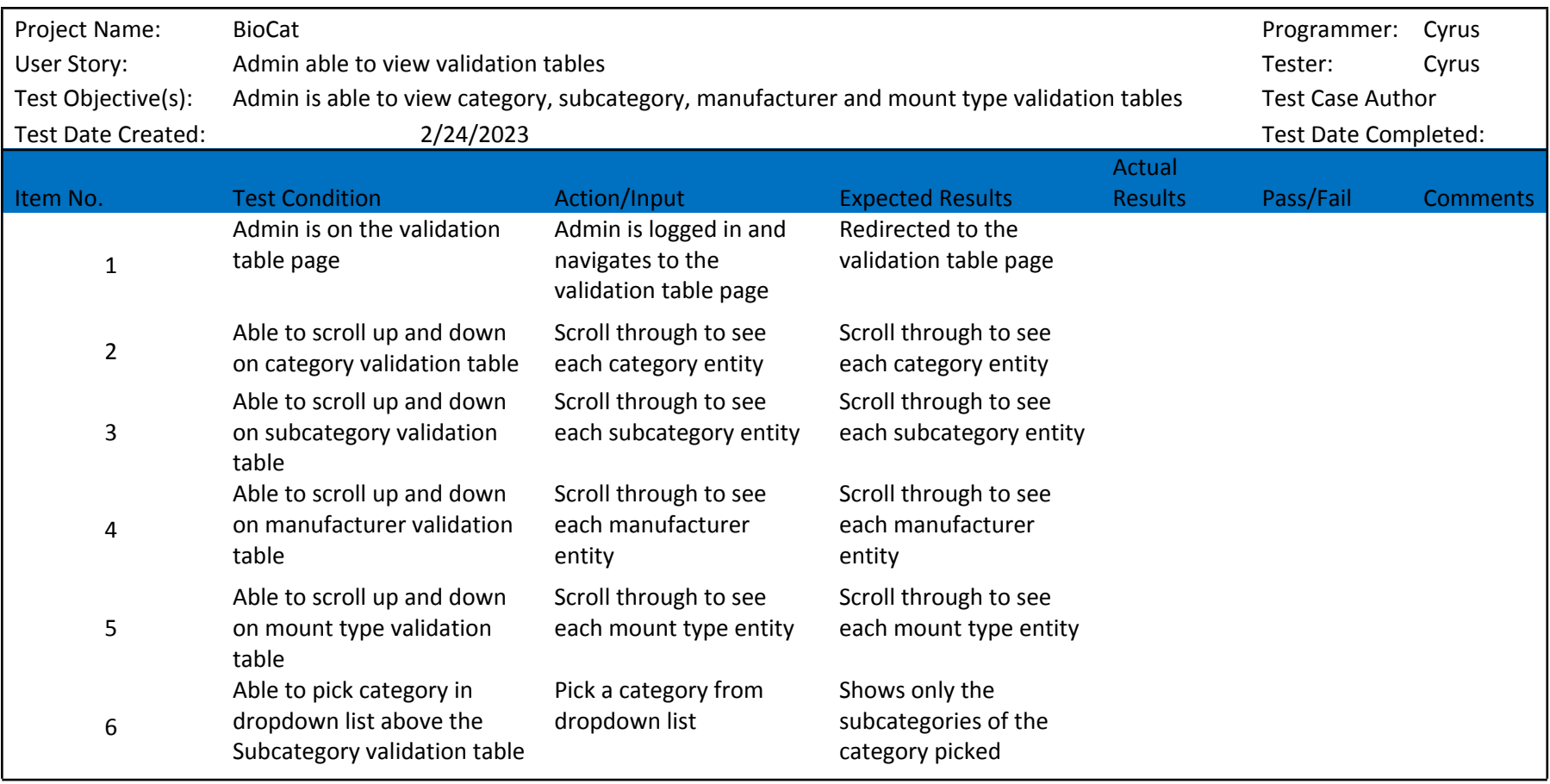

### BioCat Prelim Test Plan 3

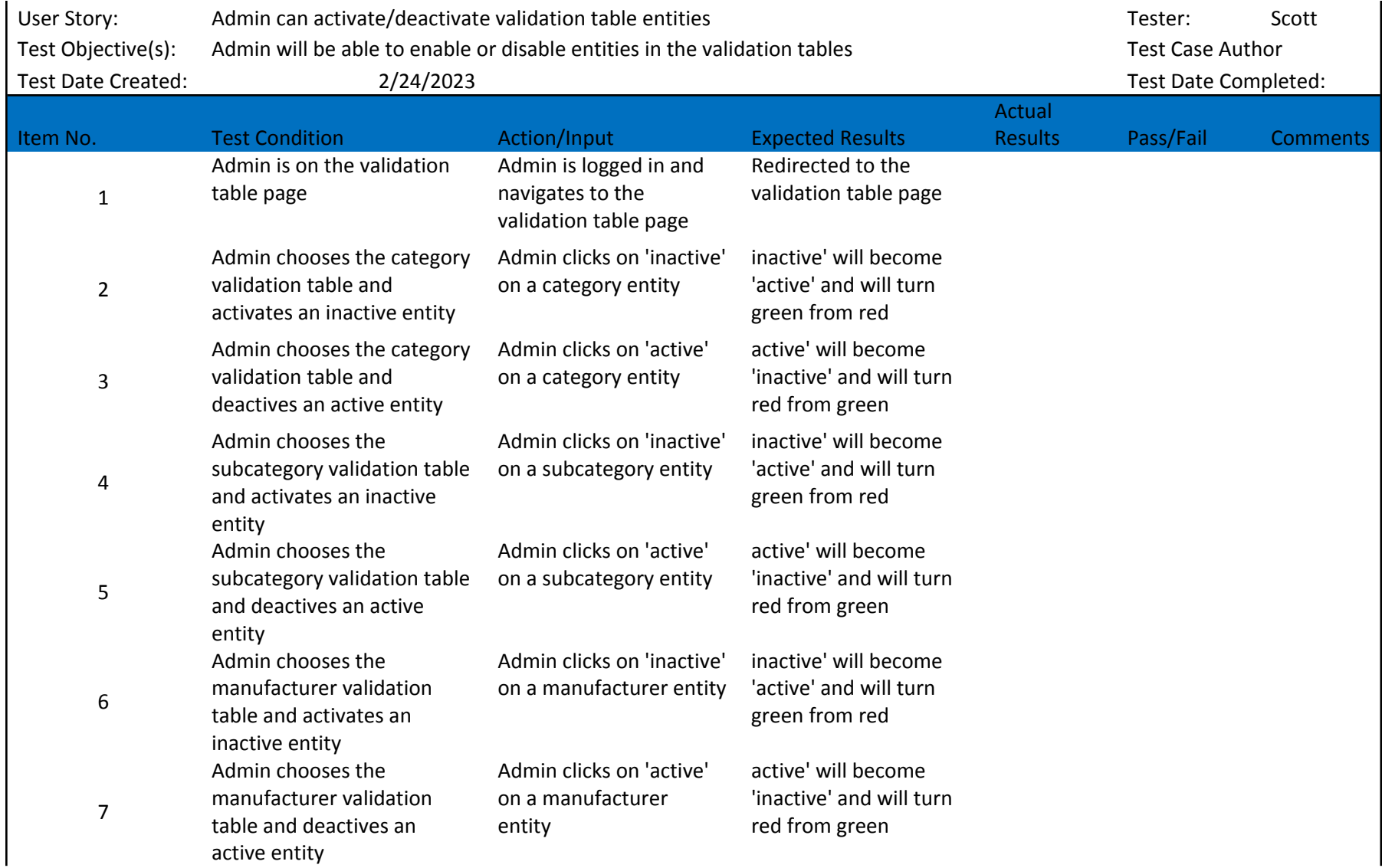

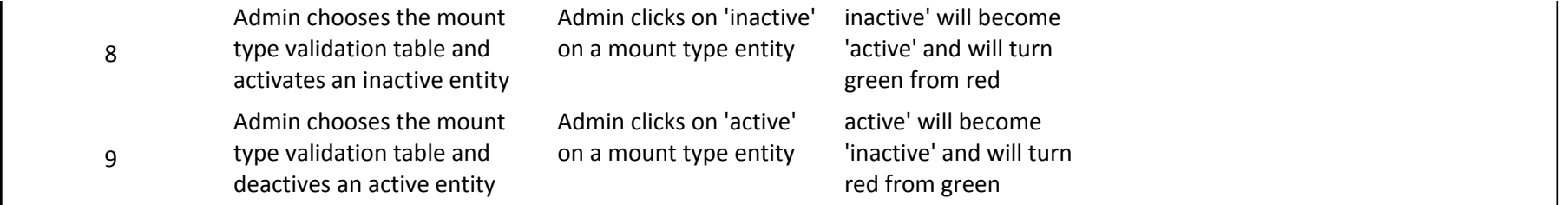

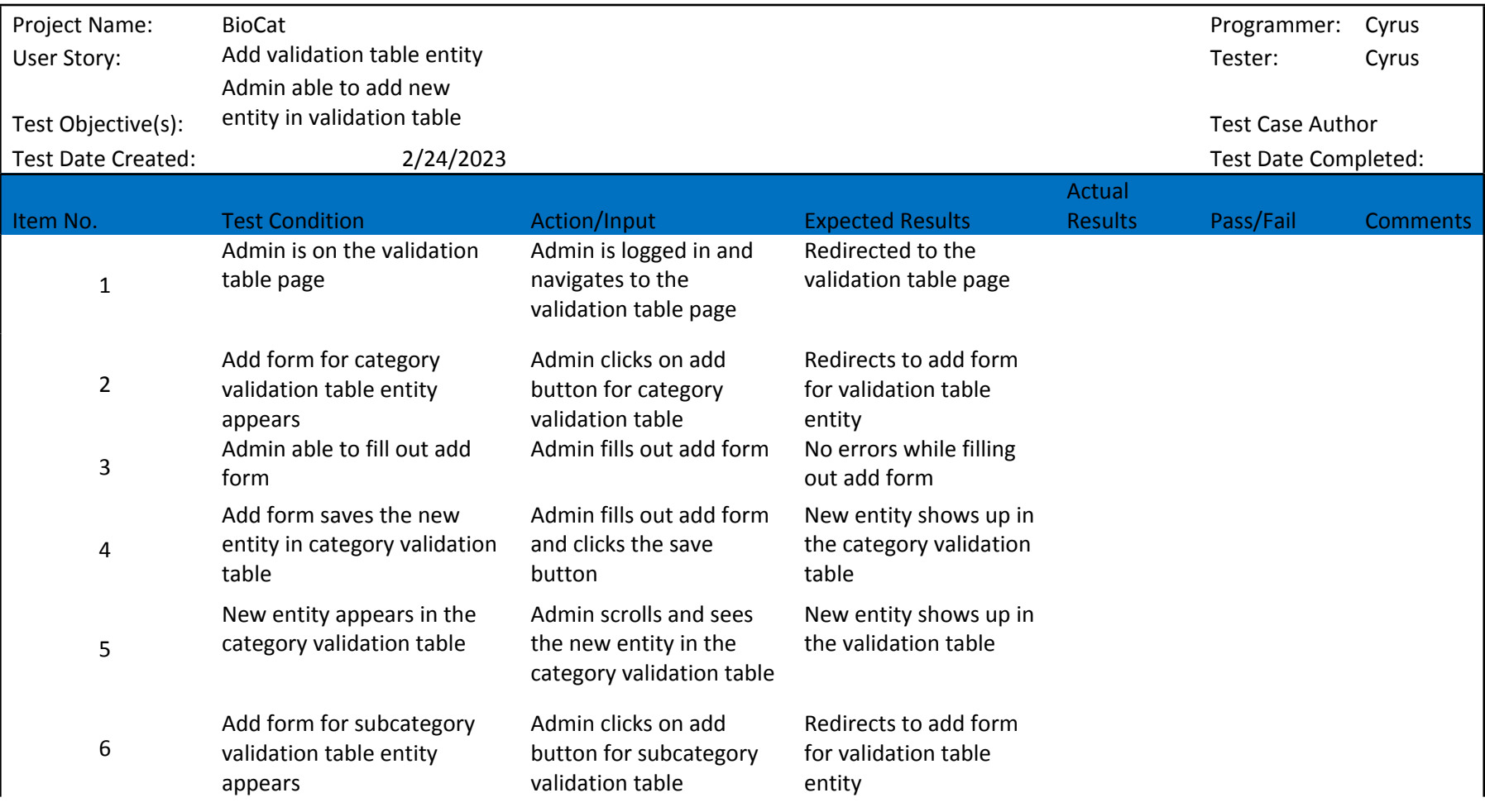

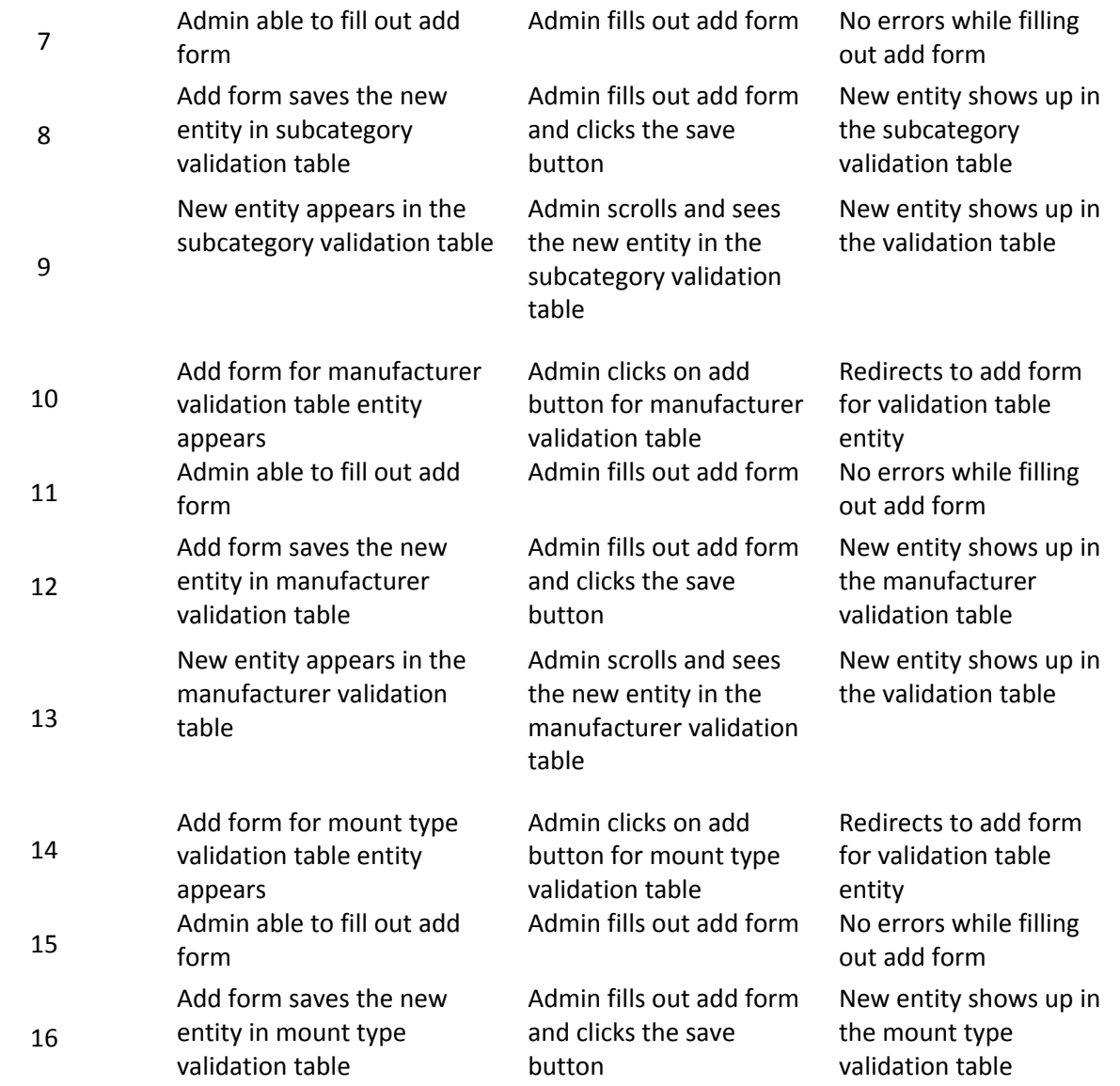

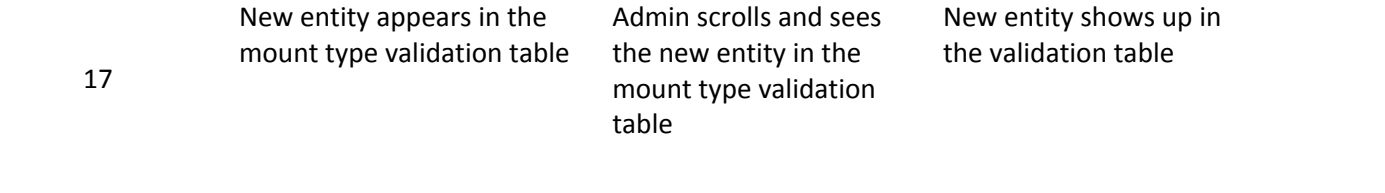

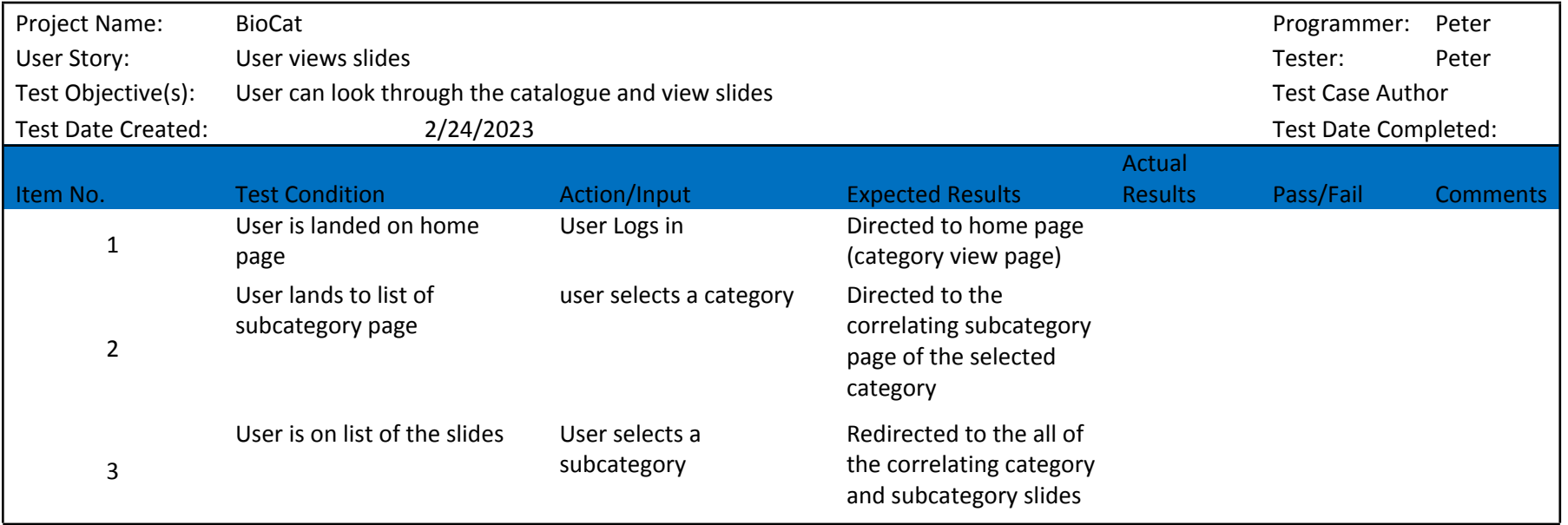

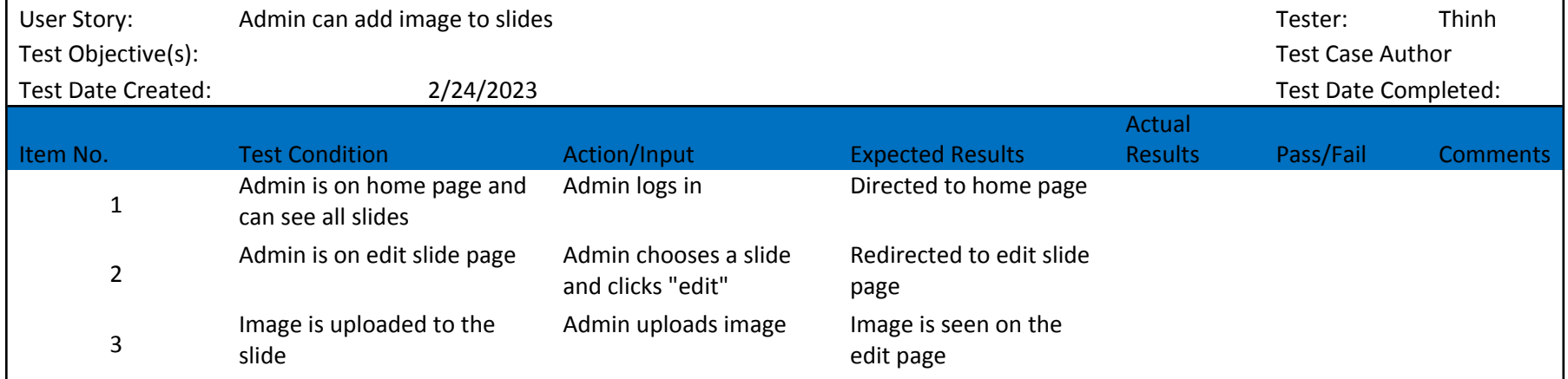

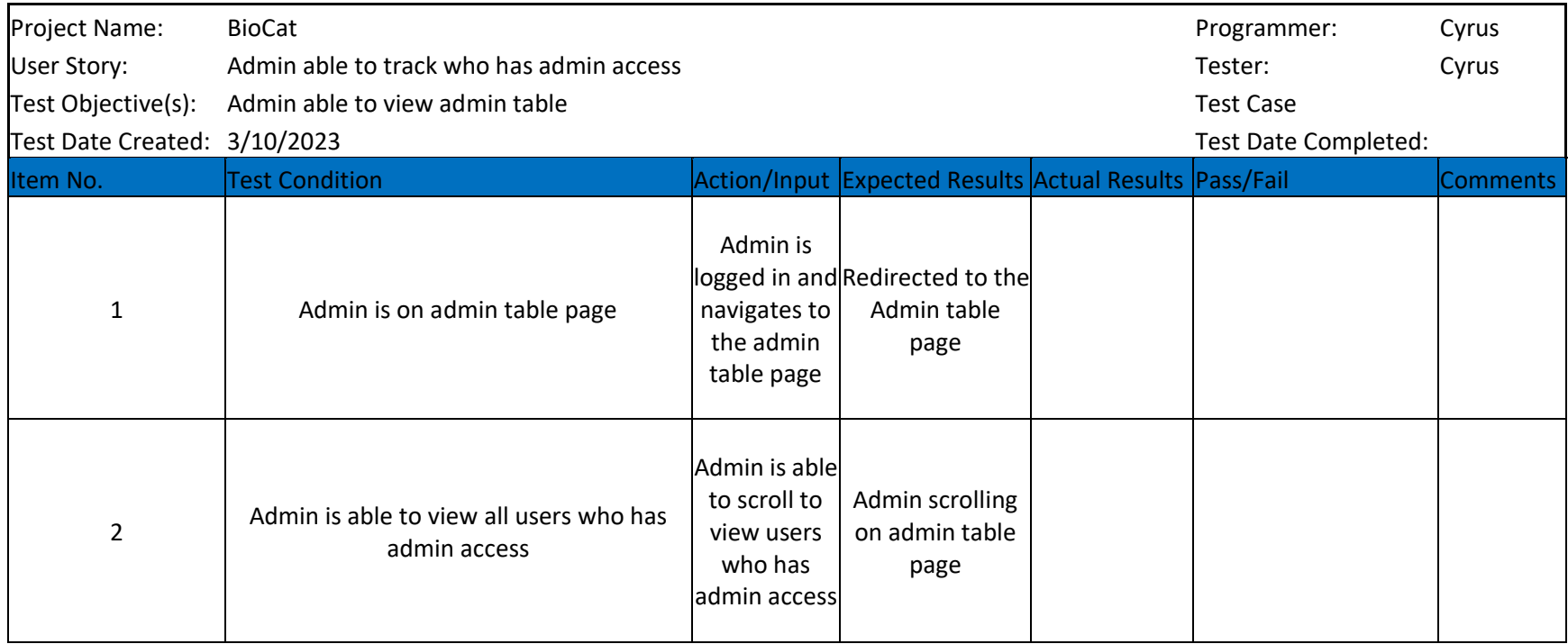

# BioCat Prelim Test Plan 4
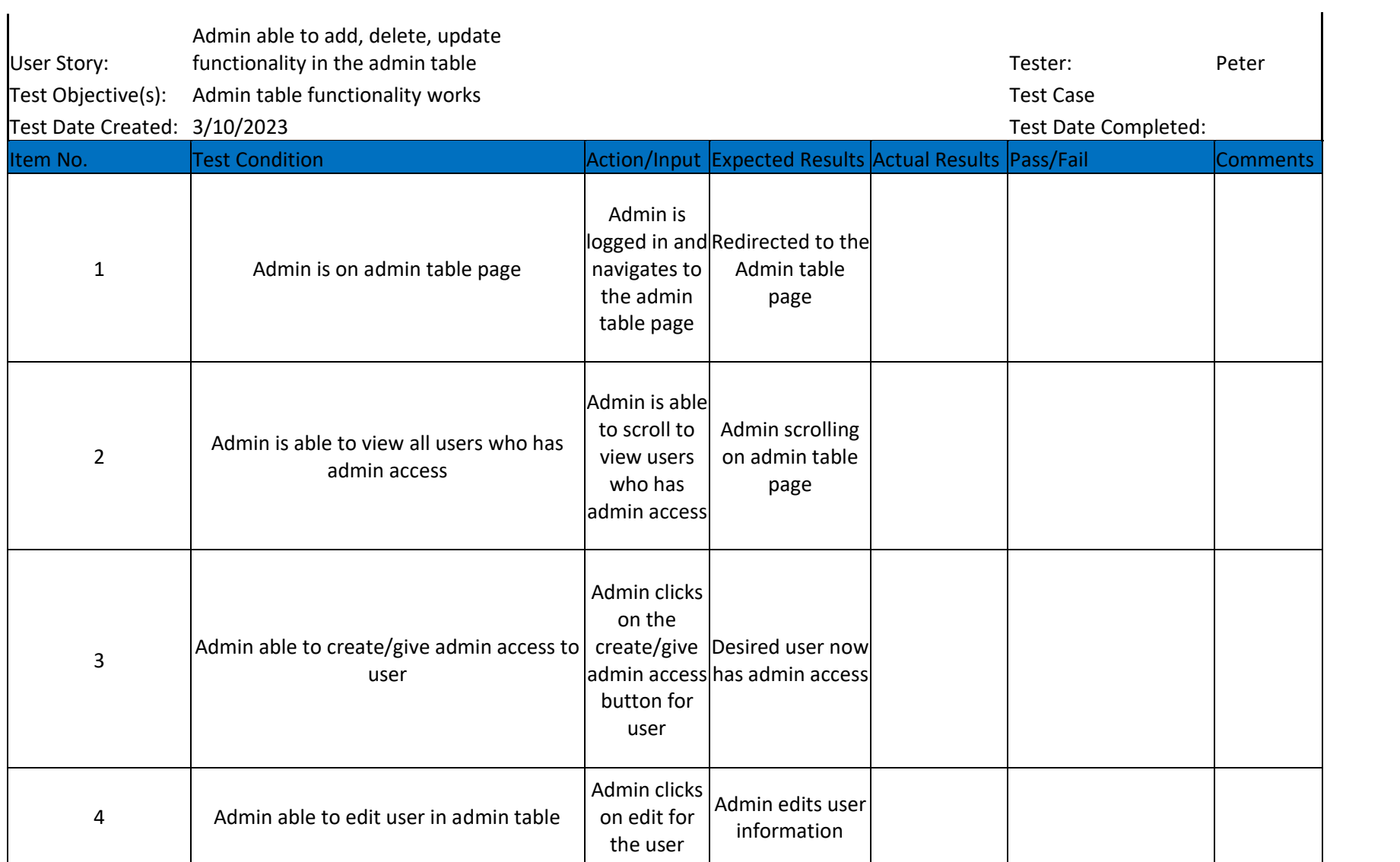

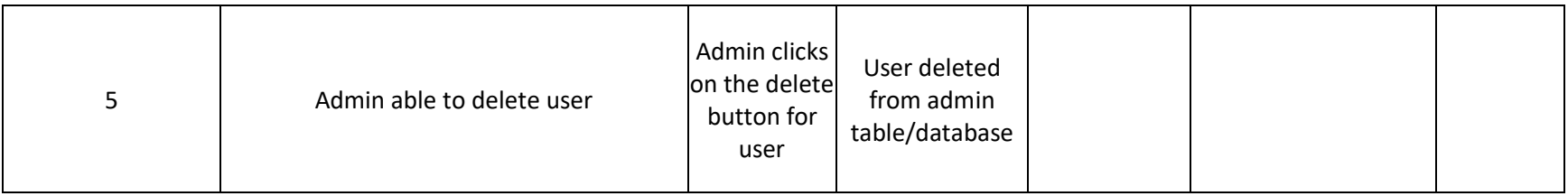

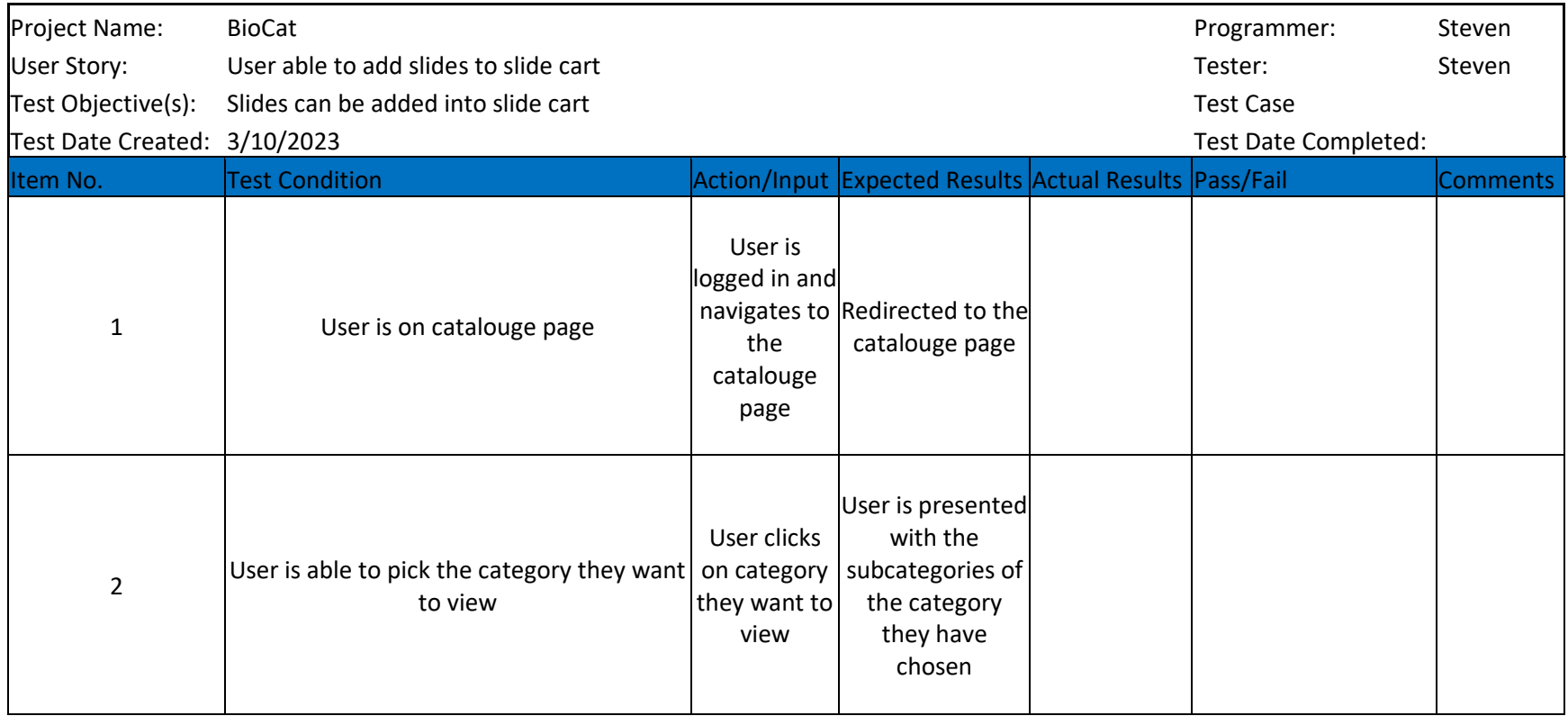

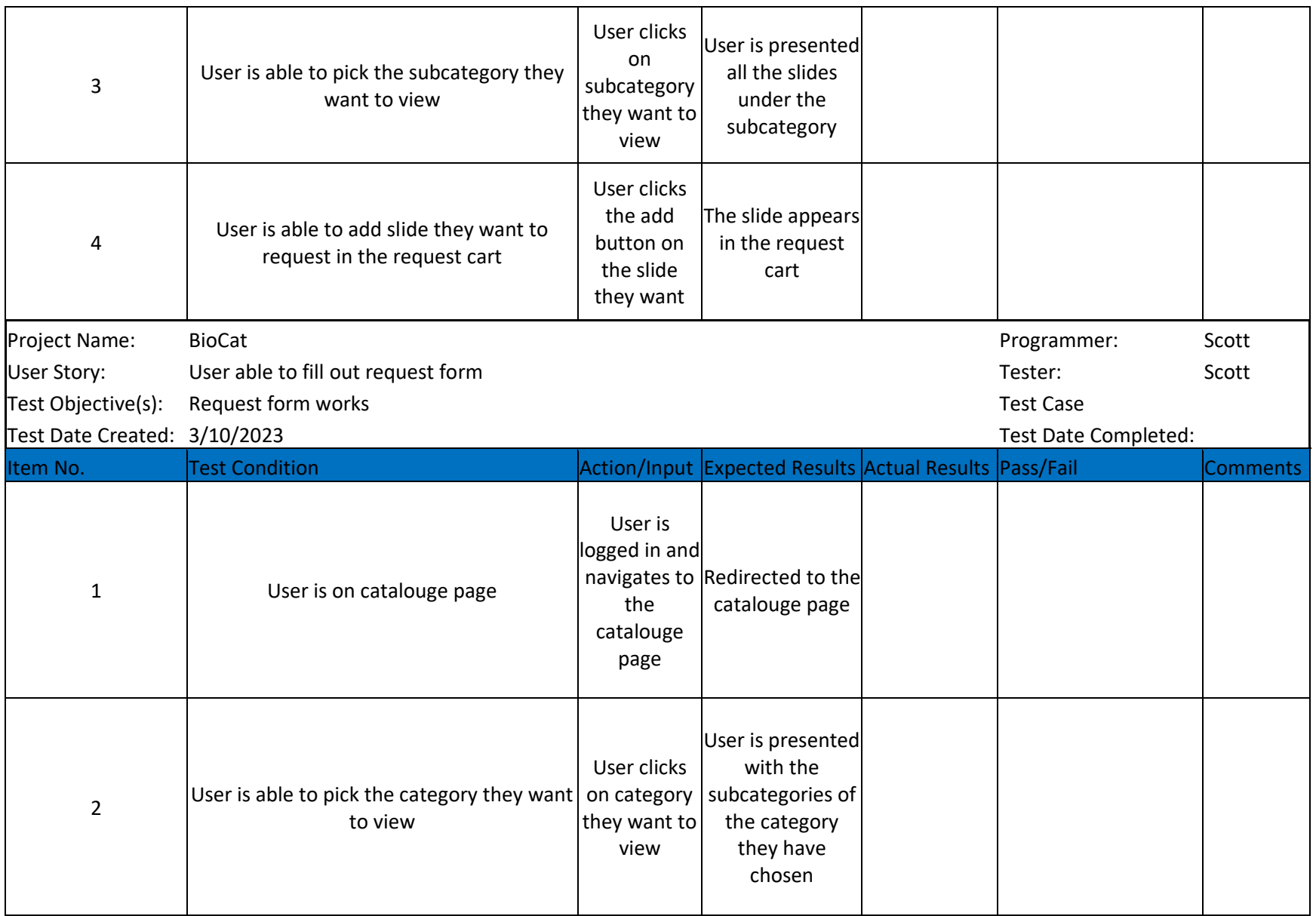

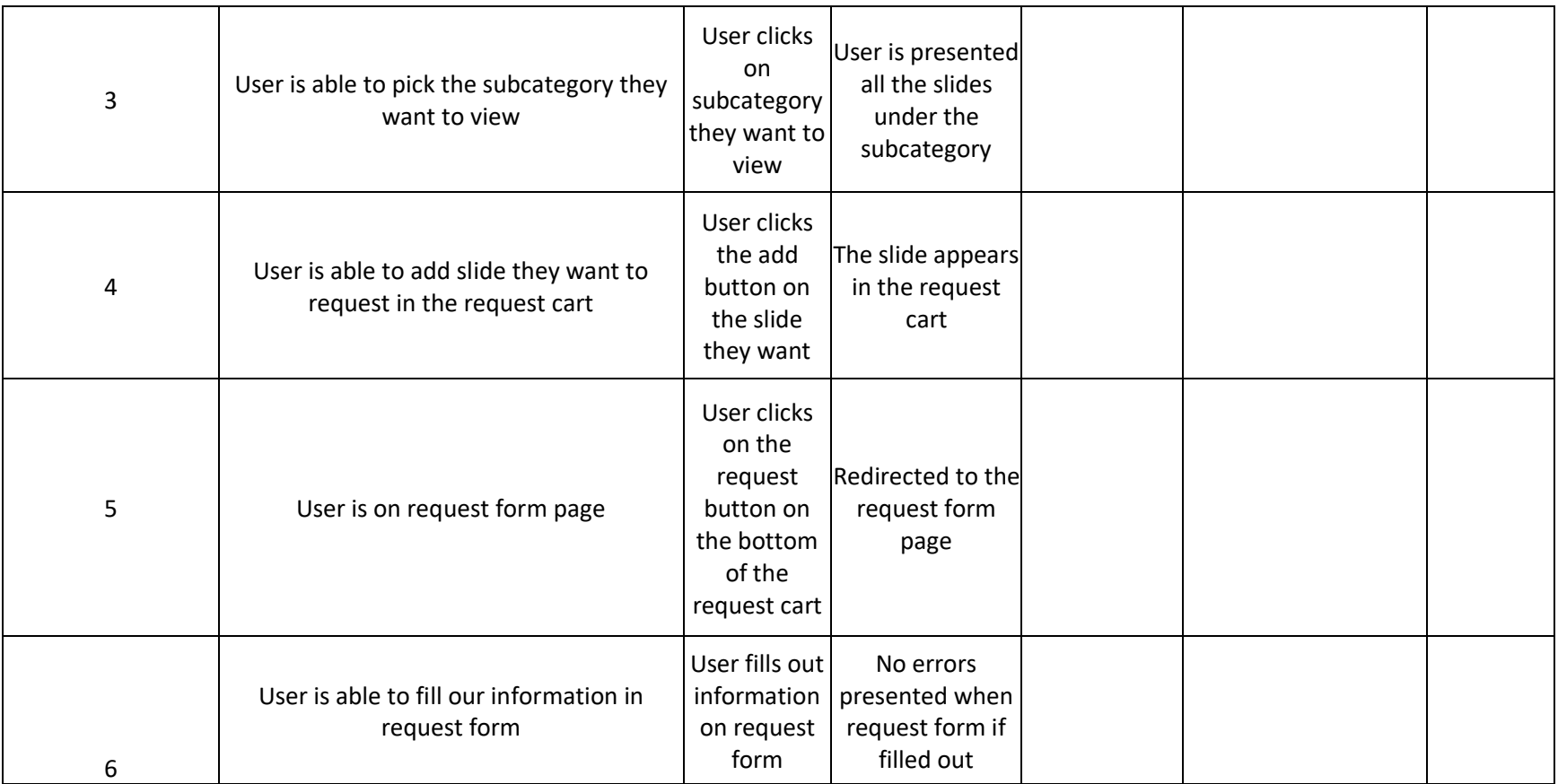

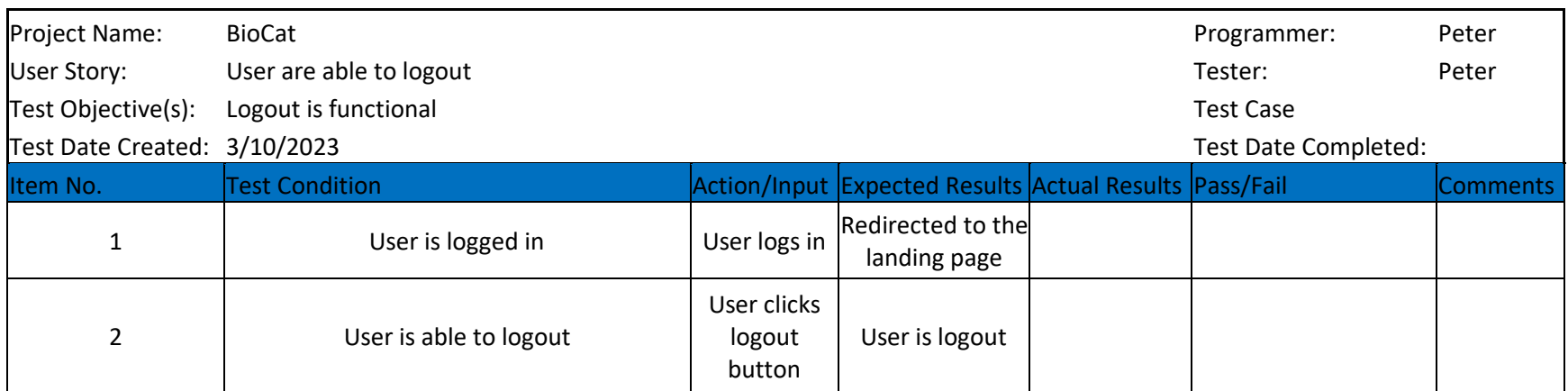

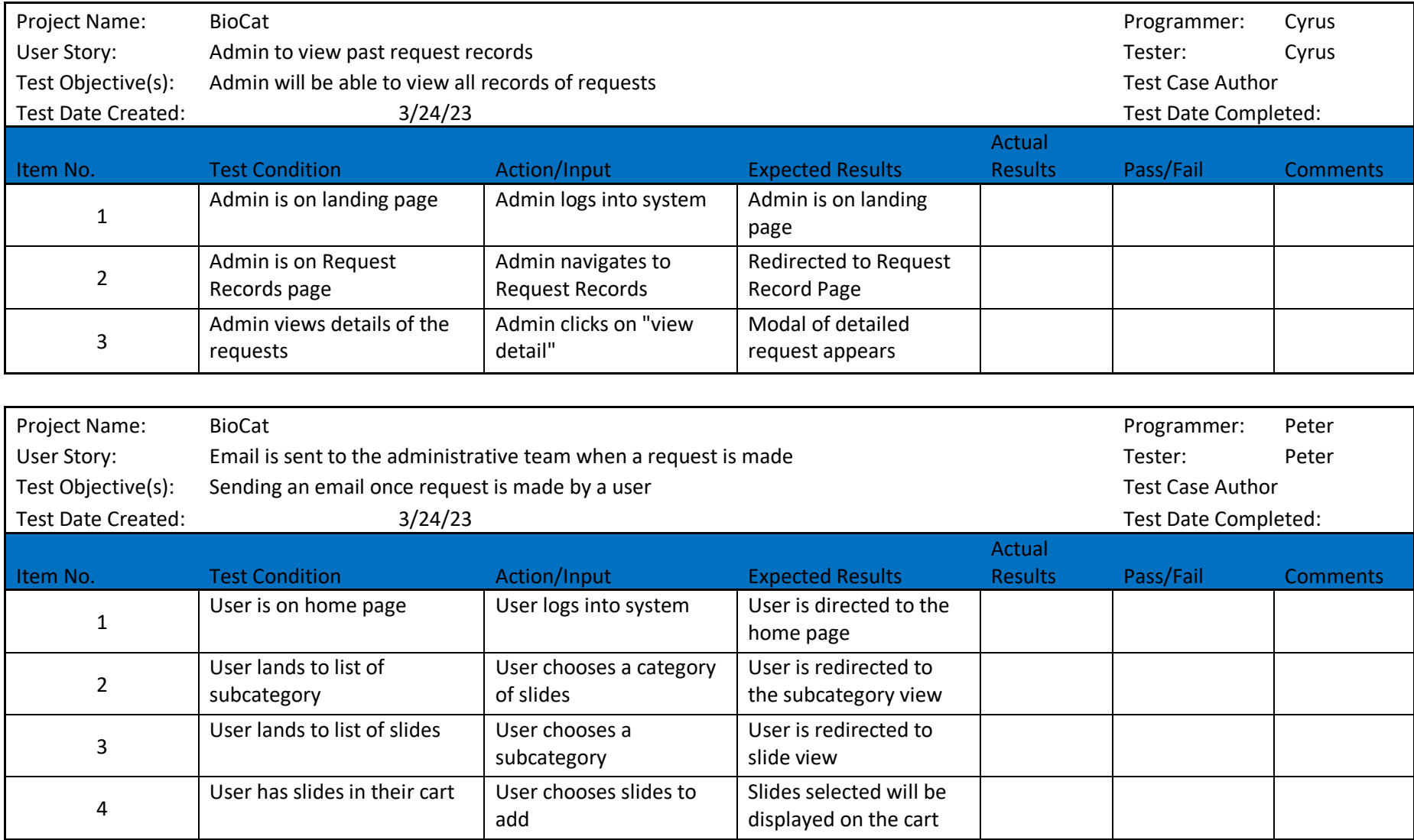

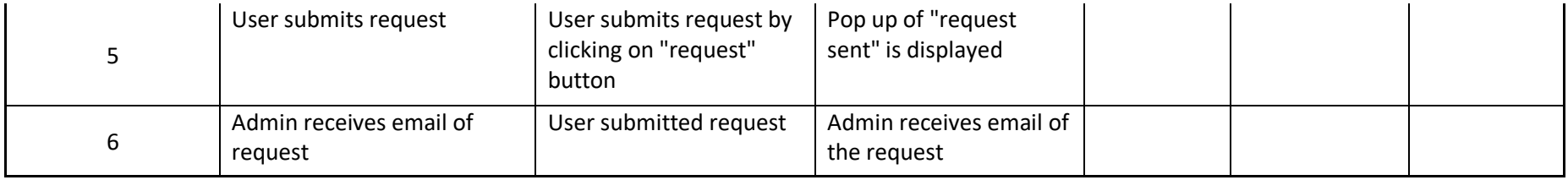

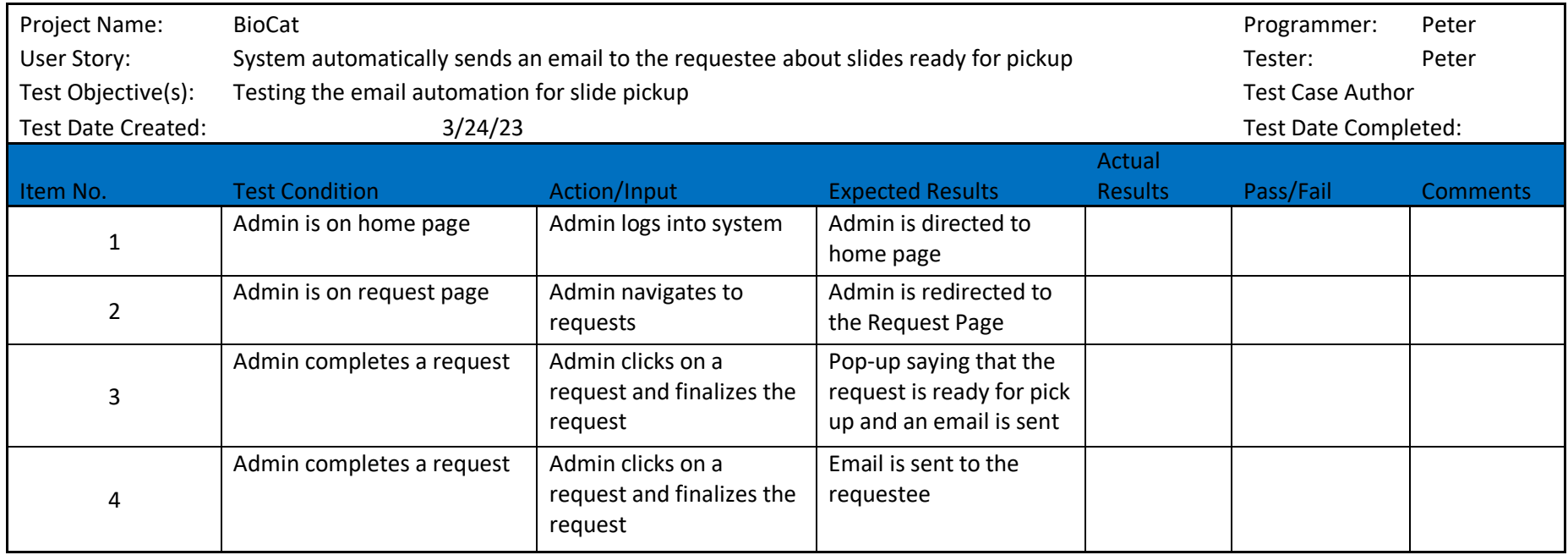

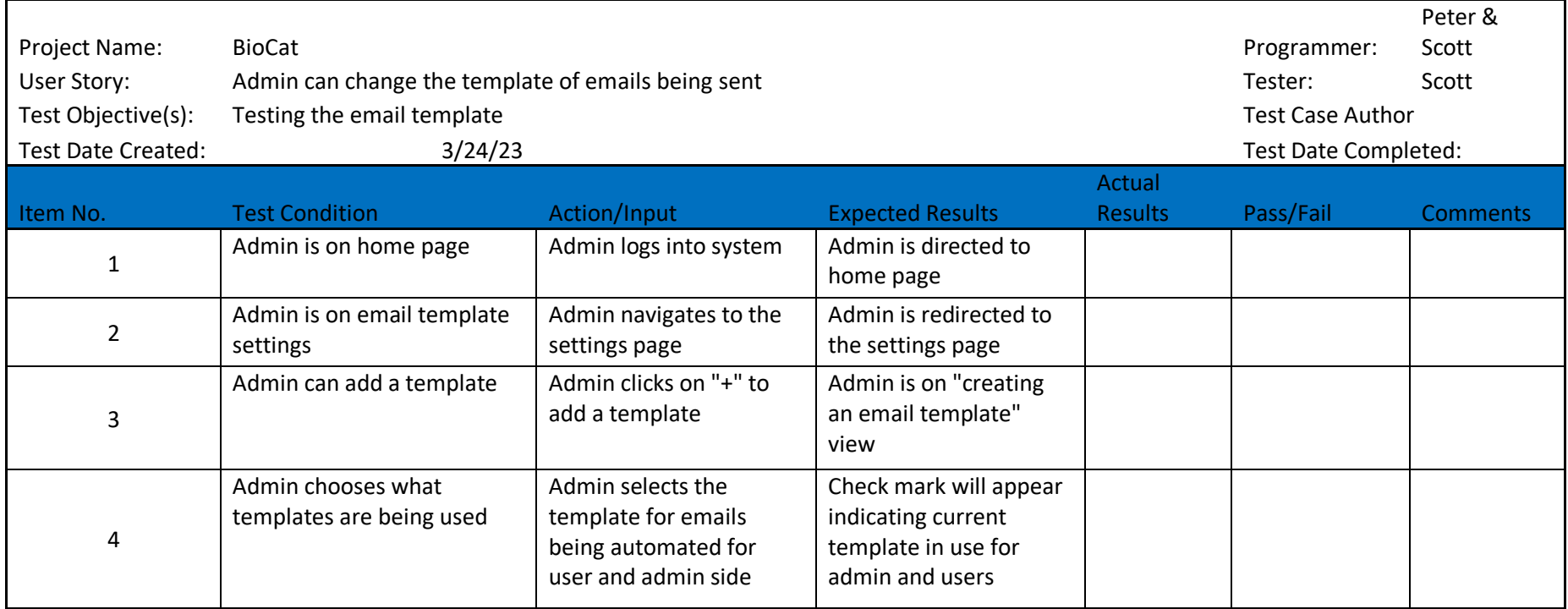

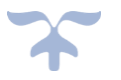

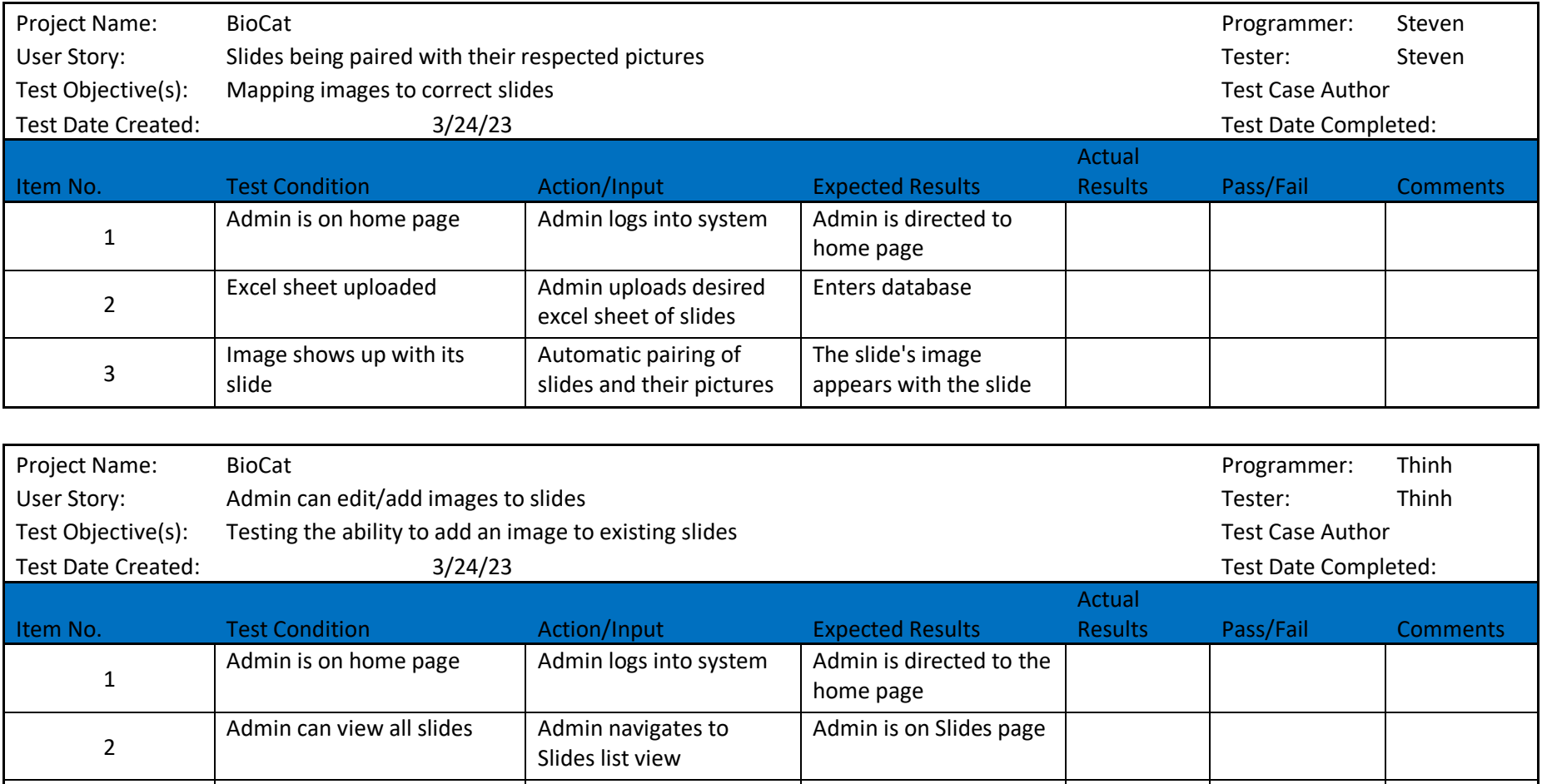

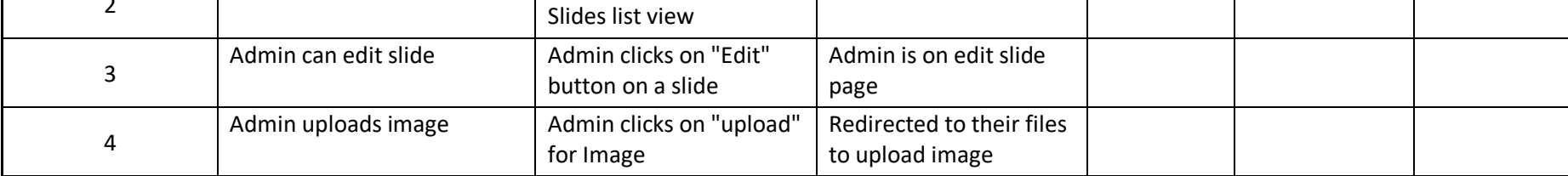

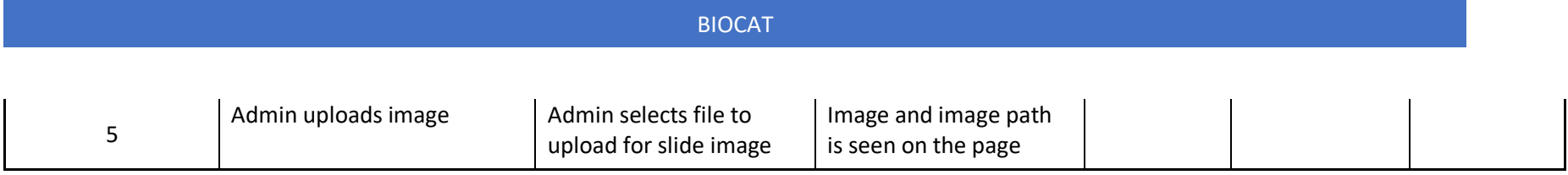

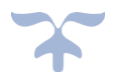

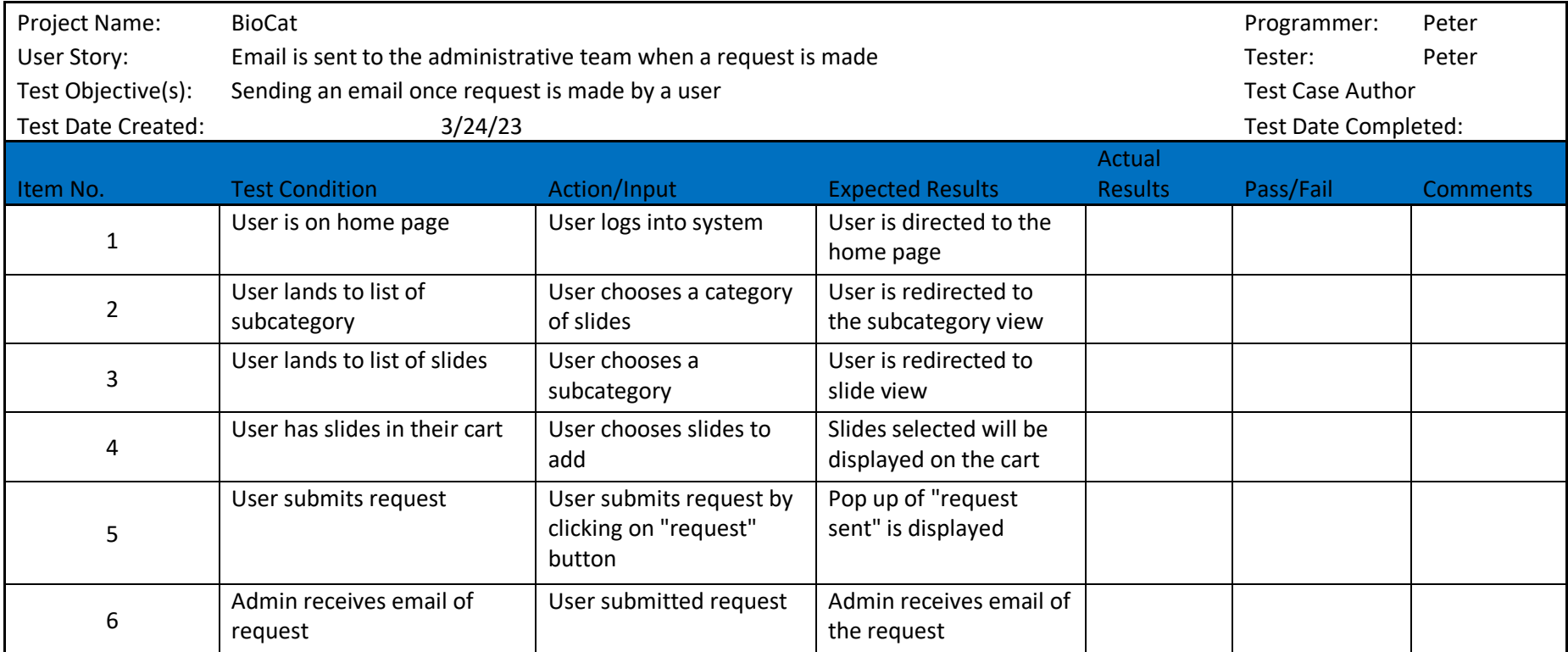

Project Name: BioCat BioCat Peter

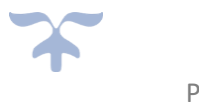

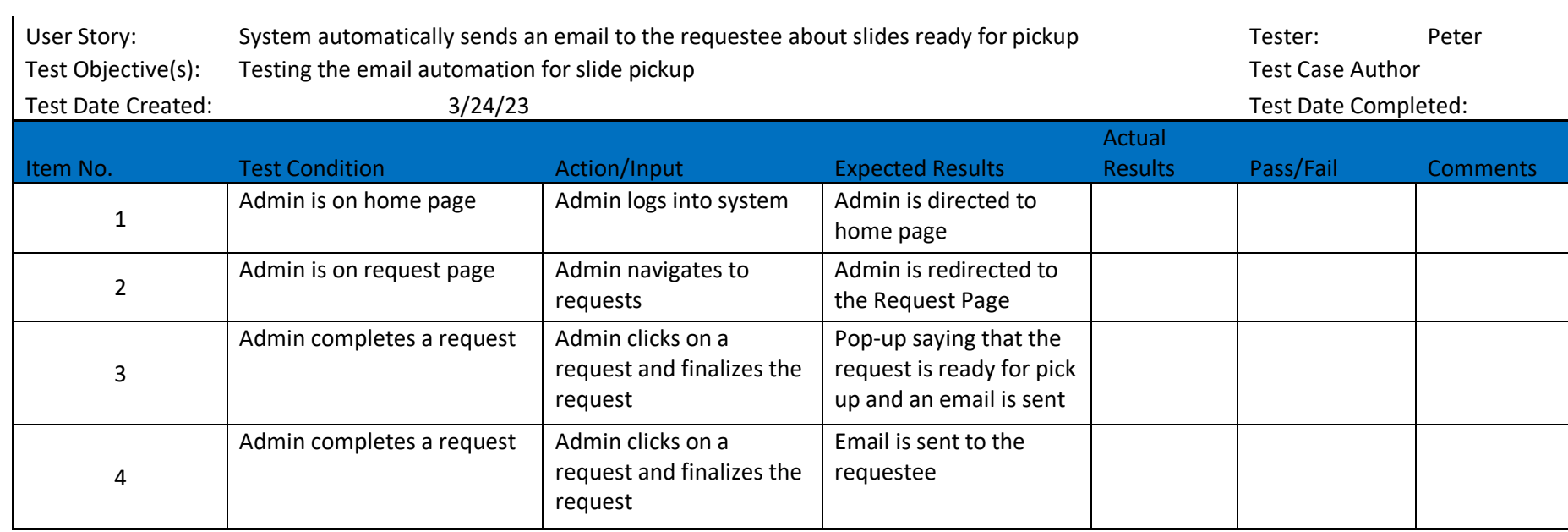

Project Name: BioCat BioCat All Development and the entry of the Programmer: Programmer:

Cyrus & Peter

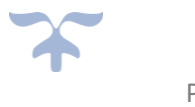

A p r i l 0 7 , 2 0 2 2 P a g e | **2 Version 1.0**

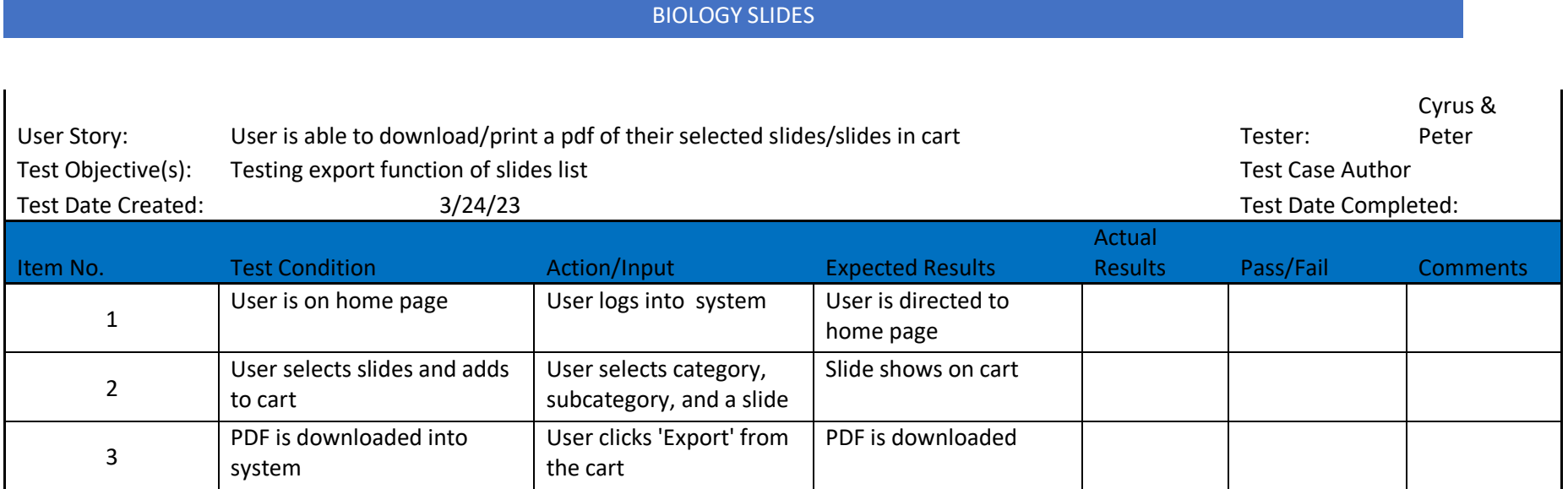

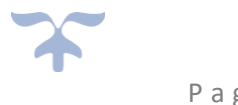

# Executed Test Plans

# Executed Test Plan 1

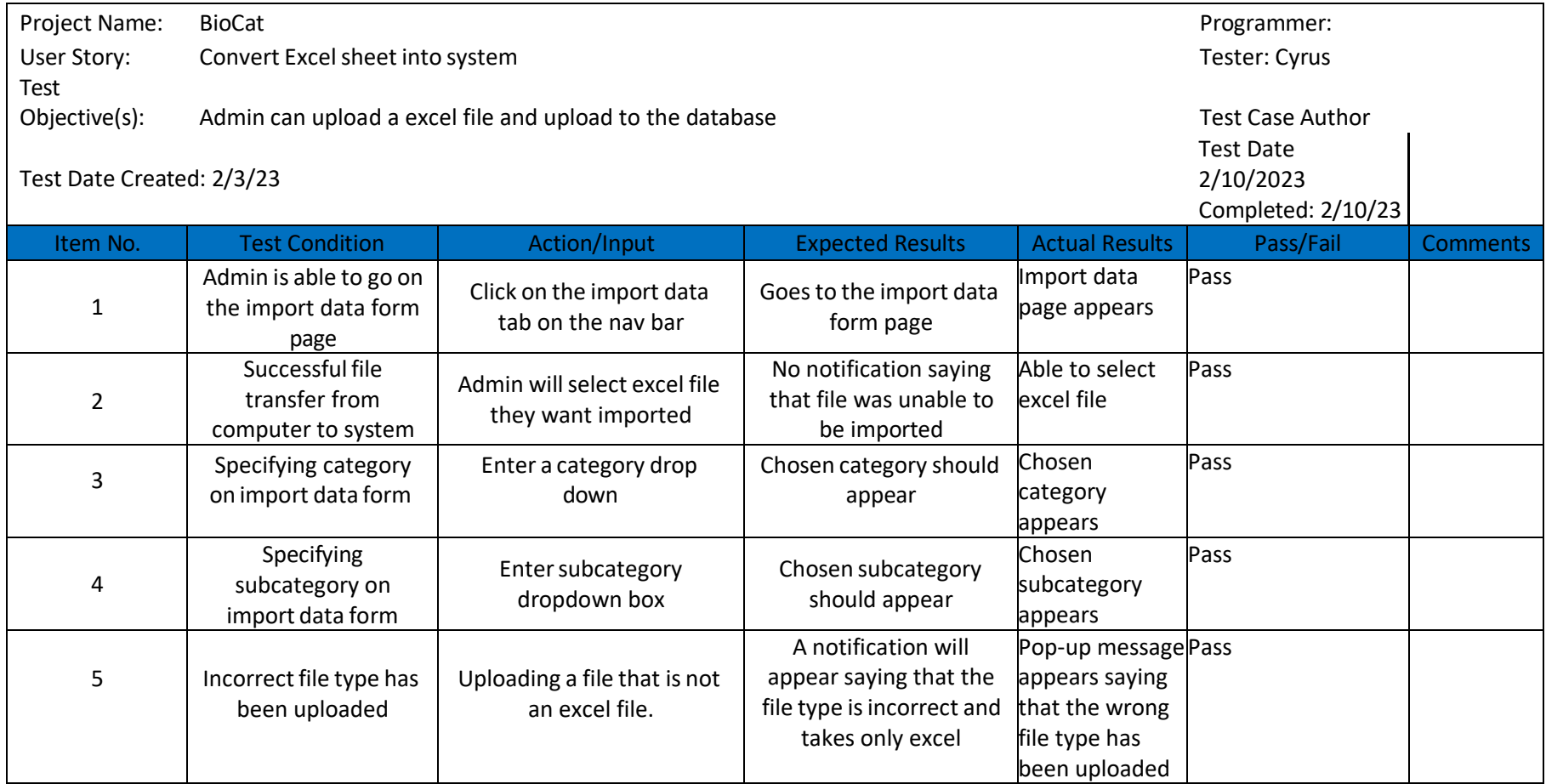

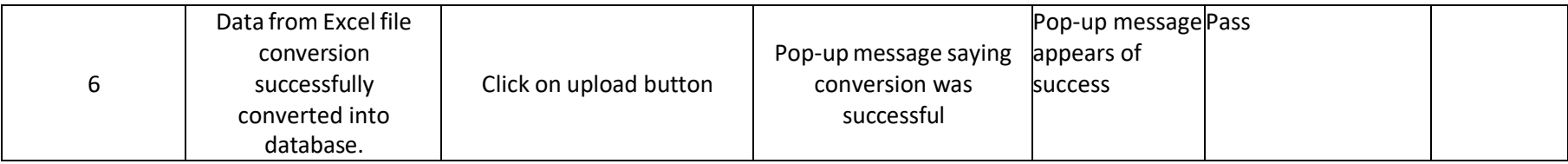

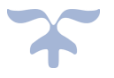

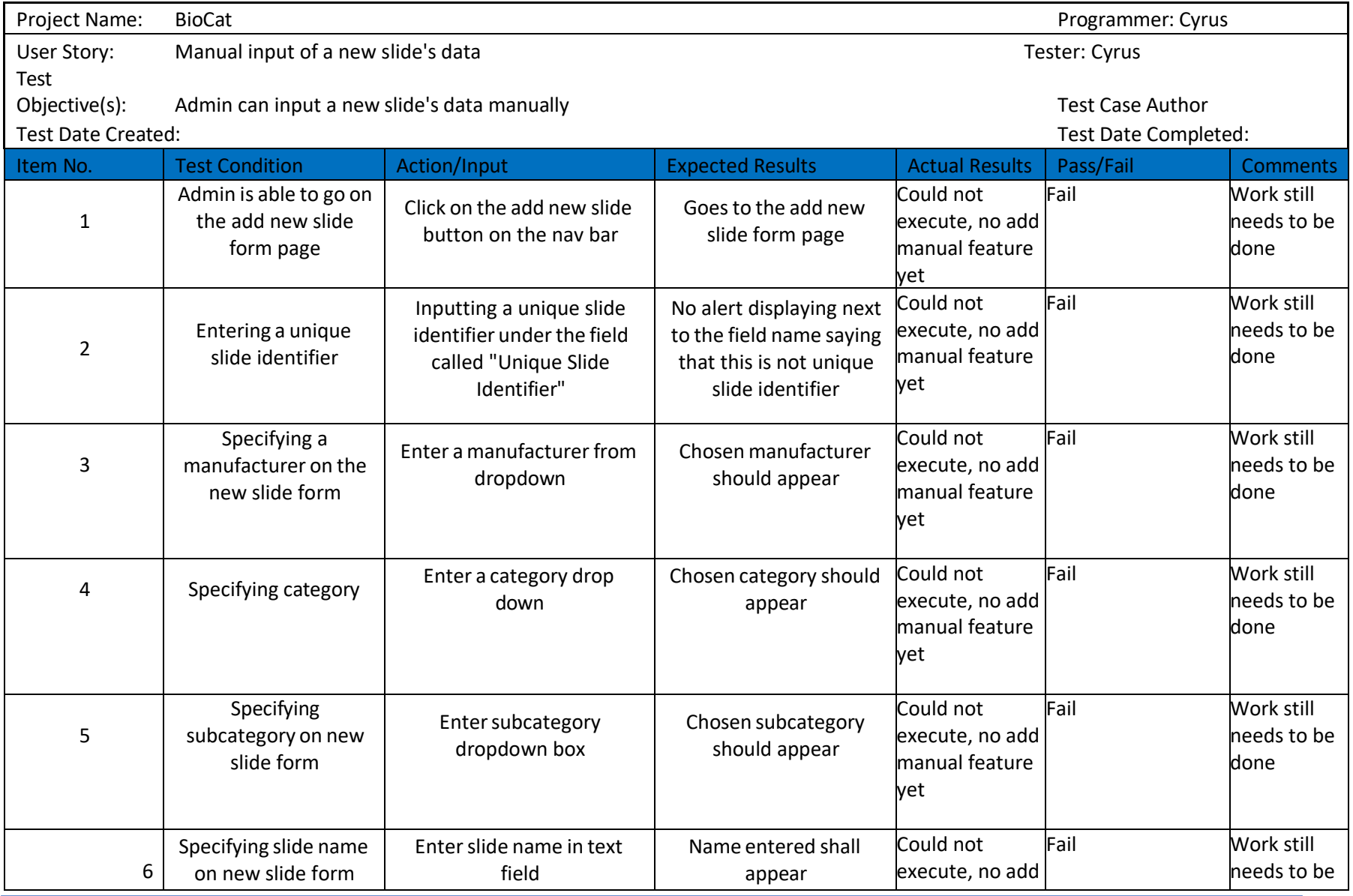

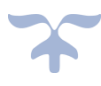

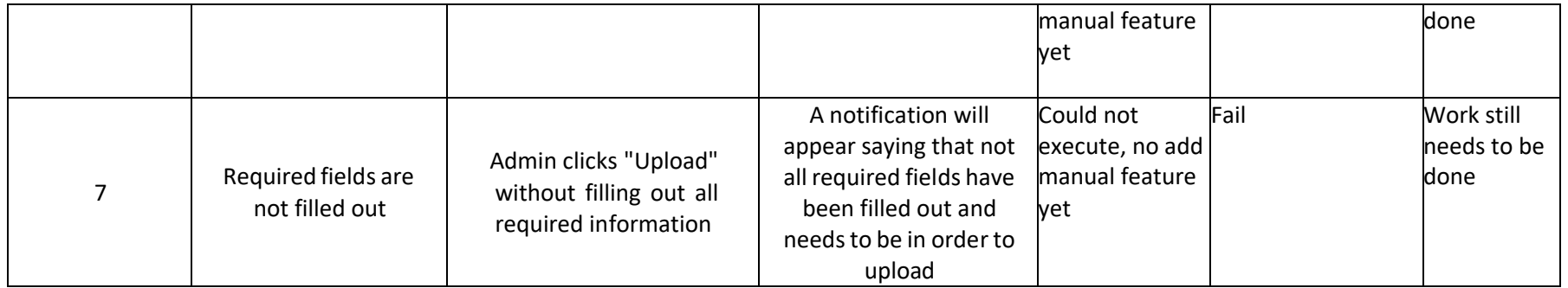

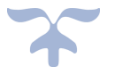

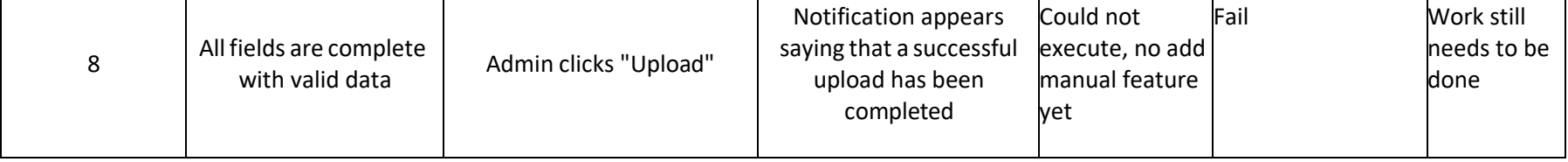

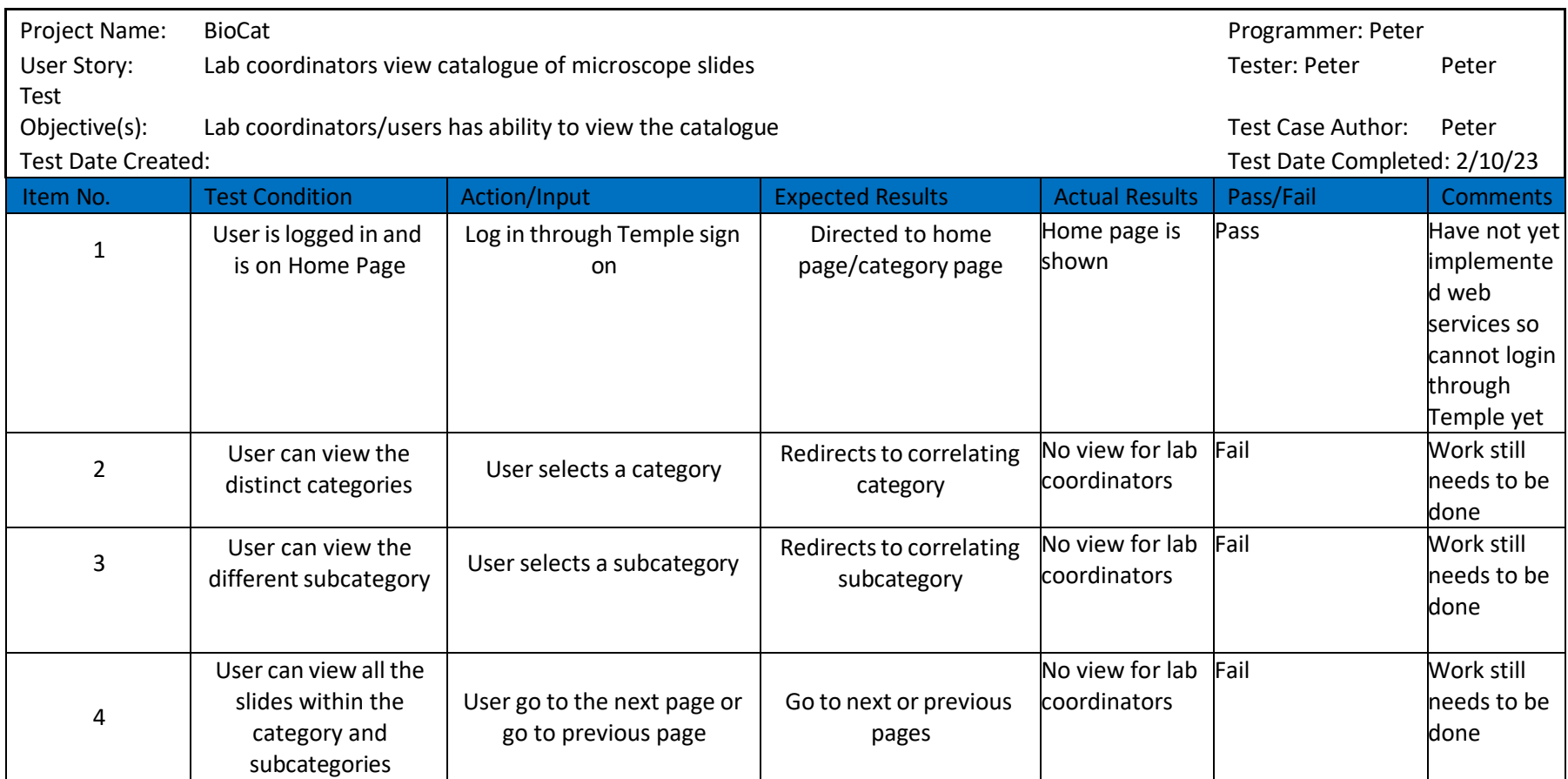

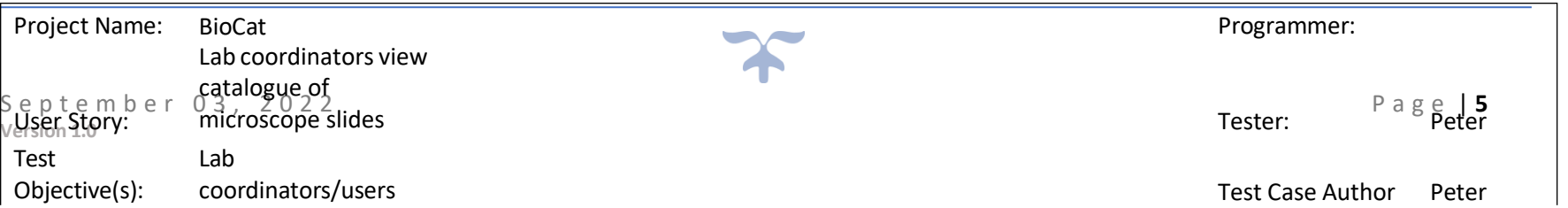

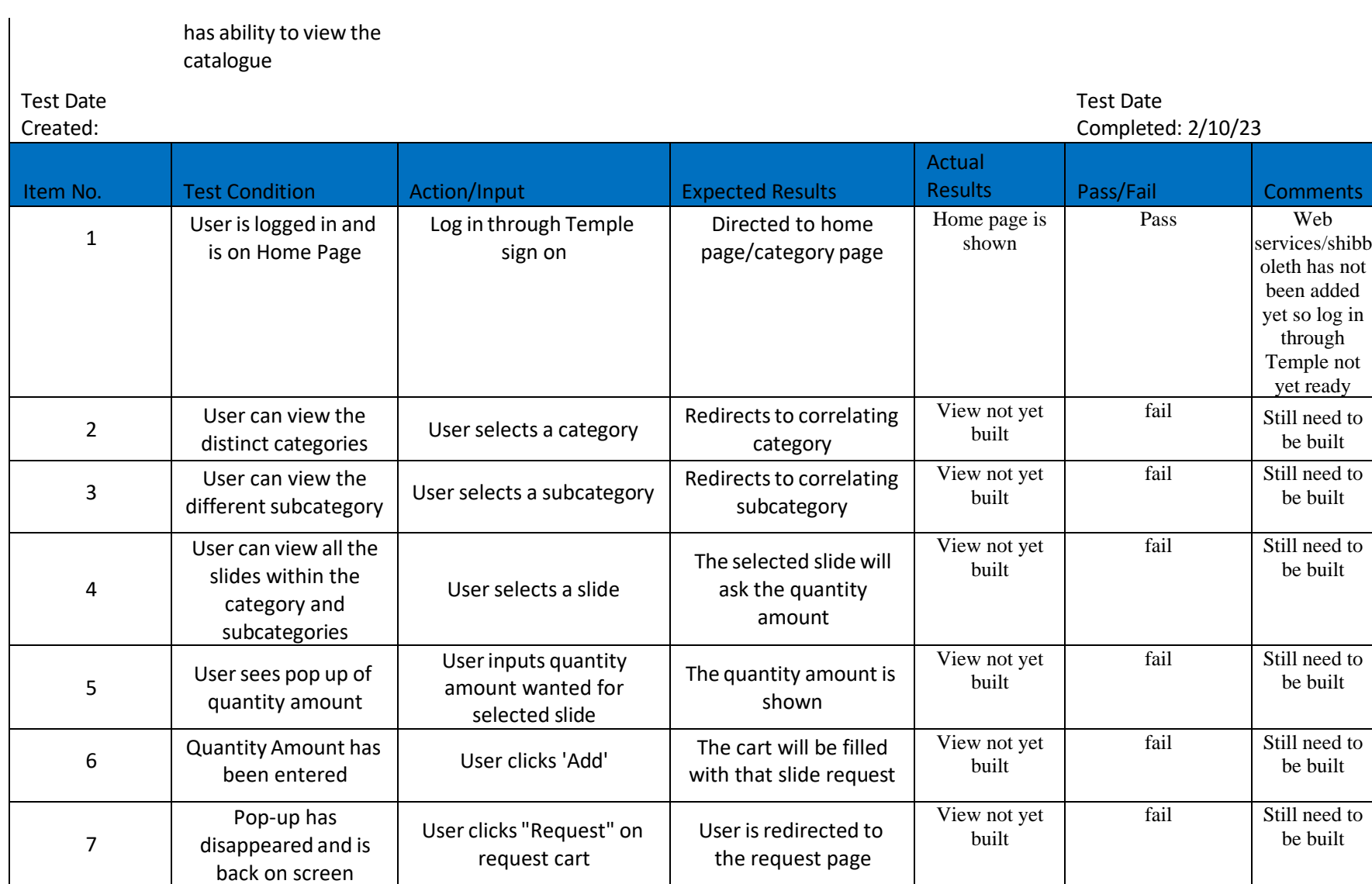

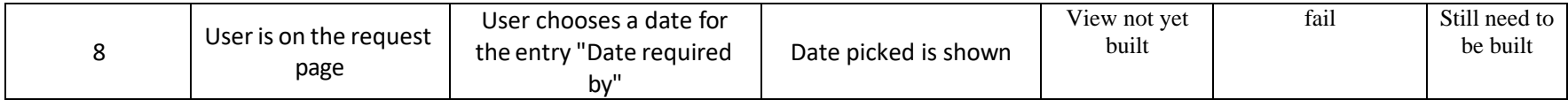

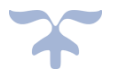

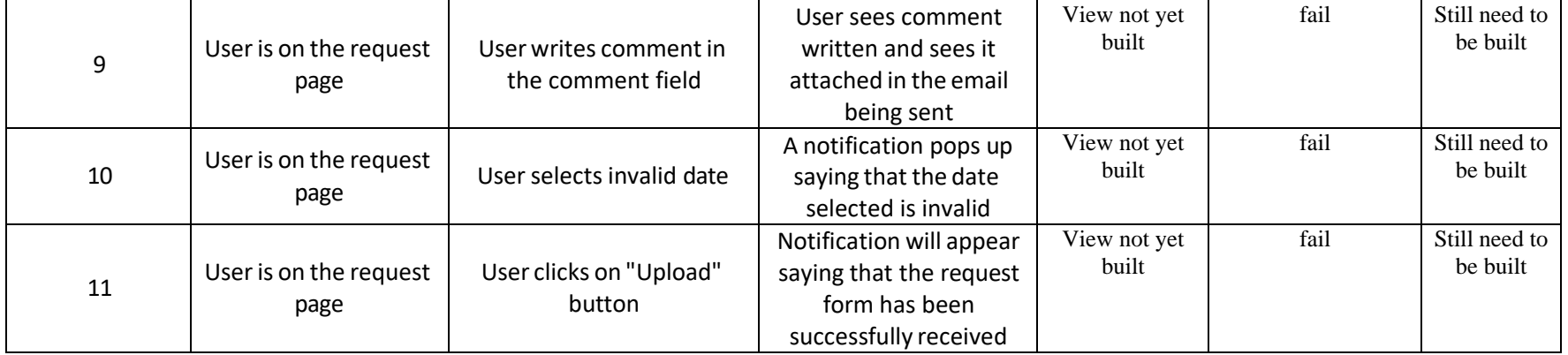

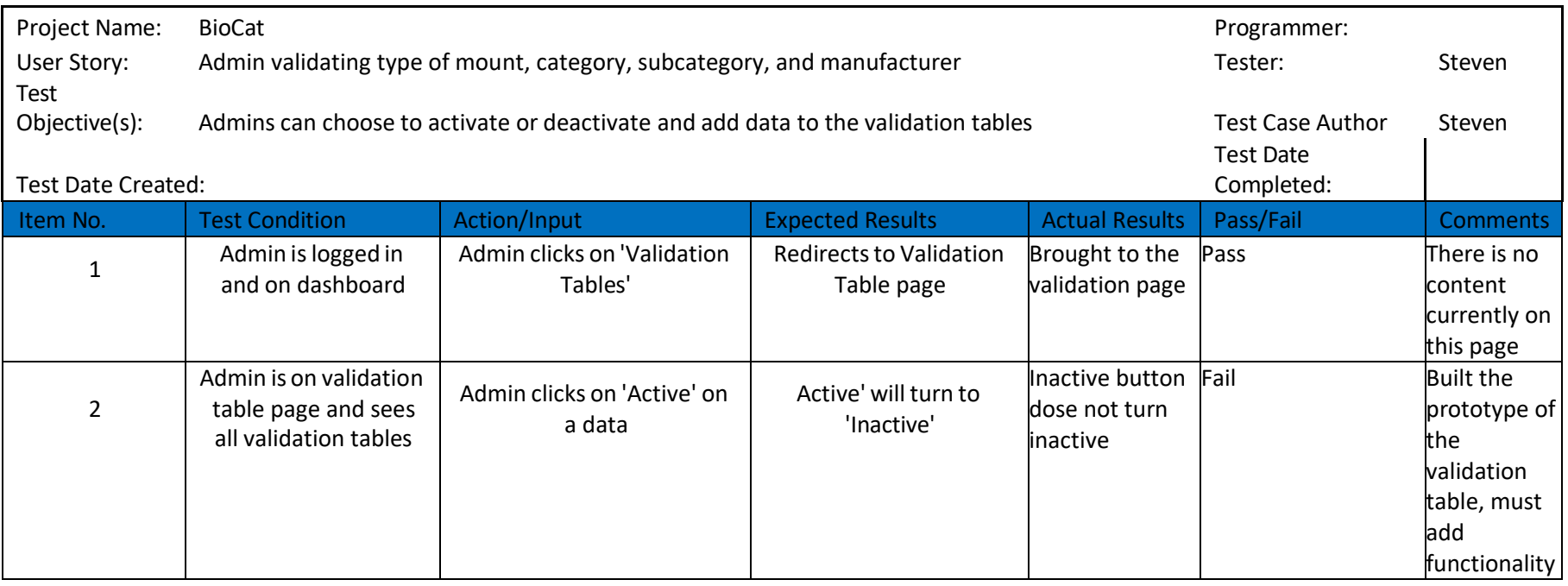

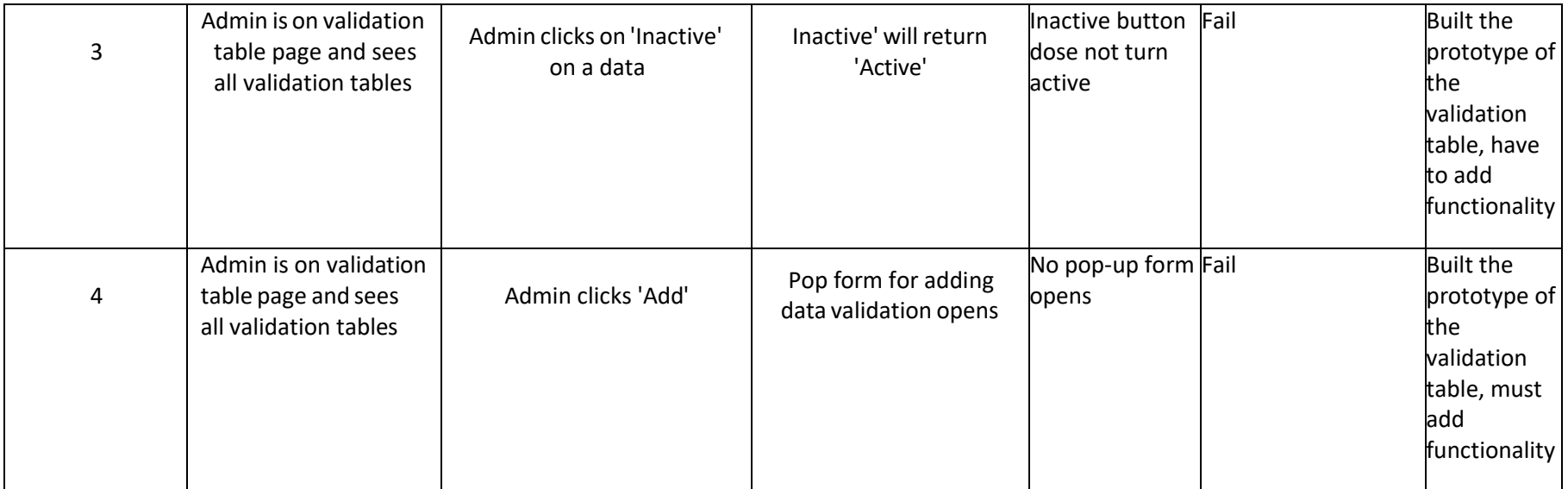

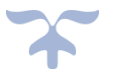

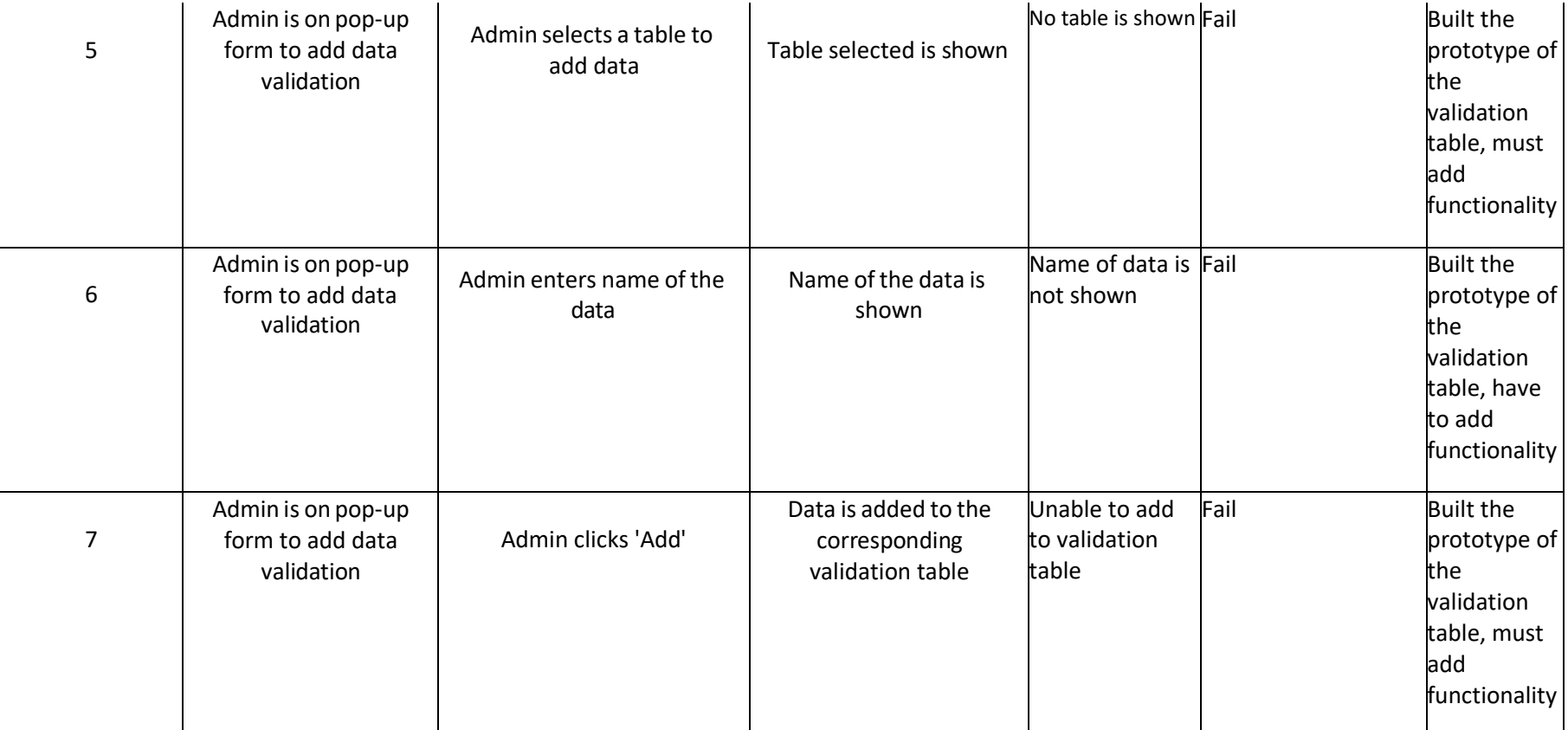

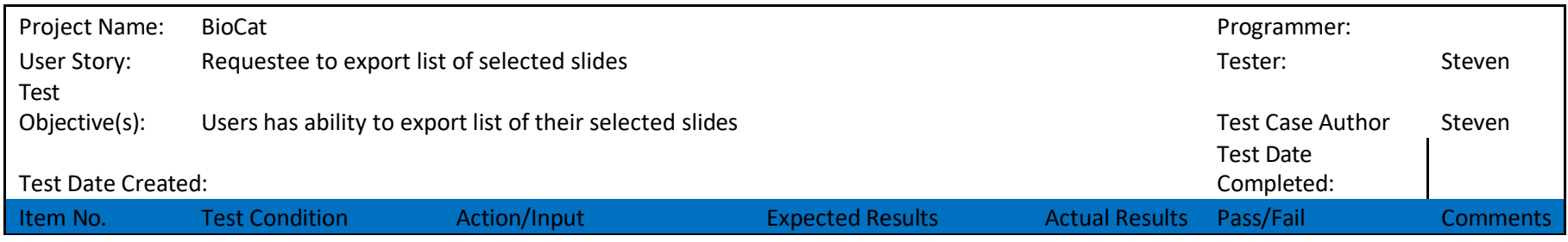

X

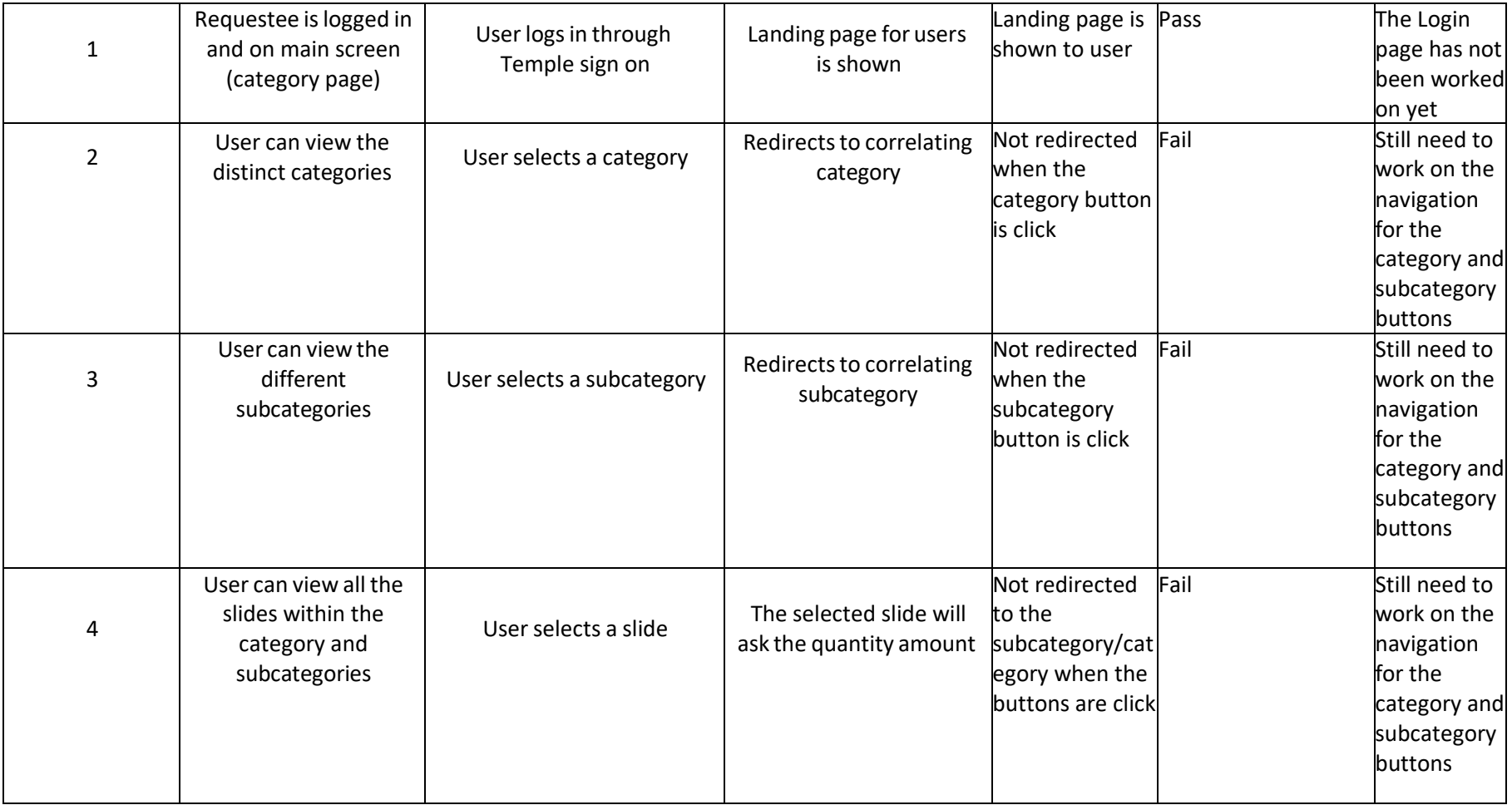

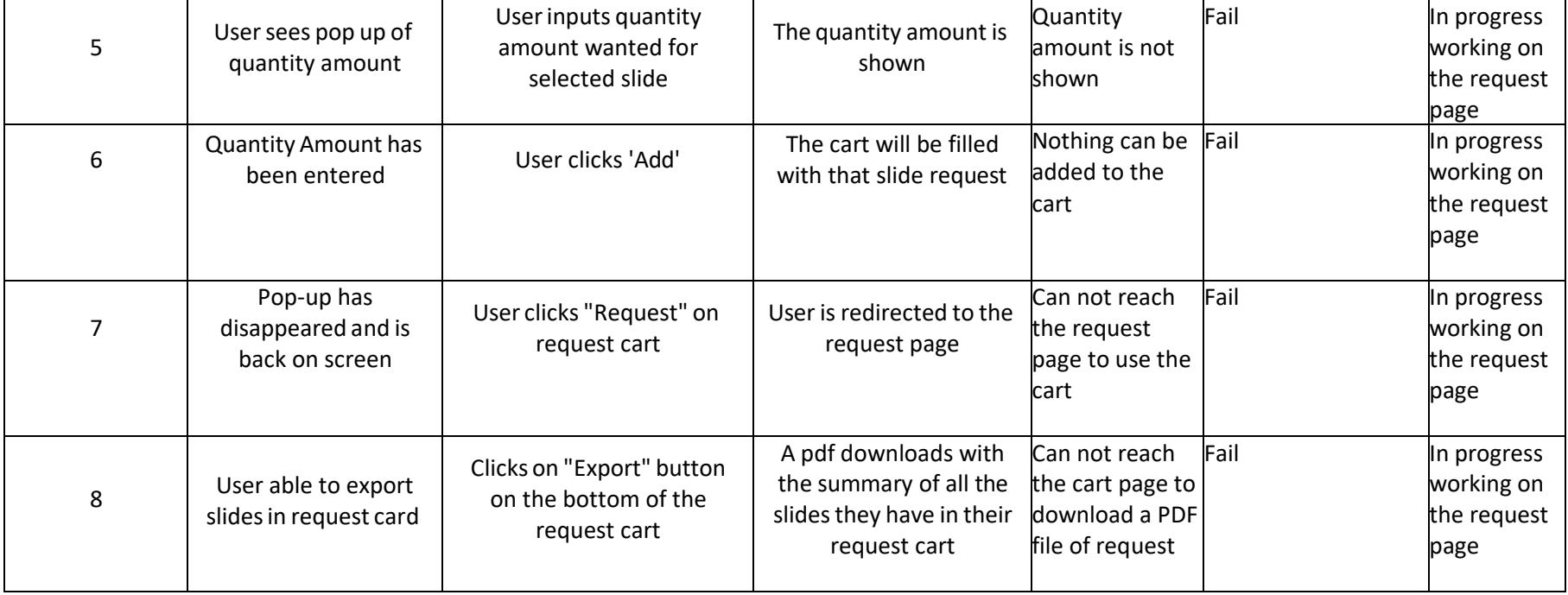

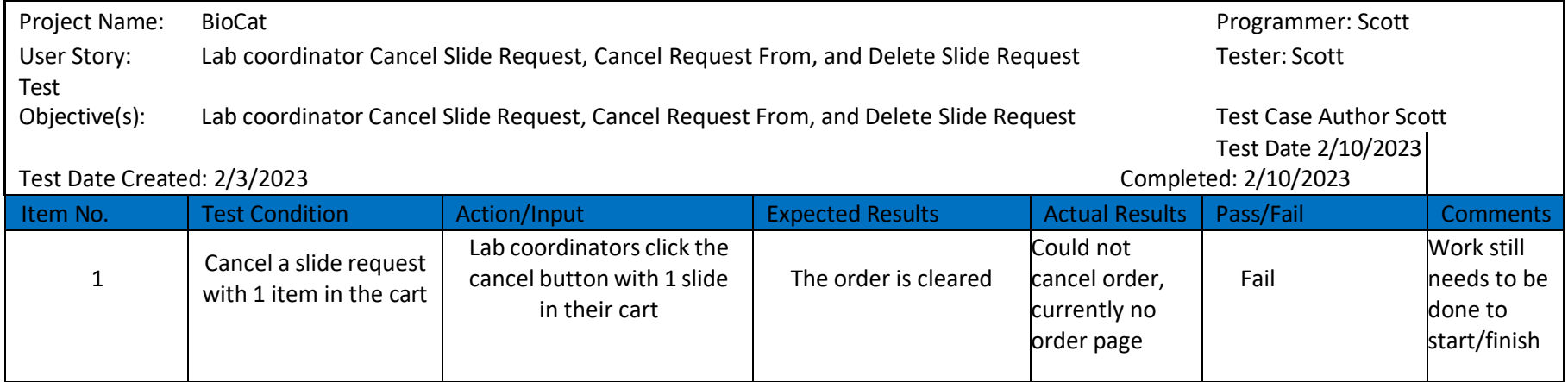

X

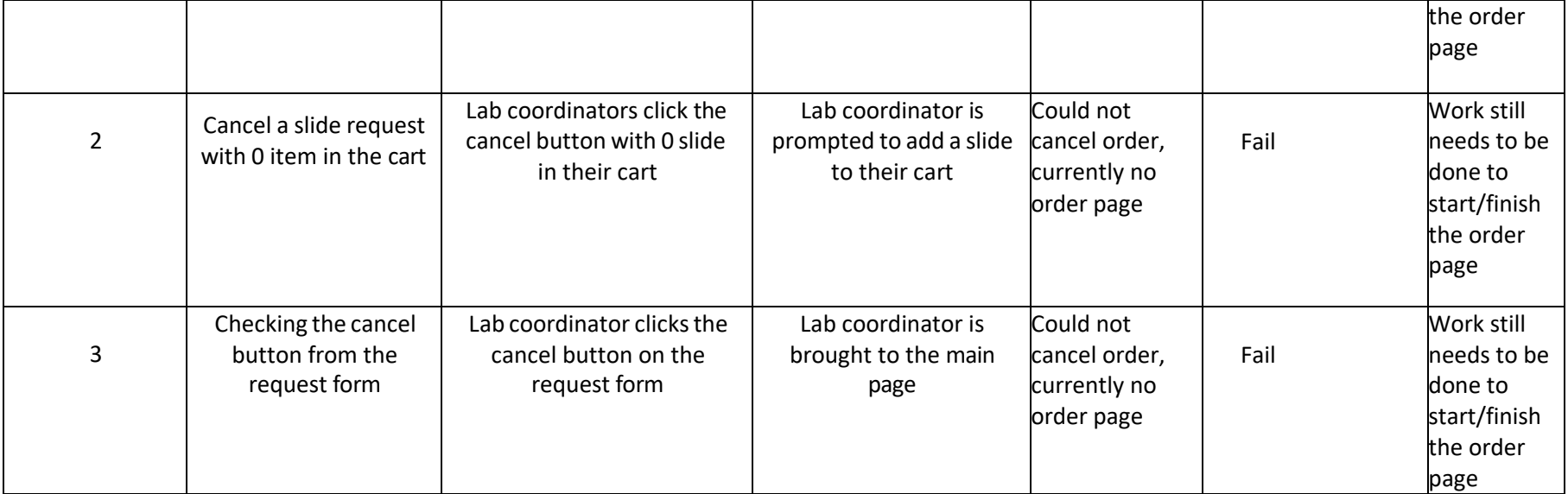

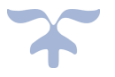

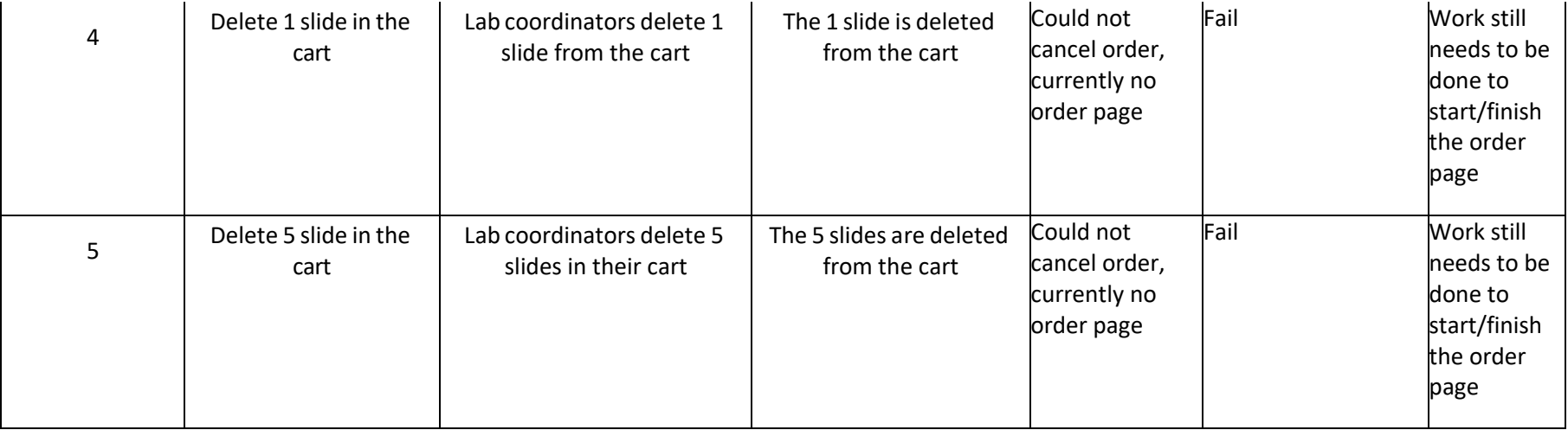

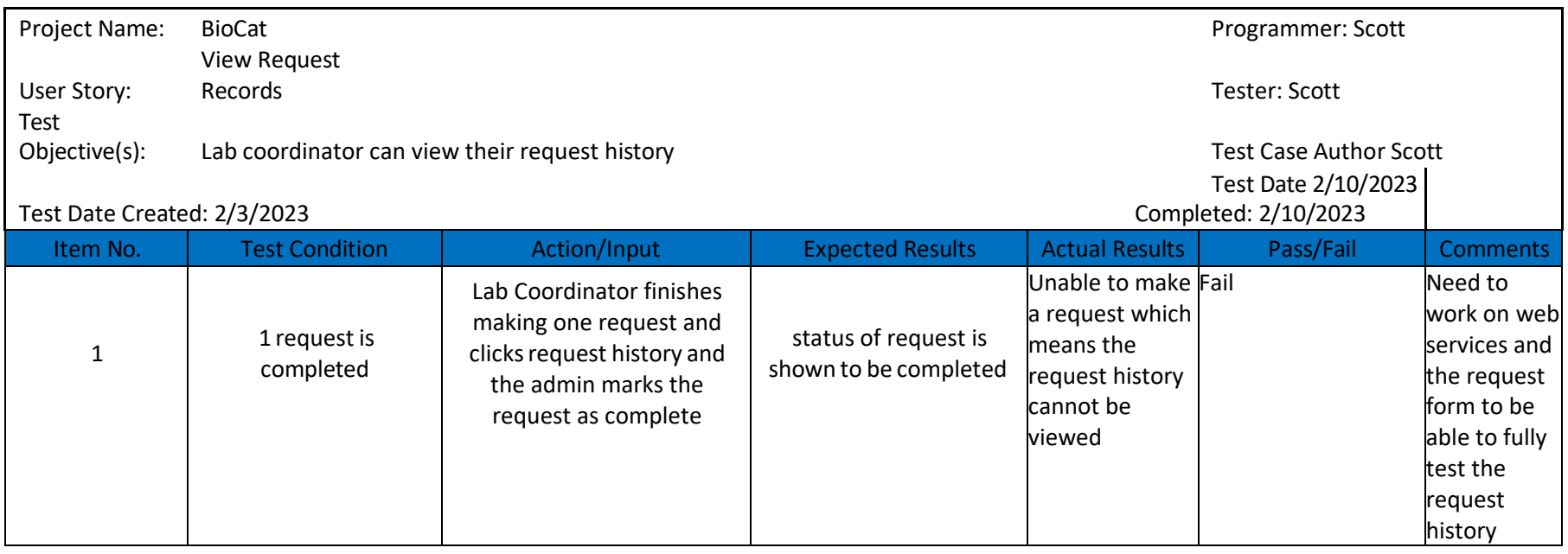

X

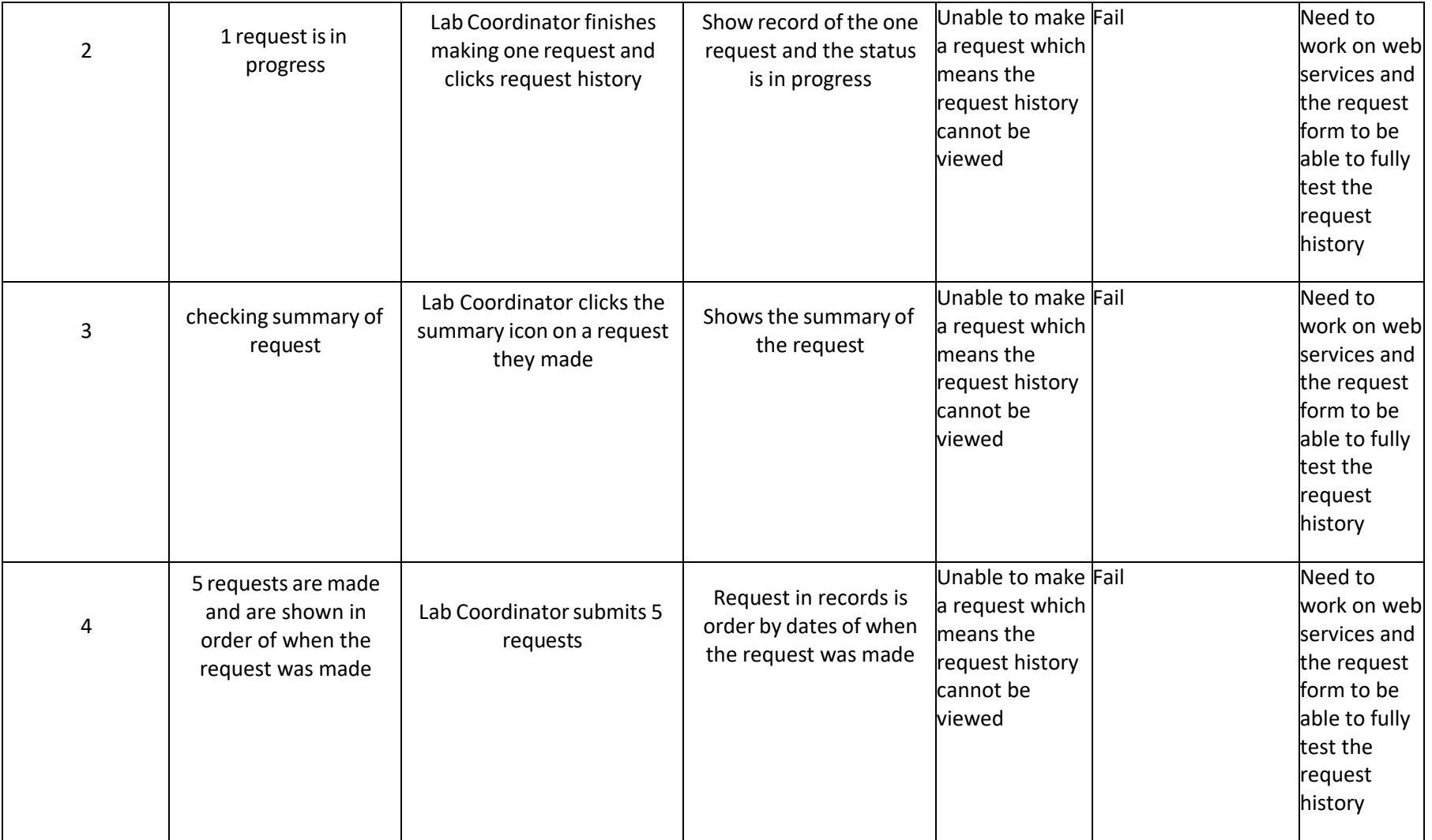

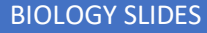

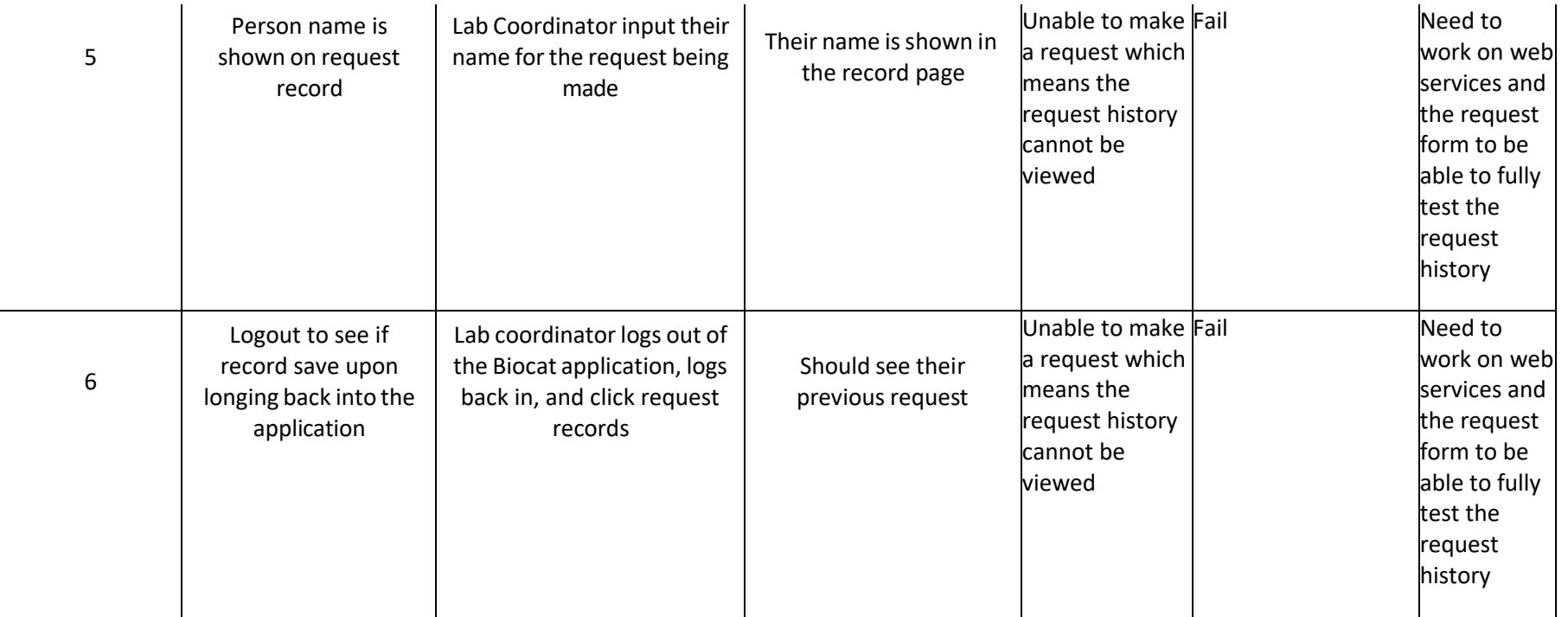

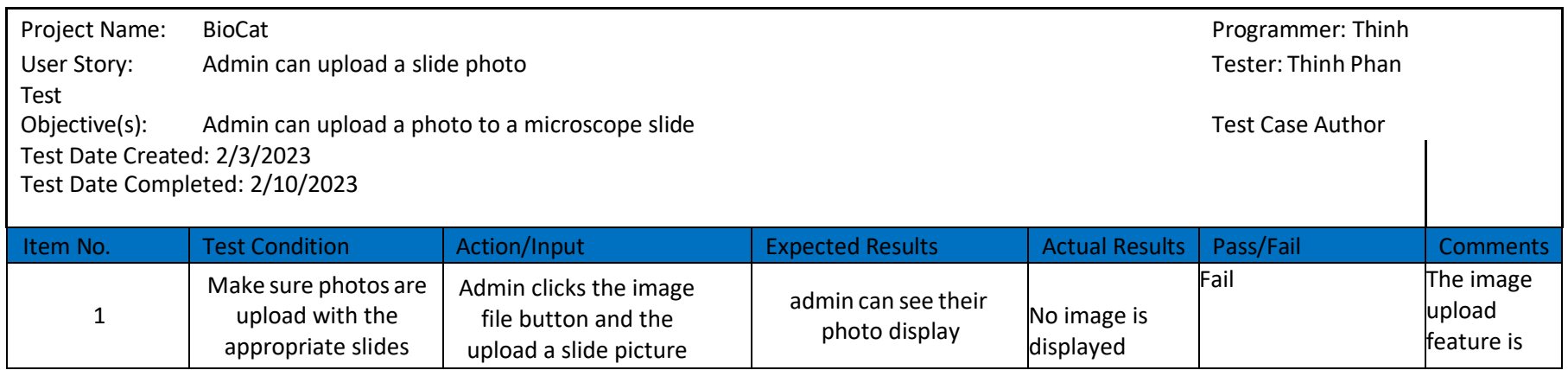

X

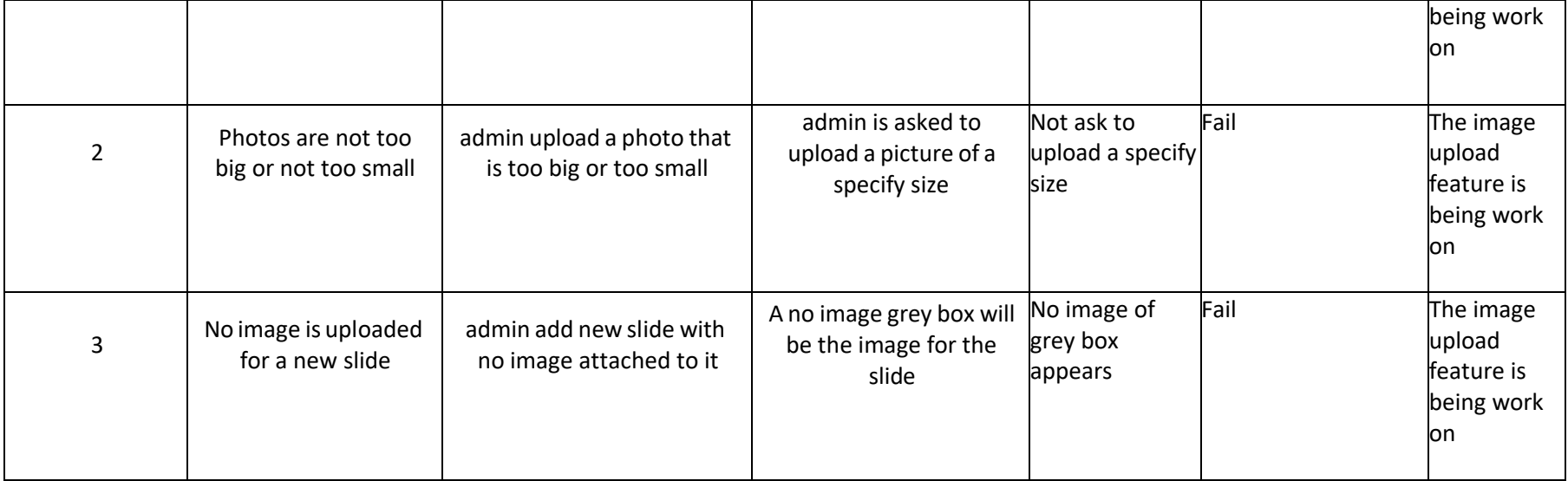

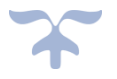

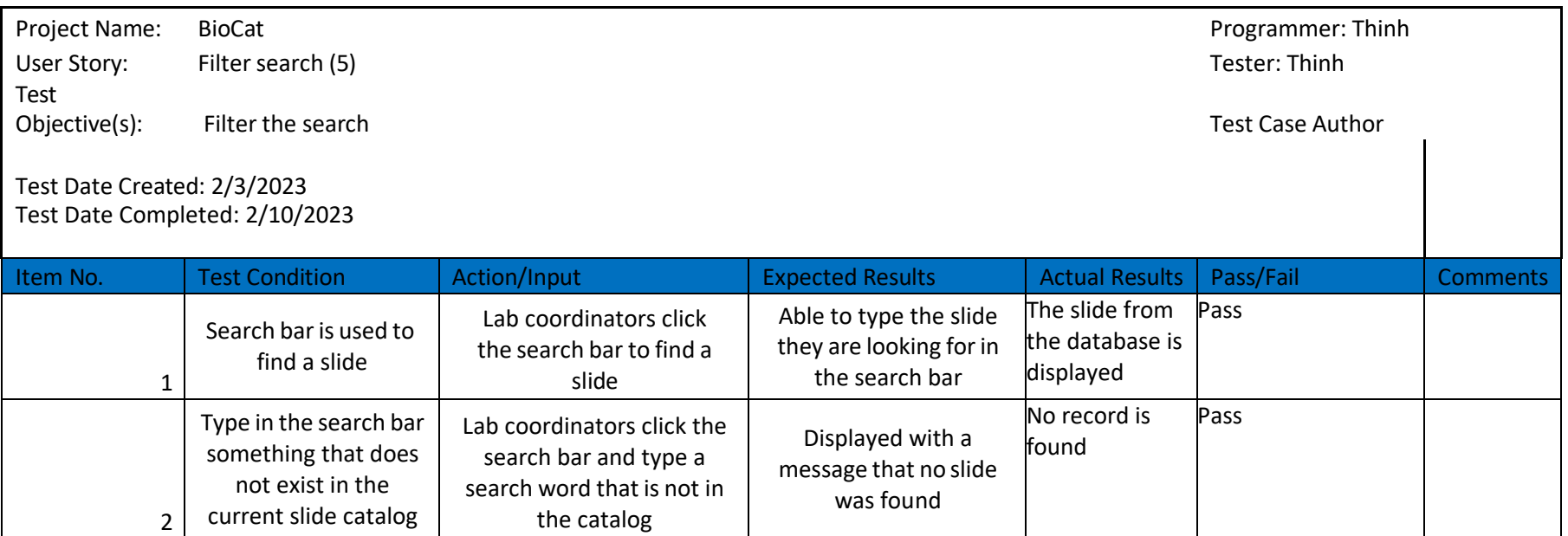

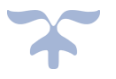

## Executed Test Plan 2

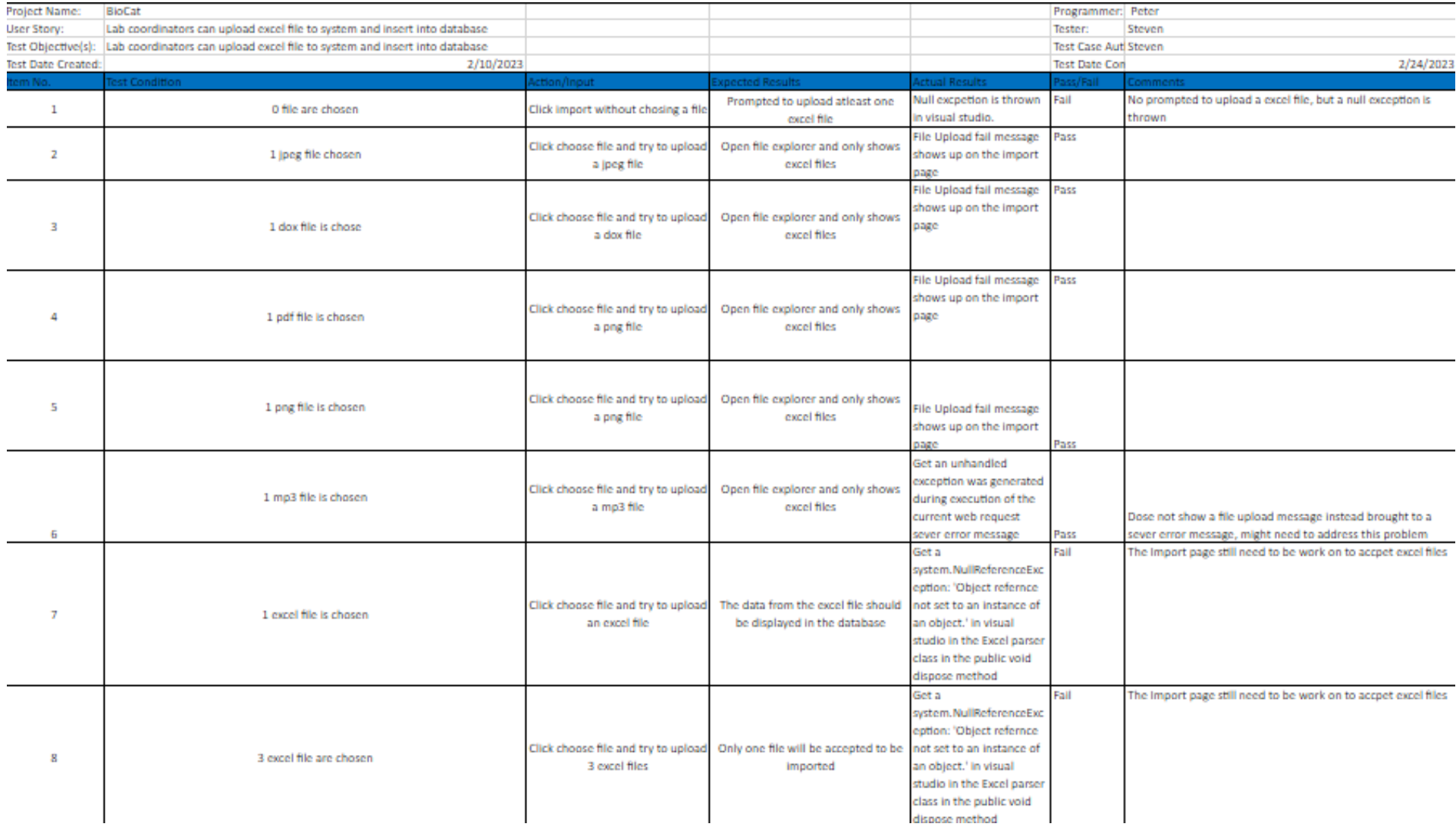

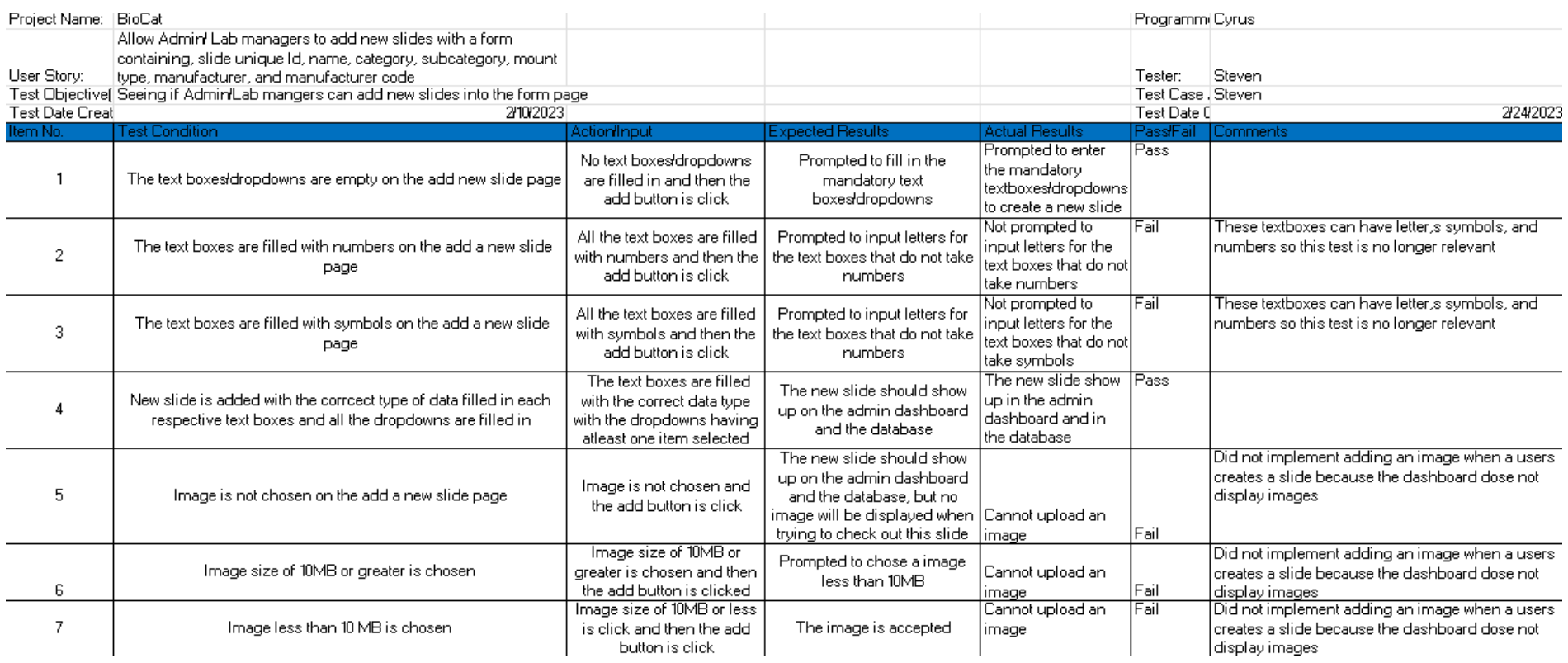

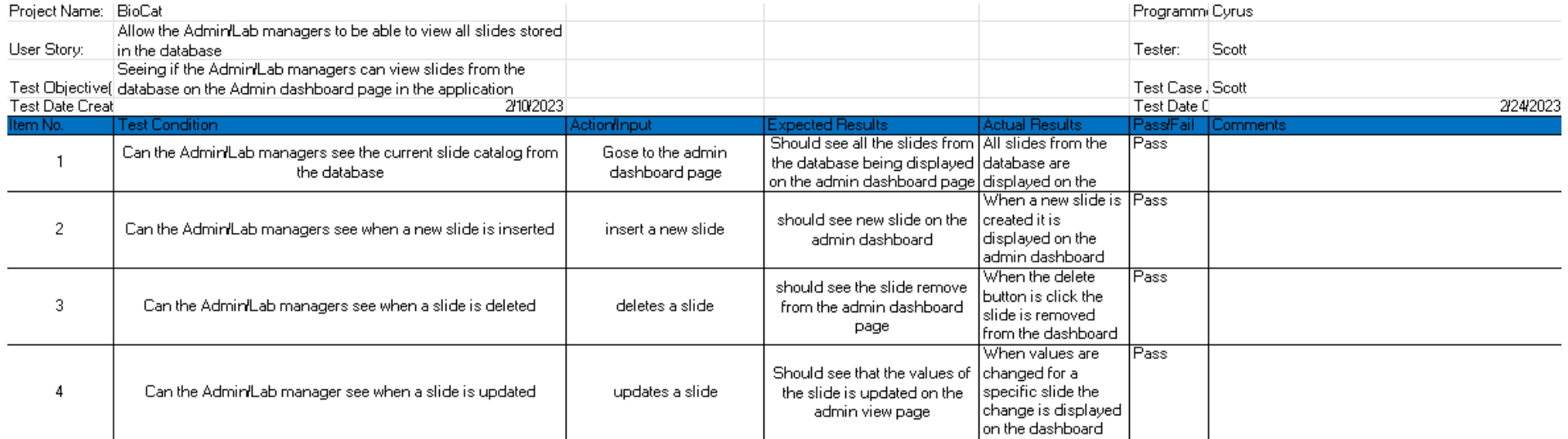

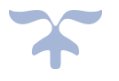

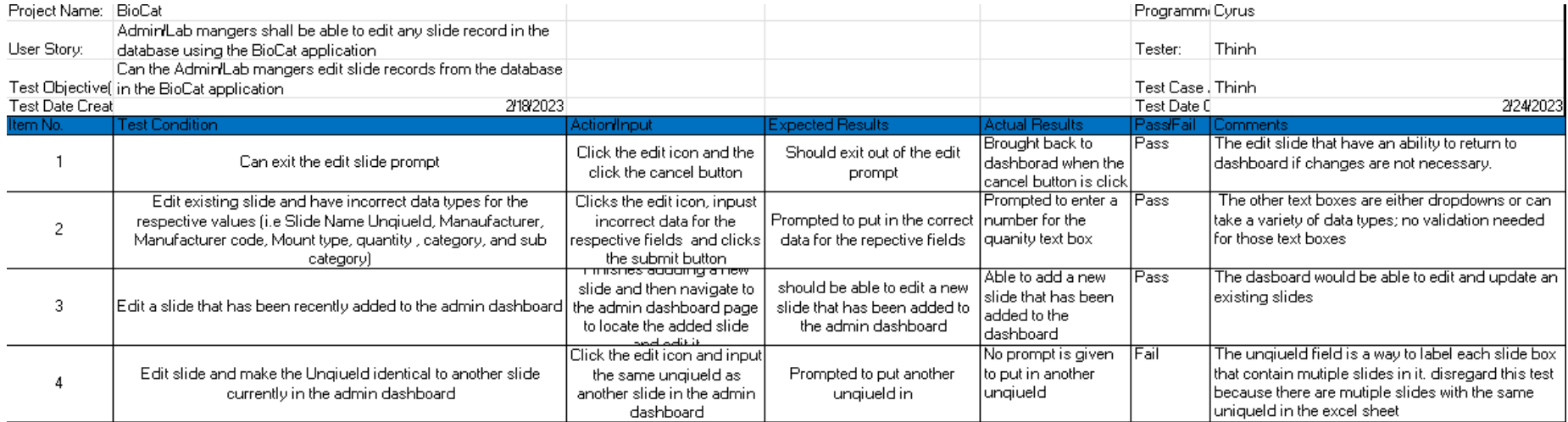

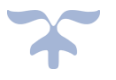
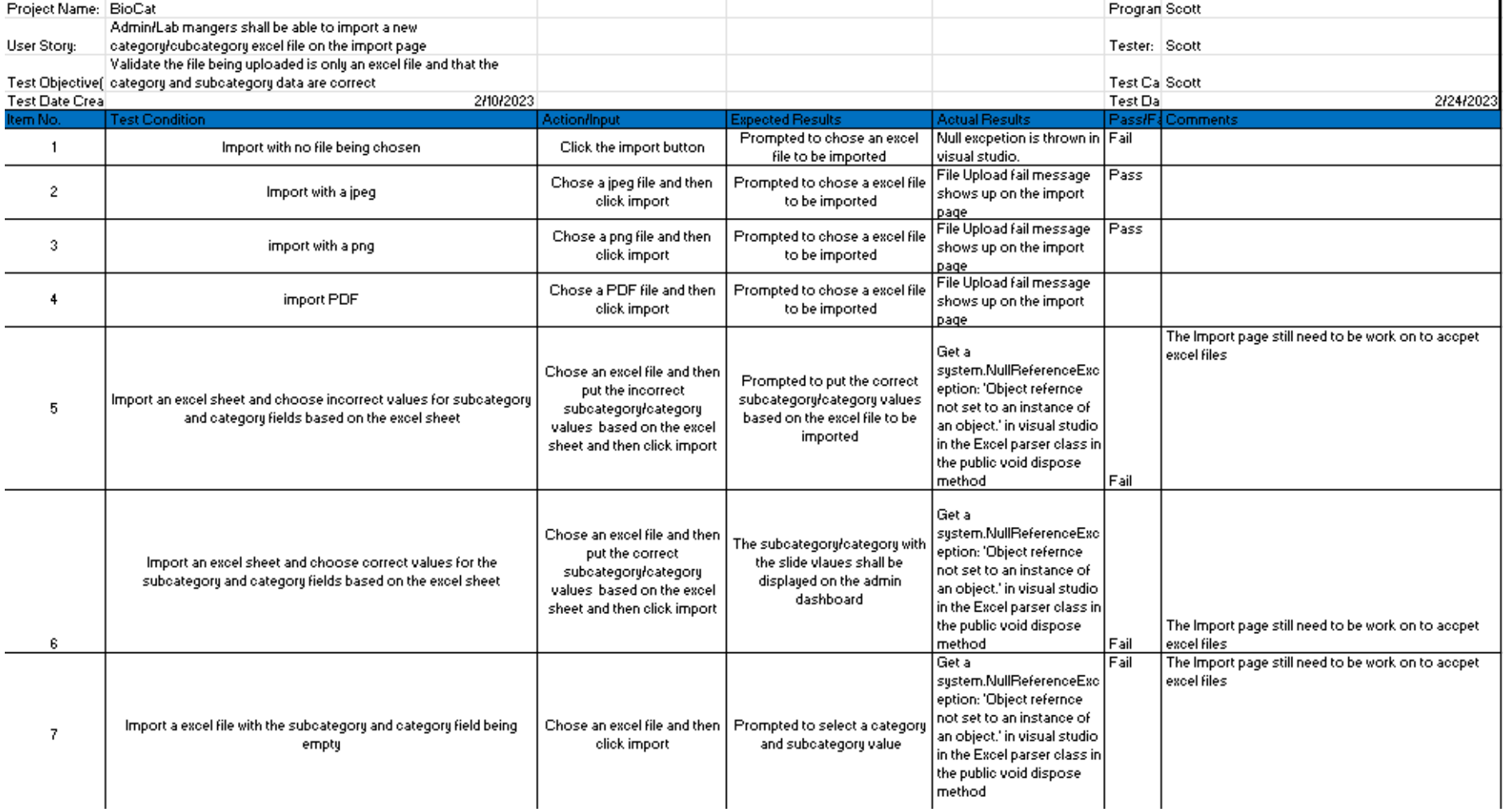

#### Executed Test Plan 3

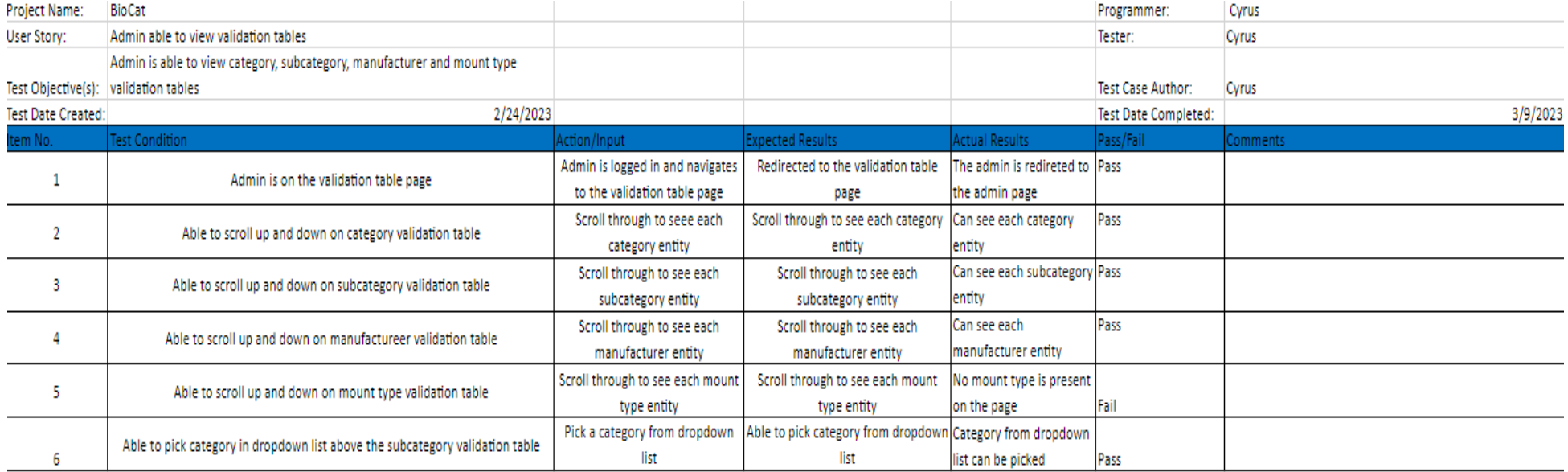

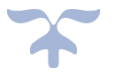

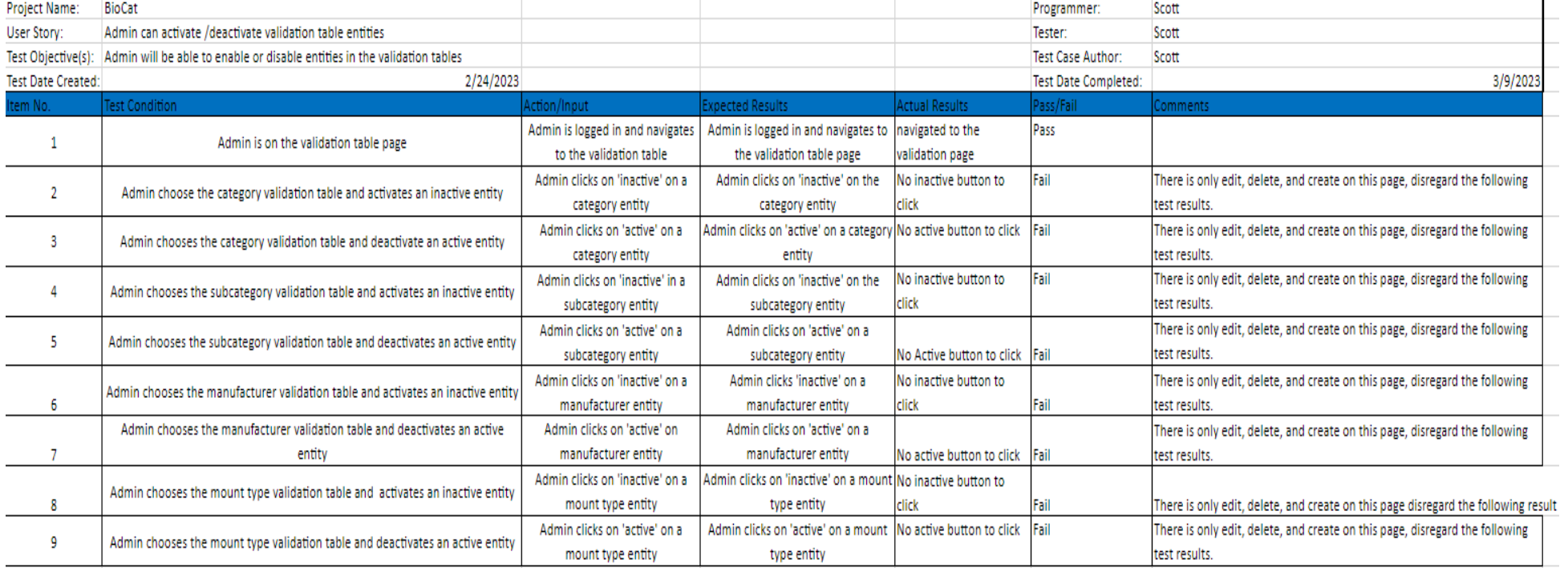

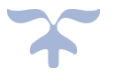

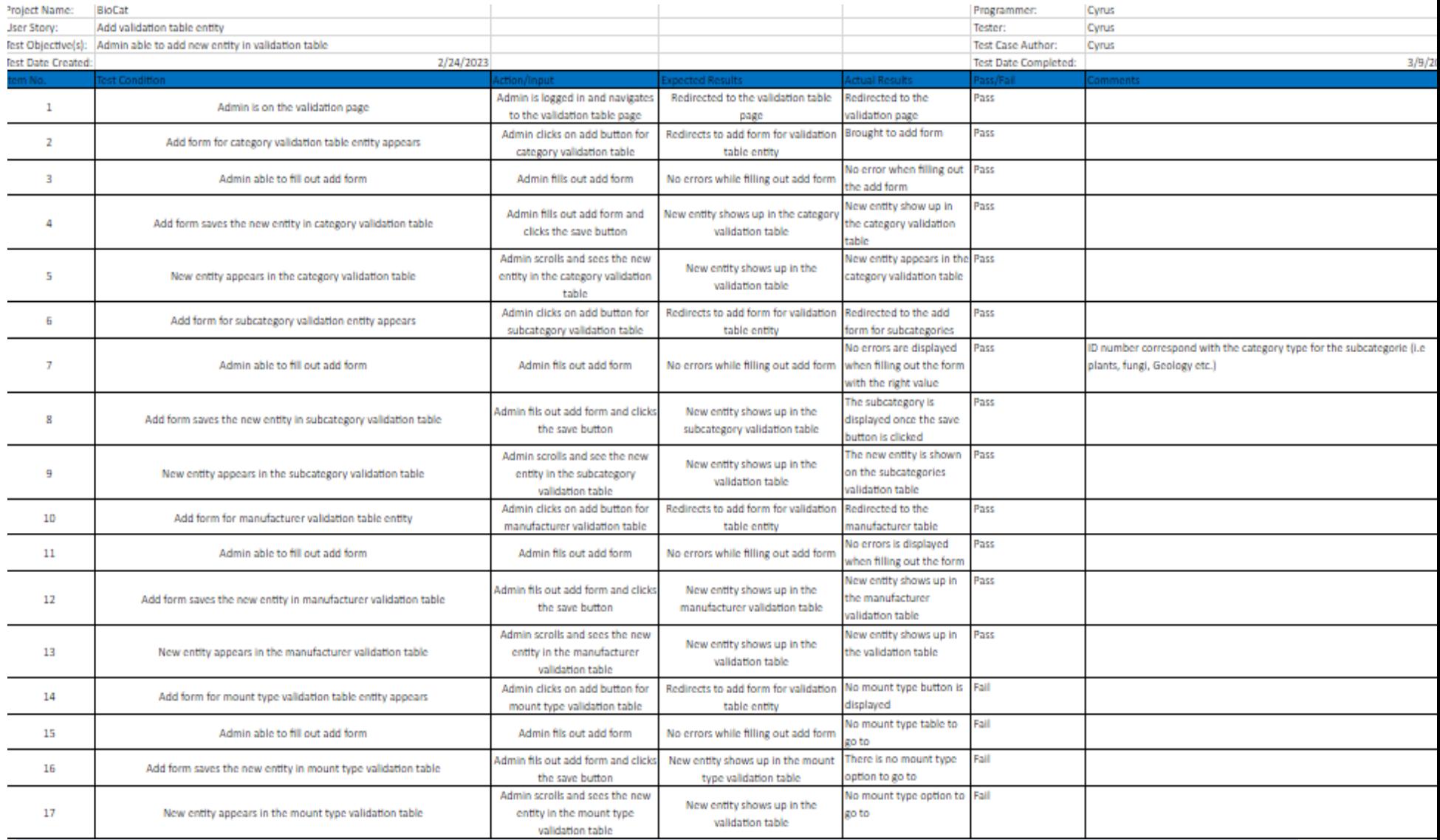

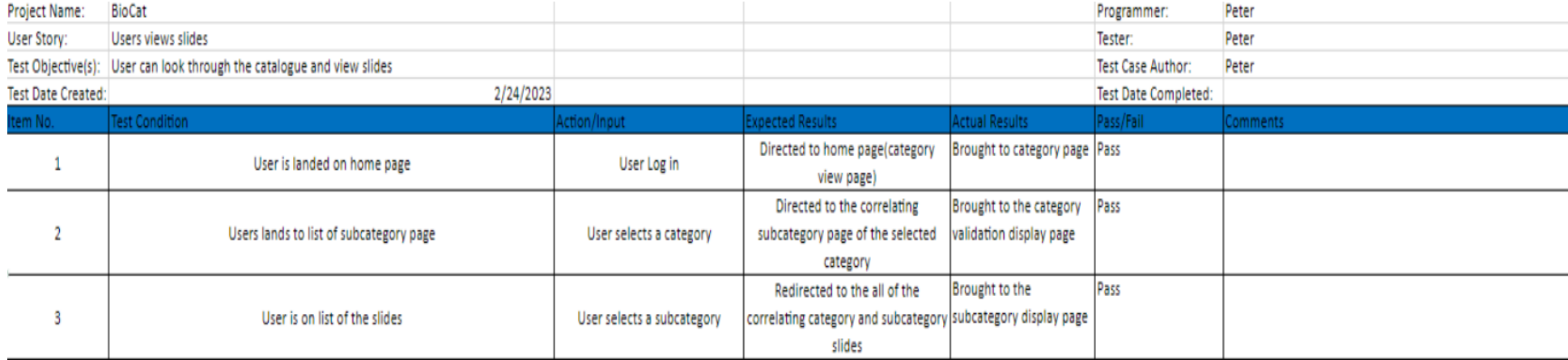

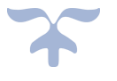

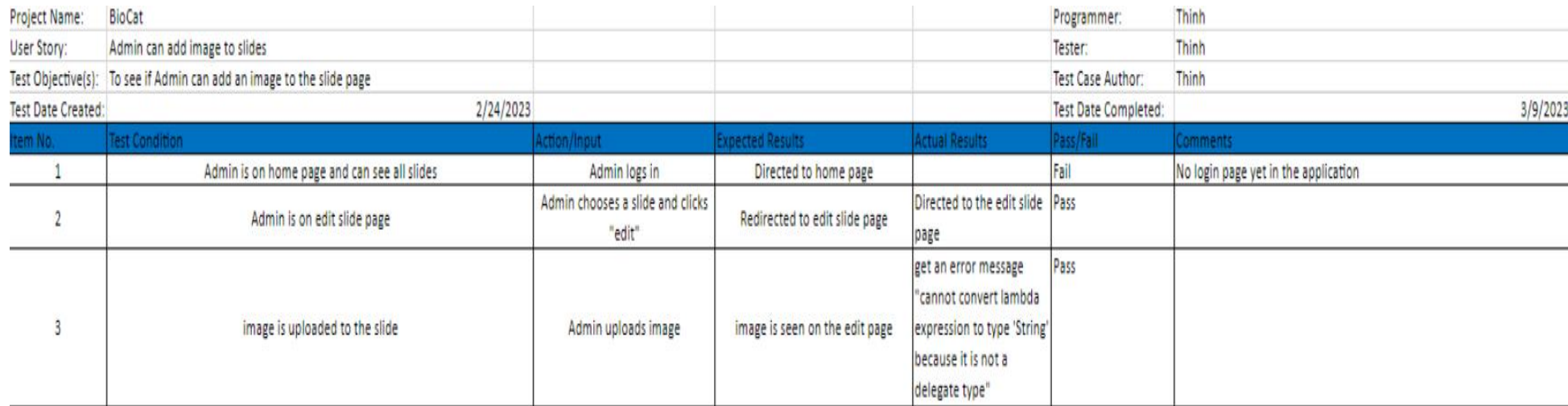

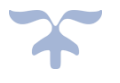

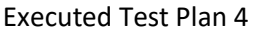

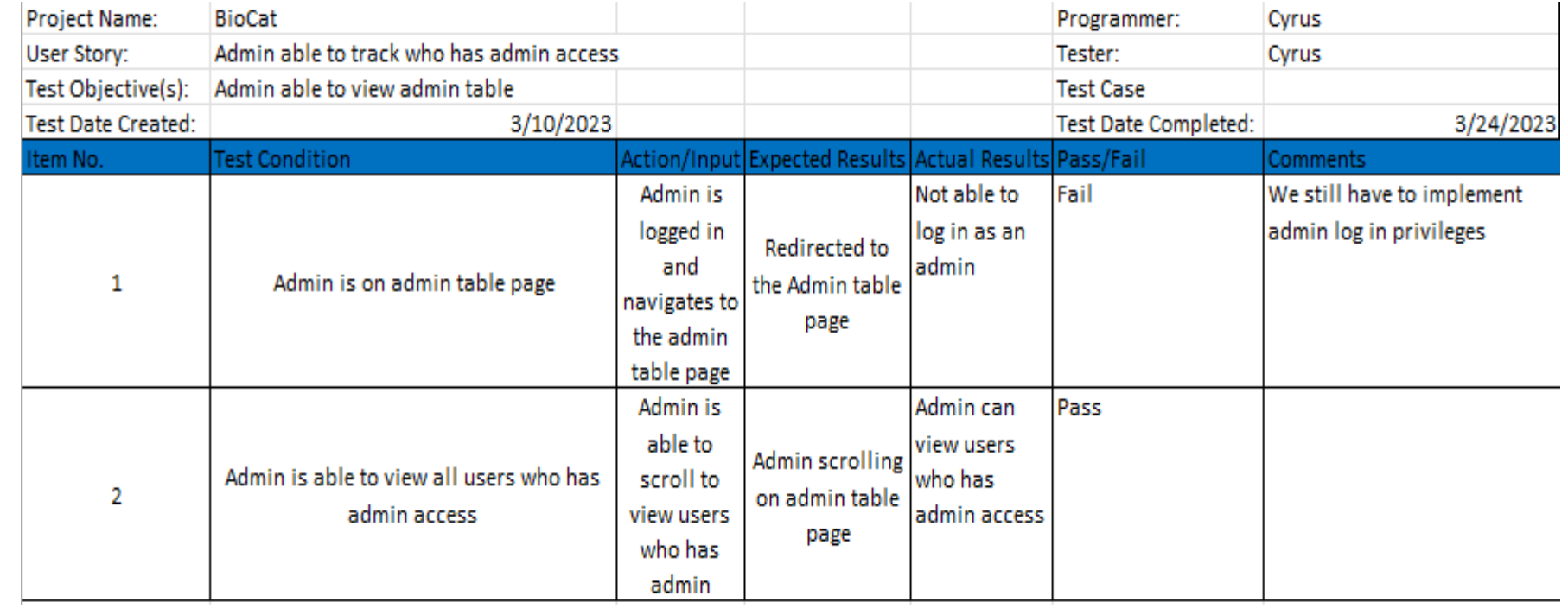

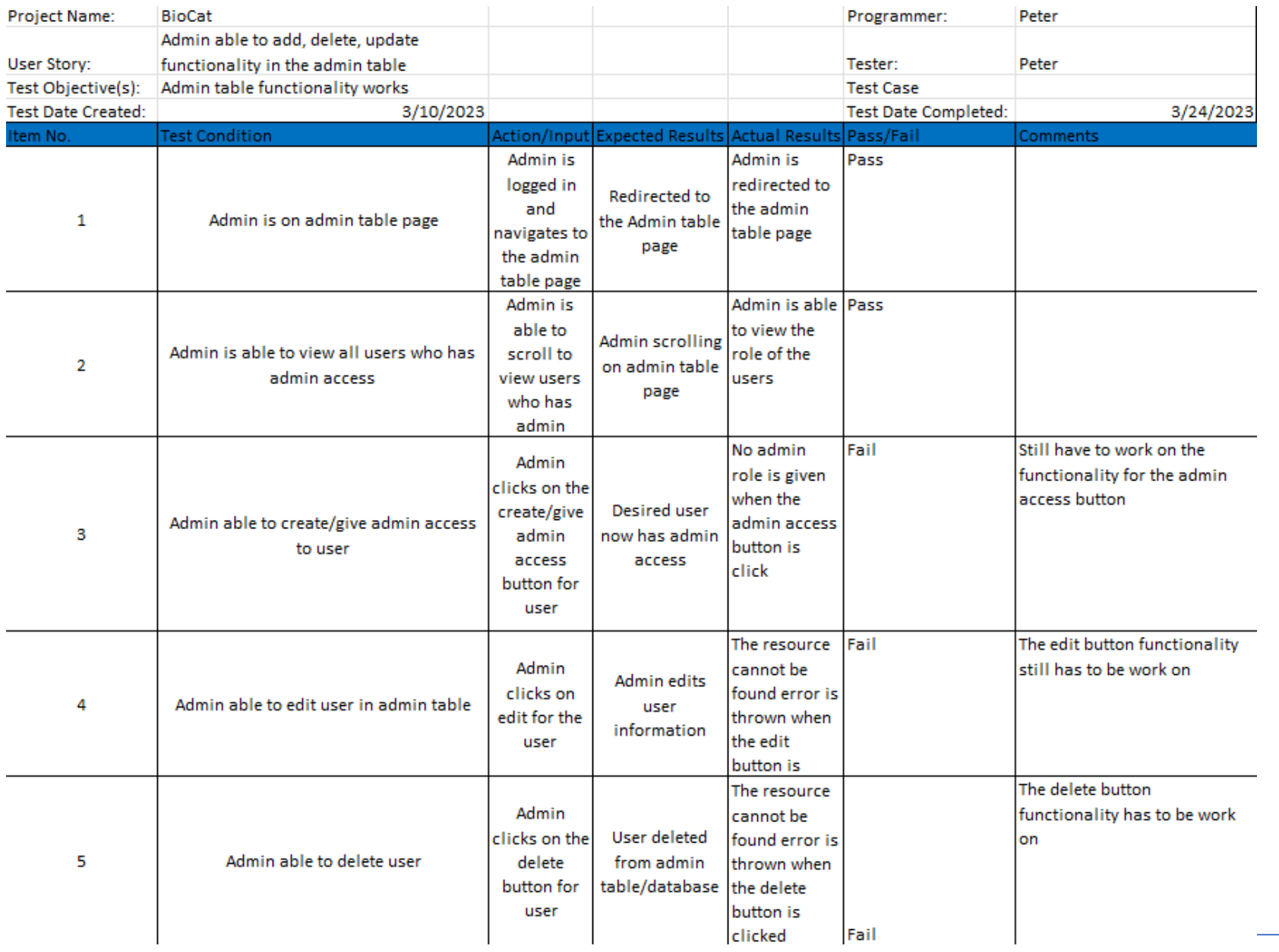

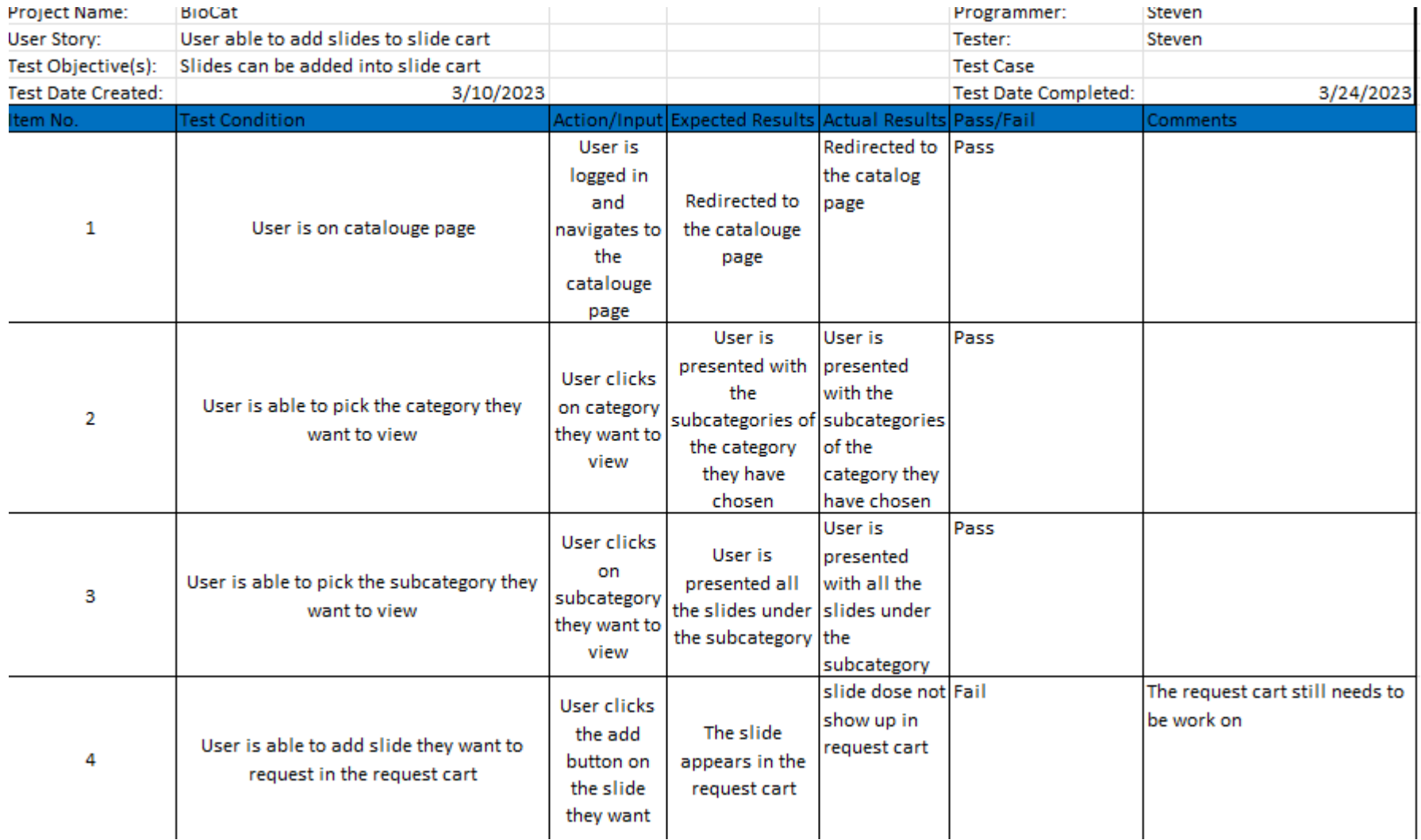

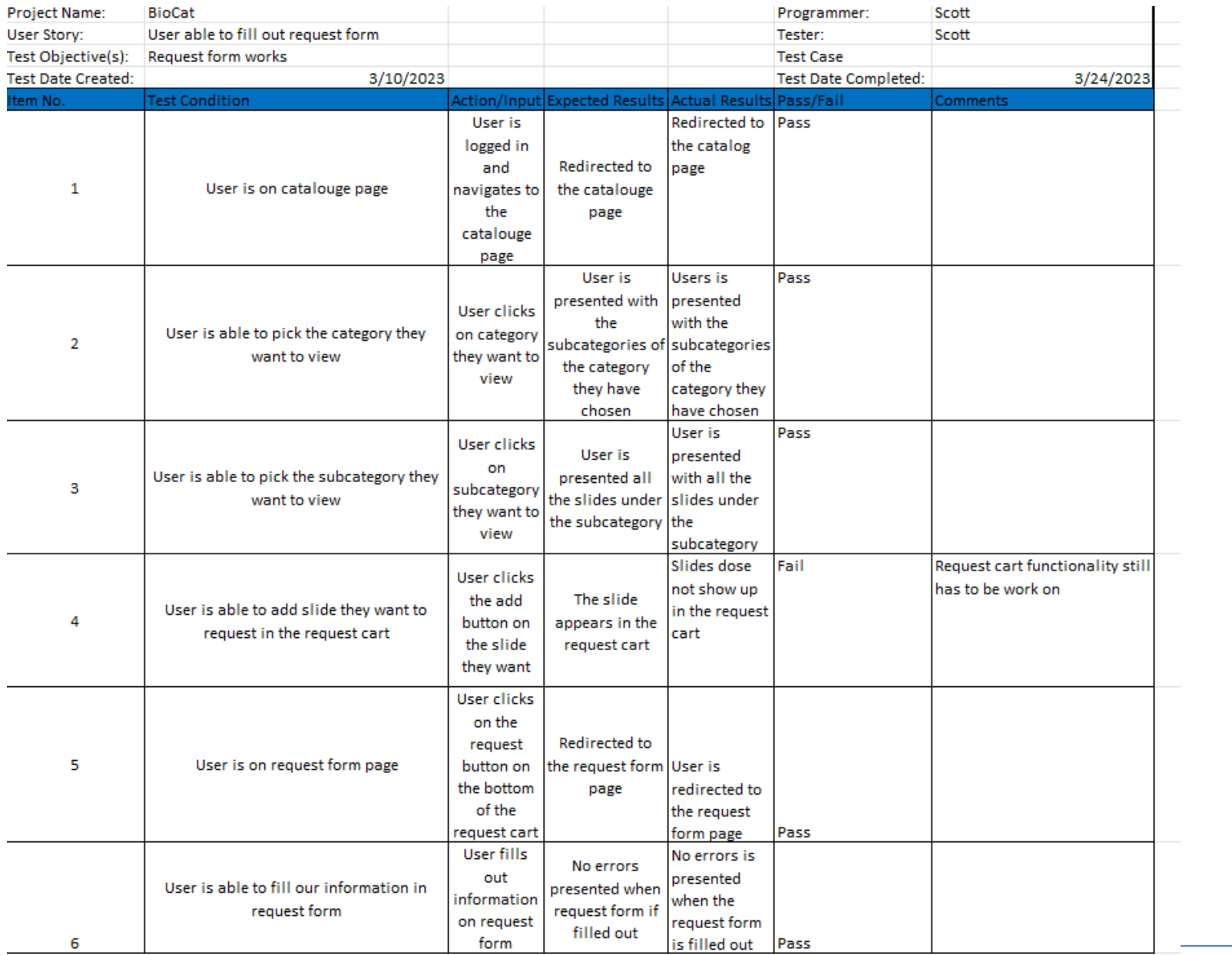

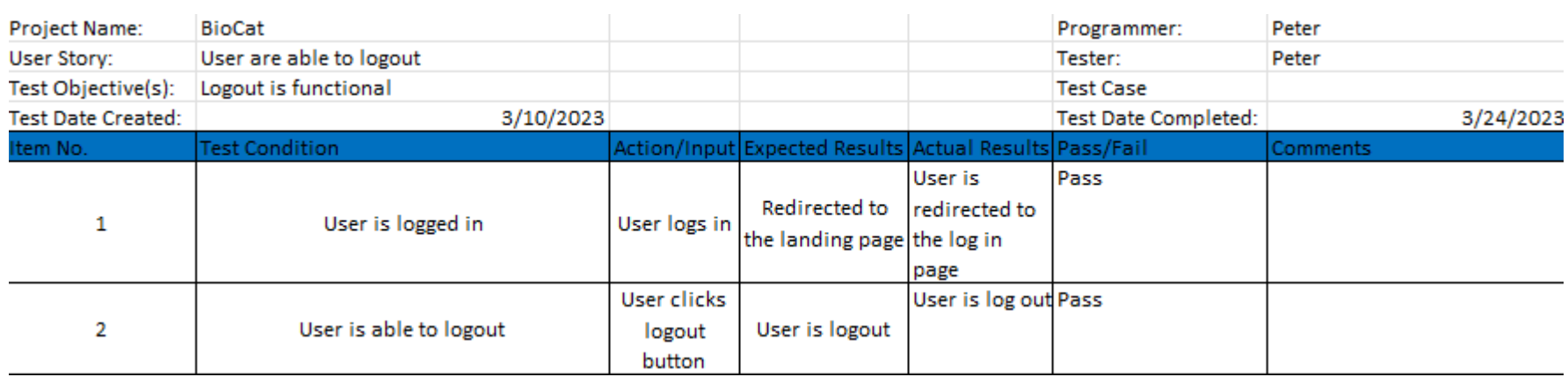

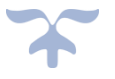

BIOCAT

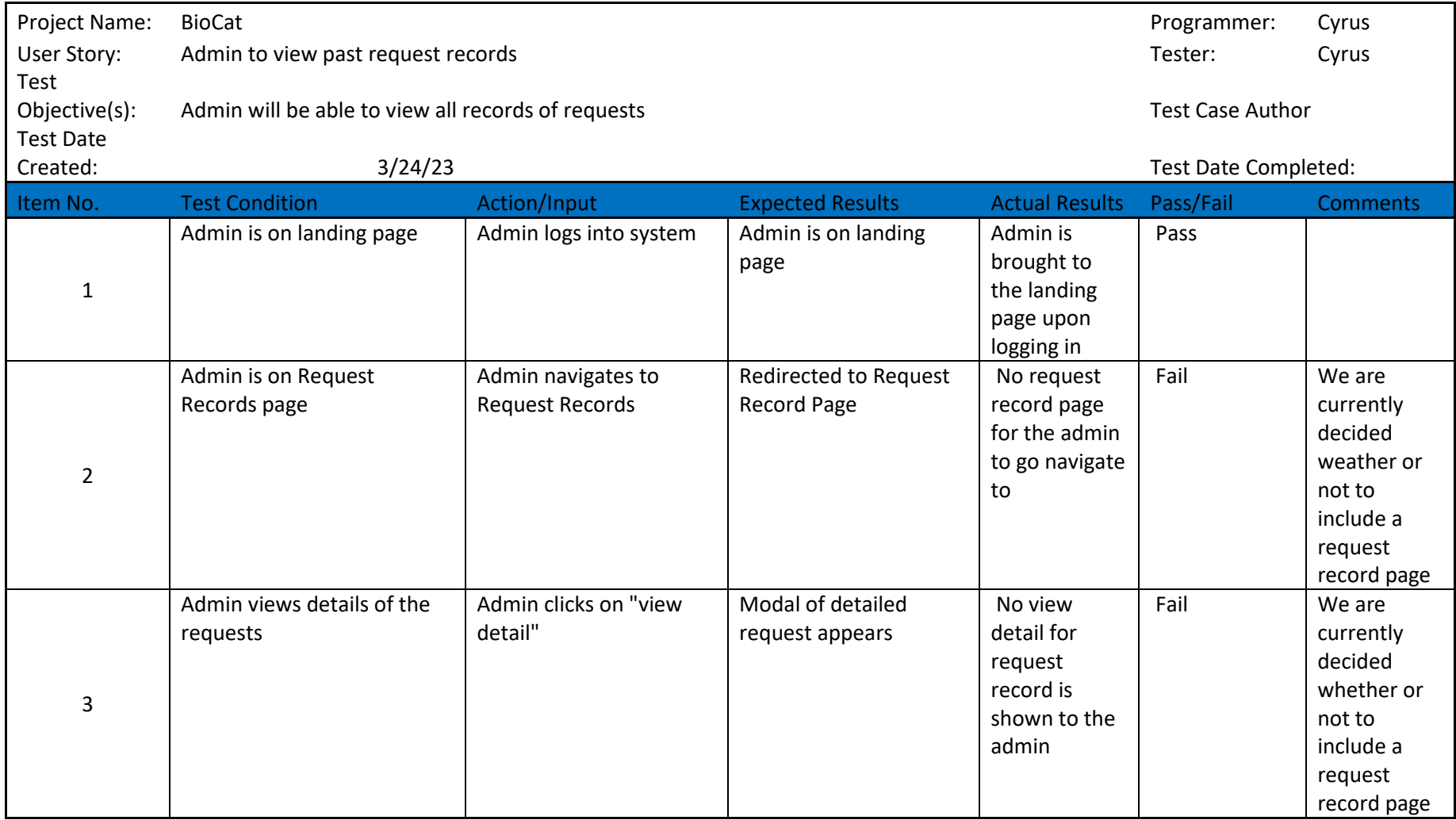

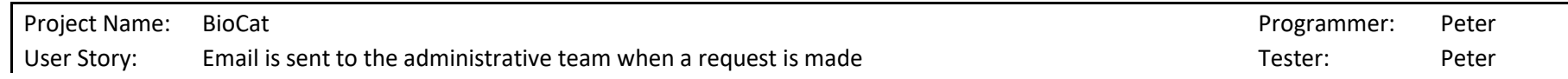

 $\sum_{i=1}^{n}$ 

Test

Objective(s): Sending an email once request is made by a user Test Case Author Test Case Author Test Date Created: 3/24/23 Test Date Completed: Item No. Test Condition **Action/Input** Expected Results Actual Results Pass/Fail Comments 1 User is on home page  $\vert$  User logs into system  $\vert$  User is directed to the home page User directed to home page Pass 2 User lands to list of subcategory User chooses a category of slides User is redirected to the subcategory view User is redirected to the subcategory view Pass 3 User lands to list of slides  $\Box$  User chooses a subcategory User is redirected to slide view User is redirected to the slide view Pass 4 User has slides in their cart  $\Box$  User chooses slides to add Slides selected will be displayed on the cart Slide selected is displayed on the cart Pass 5 User submits request  $\vert$  User submits request by clicking on "request" button Pop up of "request sent" is displayed The request page show up on click when the user has at least one slide in their cart Pass 6 Admin receives email of request User submitted request  $\parallel$  Admin receives email of the request No email is sent to the admin Fail | Sill working on the functionality receiving

Project Name: BioCat Programmer: Peter

**BIOCAT** 

#### Executed Test Plan 5

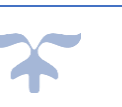

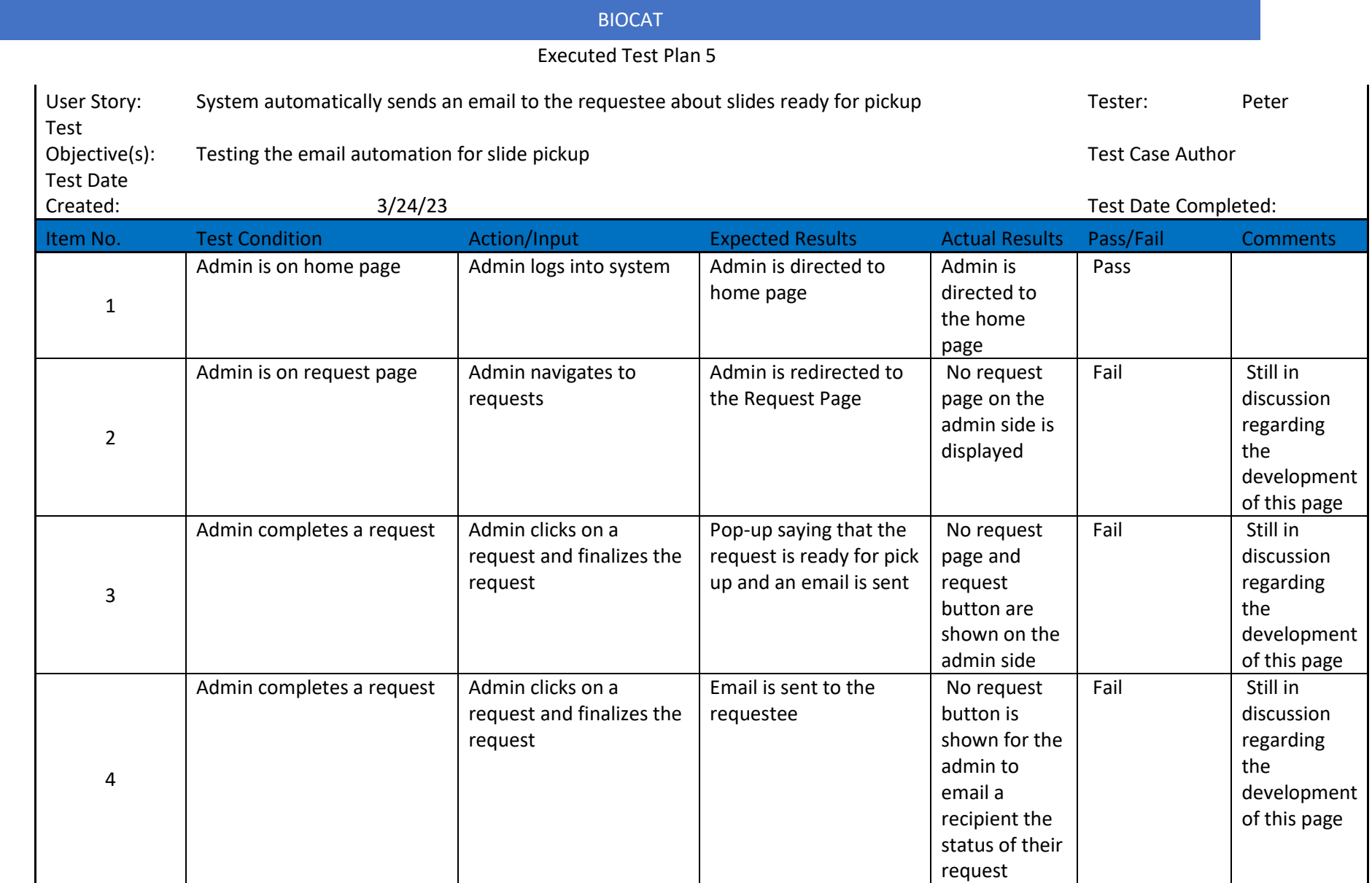

#### BIOCAT

#### Executed Test Plan 5

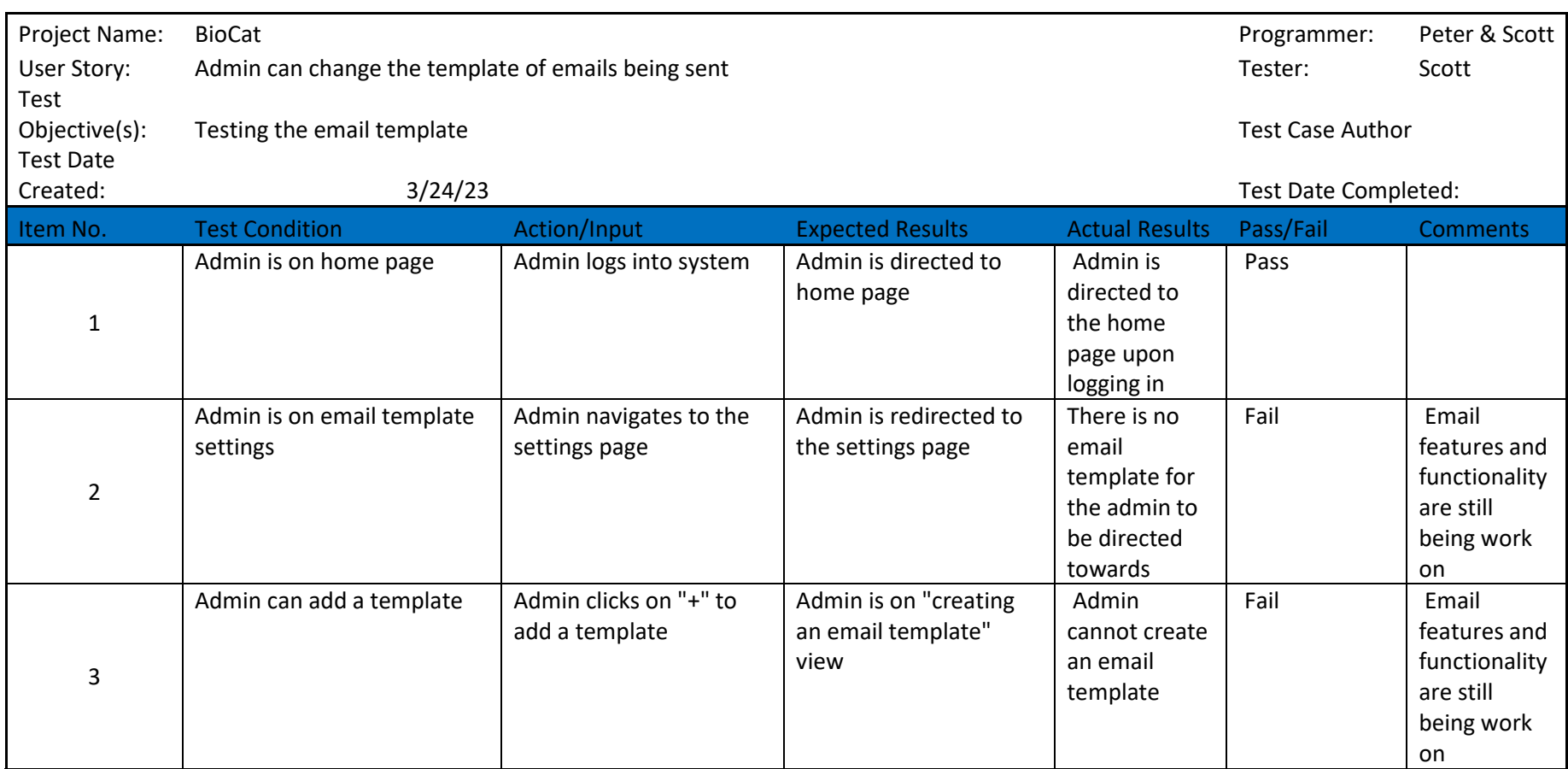

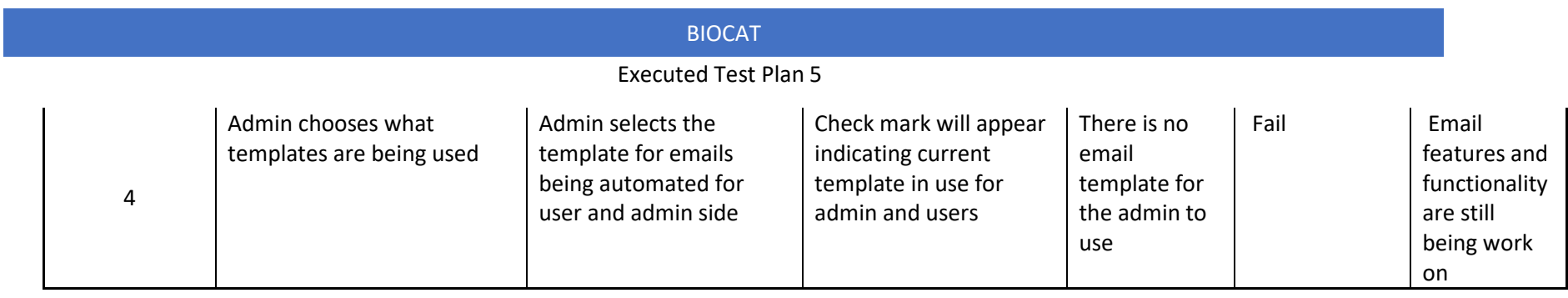

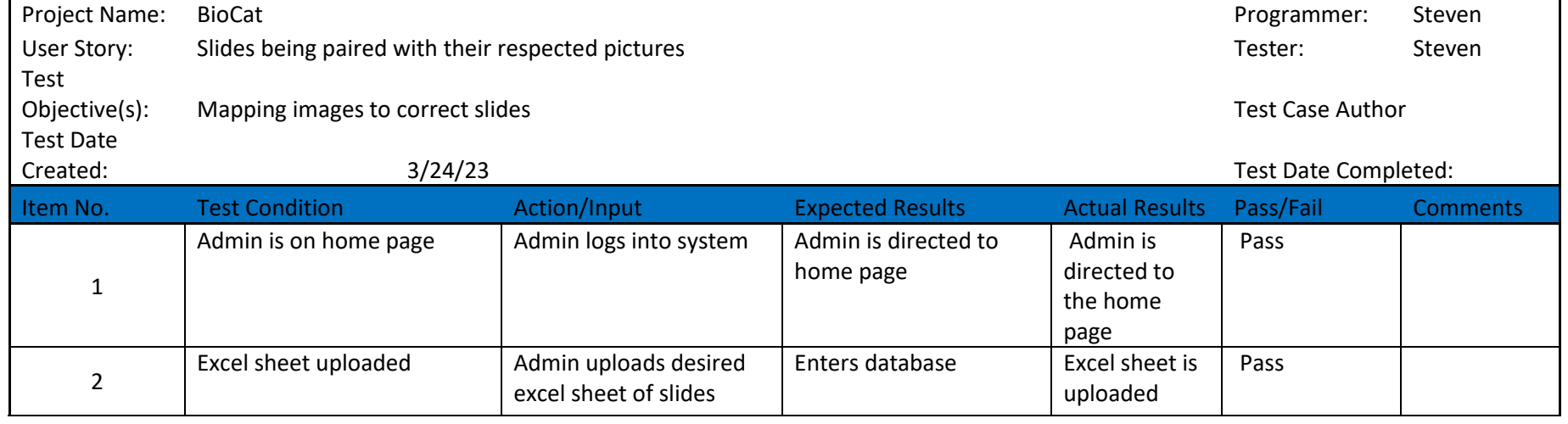

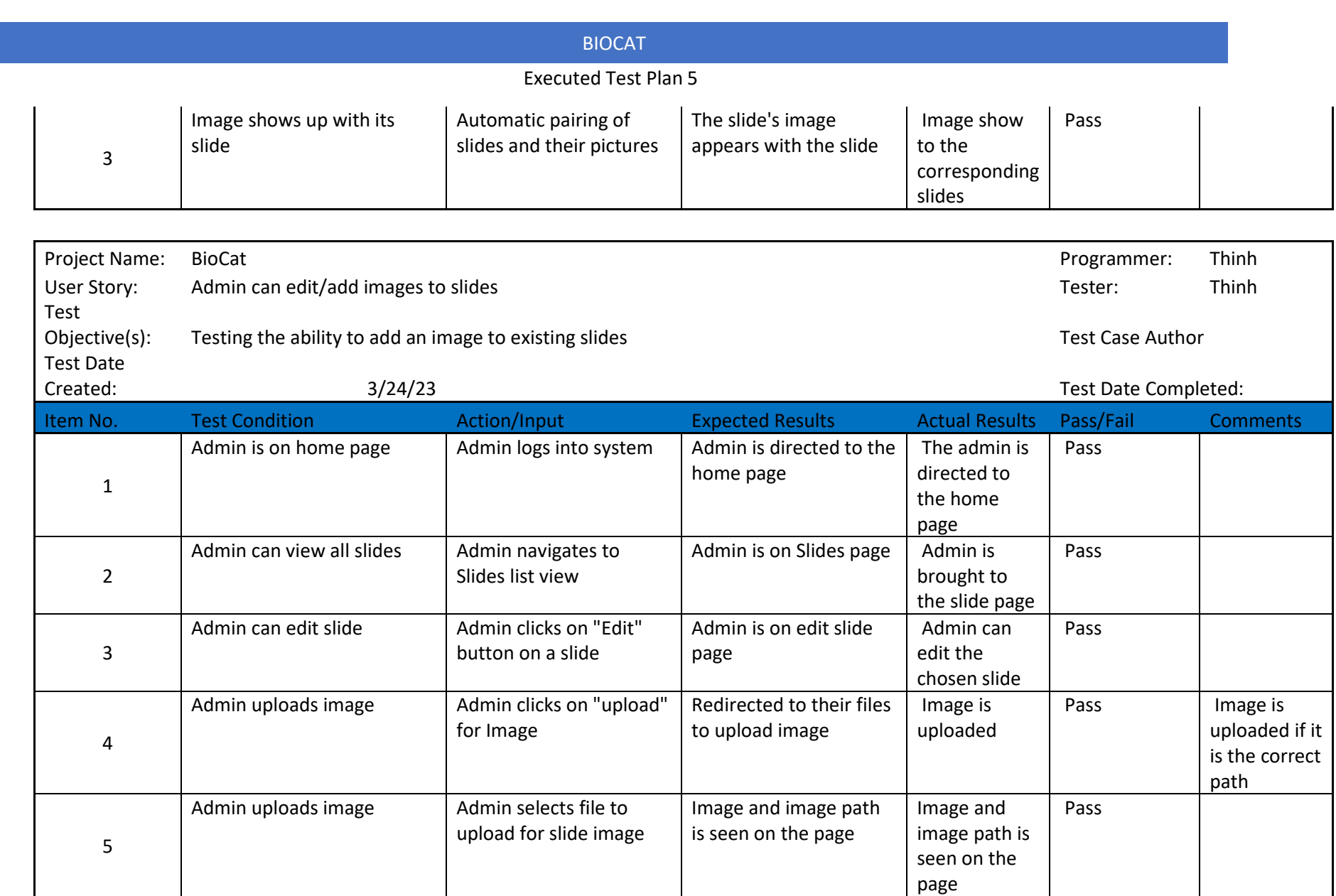

# User Manual

# BIOCAT SYSTEM USER MANUAL

April 10, 2023

Version 2 Page **1** of **53**

# TABLE OF CONTENTS

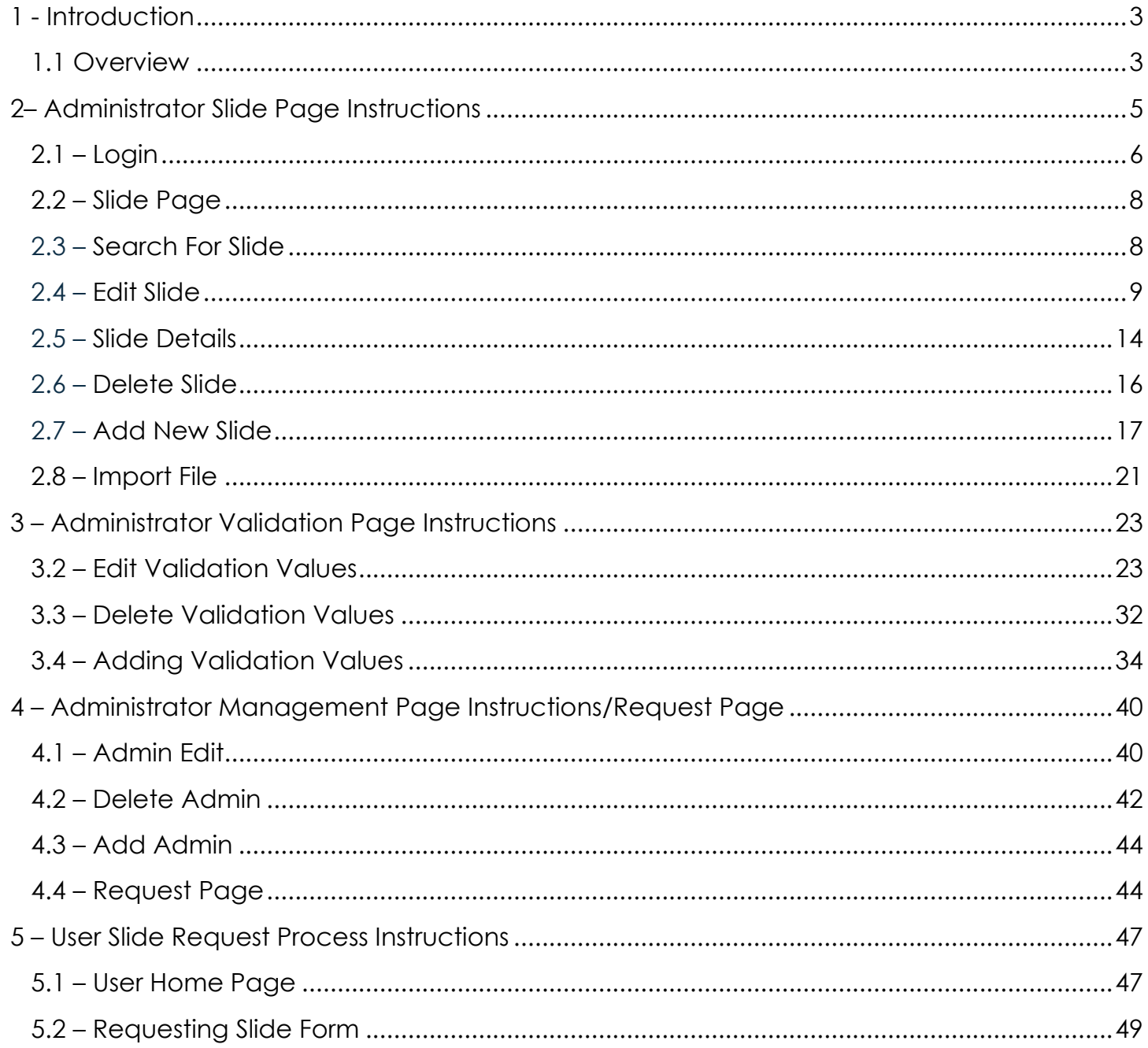

# 1 - INTRODUCTION

# 1.1 – OVERVIEW

The Department of Biology in the College of Science and Technology has more than 50,000 slides used for educational purposes. For students to complete laboratory work, instructors need a set of specific slides for the class. Lab coordinators and faculty request slides in person; The lab managers oversee the request process.

#### **Current System**

The current system uses a SharePoint called BioBase Project, with category folders (i.e., Invertebrates, Plants, Protist, and Vertebrates). In these folders, there are Excel sheets with a list of species that fit a specific category folder based on scientific terminology. When the Excel sheets are open, the (ID, Slide Name, Type of Mount, Manufacturer, Mnfr Slide Identifier, Condition, and Keywords). There are multiple tabs with the body parts of that species, and each tab displays the quantity of the microscopic slide for the given body part; lab manager stores the slides in boxes.

The picture below shows the Earth Worm Anterior, which falls under Invertebrates, and the species Annelida.

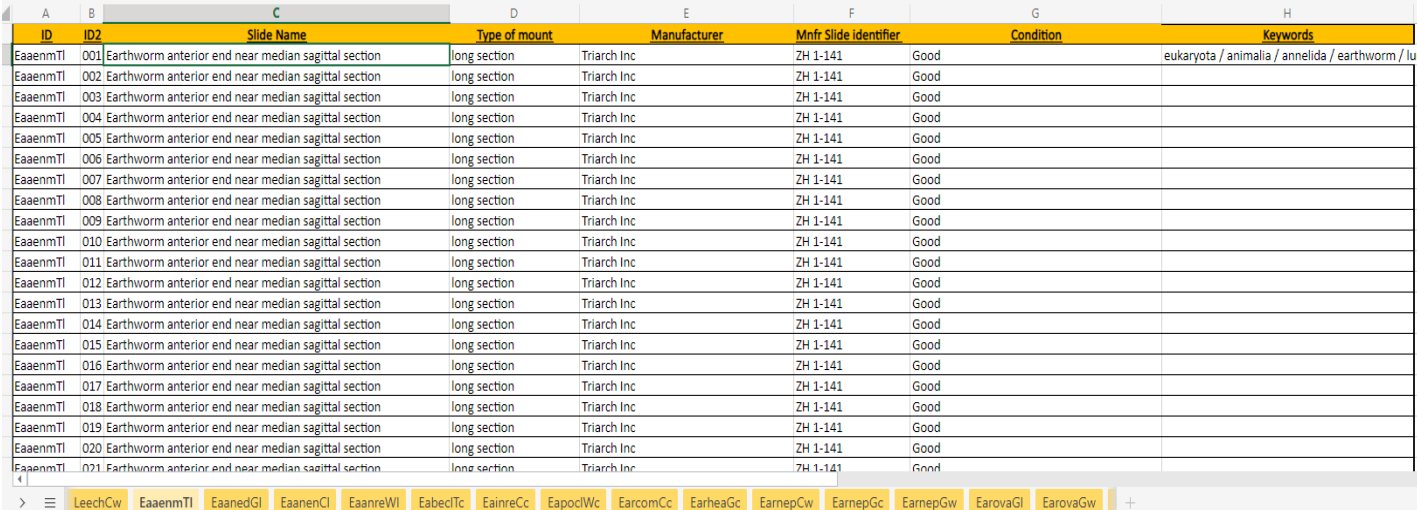

#### **Figure 1 Hydra Ingested Food Slides**

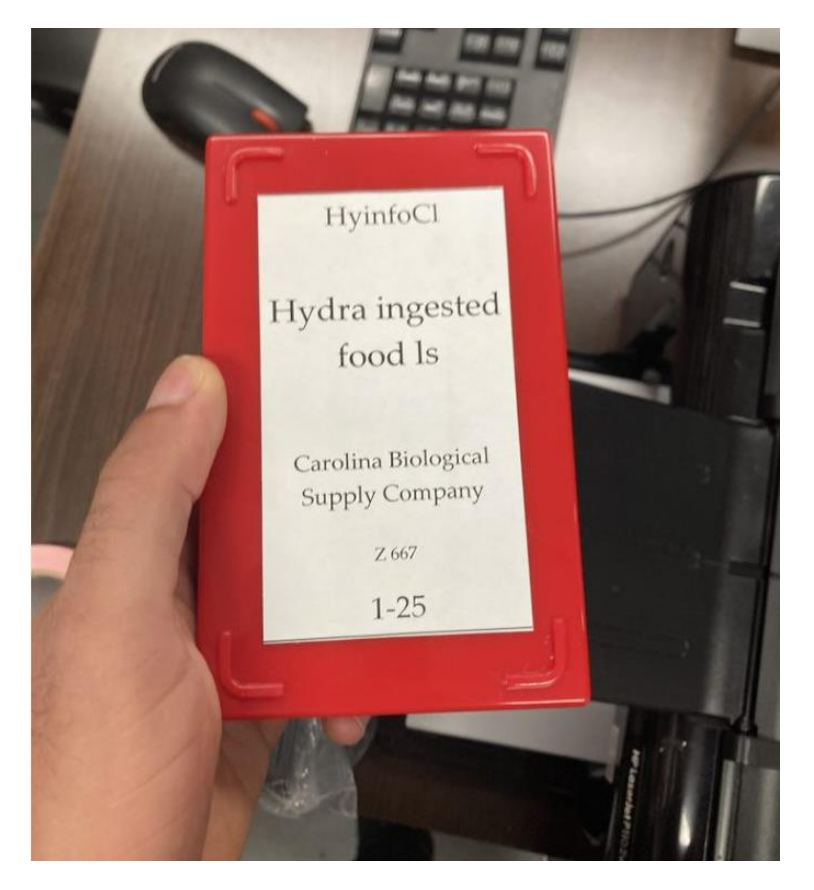

#### **System Goals**

The goal of the bio cat catalog system will be to provide lab coordinators and faculty with an efficient way to request slides. Another goal of the new catalog system is to allow lab managers to view the Excel sheet containing slide information from the BioBase Project SharePoint in a data table on the bio cat catalog system. The lab managers shall be able to add a new slide, edit slide information, import species/organisms' microscopic slide information using an Excel file, and remove a chosen microscopic slide from the catalog system. The lab managers shall also be able to validate the fields category, subcategory (species that fall in a group of the given category type), and manufacturer distributing the slides. Adding validation functionality to the catalog system shall allow the lab managers a more accessible way to create new fields without making an entirely new Excel file.

# 2 – ADMINISTRATOR SLIDE PAGE INSTRUCTIONS

# 2.1 – LOGIN

The Administrator and the user can log into the system using their "Temple University AccessNet username and Password."

- 1. Open the link <https://np-stem.temple.edu/> (you must be connected to the Temple University Wi-Fi to access the site)
- 2. Click "Team4: Biology Slide Inventory System"

#### **Figure 2 np.temple.edu website**

# TUportal **Information Technology Services**

Welcome to the STEM Server Home Page. Listed below is information regarding the various STEM projects that are being developed throughout the current semester. Please refer any related questions to stemserv@temple.edu

An updated version of the project requirements and check-list can be viewed here To view a team project, click on the appropriate semester tab then team.

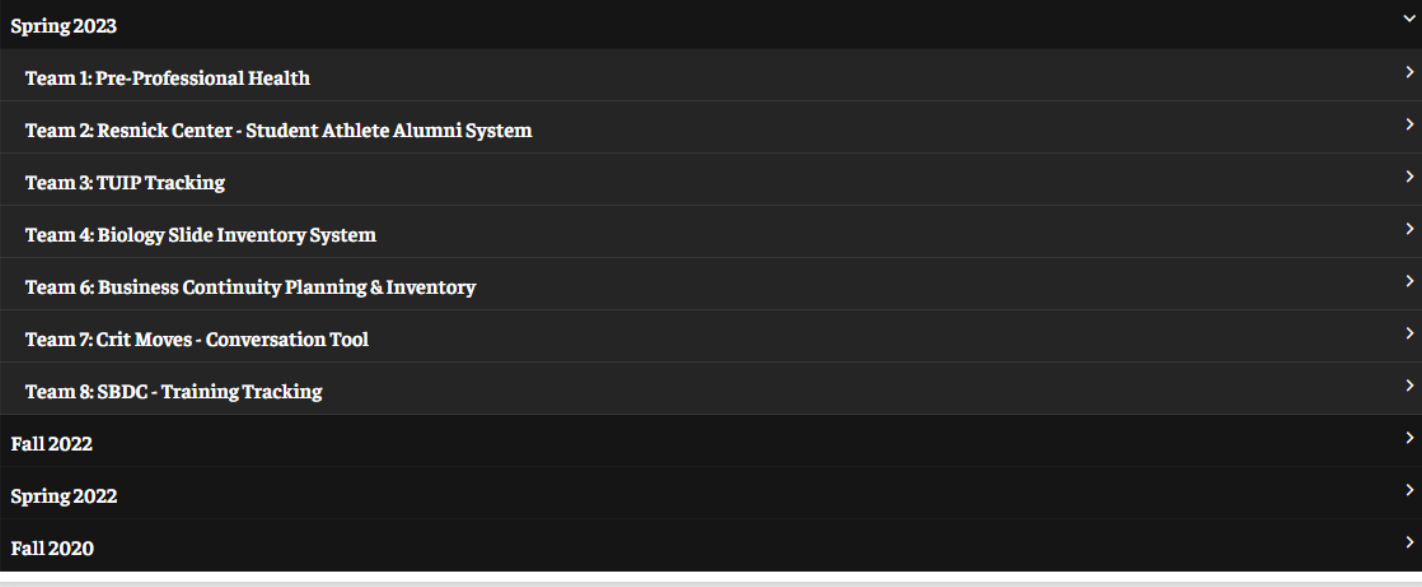

3. Put in your Accessnet Username, Accessnet Password, and then click the "login" button.

**Figure 3 Using Temple Login**

I

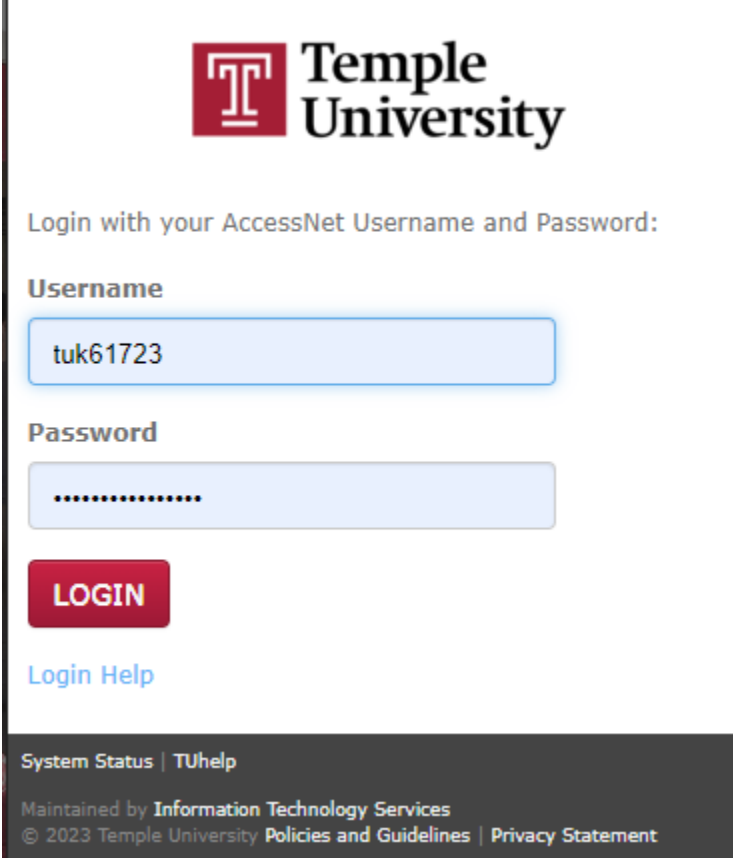

4. Choose a multi factor authentication method to login.

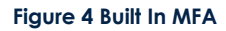

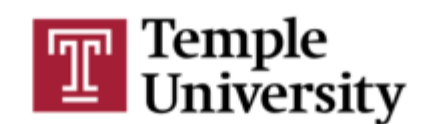

# **Multi-Factor Authentication**

# Confirm Your Identity

This application requires multi-factor authentication. Our system can call or text you, or if you have the Duo Mobile app installed, send you a passcode or approval screen

#### Getting an Access Denied / System Administrator message?

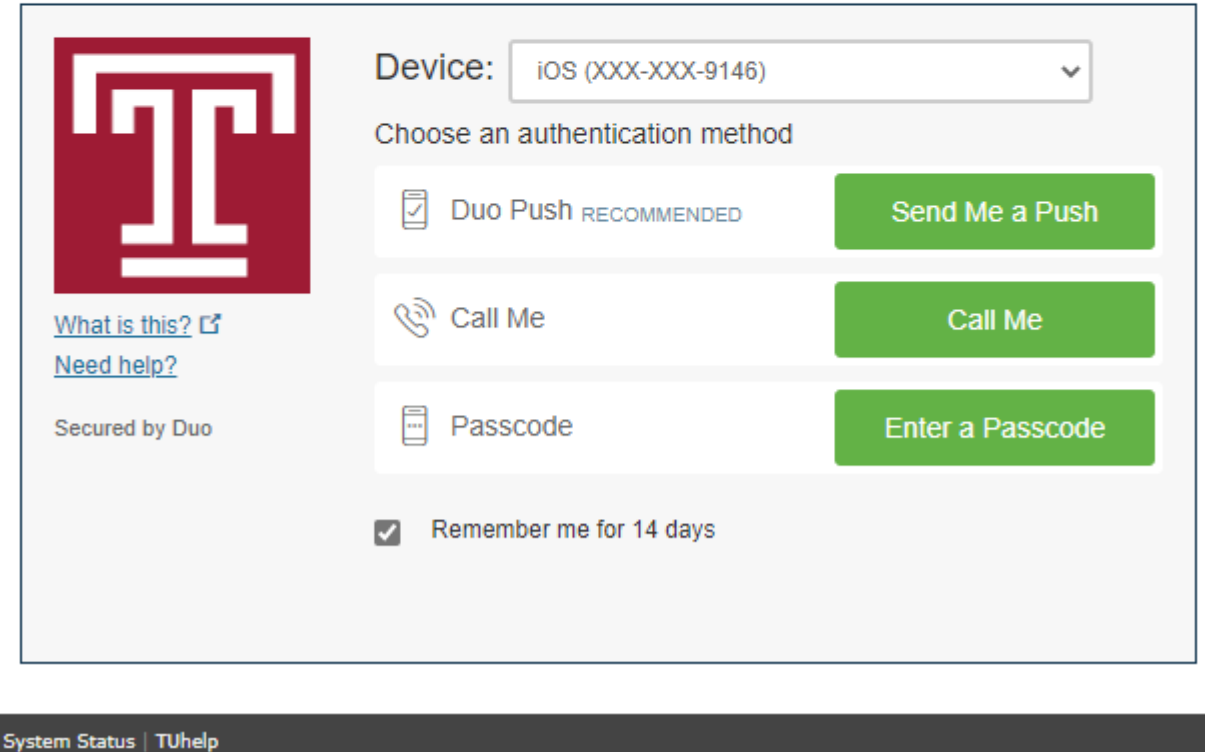

# 2.2 – SLIDE PAGE

The admin goes onto the home page upon logging in; the home Page displays all the slides from the Bio Project SharePoint. The admin can logout by clicking the "Logout " on top right hand corner.

#### **Figure 5 Admin Home Page displaying all the slides from the Bio Project SharePoint**

**Slides** 

Search:

Import Excel Delete Slides Add New Slide

Show  $10 \times$  entries

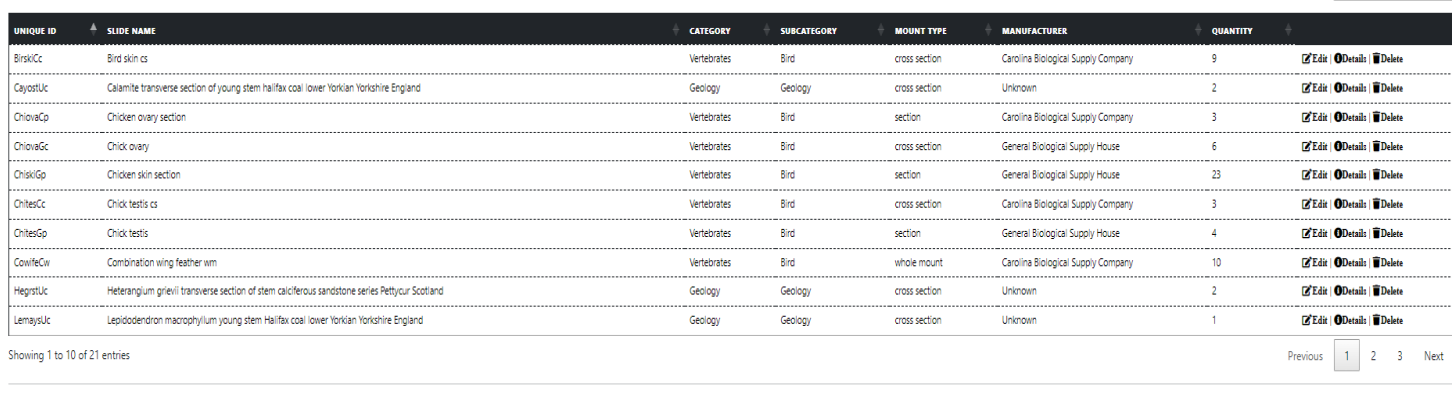

 $@$  2023 - BioCat

# 2.3 SEARCH FOR SLIDE

1. Type in the "Search Bar" the slide you are looking for to filter the table (Figure 6 shows the results).

#### **Figure 6 Search For Bird Skin**

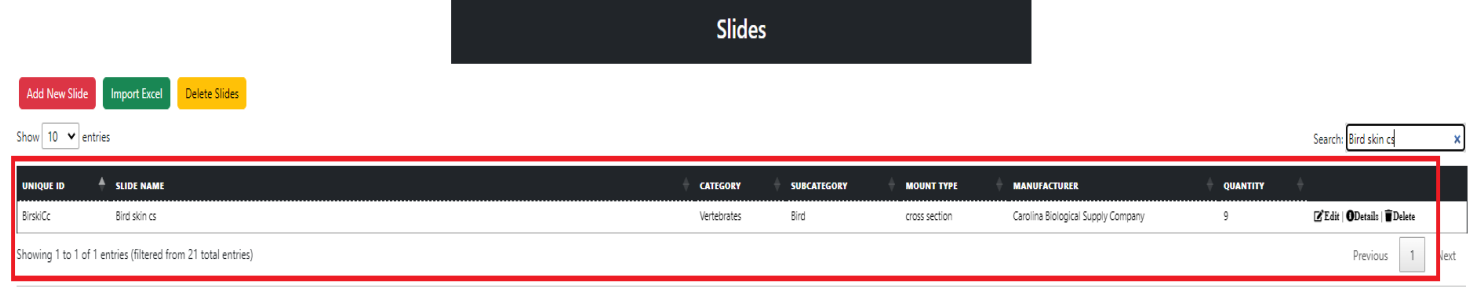

© 2023 - BioCat

# 2.4 EDIT SLIDE

1. Click the "Edit" link to edit the chosen slide.

#### **Figure 7 Bird Skin Chosen**

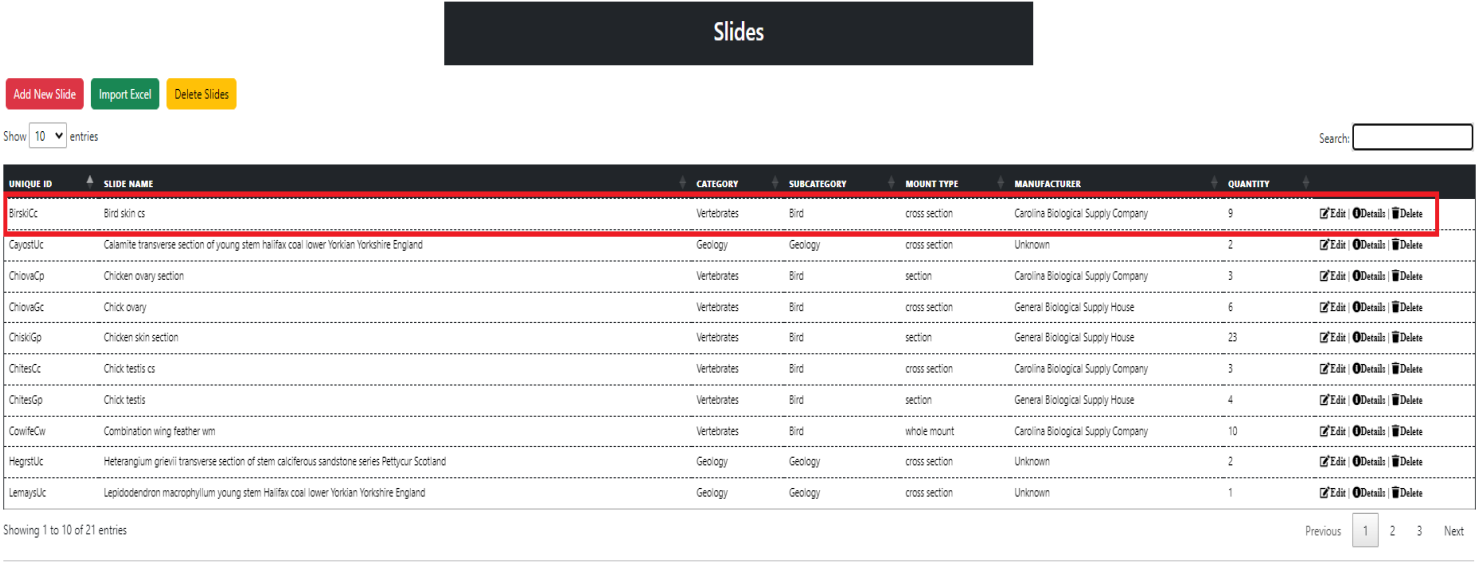

© 2023 - BioCat

2. Fill out the required field on the "Edit Page" (Category, Subcategory, and Manufacturer are filled in by default). Image is not required to update a slide (the image can be a PNG and or a JPEG).

#### **Figure 8 Empty Edit Page**

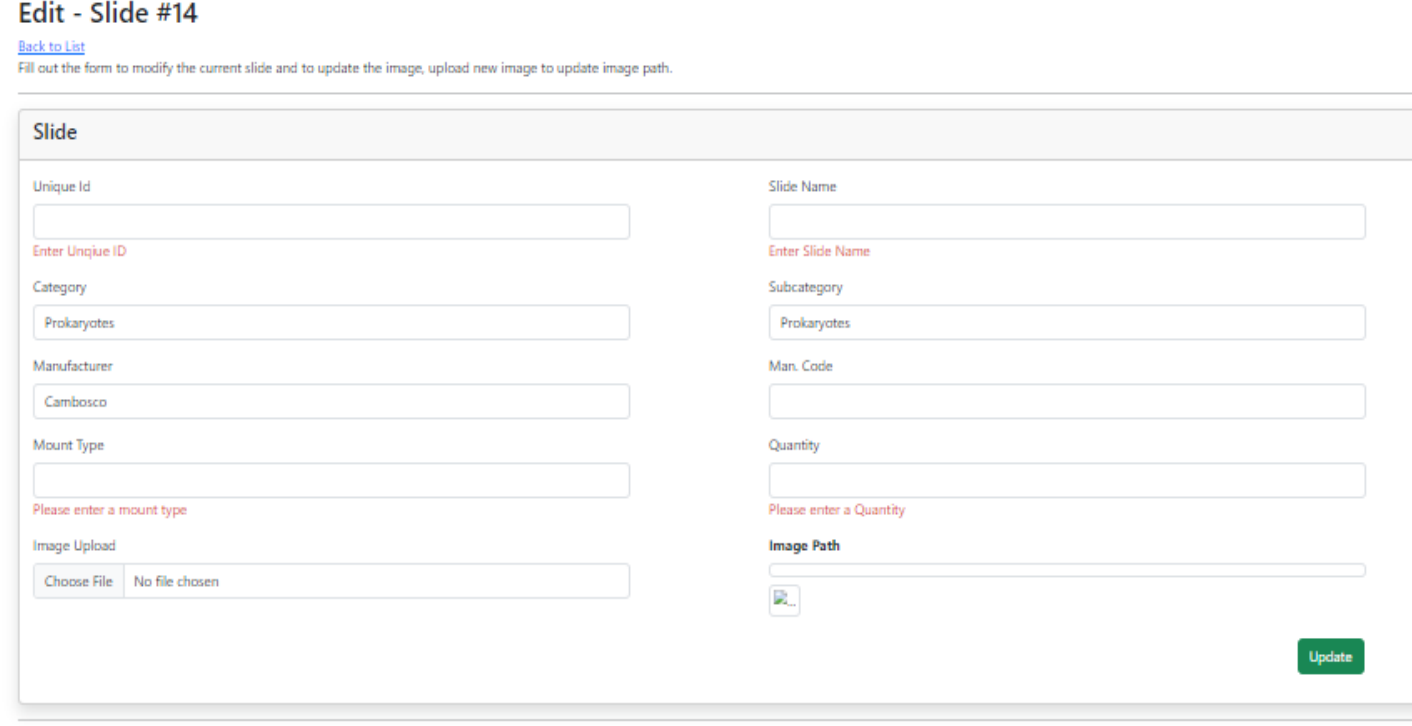

© 2023 - BioCat

3. Modify the slide information as you see fit, then click the "Update" button.

#### **Figure 9 Unedited Slide.**

#### Edit - Slide #14

Back to List

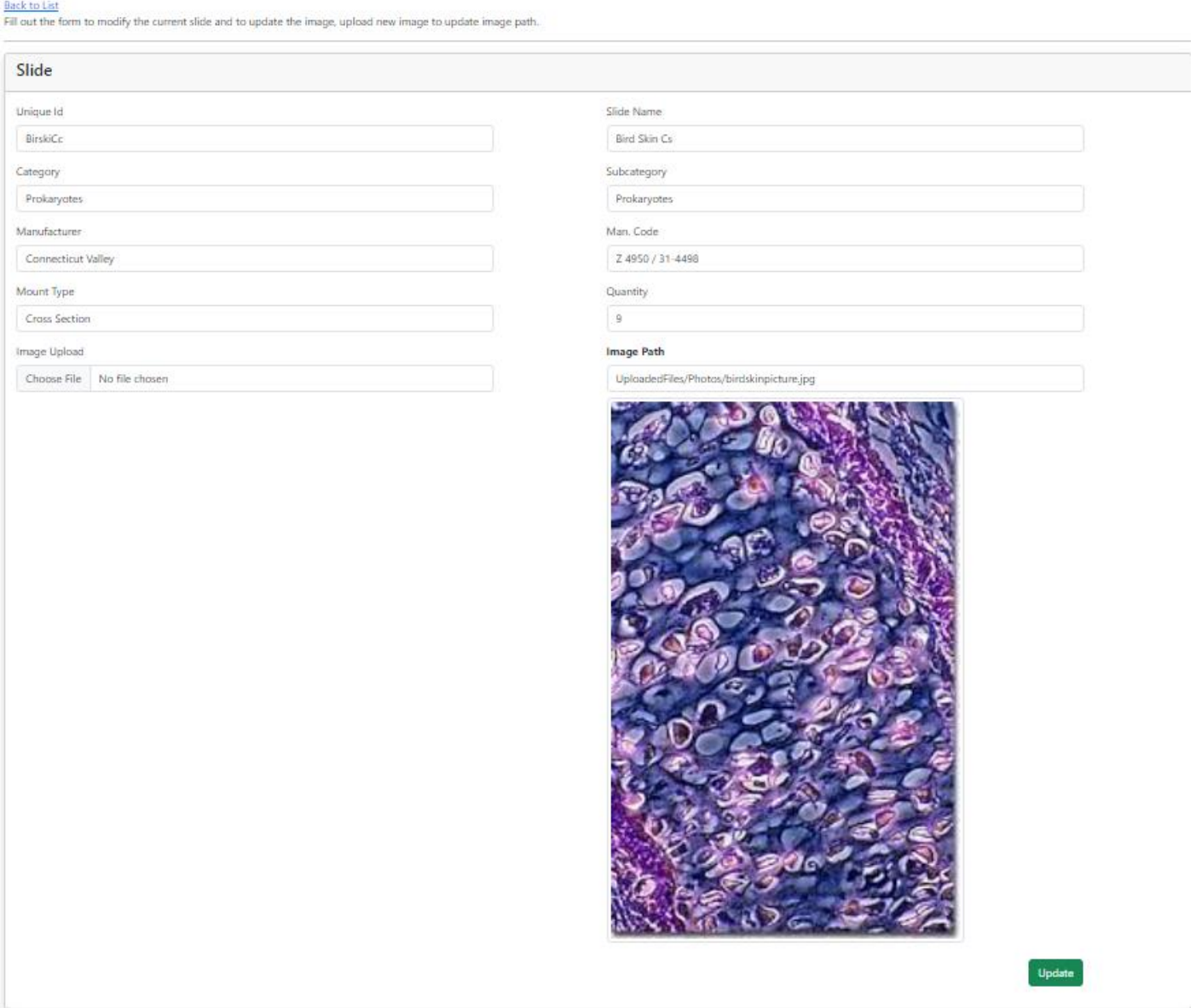

4. You can upload an image if you would like by clicking the "Choose File" button and then picking a picture to be displayed for the slide.

#### **Figure 10 Moss Picture**

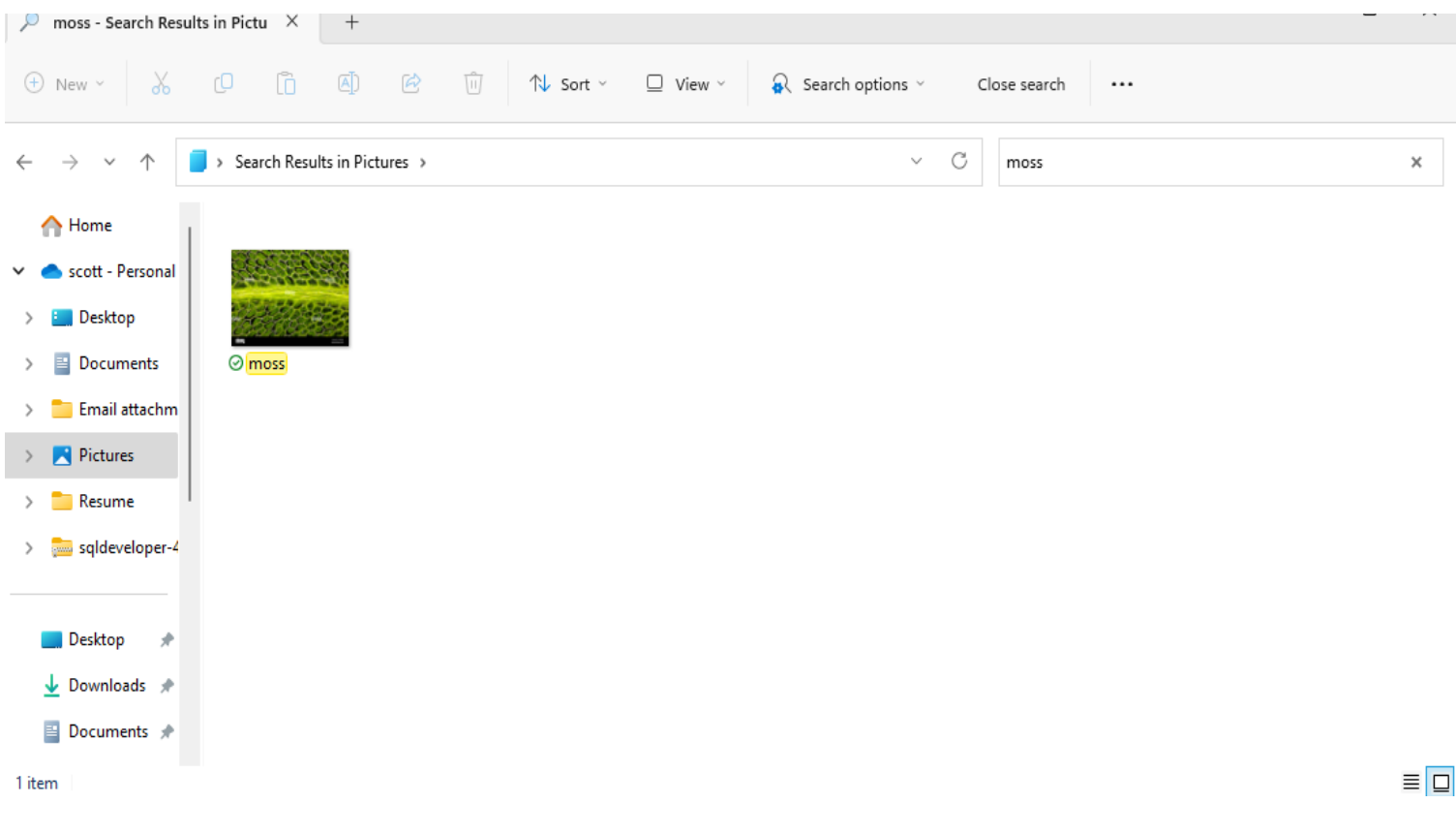

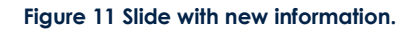

#### Edit - Slide #14

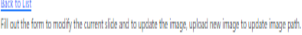

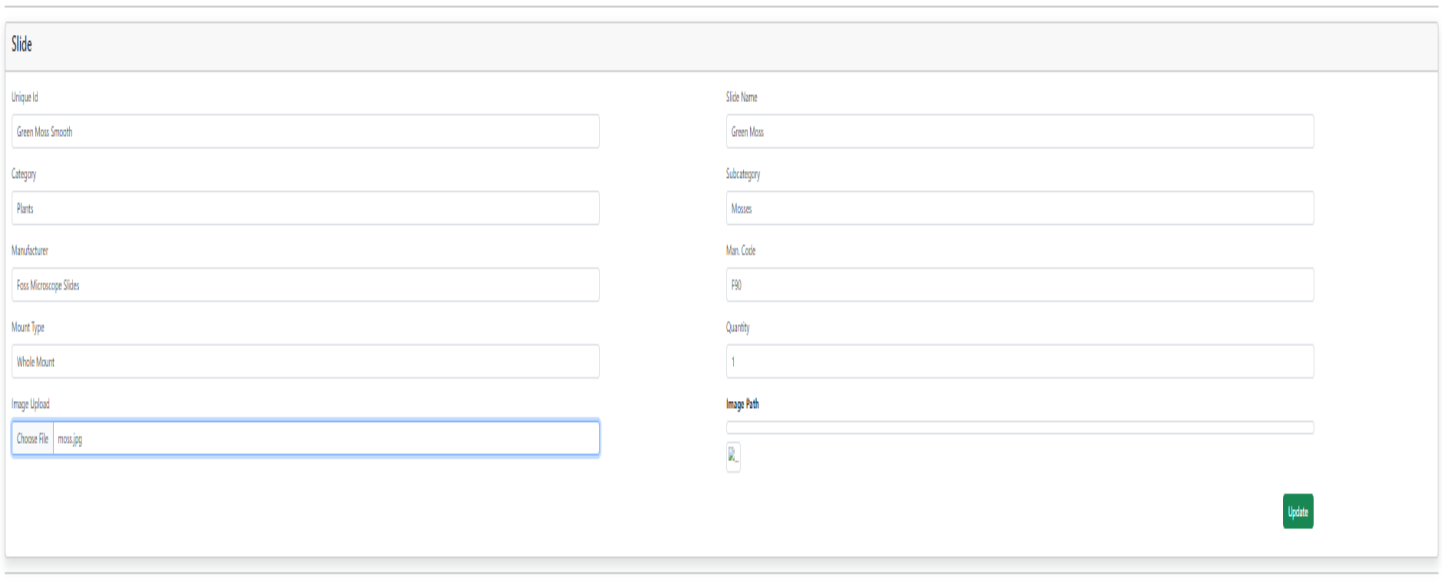

#### **Figure 12 Slide updated.**

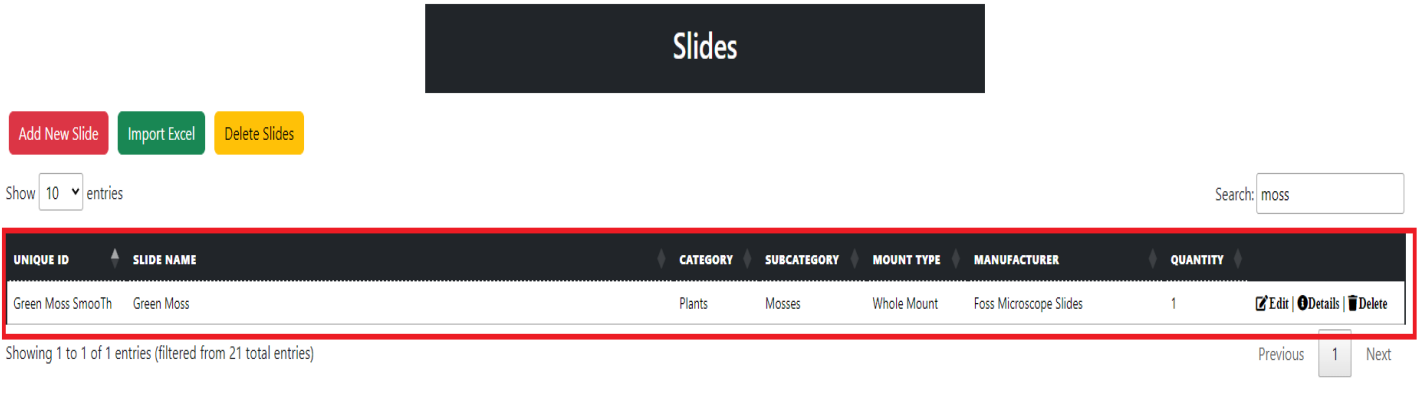

© 2023 - BioCat

5. Click the "Edit" link to see the modified slide displayed and or to "Update" the chosen slide.

#### **Figure 13 Slide with modifications.**

# Edit - Slide #14

#### Back to List

Fill out the form to modify the current slide and to update the image, upload new image to update image path.

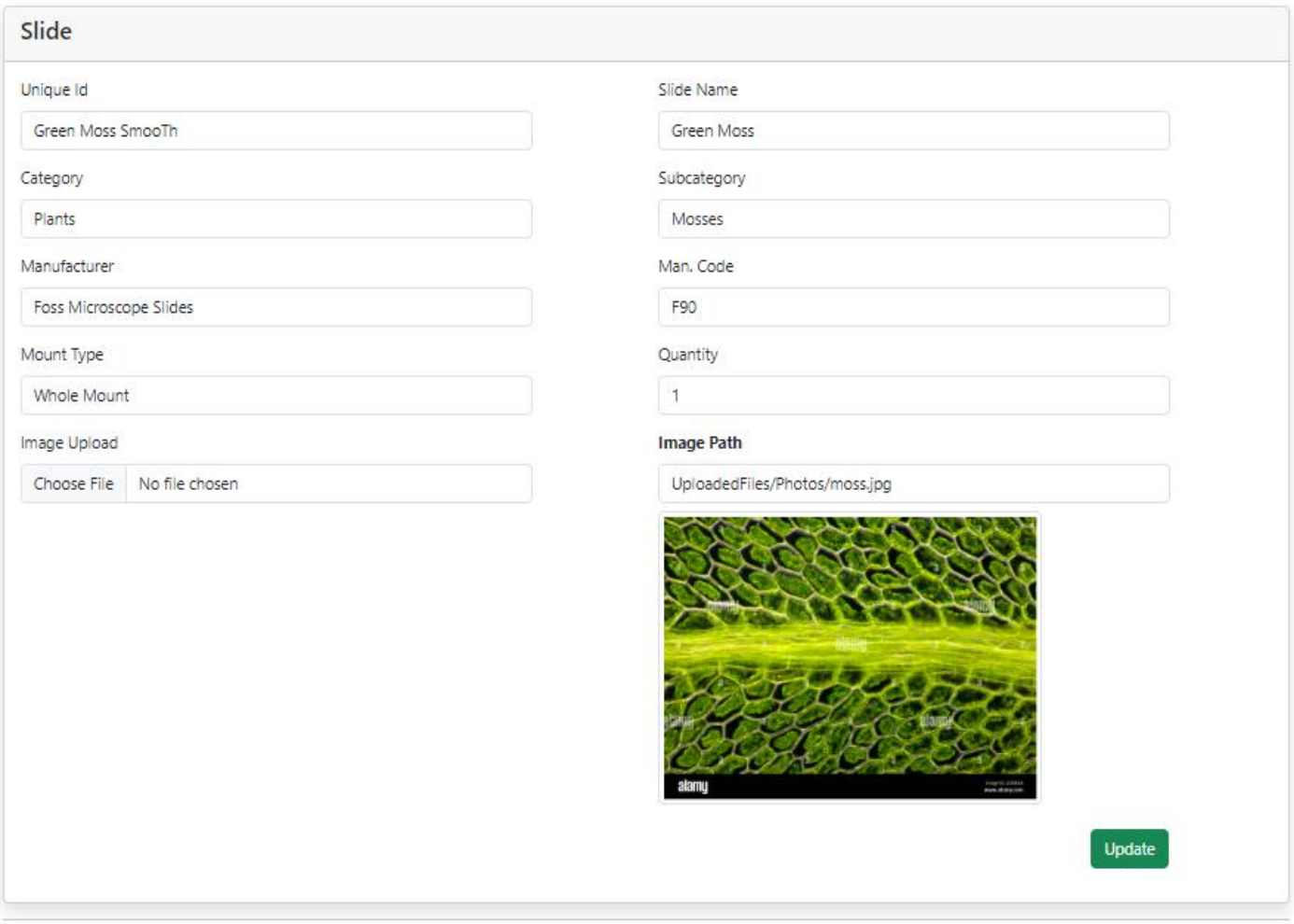

© 2023 - BioCat

# 2.5 SLIDE DETAILS

1. Click the "Detail" link to see the chosen slide information.

#### **Figure 14 Green moss selected.**

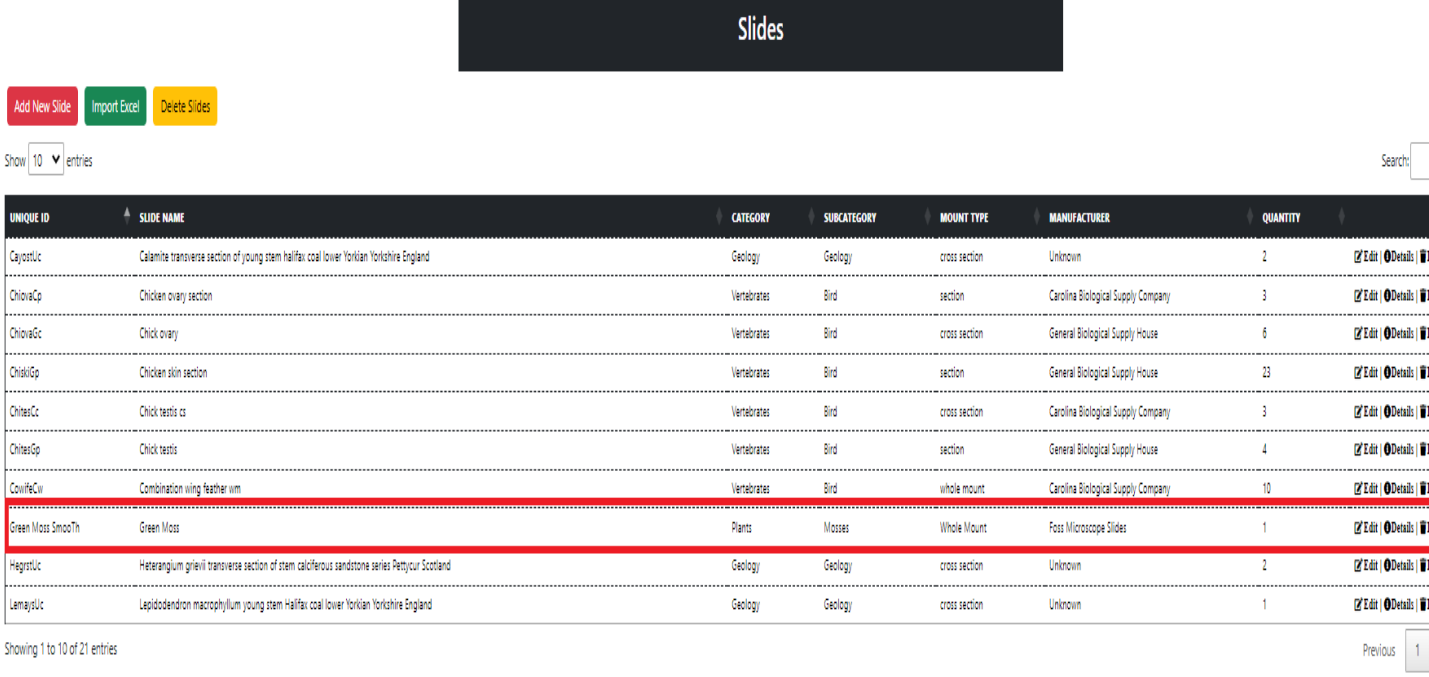

© 2023 - BioCat

3 Click the "Edit" link to edit the slide or click the "Back To List" link to return to the slide page.

#### **Figure 15 Moss detail.**

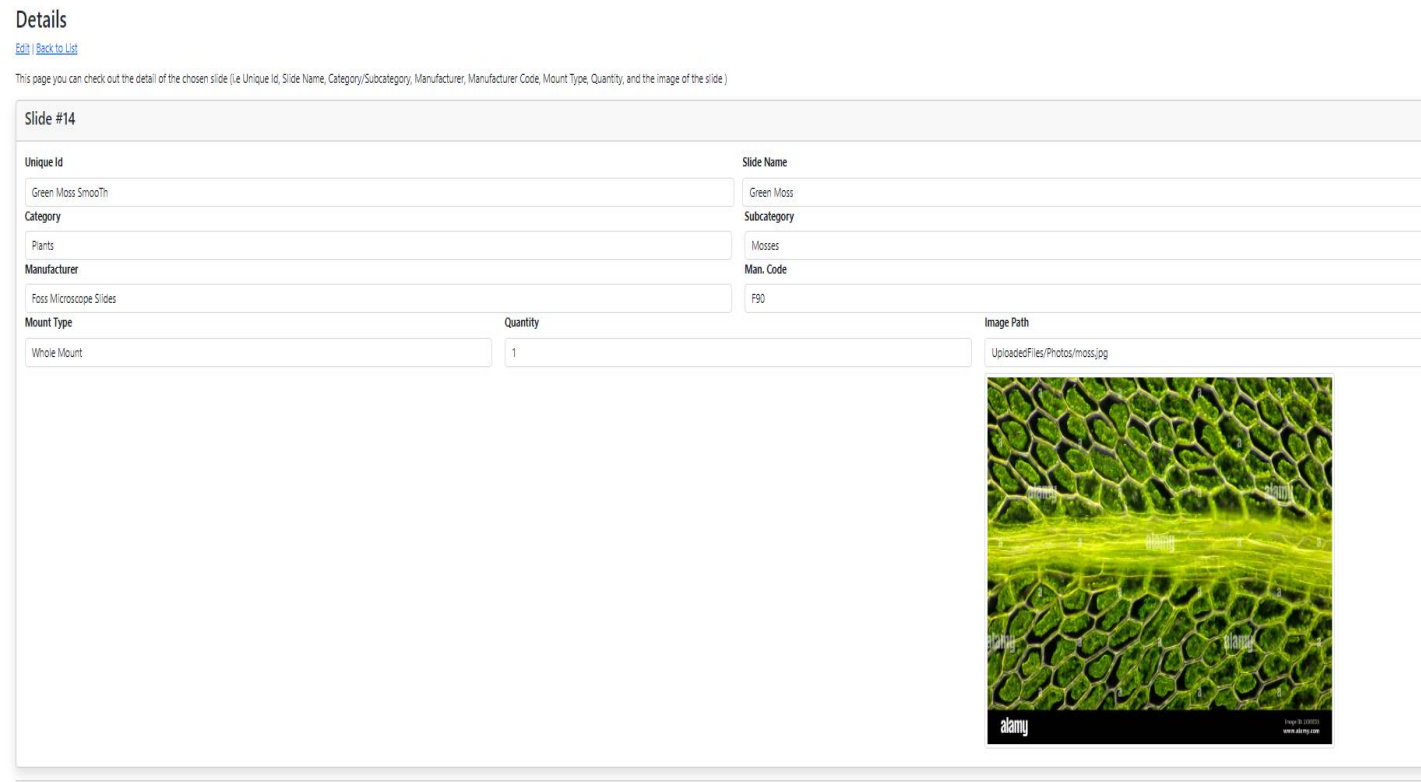

© 2023 - BioCat

# 2.6 DELETE SLIDE

1. Click the "Delete" link to be redirected to the delete slide page.

#### **Figure 16 Moss slide will be deleted.**

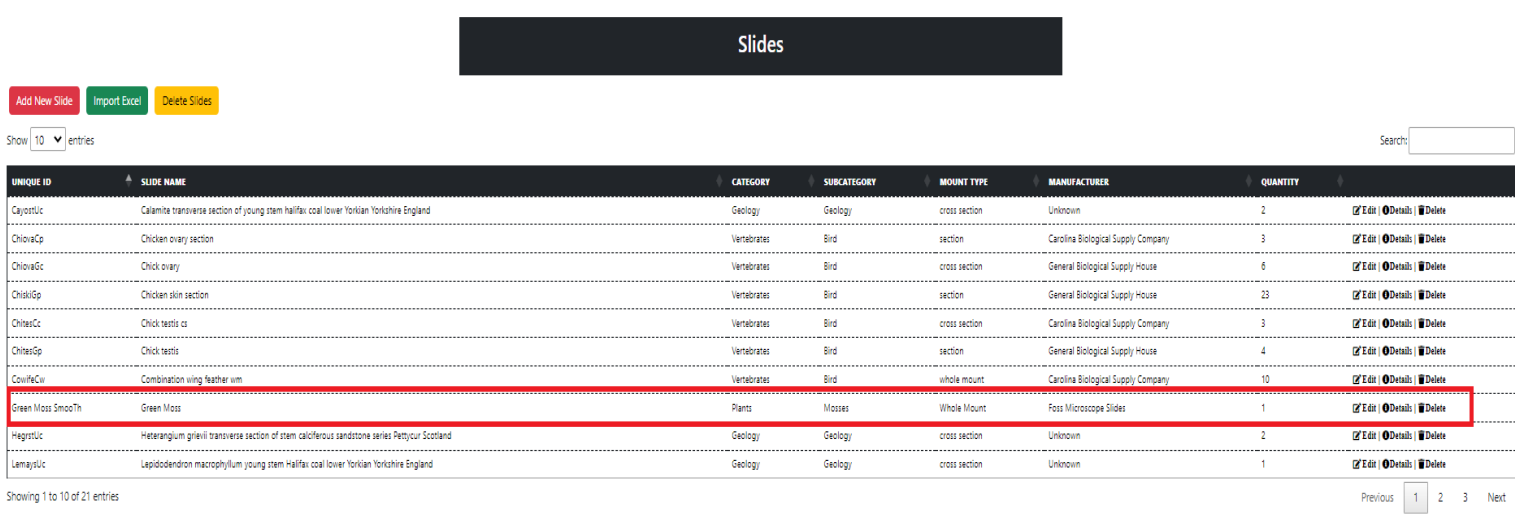

© 2023 - BioCat

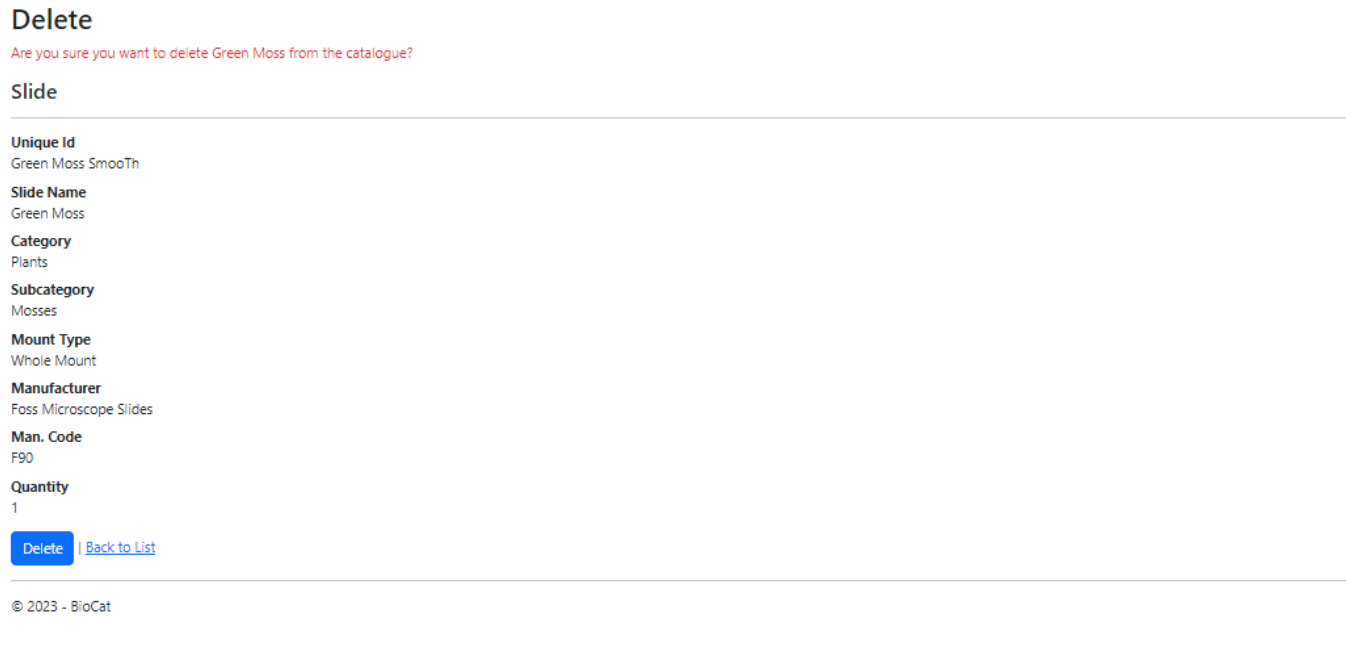

2. Click the "Delete" button to remove the slide from the slide page (if you do not wish to delete the slide click the "Back To List" link to be taken back to the "Slides" page.

#### **Figure 18 The slide Moss is deleted from the record.**

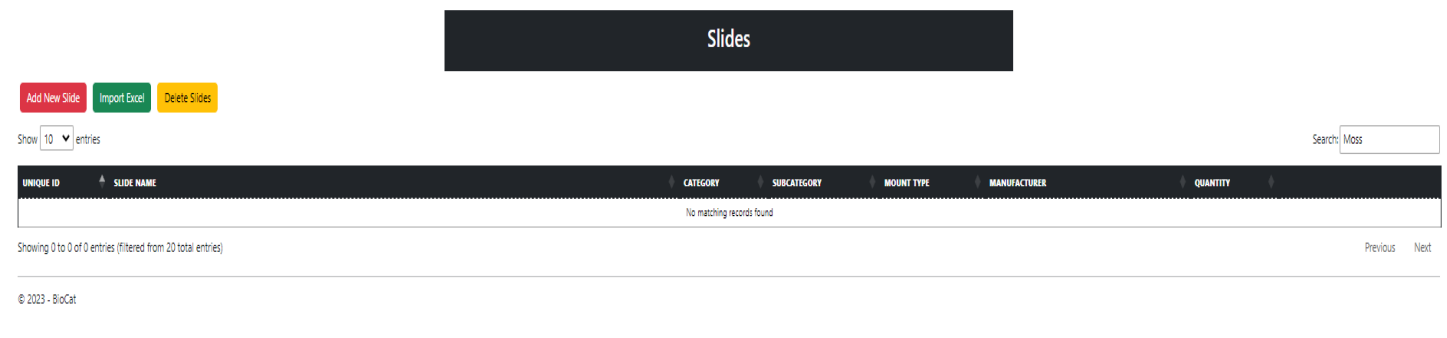

# 2.7 ADD NEW SLIDE

1. Click the "Add New Slide" button to be redirected to the create page.

#### **Figure 19 Add New Slide Button.**

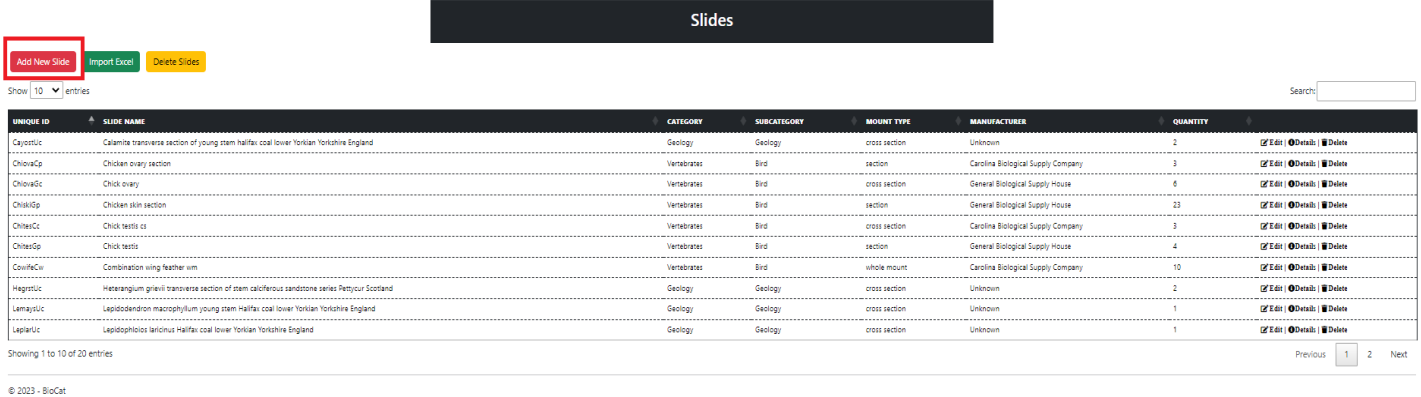

2. Fill out the required fields (i.e. Unique ID, Slide Name, Mount Type, and Quantity). Category, Subcategory, and Manufacturer are filled in by default. You do not need to upload an image to create a slide; only JPEG and PNG are allowed when choosing an image.

#### **Figure 20 Missing required fields.**

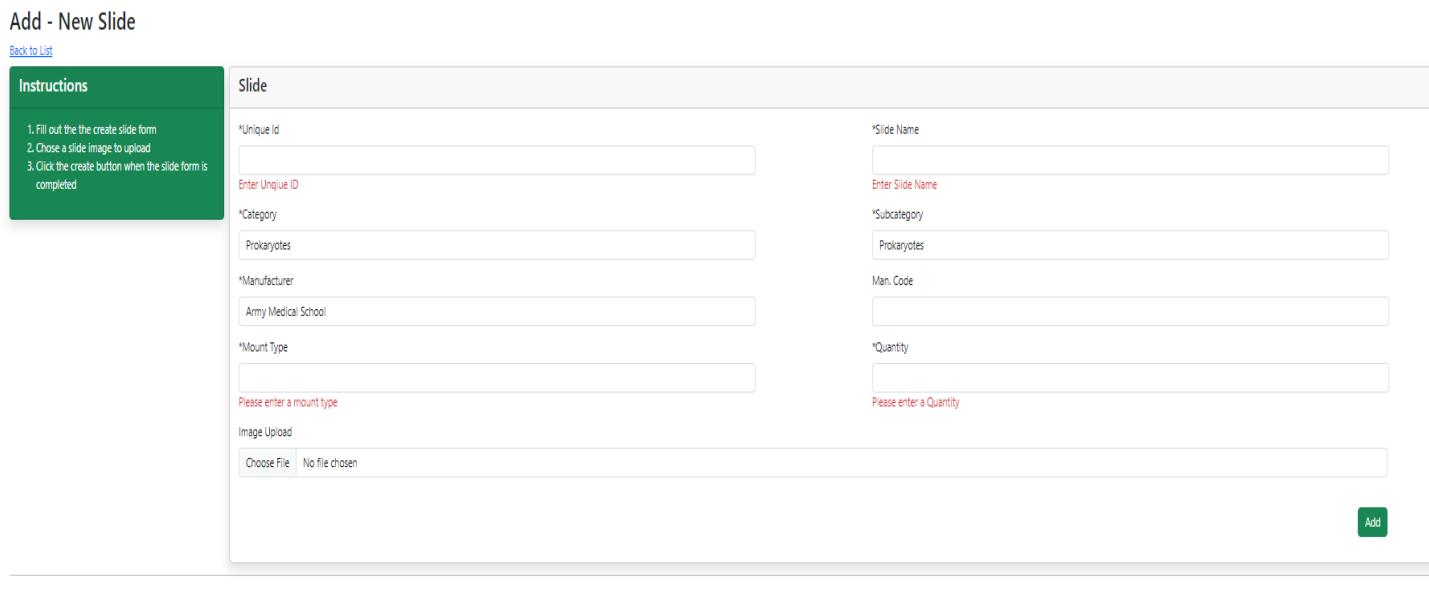

© 2023 - BioCat
### **Figure 21 Required fields.**

3. Click the "Add" button on the bottom right-hand side.

## **Figure 22 Add slide form filled out for the slide Foliose lichen thallus rhizines.**

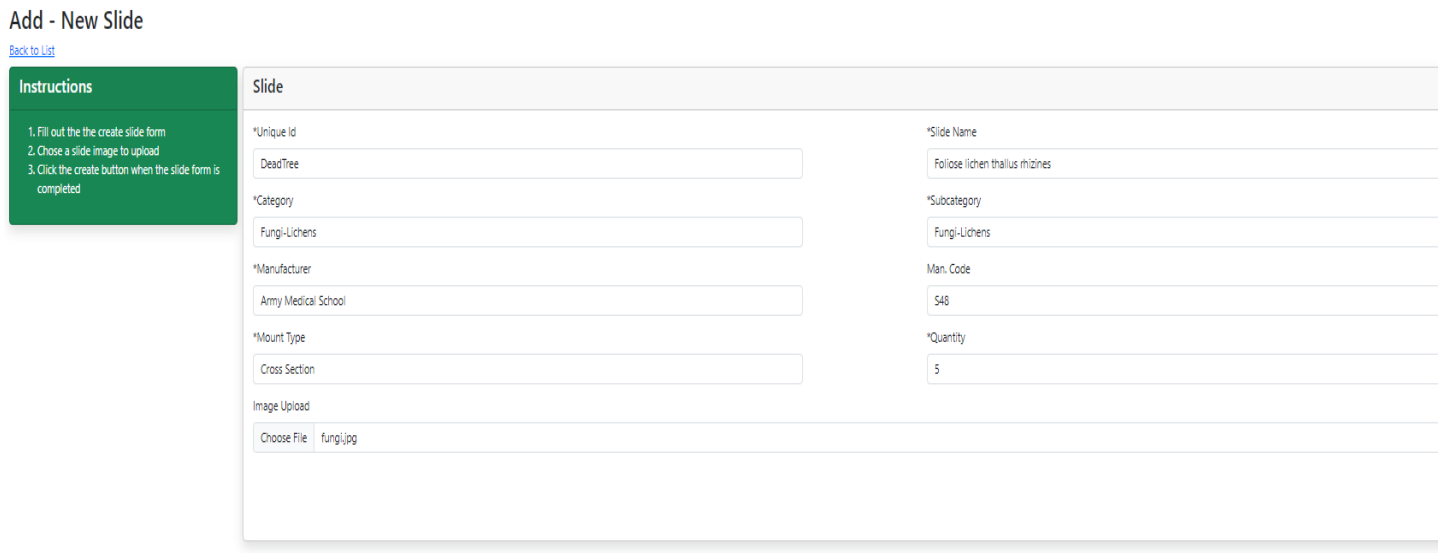

#### **Figure 23 Foliose lichen thallus rhizines added to the slide table.**

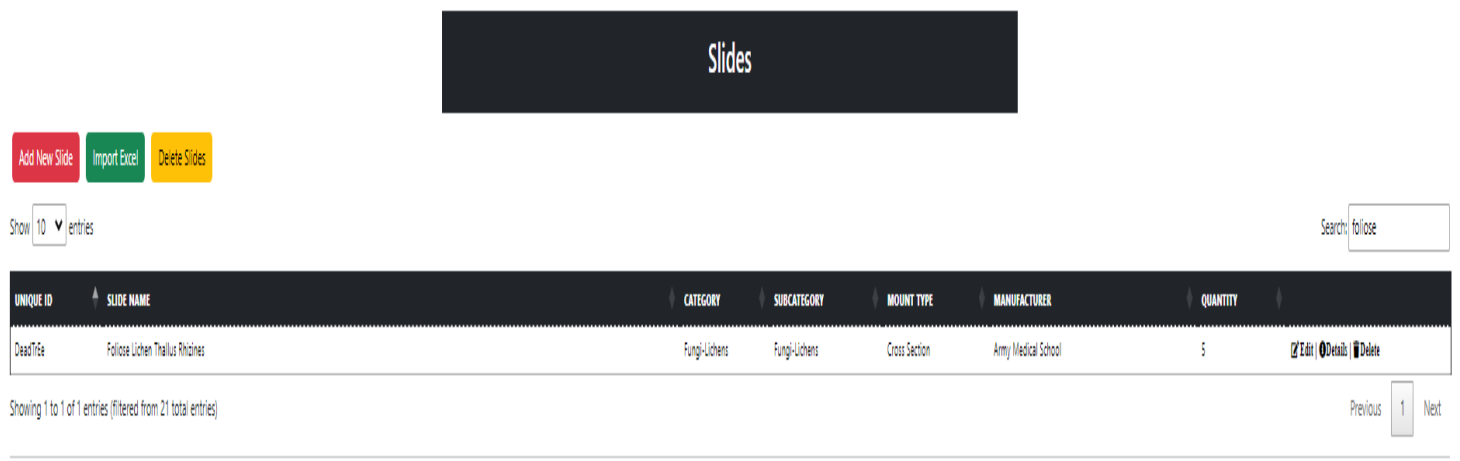

© 2023 - BioCat

4. To learn more about editing, seeing detail, and or deleting a microscopic slide (refer to table content).

#### **Figure 24 Created slide info.**

#### **Details** Edit | Back to List

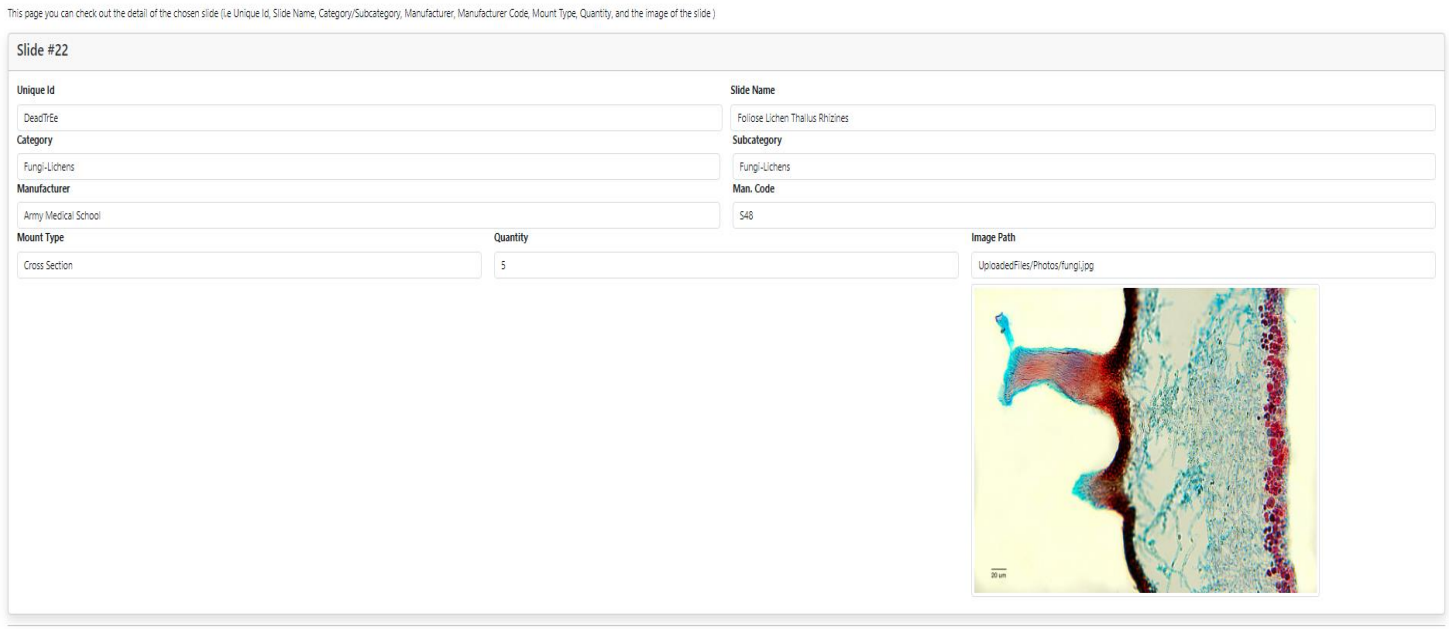

# 2.7 IMPORT FILES

- 1. Go to the slide page.
- 2. Click the "Import Excel" button to be redirected to the import page.

### **Figure 25 Import Excel button.**

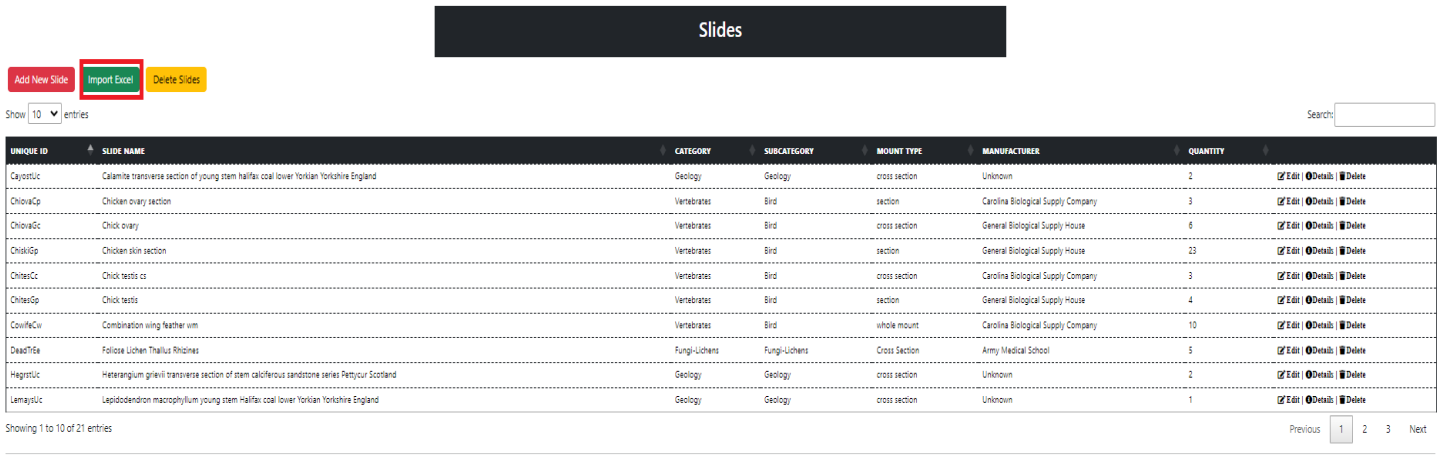

 $@ 2023 - BioCat$ 

- 3. Select a category and subcategory.
- 4. Choose an Excel file and then click the "Upload" button.

#### **Figure 26 Pinworm Excel file.**

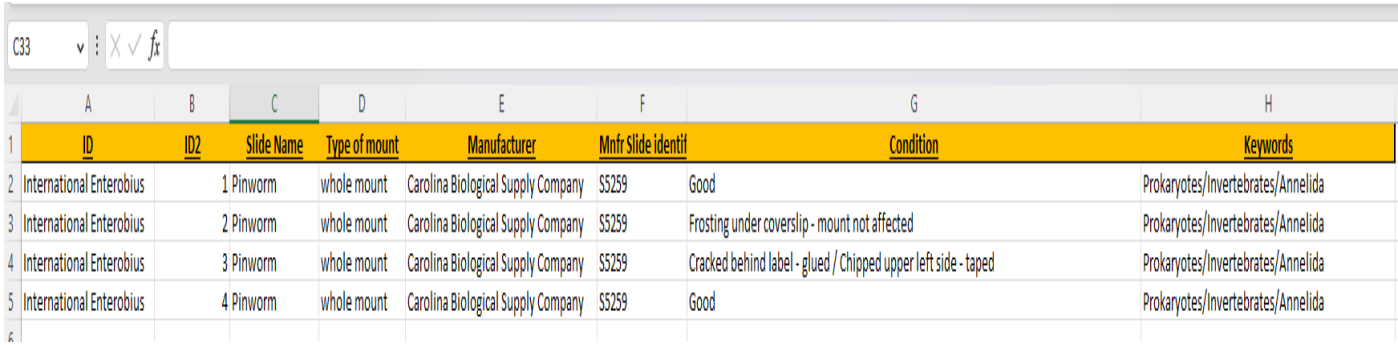

#### **Figure 27 Importing the Pinworm Excel file.**

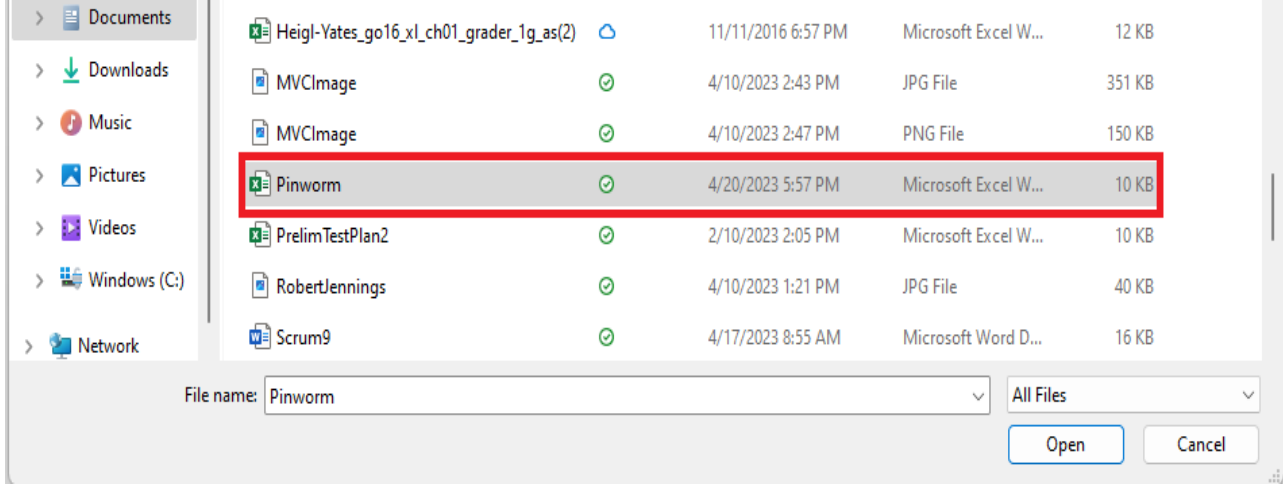

5. Go back to the slide page and type the slide name you imported in the "Search Bar". **Figure 28 Pinworm Excel file successfully uploaded.**

# **Import File**

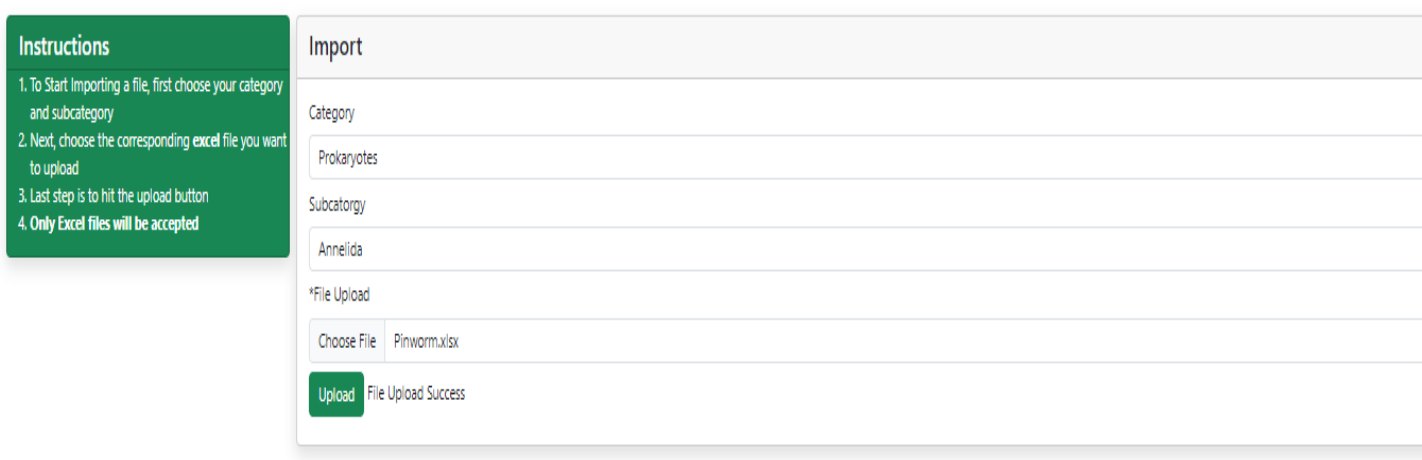

© 2023 - BioCat

# **Note Only Excel files can be chosen to import.**

#### **Figure 29 Pinworm Excel file added to the slide table.**

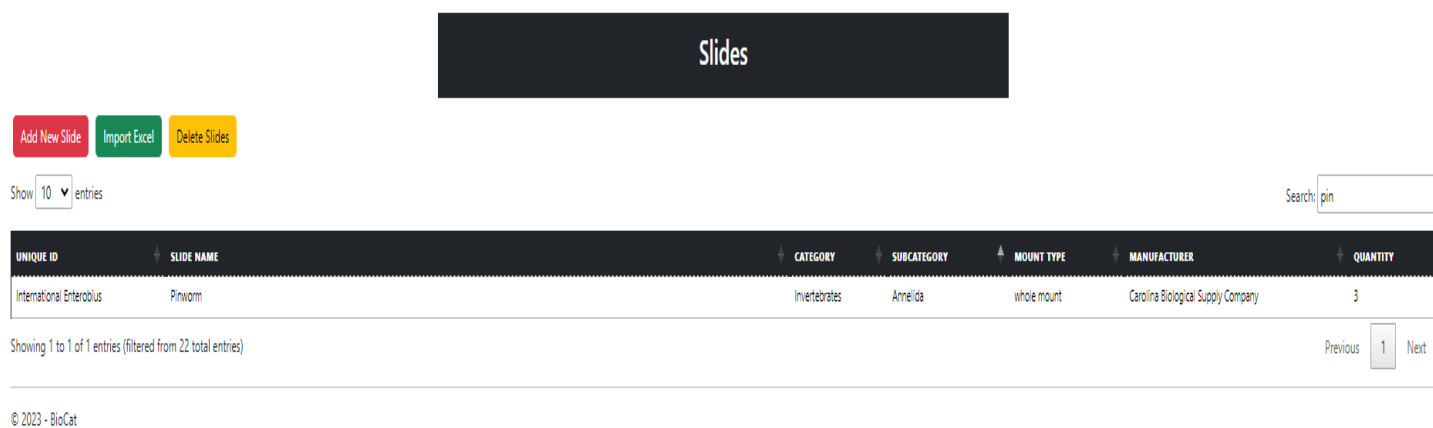

6. To learn more about editing, seeing detail, and or deleting a microscopic slide, (refer to table content).

## 3 ADMINISTRATOR VALIDATION PAGE INSTRUCTIONS

## 3.1 EDIT VALIDATION VALUES

1. Click on the "Validation Table" link on the top of the page.

### **Figure 30 Validation Table Link.**

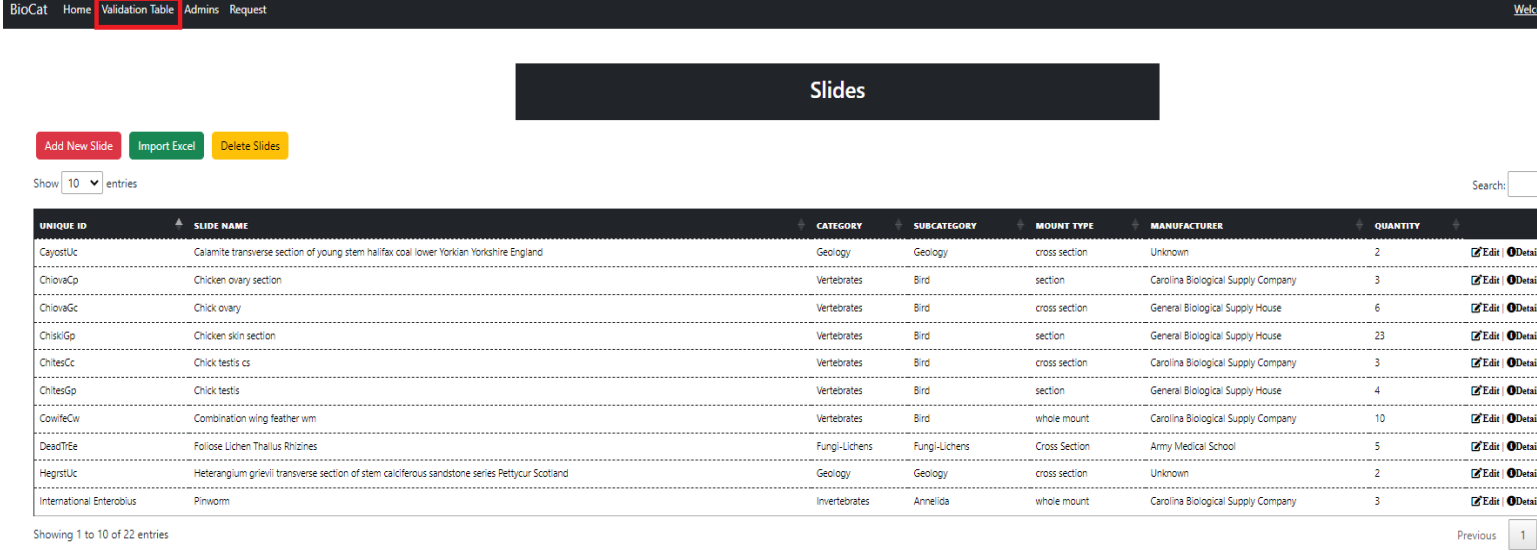

#### **Figure 31 Validation Table.**

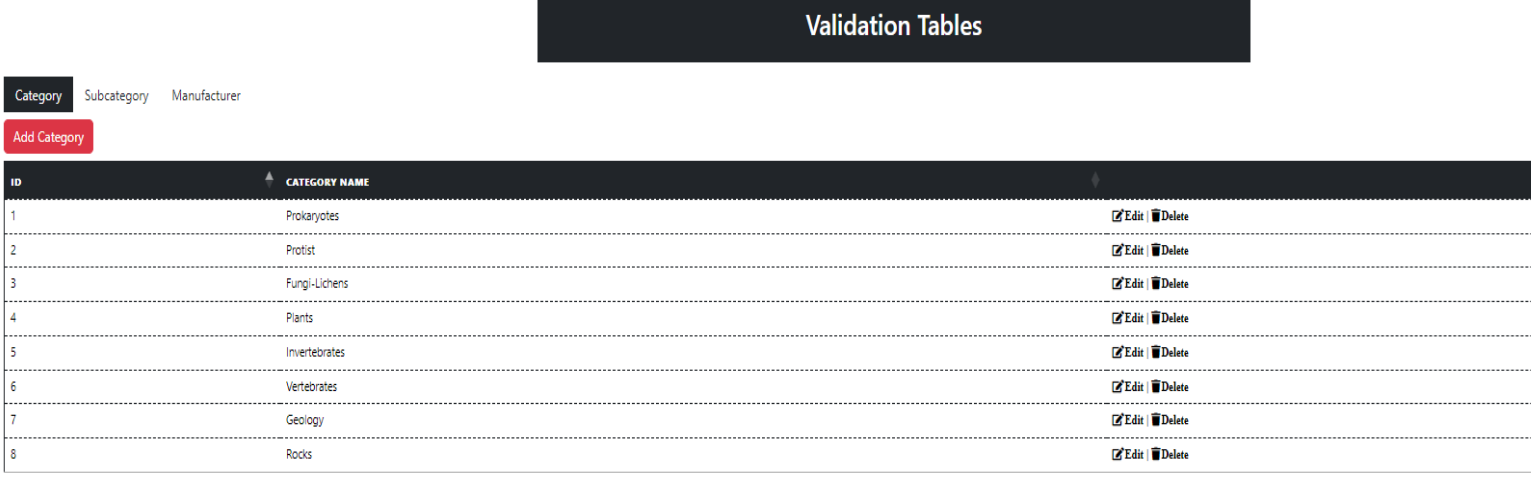

© 2023 - BioCat

2. Click the "Edit" link for the category you would like to edit.

### **Figure 32 Selecting the category Rocks to be edited.**

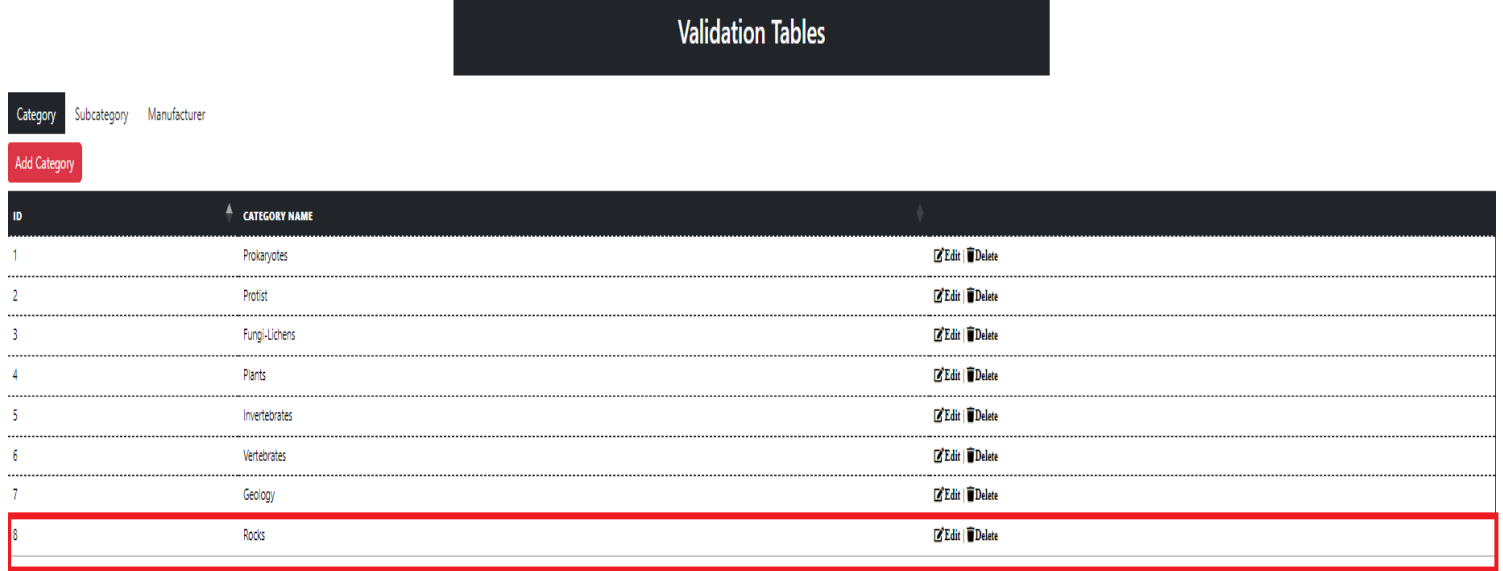

© 2023 - BioCat

3. Change the category name and the color for the category; the color that is picked will show up on a catalog card on the user end.

#### **Figure 33 Category Rocks not modified.**

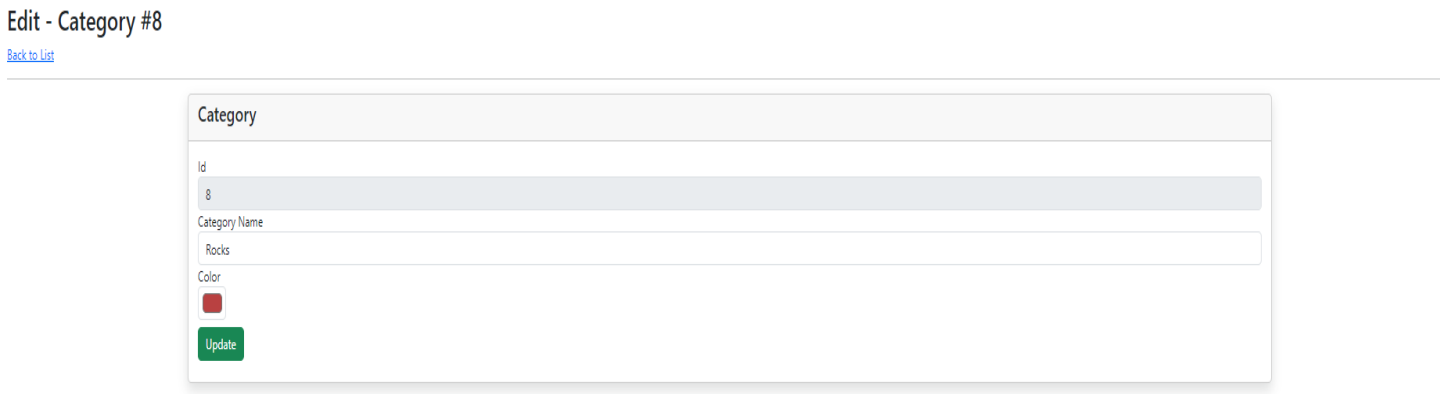

© 2023 - BioCat

## **Figure 34 Reptile card is displayed on the user end.**

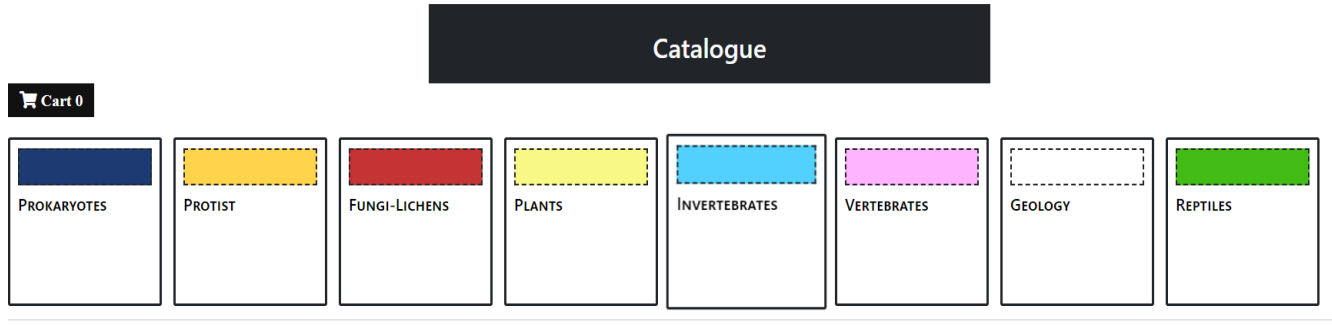

© 2023 - BioCat

4. After you fill out the form click the "Update" button.

### **Figure 35 Category name changed to Reptiles.**

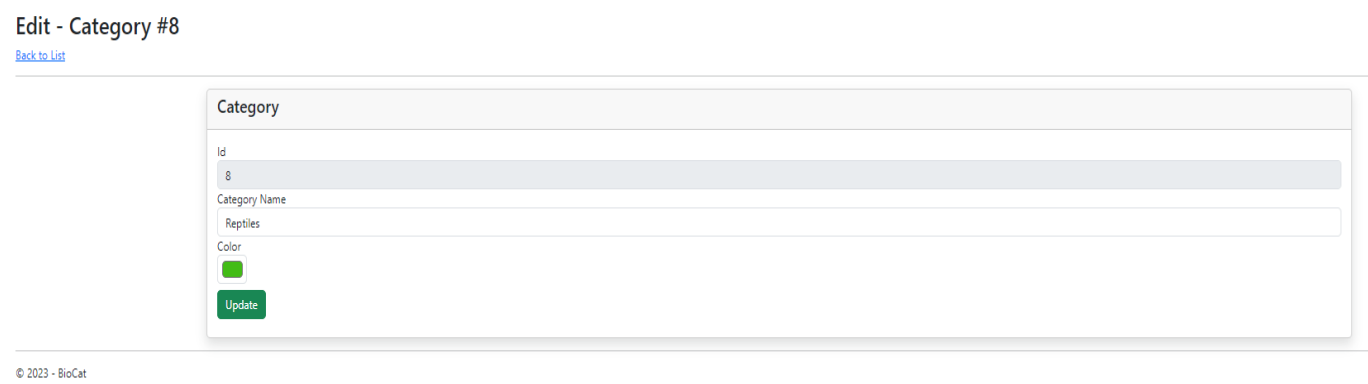

5. View changes on the category table page.

### **Figure 36 Reptile displayed.**

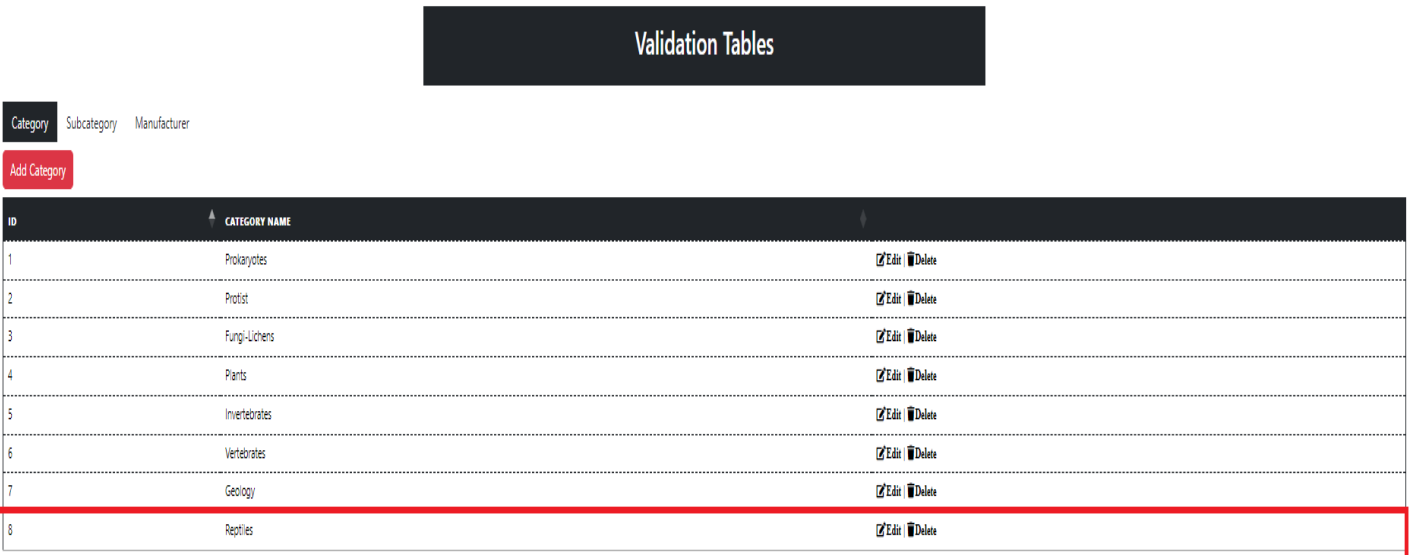

© 2023 - BioCat

6. Click the "Subcategory" tab and then click the "Edit link".

## **Figure 37 Editing the Reptile subcategory.**

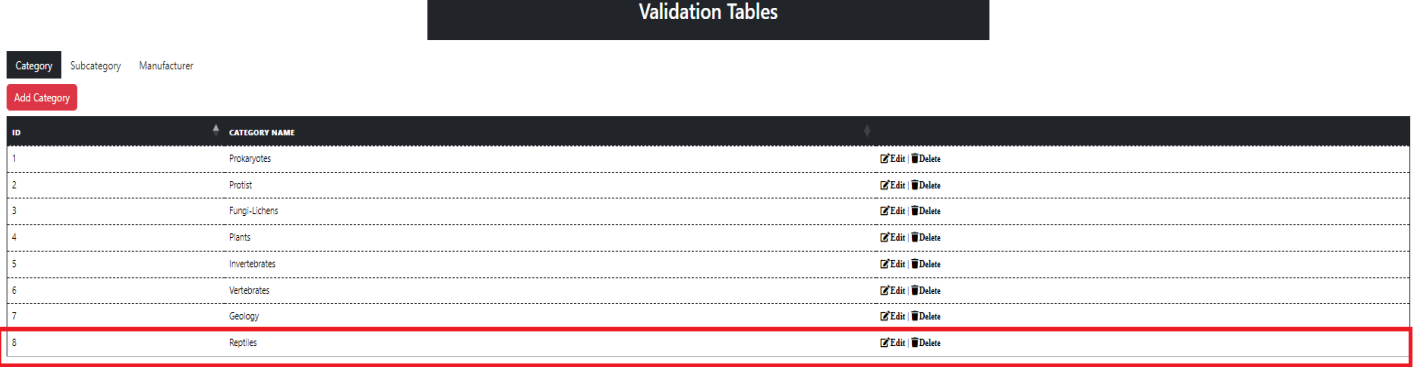

#### **Figure 38 Subcategory validation edit page.**

# Edit - Subcategory #0

## **Back to List**

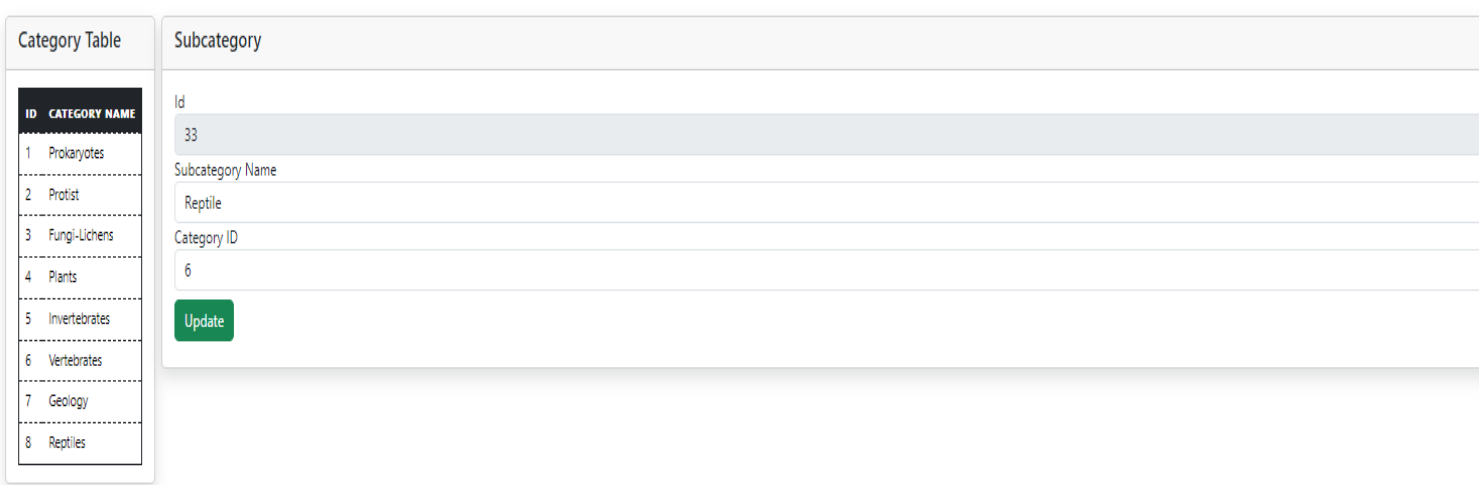

© 2023 - BioCat

## **Note the ID value on the left-hand side must match a Category ID value on the right-hand side.**

7. Modify the subcategory name and then click the "Update" button.

#### **Figure 39 Modified the subcategory name to shells.**

# Edit - Subcategory #0

**Back to List** 

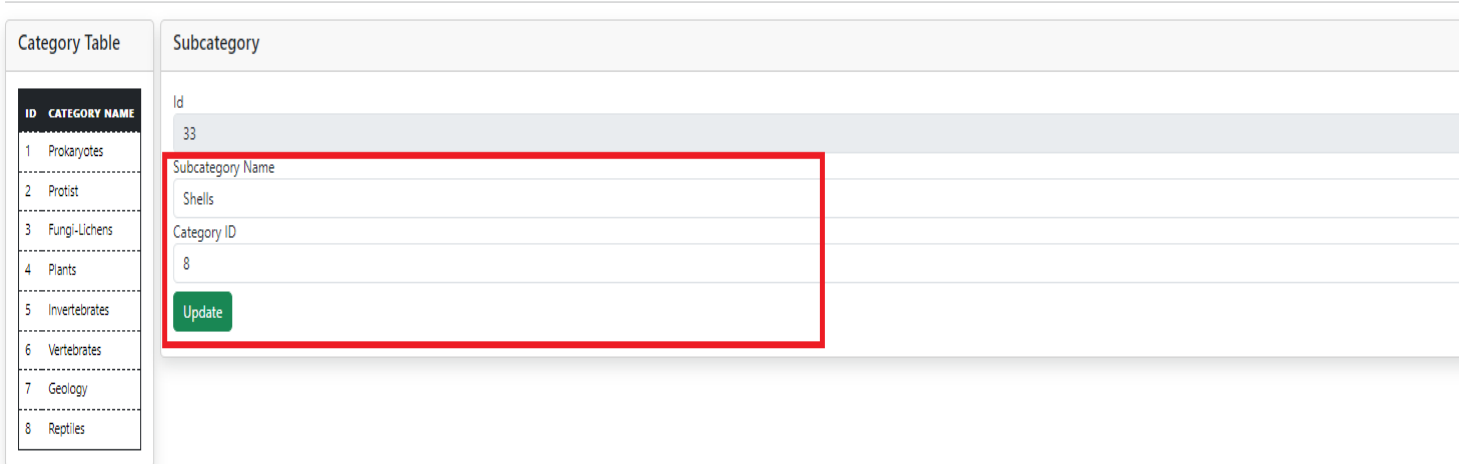

© 2023 - BioCat

# **The ID number 8 on the left-hand side matches the Category ID on the right-hand side.**

8. Click the "Subcategory" tab and navigate to the subcategory you modified.

## **Figure 40 Shells is displayed on the subcategory table.**

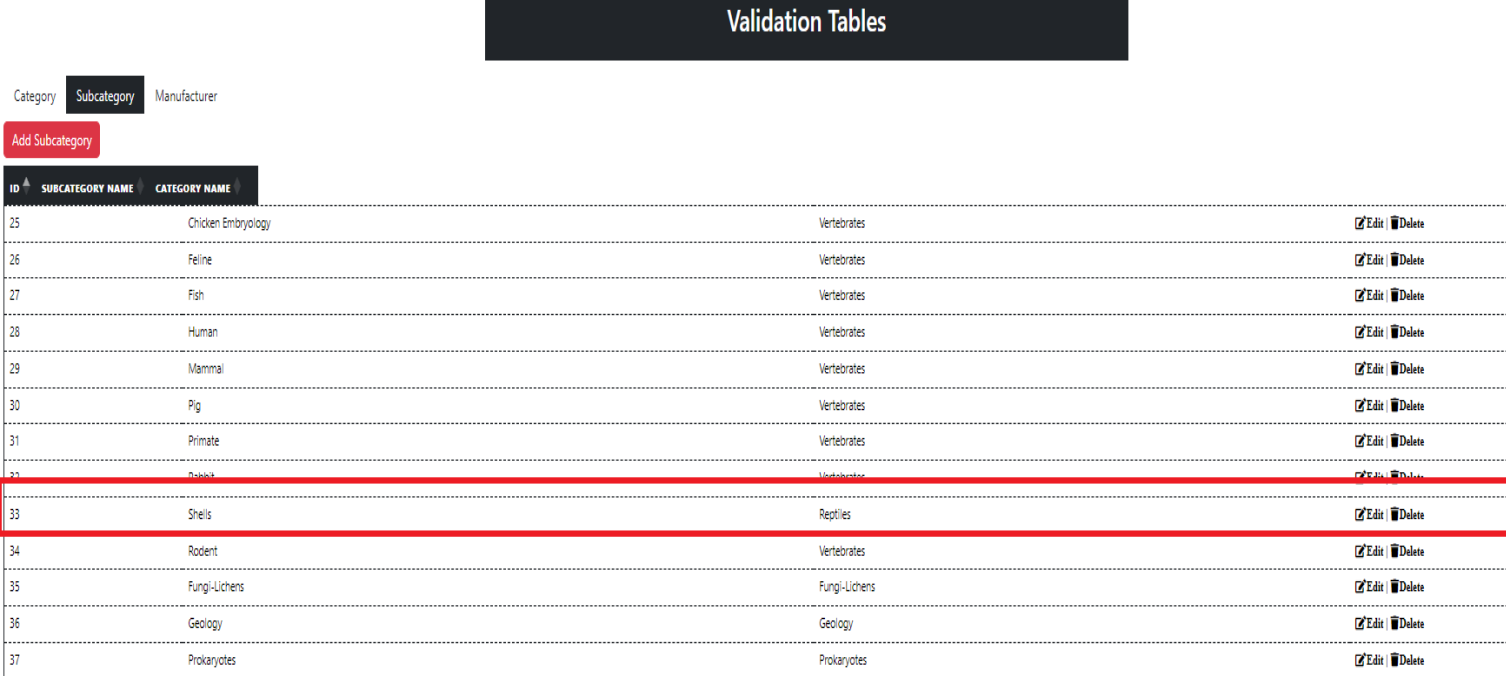

© 2023 - BioCat

9. Click the "Manufacturer" tab and click the "Edit" link.

#### **Figure 41 HumanSciences chosen to be edited.**

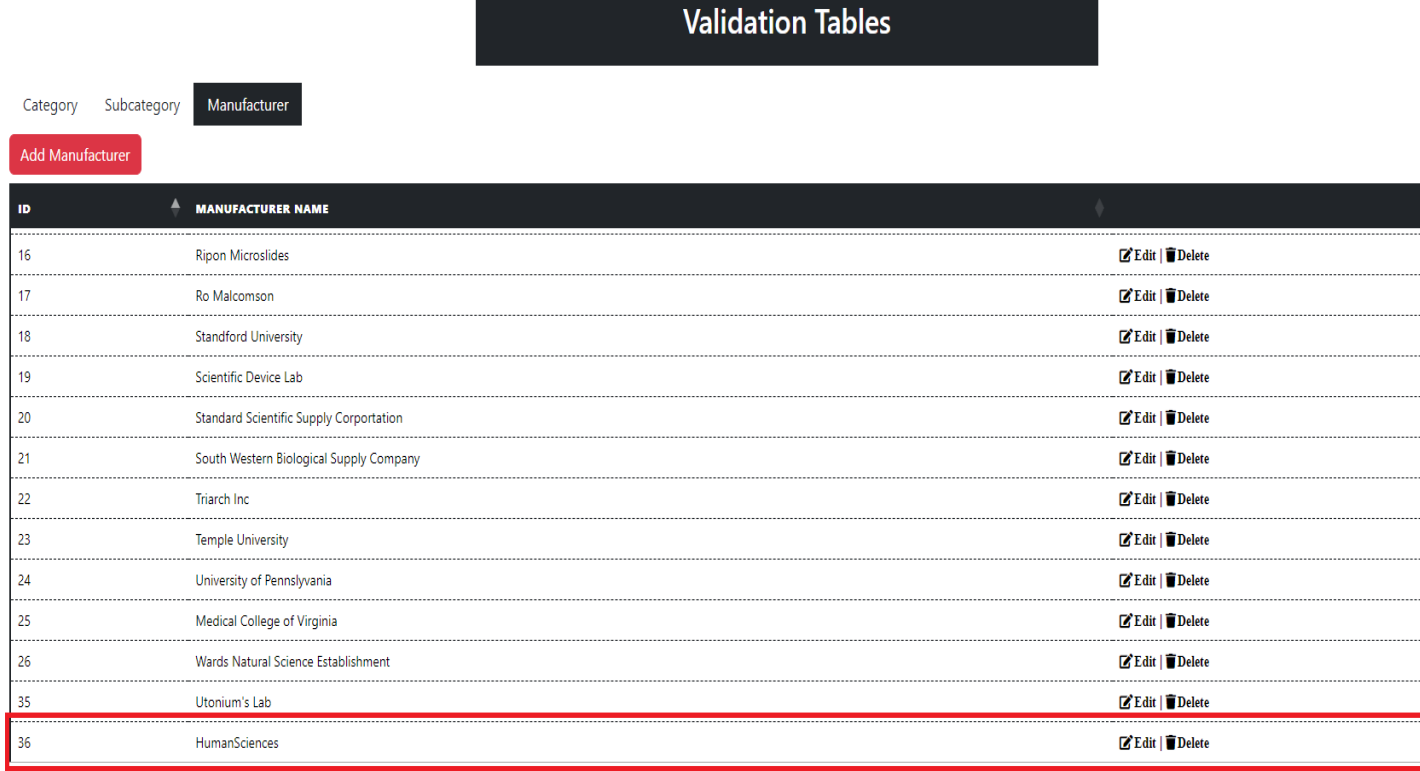

 $© 2023 - BioCat$ 

**Figure 42 Unmodified manufacturer.**

# Edit - Manufacturer #0

**Back to List** 

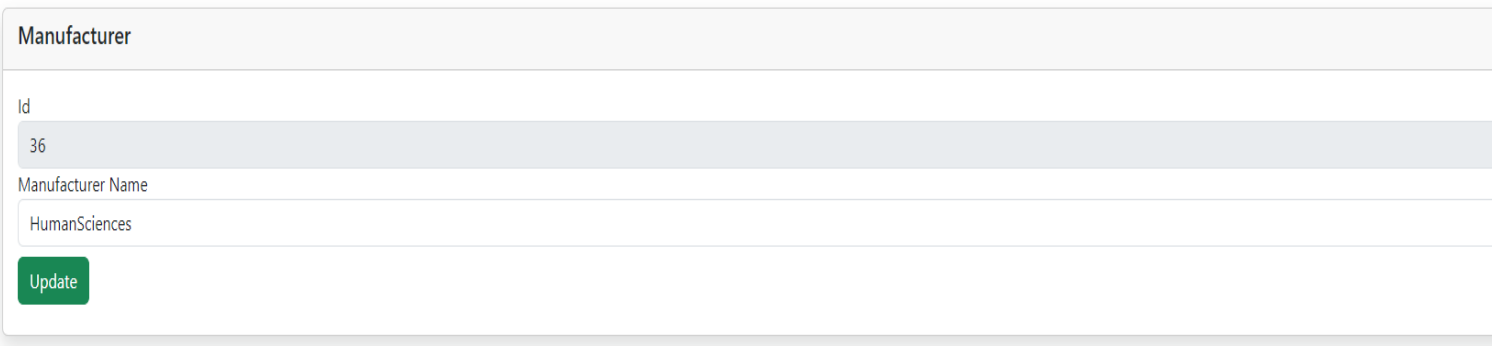

10. Click the "Update" button after changing the "Manufacturer Name."

# Edit - Manufacturer #0

**Back to List** 

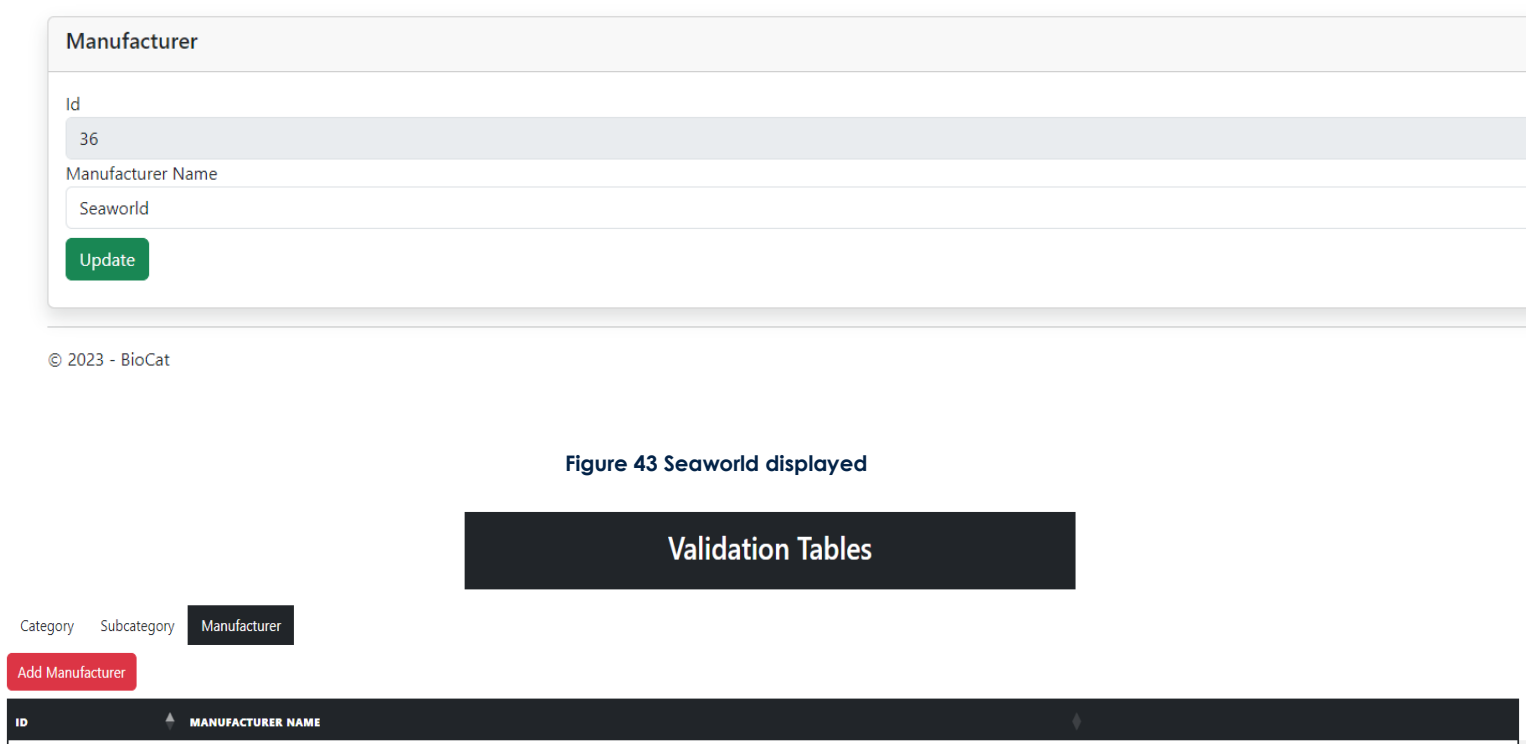

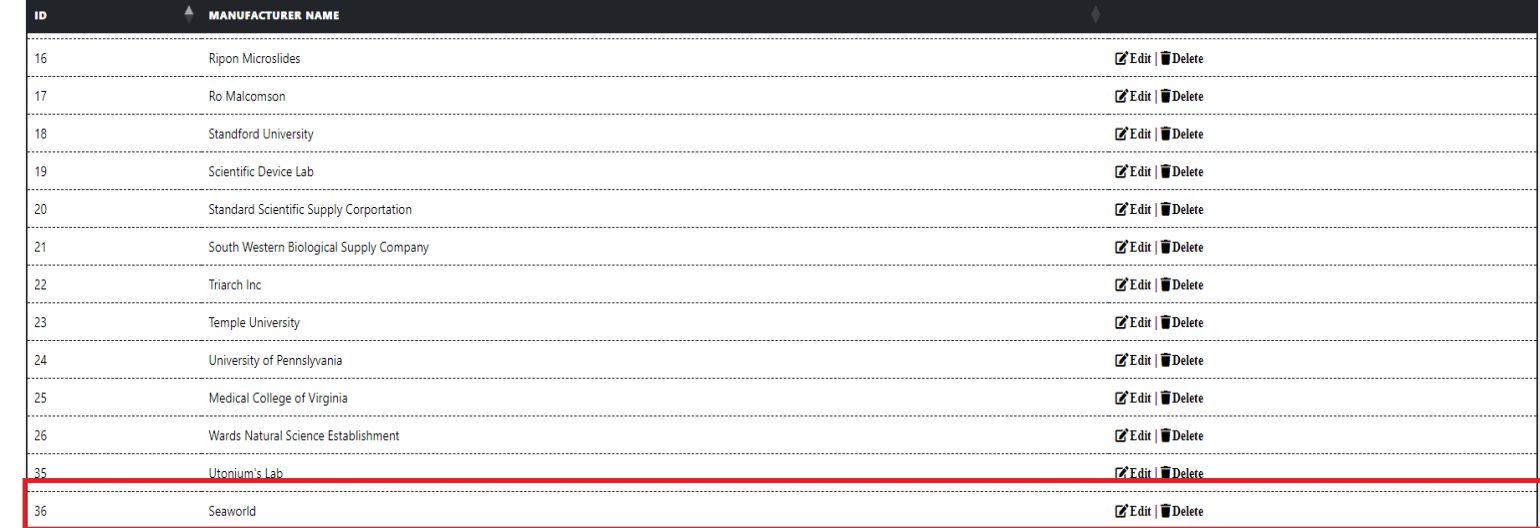

- 11. Add a new slide with your modification to the category, subcategory, and manufacturer field.
- 12. Click on the Home link on the top of the page, click the "Add New Slide" button, and then change the category, subcategory, and manufacturer dropdown value.

## **Figure 44 Modified Category, Subcategory, and Manufacturer displayed**

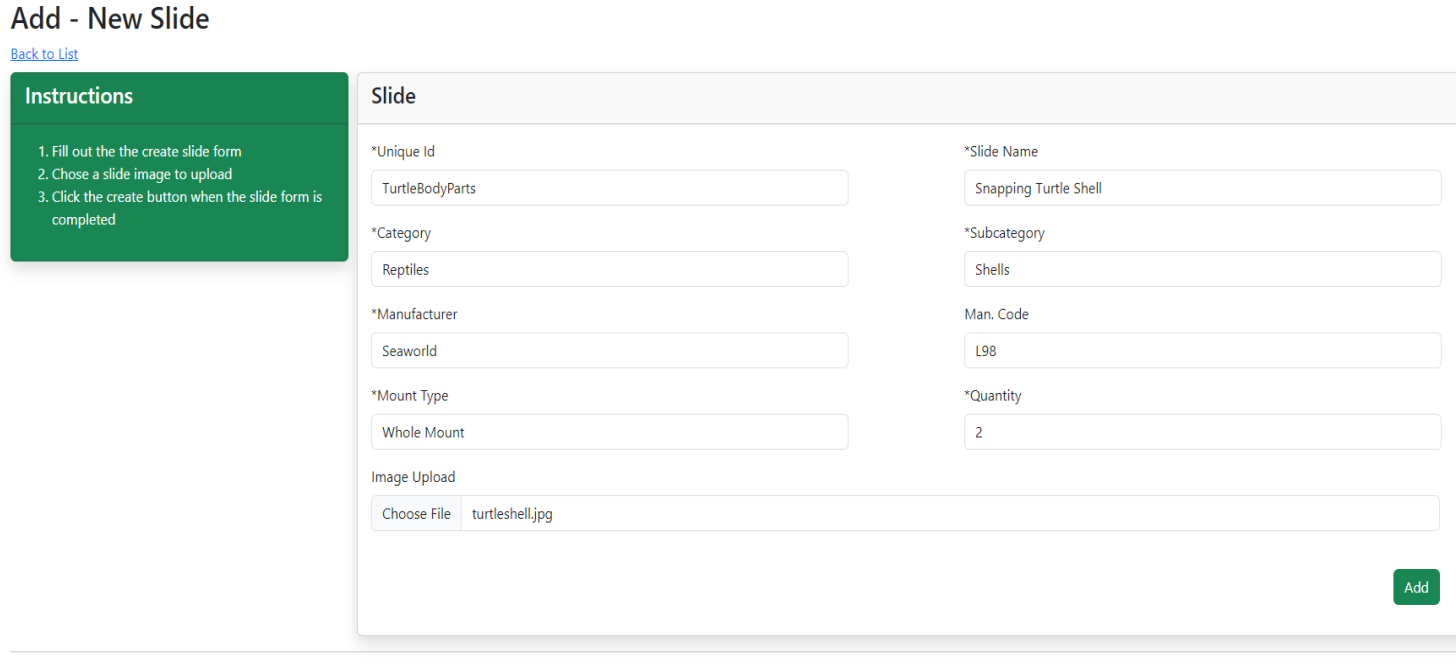

© 2023 - BioCat

13. Click the "Add" button and view the new slide you added to the table.

#### **Figure 45 New slide added.**

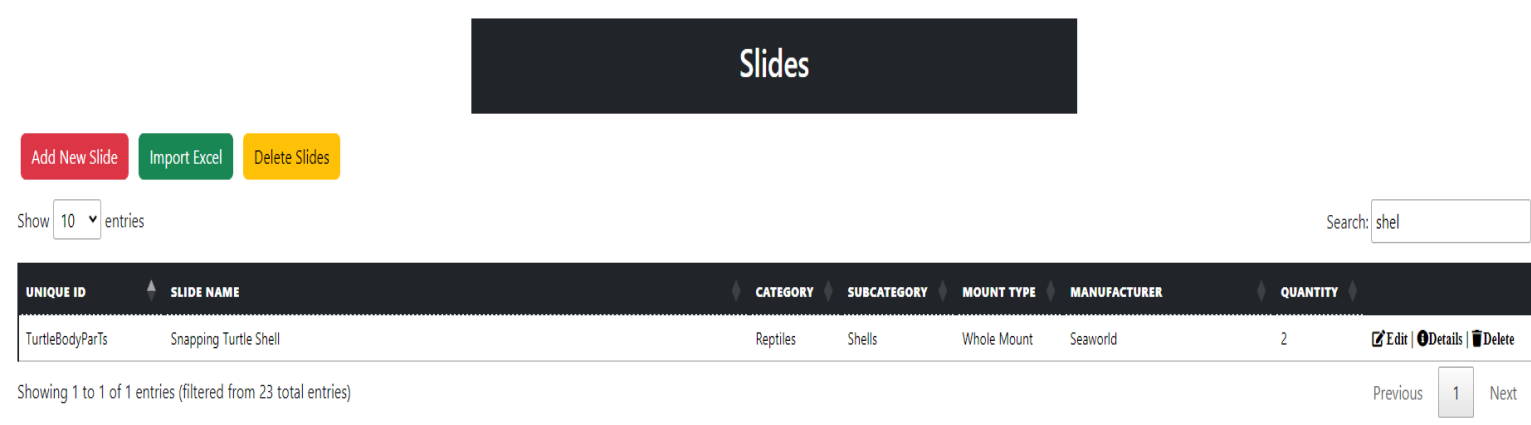

© 2023 - BioCat

#### **Figure 46 When the "Detail" link is click for the Snapping Turtle Shell slide.**

#### **Details** Edit | Back to List

This page you can check out the detail of the chosen slide (i.e Unique Id, Slide Name, Category/Subcategory, Manufacturer, Manufacturer Code, Mount Type, Quantity, and the image of the slide)

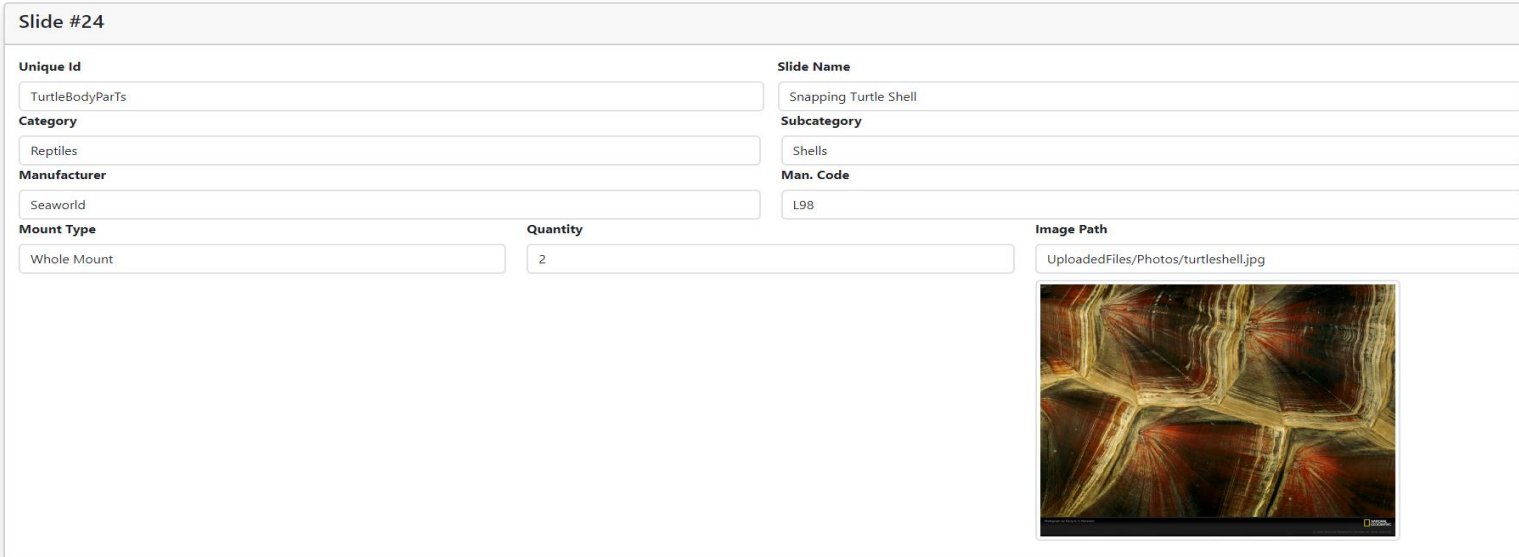

# 3.2 DELETE VALIDATION VALUES

- 1. Click the "Validation Table" link on the top of the page.
- 2. Click on the category you want to delete and then click the "Delete" button (if you do not want to delete the category click the "Back To List" link to be redirected to the category table.

#### **Figure 47 Deleting the category Reptiles.**

## **Validation Tables**

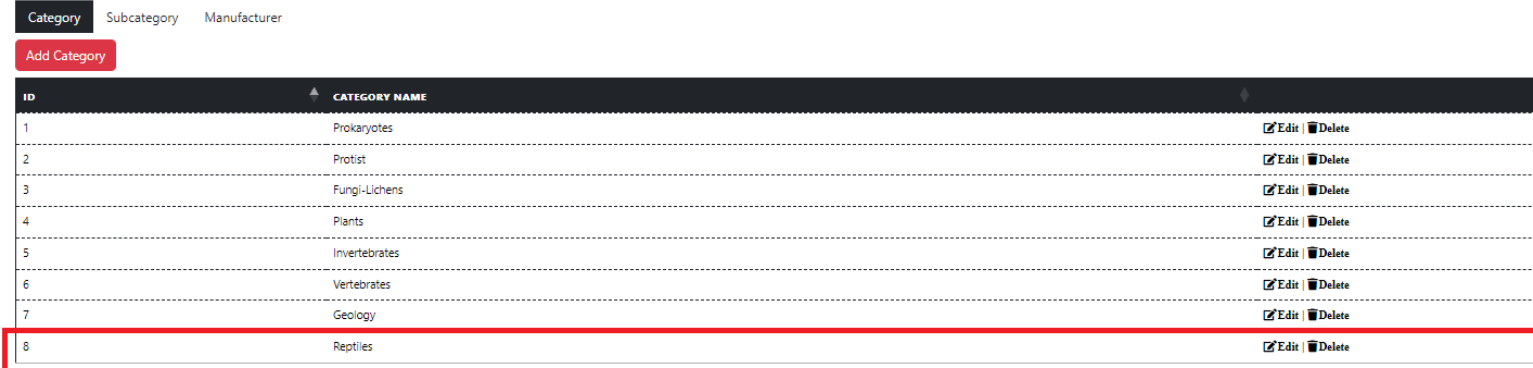

© 2023 - BioCat

**Figure 48 Reptiles category chosen for deletion.**

## **Delete**

Delete the chosen category

### Category

 $\mathsf{Id}$ 

8

#### **Category Name** Reptiles

Delete **Back to List** 

### **Figure 49 No record of category**

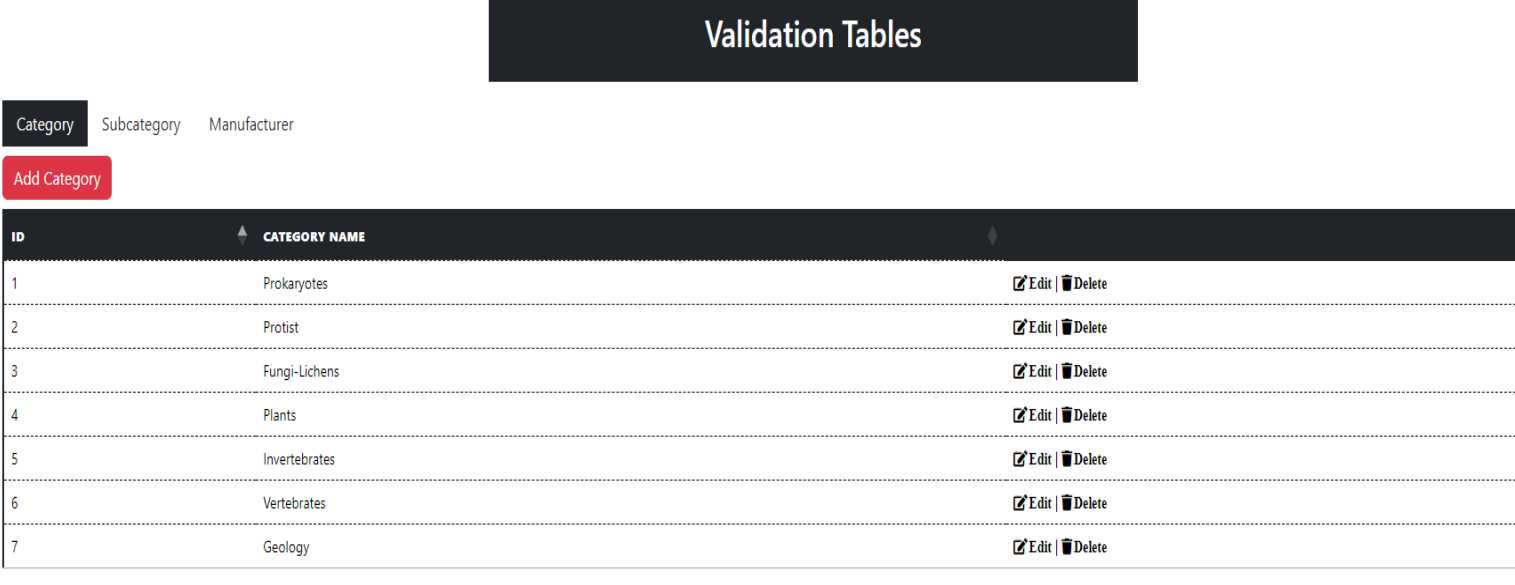

 $@$  2023 - BioCat

3. The deletion process is the same for the subcategory and manufacturer table pages.

## 3.4 ADDING VALIDATION VALUES

- 1. Click the "Validation Table" link on the top of the page.
- 2. Click the "Add Category" button (if you wish to cancel this process click the "Back To List" link to be brought back to the validation table page).

#### **Figure 50 "Add Category" button**

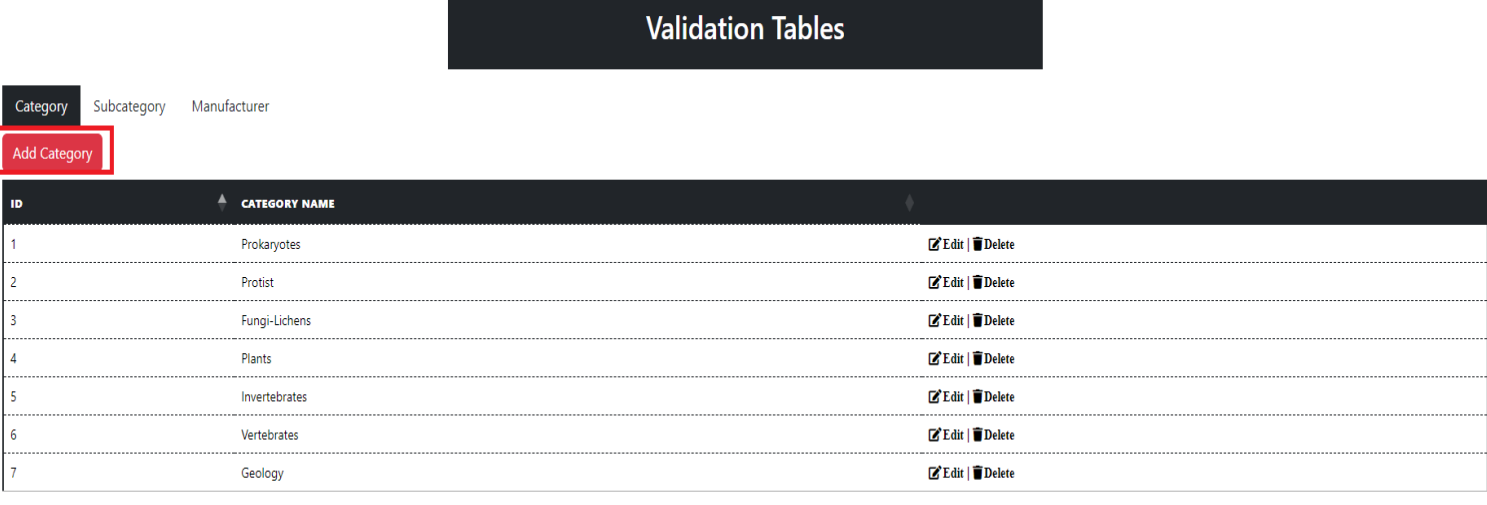

 $@$  2023 - BioCat

3. Fill out the form then click the "Add" button.

**Figure 51 Creating a new category.**

# **Add New Category**

## **Back to List**

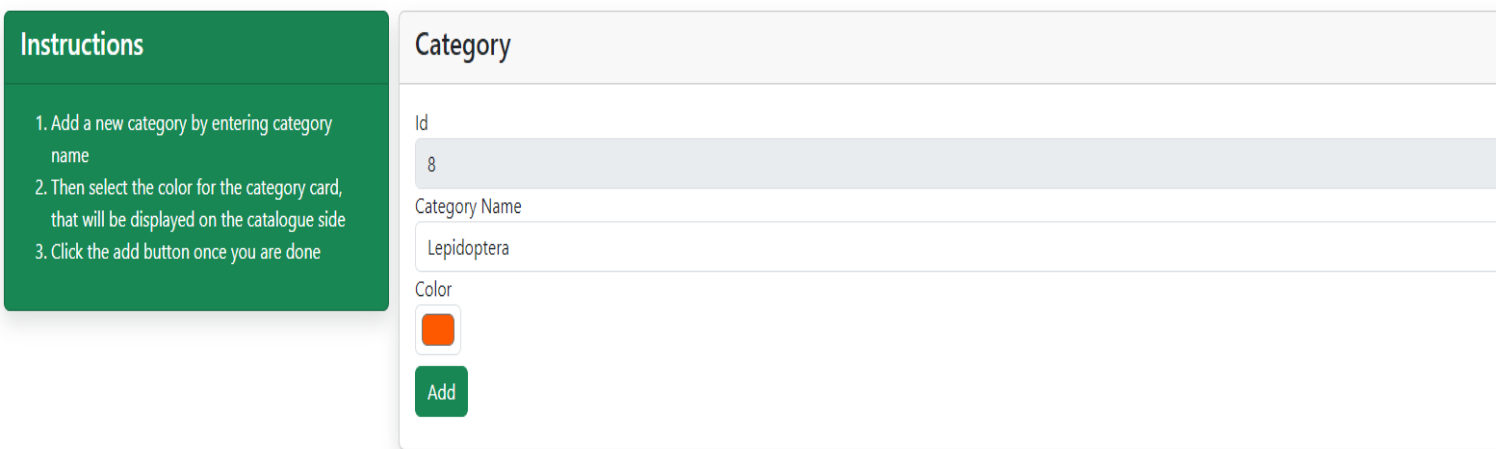

#### **Figure 52 Category Lepidoptera displayed.**

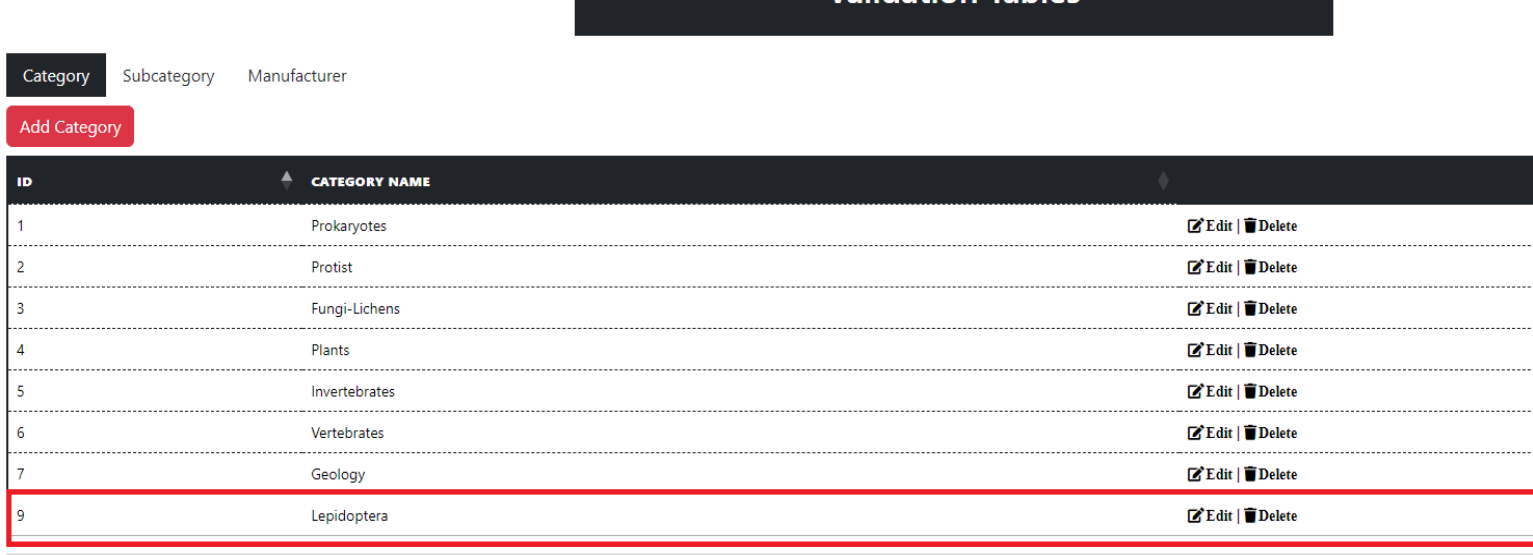

**Validation Tables** 

© 2023 - BioCat

4. Click the "Subcategory" tab, fill out the form, and then click the "Add" button (if you wish to cancel this process click the "Back To List" link to be brought back to the validation table page.

#### **Figure 53 "Add Subcategory".**

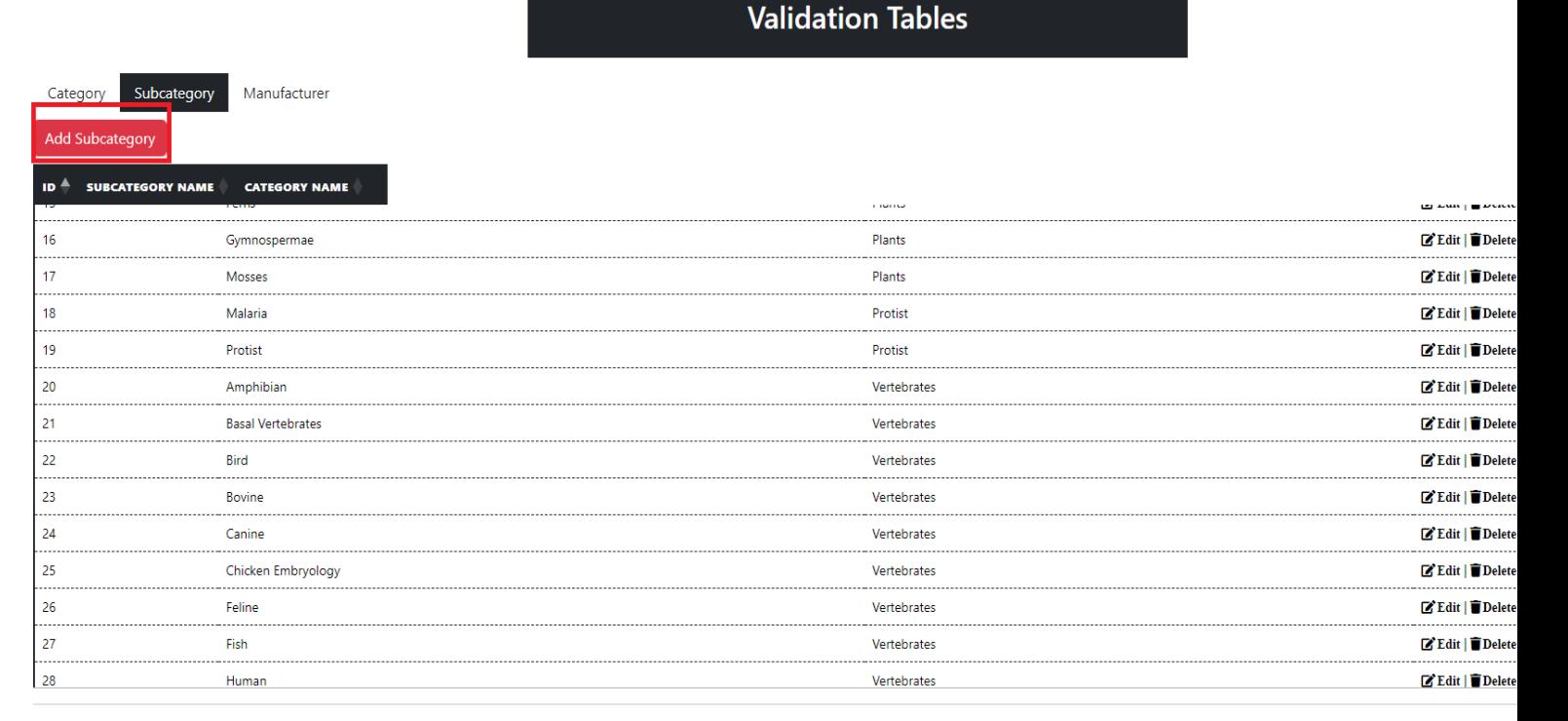

© 2023 - BioCat

### **Figure 54 Adding the subcategory Butterflies to the subcategory table.**

## **Add New Subcategory**

#### **Back to List**

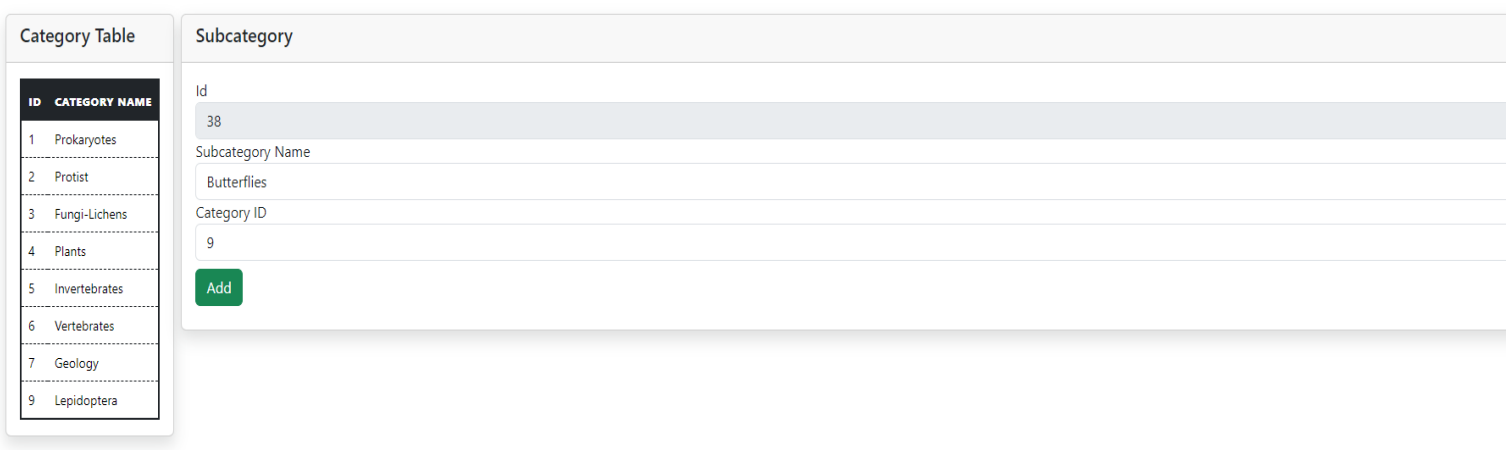

© 2023 - BioCat

## **The ID on the left-hand side matches the Category ID on the right-hand side.**

**Figure 55 Subcategory Butterflies displayed.**

**Validation Tables** 

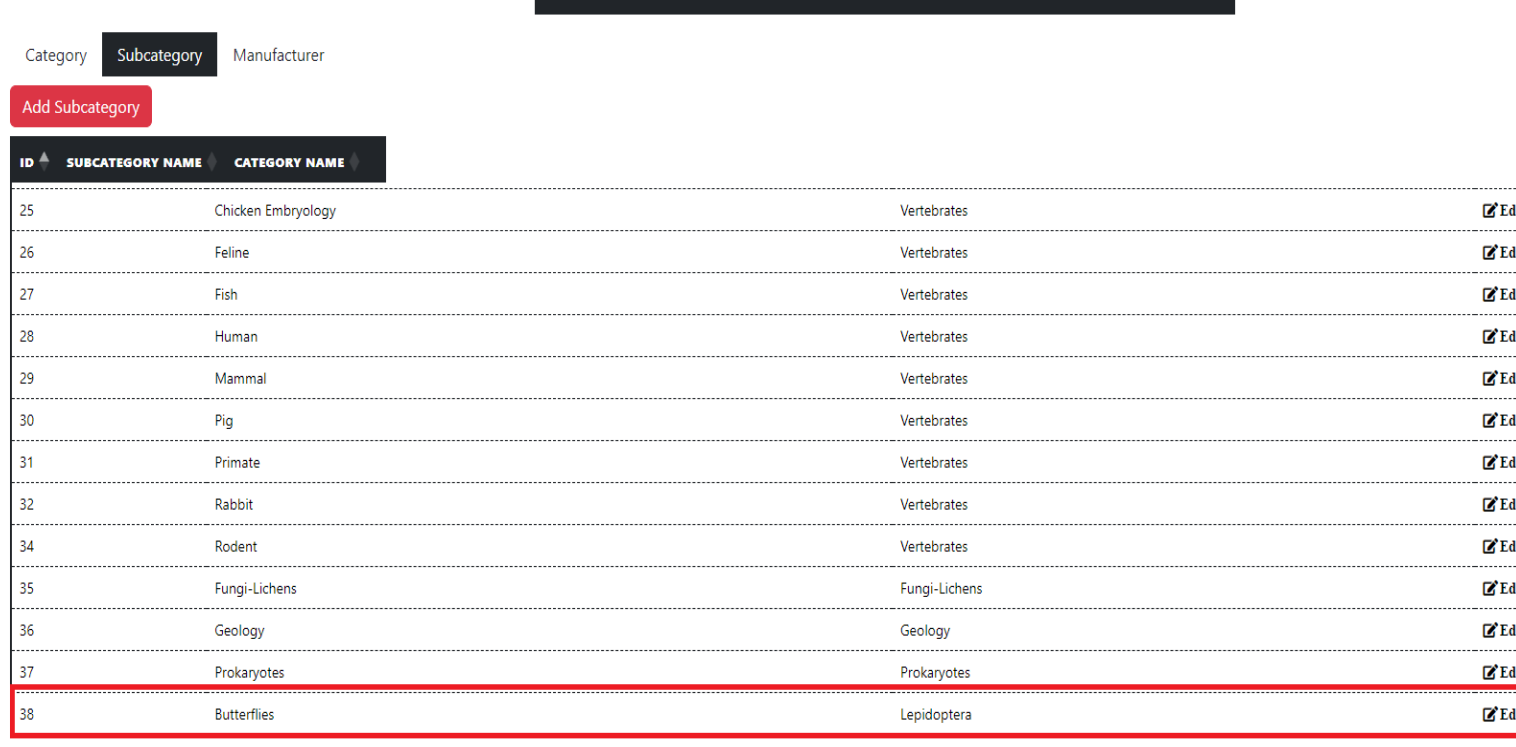

© 2023 - BioCat

5. Click the "Manufacturer" tab, click the "Add Manufacturer" button, fill out the form, and then click the "Add" button (if you wish to cancel this process click the "Back To List" link to be brought back to the validation table page).

#### **Figure 56 "Add Manufacturer" button.**

**Validation Tables** 

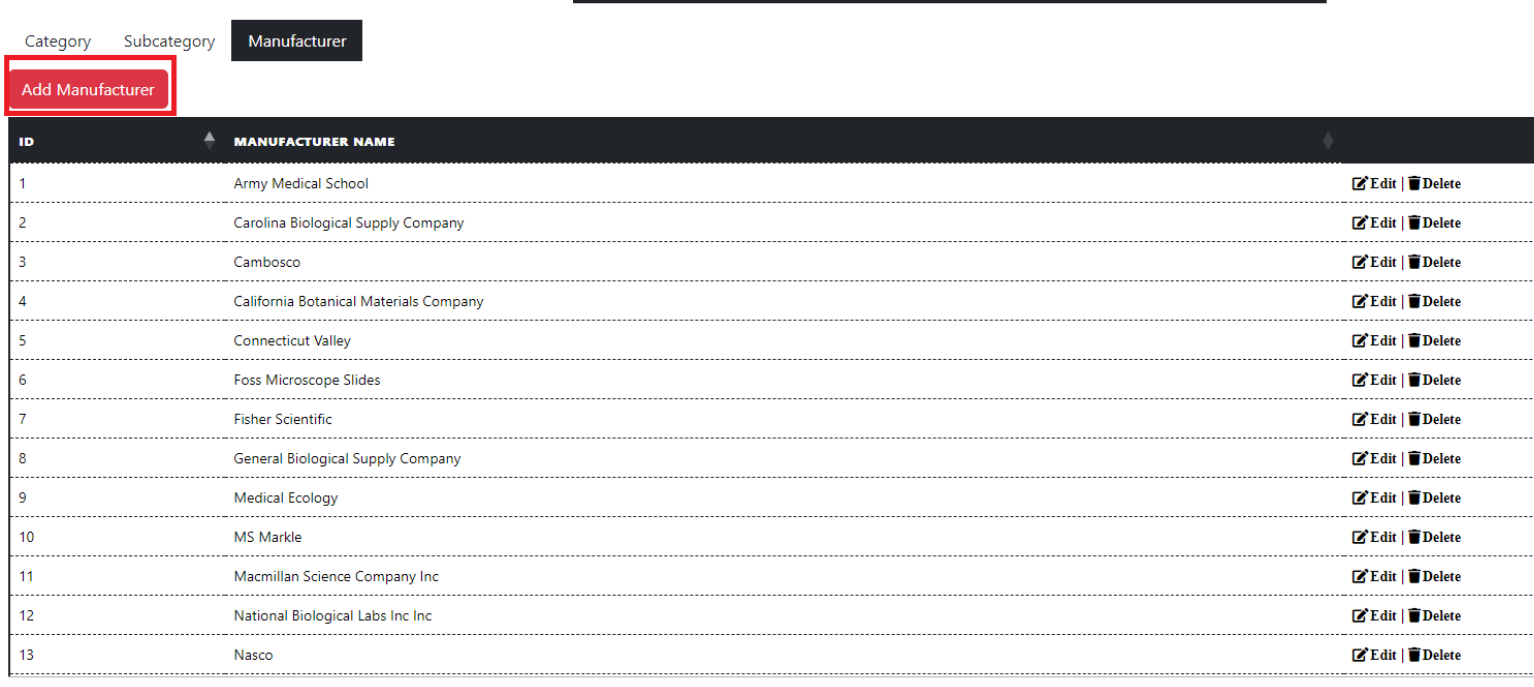

 $Q$  2023 - BioCat

**Figure 57 Adding new manufacturer.**

# **Add New Manufacturer**

**Back to List** 

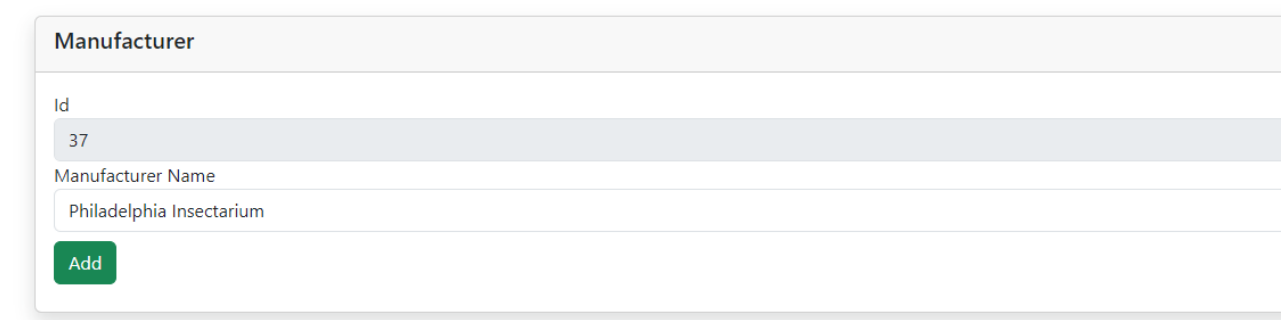

#### **Figure 58 Philadelphia Insectarium displayed.**

**Validation Tables** 

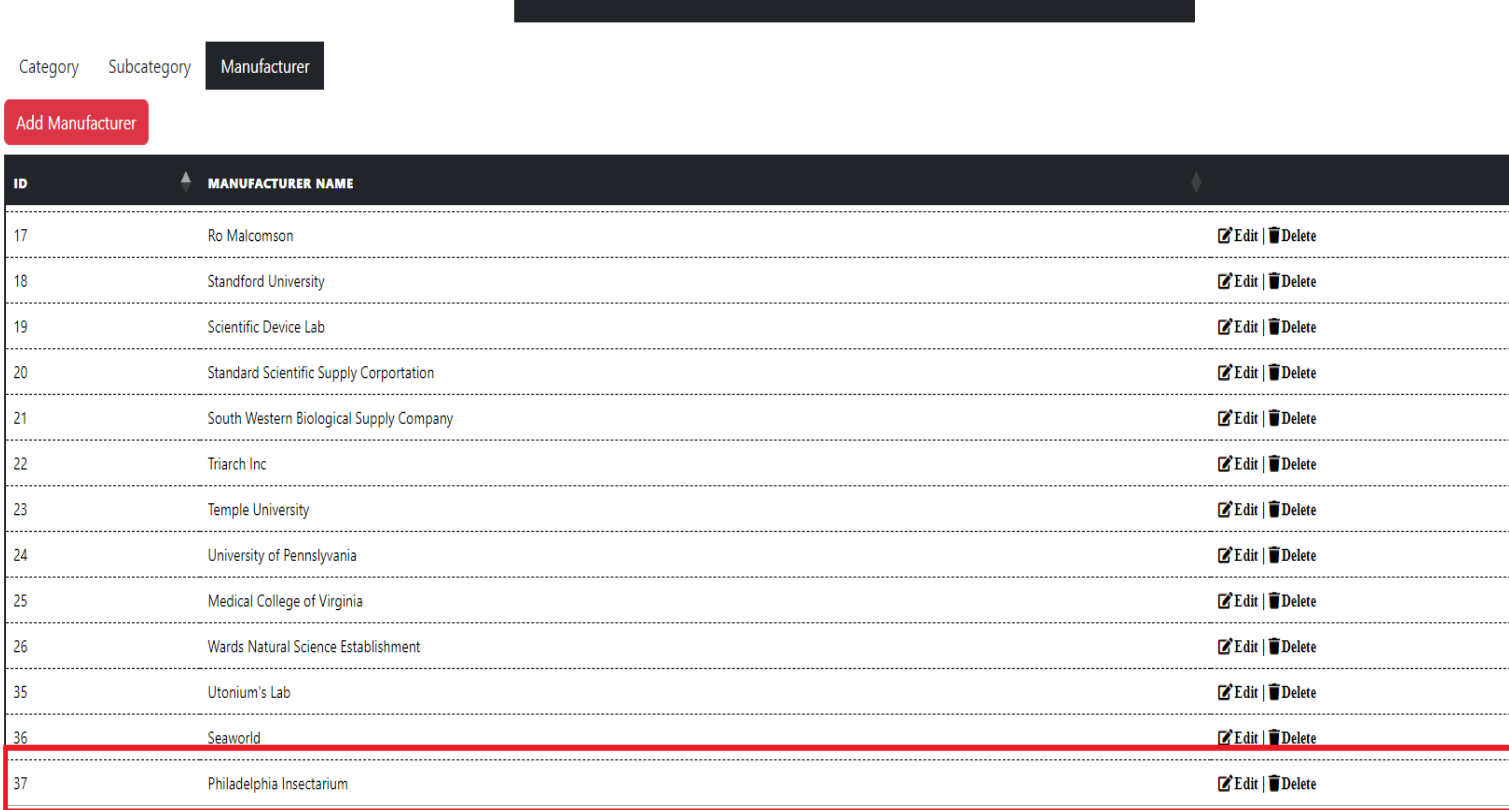

© 2023 - BioCat

6. Click the "Home" link on the top of the page and then add a new slide with the new values (refer to page 17 on how to add a slide.)

# 4 ADMINISTRATOR MANAGEMENT PAGE INSTRUCTIONS

# 4.1 ADMIN EDIT

- 1. Click the "Admins" link on the top of the page.
- 2. Click the "Edit" link for the user role you would like to edit.

#### **Figure 59 Admin management page.**

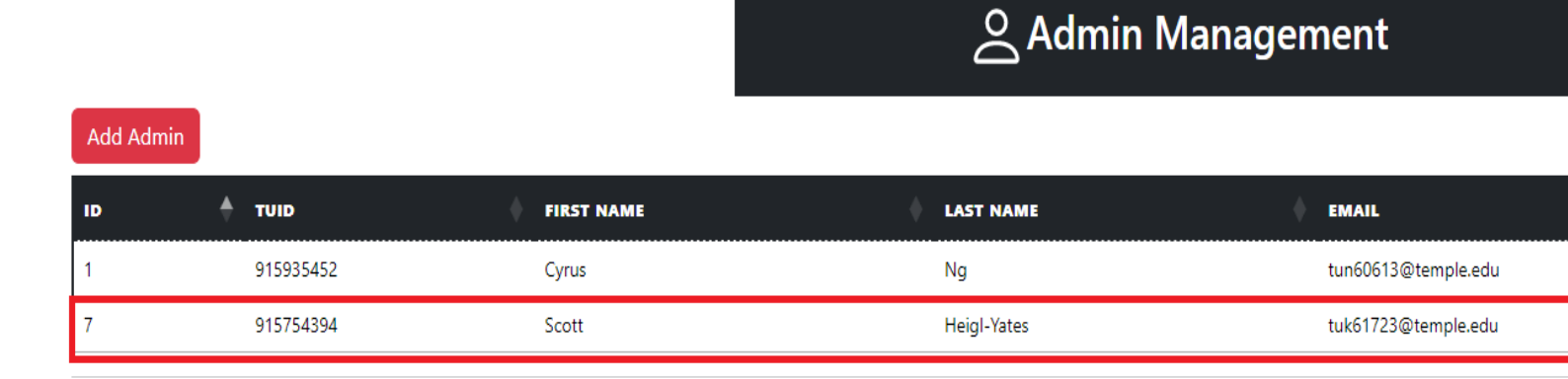

© 2023 - BioCat

3. Fill out the form and click the "Save" button.

**Figure 60 Empty Fields.**

## Edit - Admin #7

**Back to List** 

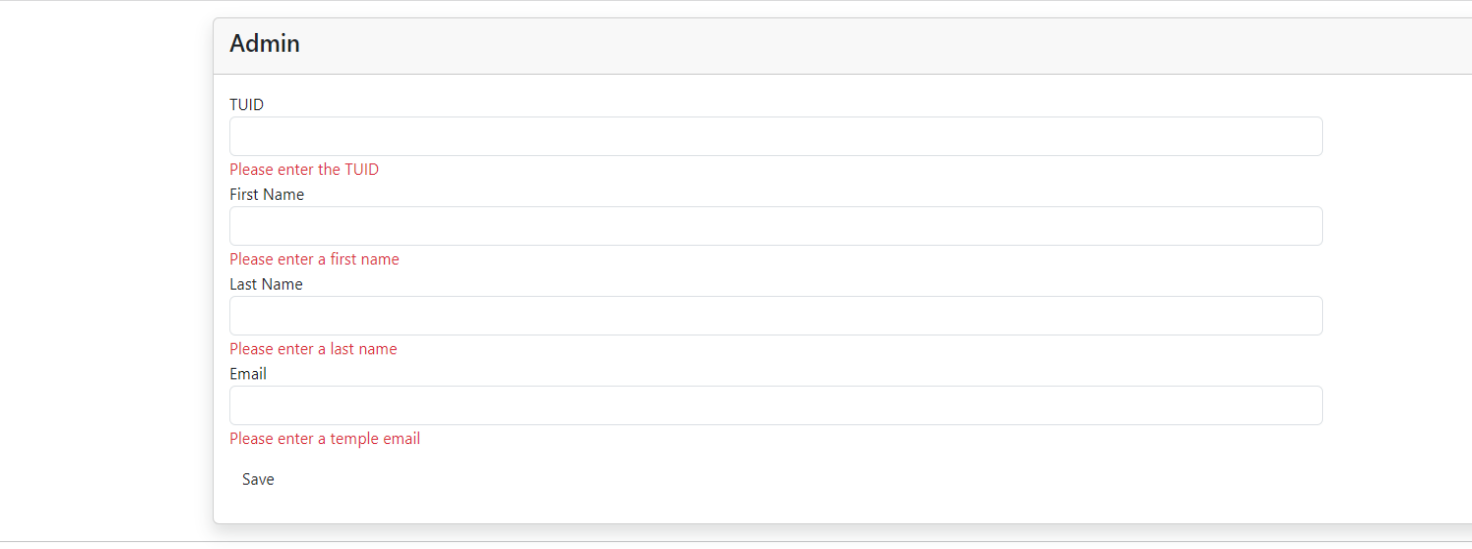

© 2023 - BioCat

## **Note the TUID, First Name, Last Name, And Email must be filled in to save the modification.**

# Edit - Admin #7

## **Back to List**

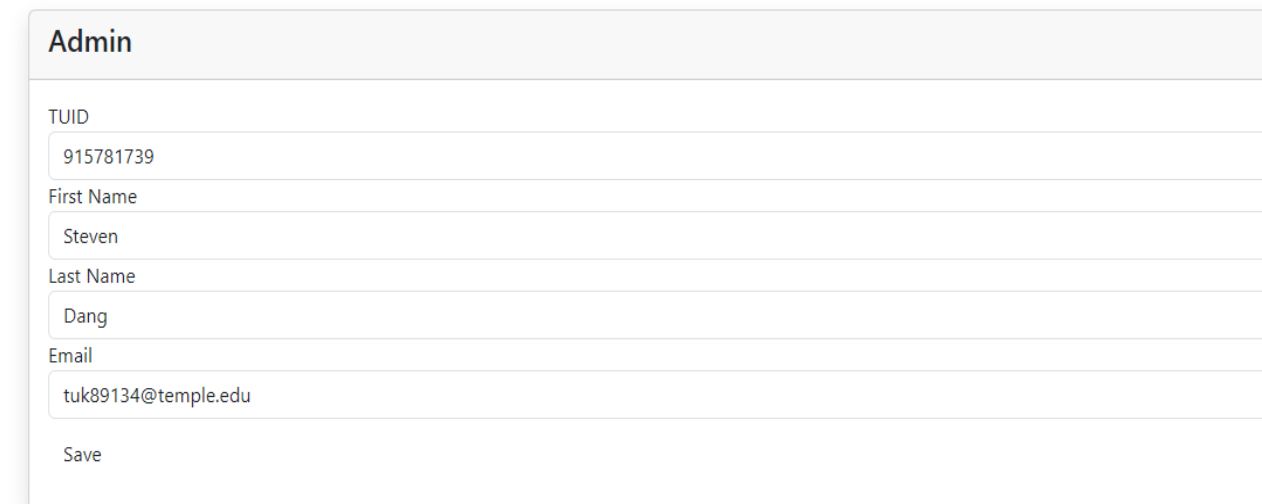

© 2023 - BioCat

4. Click the "Back TO List" link to return to the Admin Management page.

### **Figure 62 Admin displayed.**

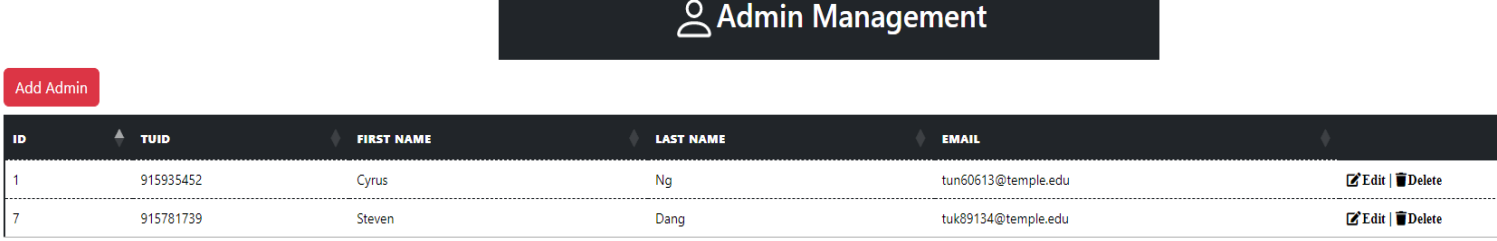

 $@$  2023 - BioCat

# **Note only Admins can use the admin side of the catalog application.**

1. Click the "Admins" link on the top of the page and then click the "Delete" link for the admin you want to delete. If you do not want to delete the admin, simply click the "Back To List" link to return to the admin management page.

### **Figure 63 Chosen admin to be deleted.**

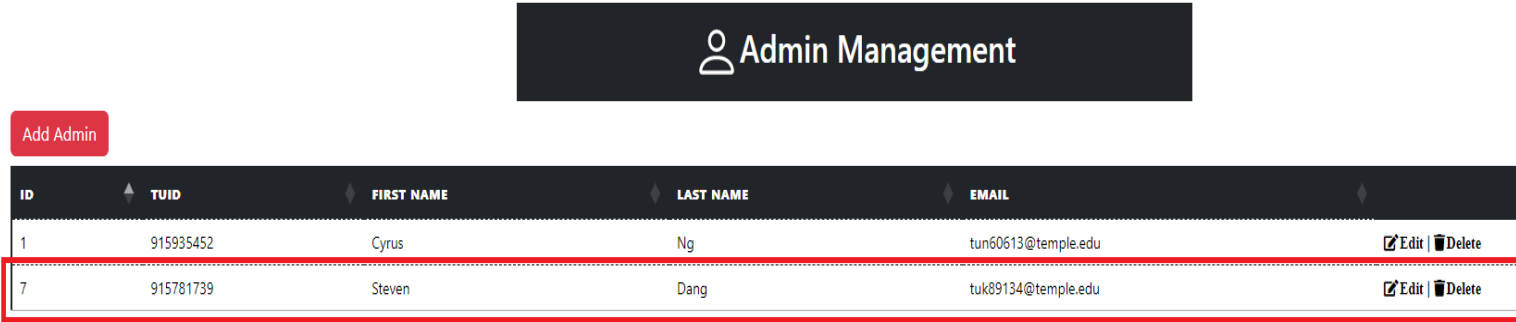

© 2023 - BioCat

2. Click the "Delete" button.

**Figure 64 Deleting admin.**

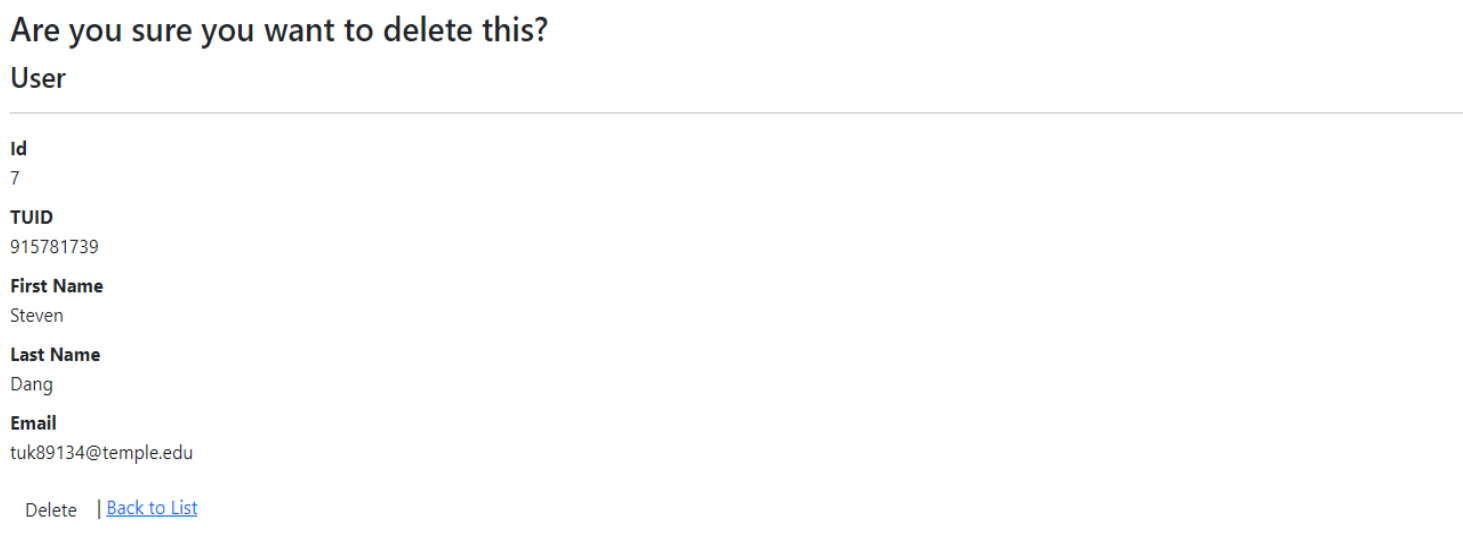

#### **Figure 65 Admin deleted.**

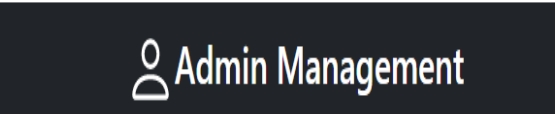

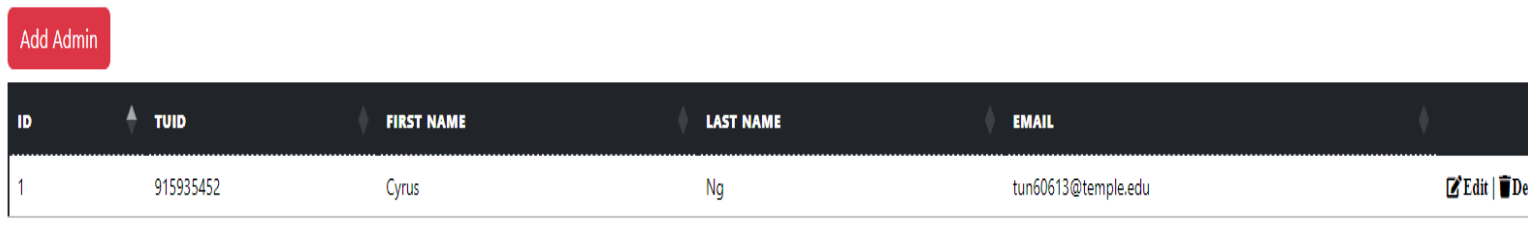

© 2023 - BioCat

# 4.3 ADD ADMIN

1. Click the "Admins" link on the top of the page, click the "Add Admin" button, and then fill out the form (if you would like to return to the admin page click the "Back To List" link.

#### **Figure 66 "Add Admin" button.**

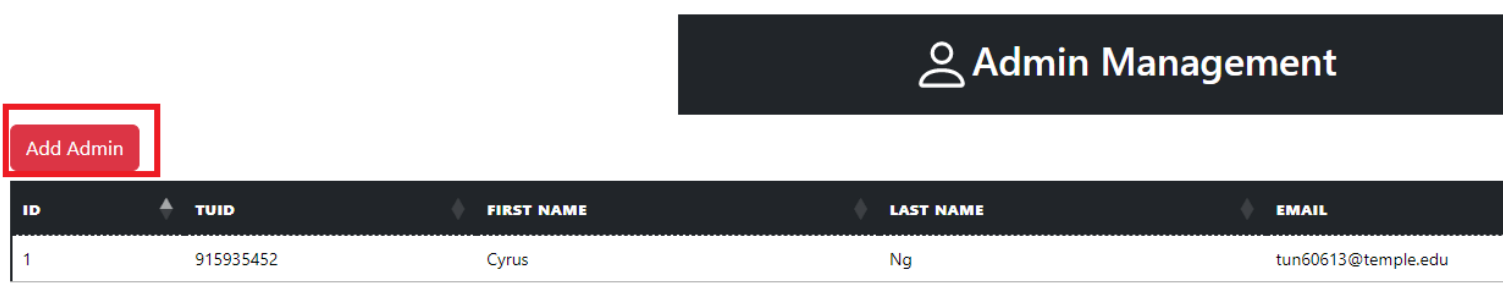

**Figure 67 Empty Fields.**

# Add - New Admin

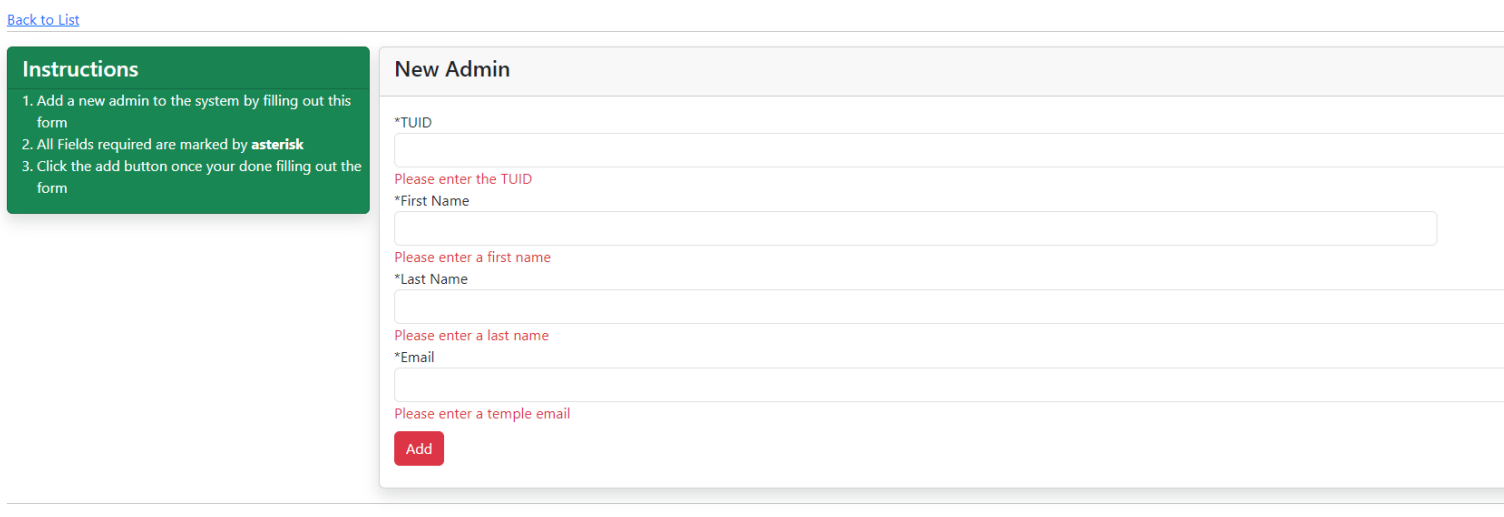

© 2023 - BioCat

## **Note the TUID, First Name, Last Name, And Email must be filled in to add an admin.**

2. Click the "Add" button after you fill out the form.

**Figure 68 Admin form filled out.**

## Add - New Admin

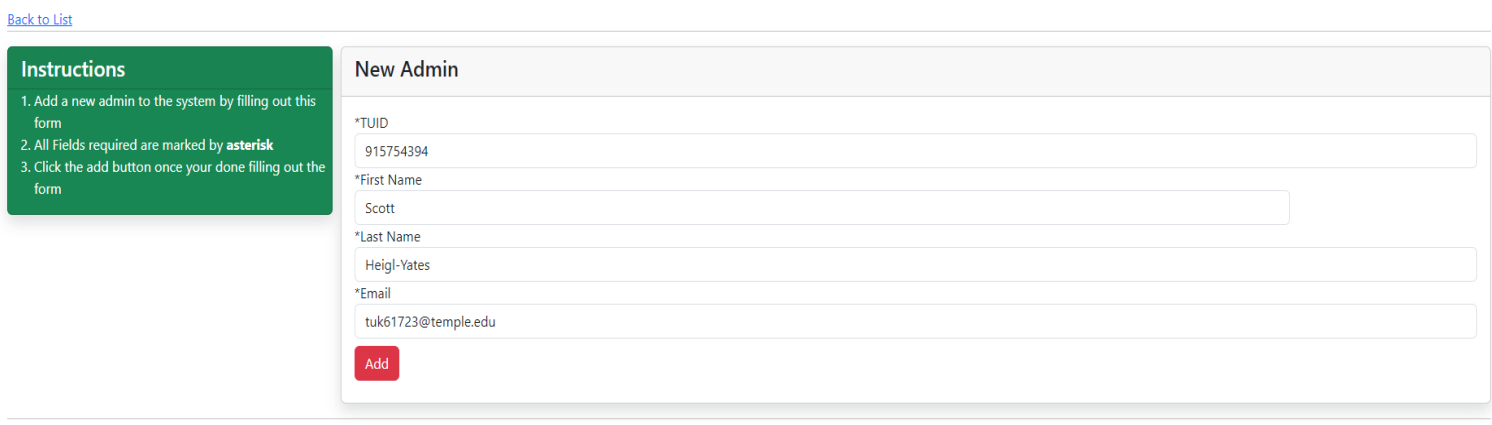

### **Figure 69 New User Displayed**

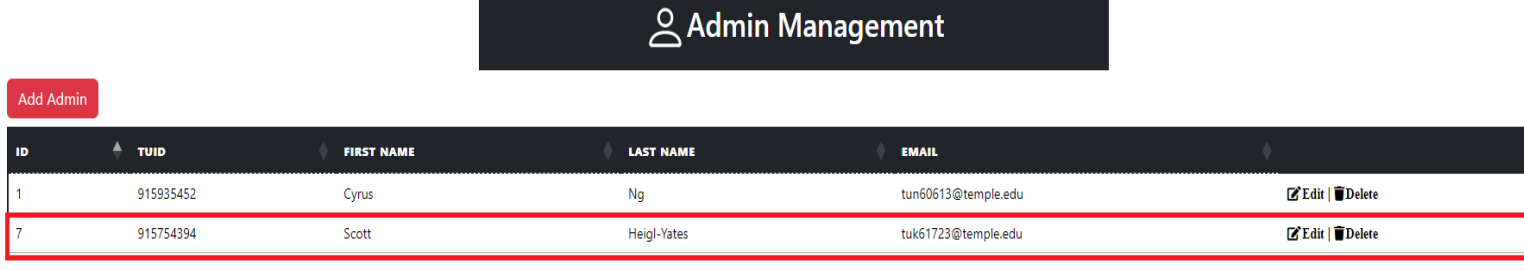

 $@$  2023 - BioCat

# 4.3 REQUEST PAGE

1. Click the "Request" link on the top of the page.

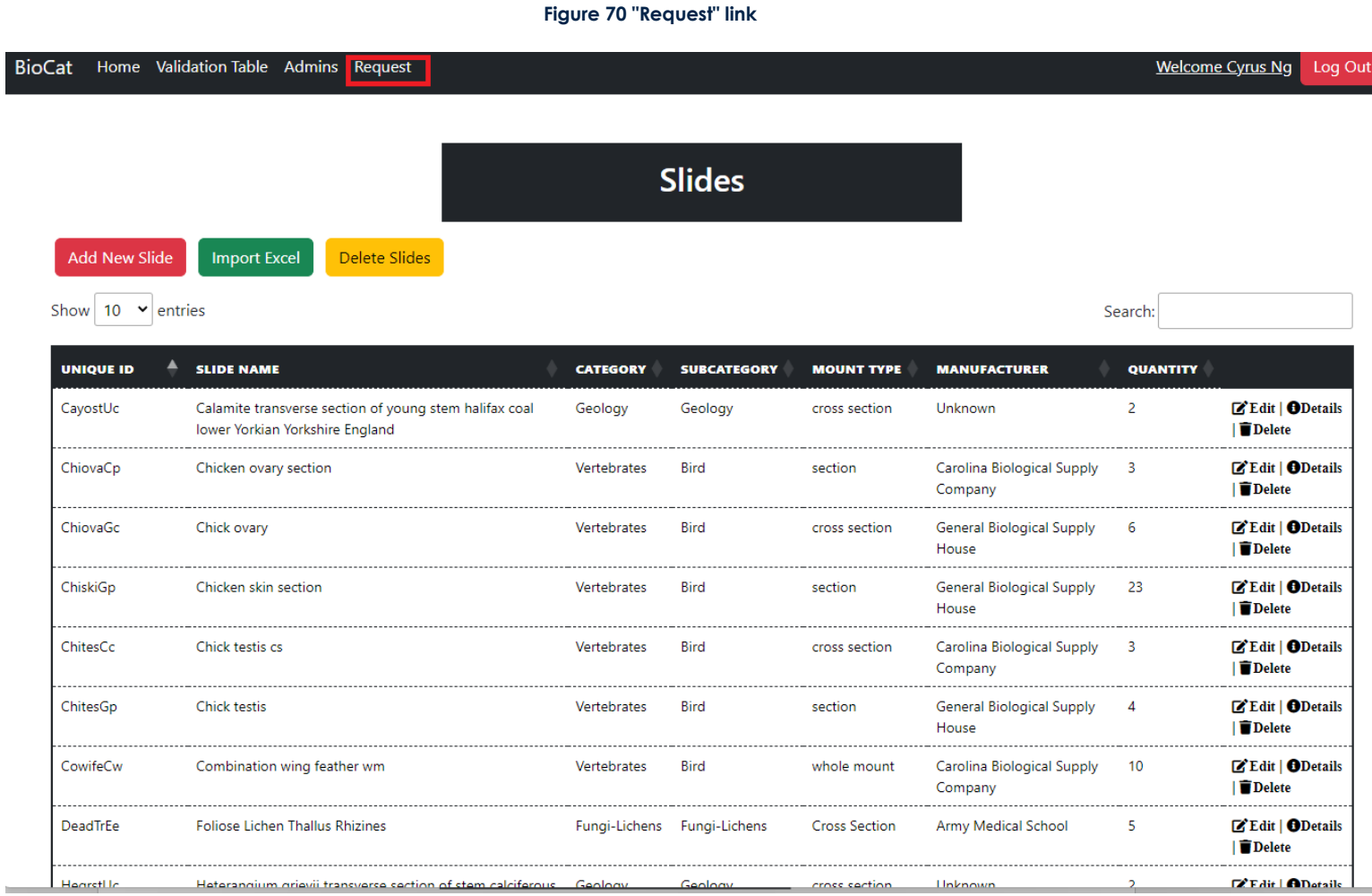

#### **Figure 71 Request Table**

# **Request Table**

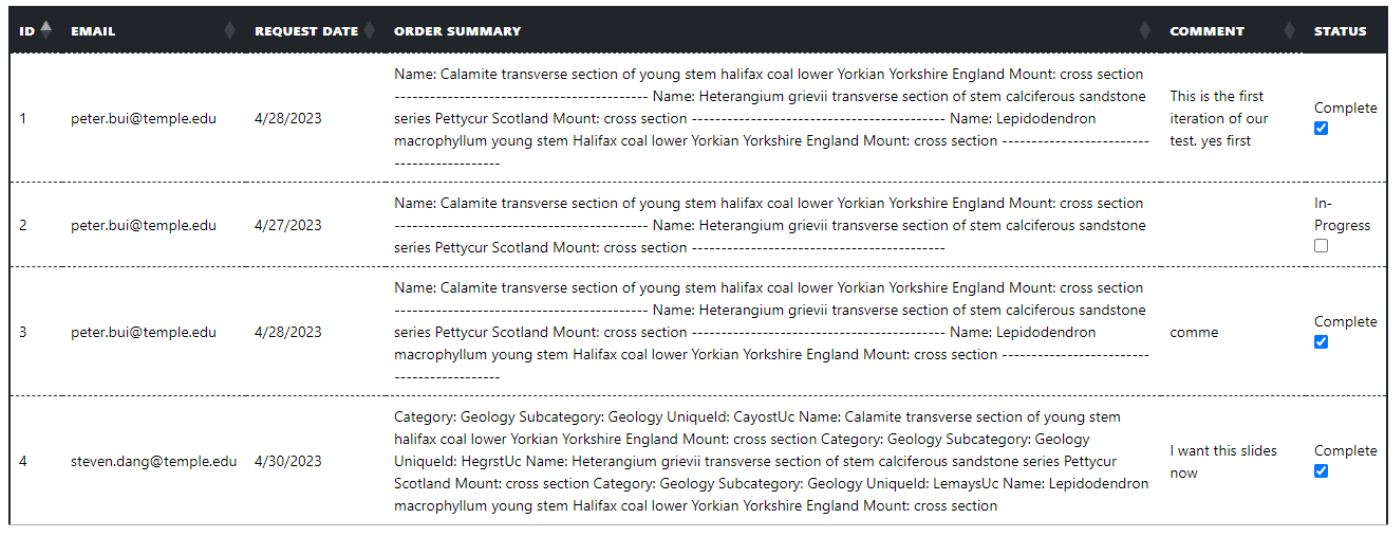

© 2023 - BioCat

Here the admin is presented with a summary of the slide requests that were made. If the admin clicks the check box to the right-hand side it will change the status from "Complete to In-progress" and vice versa. The requestee will be notified by email when the status of their request has changed.

# 5 USER SLIDE REQUEST PROCESS INSTRUCTIONS

5.1 – USER HOME PAGE

### **Figure 72 Catalog Homepage.**

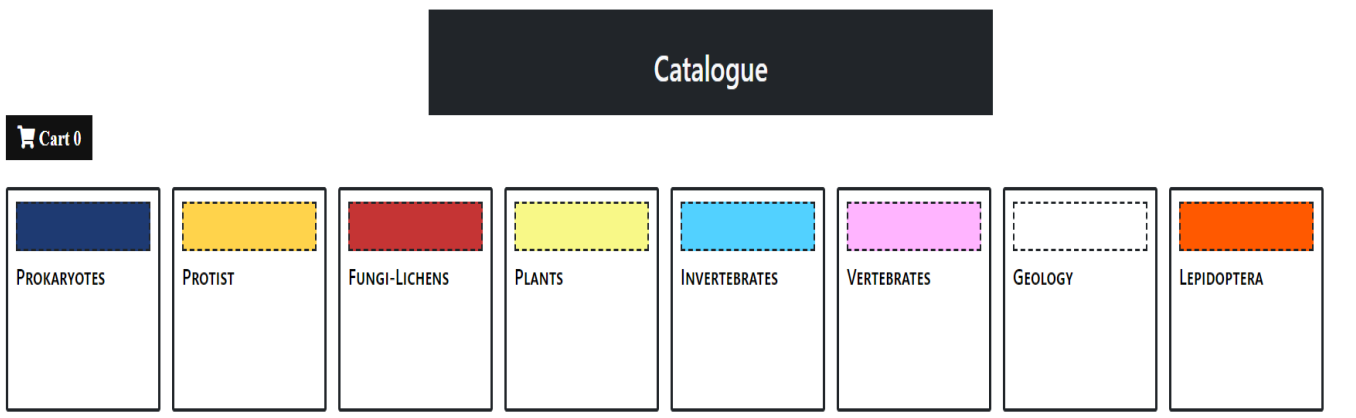

# 5.2 REQUEST SLIDE FORM

1. Click on a category from the list of options.

### **Figure 73 Fungi-Lichens selected.**

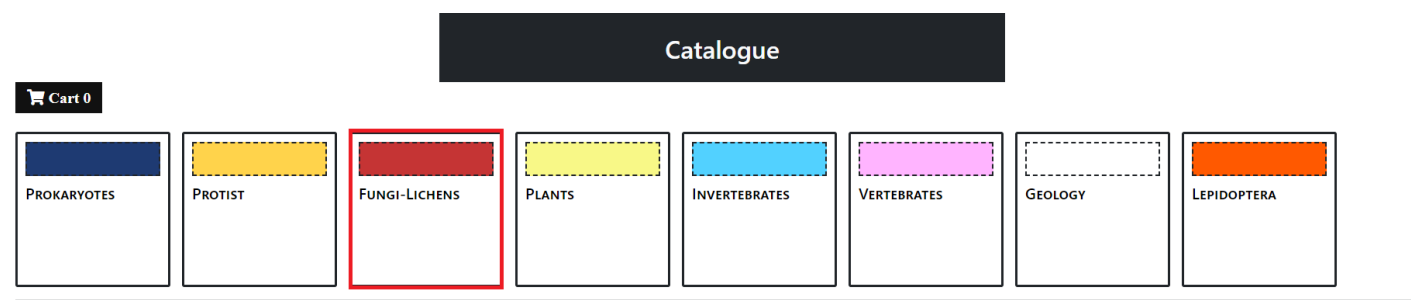

© 2023 - BioCat

2. Click on a subcategory from the list of options. You can also go back to the category page my clicking the "Back To Categories" link.

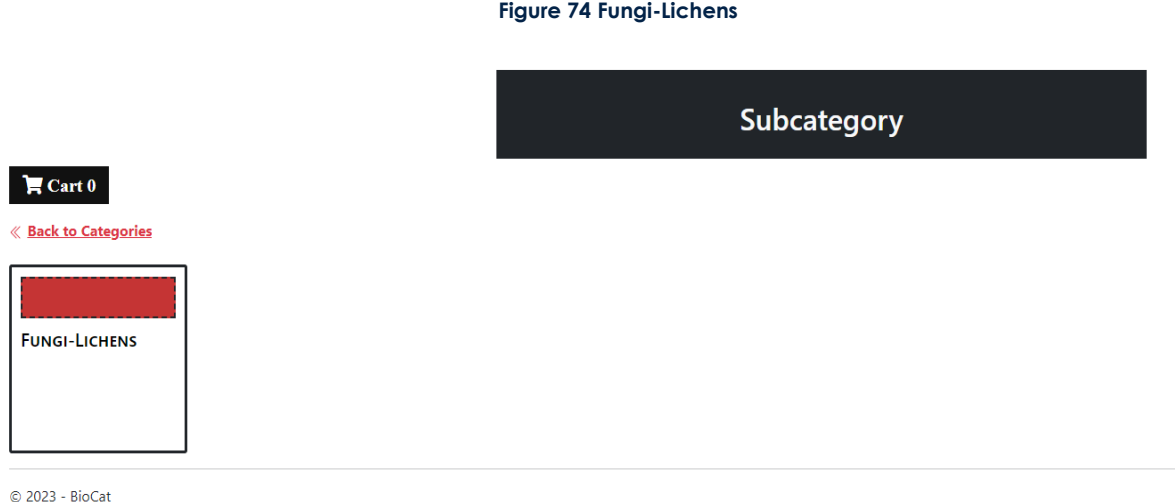

3. Click the slide to add the slide to your request cart

**Figure 75 One slide in the cart.**

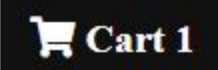

# **<u>« Back to Subcategories</u>**

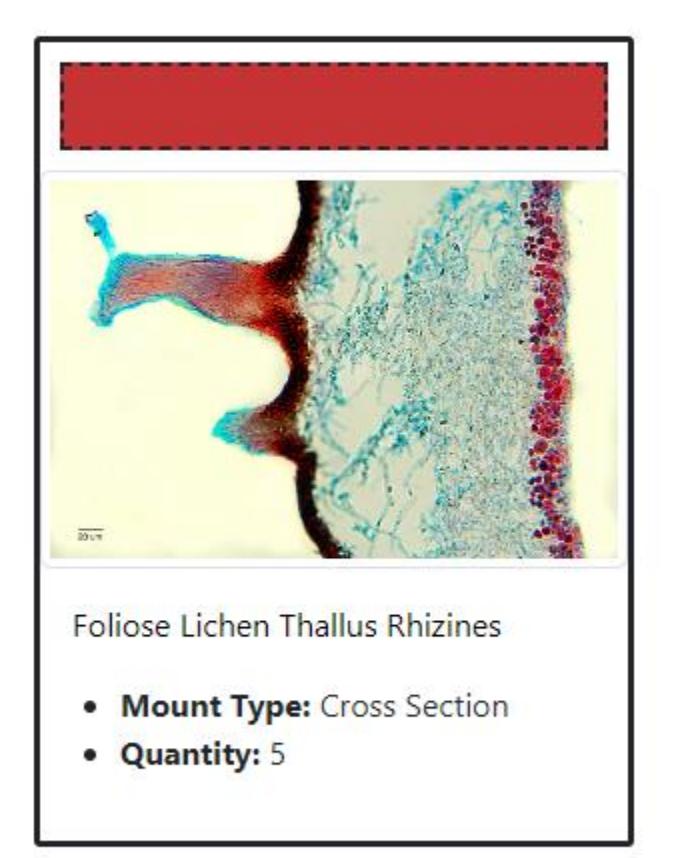

#### **Figure 76 Request cart sidebar**

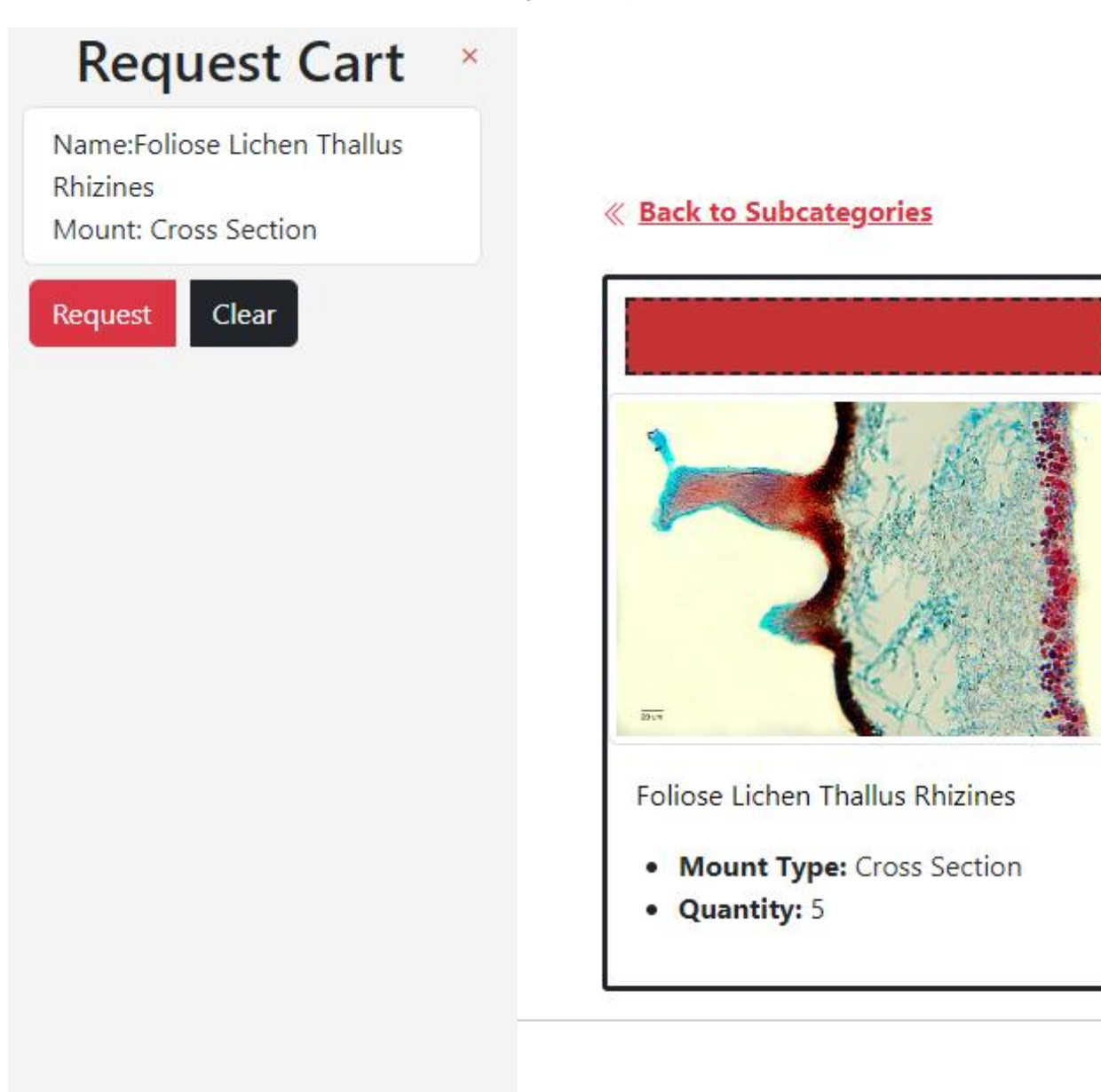

# **Note you can click the "Clear" button to clear your slide requests in your cart.**

you can also add different slides to your cart, just follow the instructions from above to add more slides to your request cart.

4. Click the "Request" button.

**Figure 77 Checkout Request**

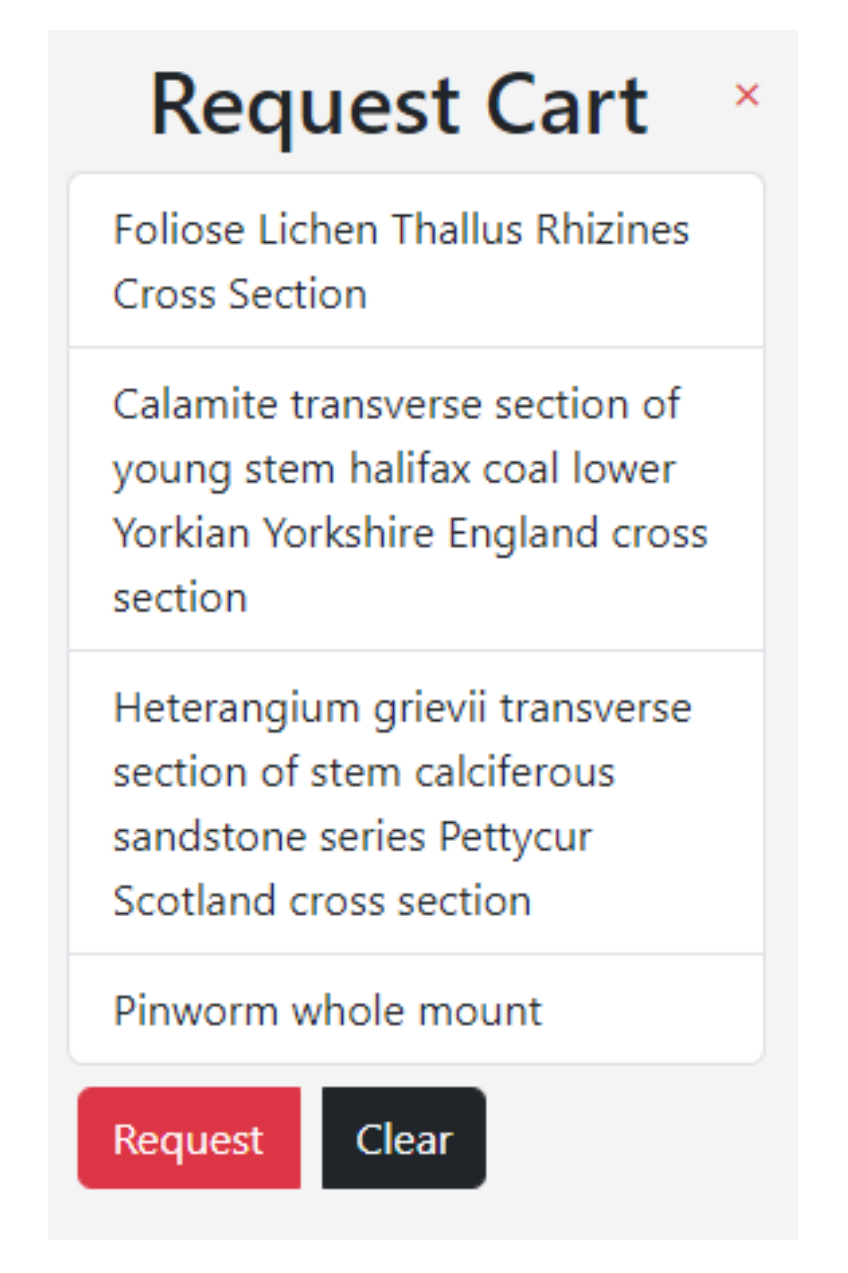

5. In the date dropdown bar selected a date you would like to pick up a slide (you cannot select a date that is the same day when the request was made) The other fields auto populate and the comments are optional.

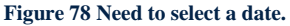

# **Request Form**

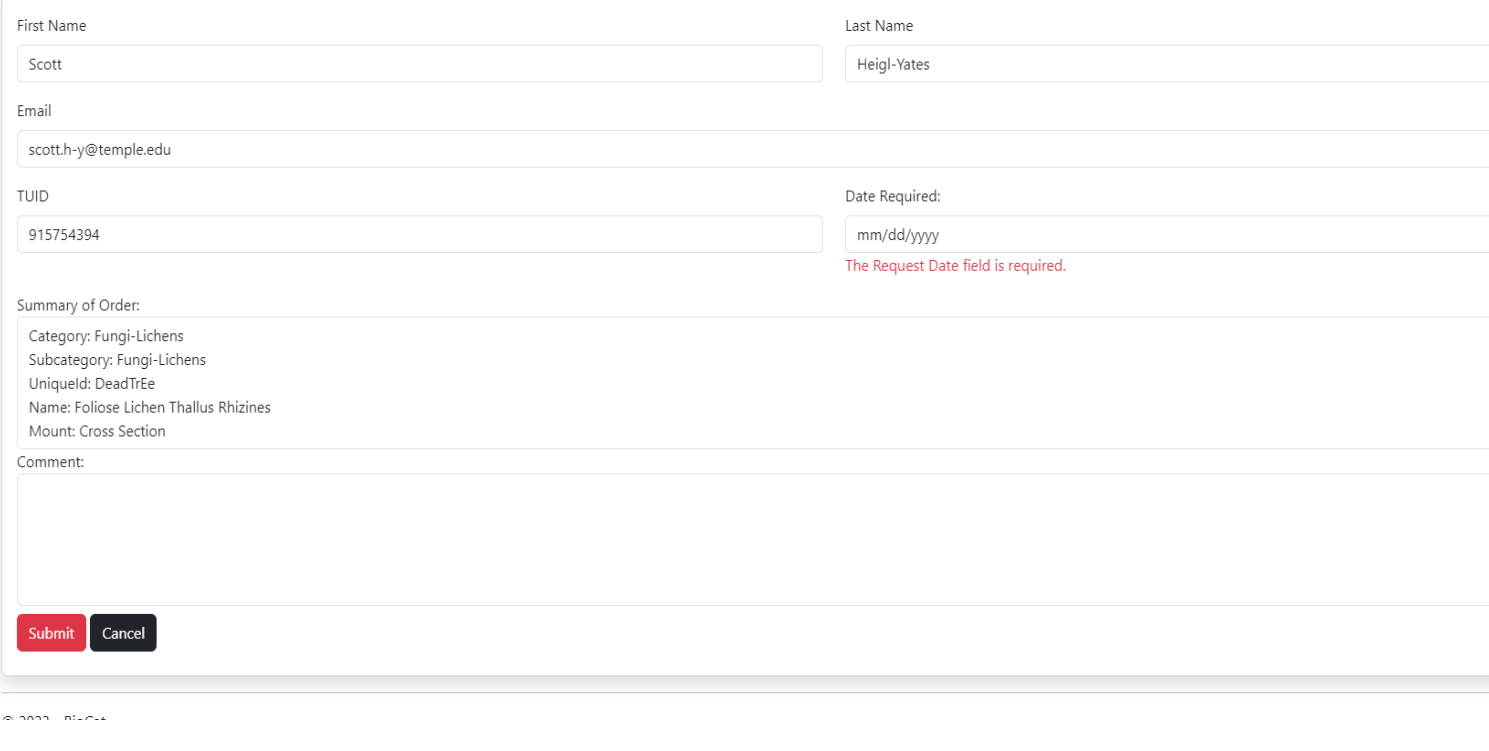

# **Note you can click the "Cancel" button to cancel the request.**

6. Click the "Submit" button.

**You will receive an email confirming that your request was made.**